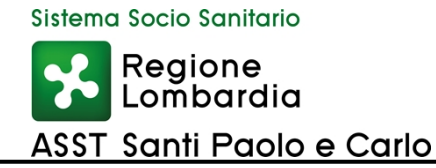

PROPOSTA N°: 1524/22 NOME STRUTTURA PROPONENTE: AFFARI GENERALI

IL DIRIGENTE RESPONSABILE: Peraldo Donatella IL RESPONSABILE DEL PROCEDIMENTO: DE SIATI CINZIA Il RESPONSABILE DELL'ISTRUTTORIA: DE SIATI CINZIA

#### DELIBERA N. 1644 DEL 04/07/2022

#### **OGGETTO: APPROVAZIONE MANUALE DI GESTIONE DOCUMENTALE DELL'ASST SANTI PAOLO CARLO.**

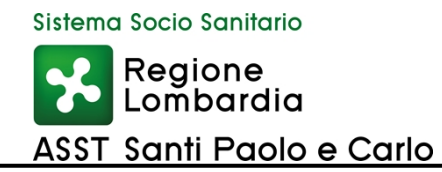

#### **IL DIRETTORE GENERALE**

#### **Visto:**

- *Decreto del Presidente della Repubblica 28 dicembre 2000, n. 445*, "Testo unico delle disposizioni legislative e regolamentari in materia di documentazione amministrativa" (indicato nel Manuale con "Testo unico" o "TUDA");
- *Decreto legislativo 7 marzo 2005, n. 82,* "Codice dell'*ASST* digitale" e successive modifiche e integrazioni (indicato di seguito nel Manuale con "CAD*"*);
- *Decreto del Presidente del Consiglio dei Ministri 3 dicembre 2013,* contenente "Regole tecniche peril protocollo informatico", artt. 2, 6, 9, 18, 20 e 21;
- *Linee Guida sulla formazione, gestione e conservazione dei documenti informatici emanate dall'AGID il 10 settembre 2020* e successive modifiche e integrazioni (in seguito: Linee Guida).
- *Determinazione AGID n. 371/2021 del 17 maggio 2021 -* Modifiche testo Linee Guida sulla formazione, gestione e conservazione dei documenti informatici, allegato 5 - Metadati, allegato 6 - Comunicazione tra AOO di Documenti Amministrativi Protocollati ed estensione dei termini di entrata in vigore.

#### **Considerato:**

- che il Manuale di Gestione Documentale ASST Santi Paolo Carlo è uno strumento operativo che riflette le concrete modalità organizzative di gestione dei flussi documentali ed è pertanto sensibile alla sperimentazione di nuove tecnologie e nuove soluzioni innovative che ne richiederanno il periodico aggiornamento, anche in occasione di modifiche normative;
- che l'obiettivo del Manuale di Gestione Documentale ASST Santi Paolo Carlo è descrivere il sistema di gestione documentale, a partire dalla fase di protocollazione della corrispondenza in ingresso, in uscita e interna che le funzionalità disponibili agli addetti al servizio e ai soggetti esterni;

**Ritenuto** di adottare il "Manuale di Gestione Documentale ASST Santi Paolo Carlo", allegato alla presente deliberazione quale parte integrante e sostanziale che annulla e sostituisce quello assunto con delibera n. 329 del 12 aprile 2015 l'ex A.O. San Carlo ora ASST Santi Paolo Caro;

**Su proposta** del dirigente Responsabile della S.C. Affari Generali il quale attesta la legittimità e la regolarità della formazione del presente provvedimento;

**Acquisiti**, per quanto di competenza, i pareri favorevoli in merito espressi dal Direttore Sanitario, dal Direttore Socio Sanitario e dal Direttore Amministrativo;

#### **DELIBERA**

Per i motivi in premessa indicati che si intendono integralmente richiamati:

- 1. di adottare l'allegato "Manuale di Gestione Documentale ASST Santi Paolo Carlo", comprensivo di 5 allegati parti integrante e sostanziale del presente atto
- 2. di dare atto che il manuale di gestione del protocollo informatico, dei flussi documentali e degli archivi è strumento di lavoro necessario alla corretta tenuta del protocollo ed alla gestione del flusso documentale e dell'archivio e pertanto dovrà essere aggiornato quando innovazioni tecnologiche, nuove situazioni organizzative o normative lo richiederanno o, comunque, ogni qualvolta si renderà necessario alla corretta

Firmato digitalmente ai sensi della normativa vigente dal: Direttore Generale Matteo Stocco.

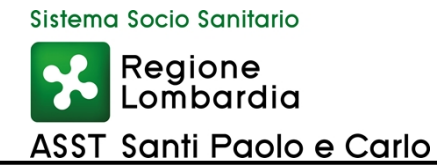

gestione documentale;

- 3. di dare atto che l'allegato "Manuale dei processi documentali per la conservazione digitale" parte integrante del presente provvedimento, che sostituisce il Manuale operativo per la conservazione sostituiva" approvato con provvedimento deliberativo n. 329/2015 in premessa citato;
- 4. di dare atto che il presente provvedimento deliberativo è immediatamente esecutivo, in quanto non soggetto a controllo di Giunta Regionale e, verrà pubblicato sul sito internet Aziendale, ai sensi dell'art. 17 comma 6 L.R. n. 33/2009 e ss.mm.ii..

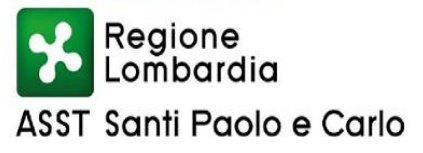

## **MANUALE DI GESTIONE DOCUMENTALE ASST SANTI PAOLO CARLO**

**VERSIONE 2 – 29 GIUGNO 2022**

## **INTRODUZIONE**

Il presente Manuale di gestione documentale, previsto dal paragrafo 3.1. delle Linee Guida sulla formazione, gestione e conservazione dei documenti informatici emanate dall'AgID il 10 settembre 2020 (in seguito: Linee Guida), "descrive il sistema di gestione informatica dei documenti e fornisce le istruzioni per il corretto funzionamento del servizio per la tenuta del protocollo informatico, della gestione dei flussi documentali e degli archivi" nell'Area Organizzativa Omogenea dell'ASST Santi Paolo Carlo.

La presente versione 2 del Manuale sostituisce la precedente versione del 12 aprile 2015 delibera 329 ex A.O. San Carlo e viene adottata per garantire il necessario adeguamento al quadro normativo in materia di gestione documentale, e per rendere coerenti le istruzioni in esso riportate all'evoluzione del sistema e degli applicativi informatici in fase di implementazione dall'ASST Santi Paolo Carlo.

Dall'anno 2021 l'ASST Santi Paolo Carlo, al fine di adeguare/aggiornare il sistema in essere alle norme emanate da AgiD ed entrate in vigore dal 1 gennaio 2022, ha acquisito un nuovo sistema documentale dalla Soc. SIAV denominato "Archiflow", il termine per la completa migrazione è previsto entro il 31/12/2022 .

Il presente Manuale si completa con i seguenti allegati parti integranti:

- AL 1 Manuale di Gestione Utente Protocollo;
- AL 2 Manuale di Gestione Utente Delibere;
- AL\_3\_Analisi ed Implementazione Repertorio contratti;
- AL\_4\_Manuale di Conservazione;
- AL\_5\_Titolario e Massimario di Scarto Regione Lombardia V4

Gli allegati al presente Manuale possono essere modificati o sostituiti per gli eventuali successivi adeguamenti di natura tecnica o organizzativa, riportando in calce la data dell'ultimo aggiornamento.

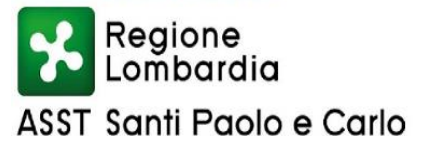

## **Sommario**

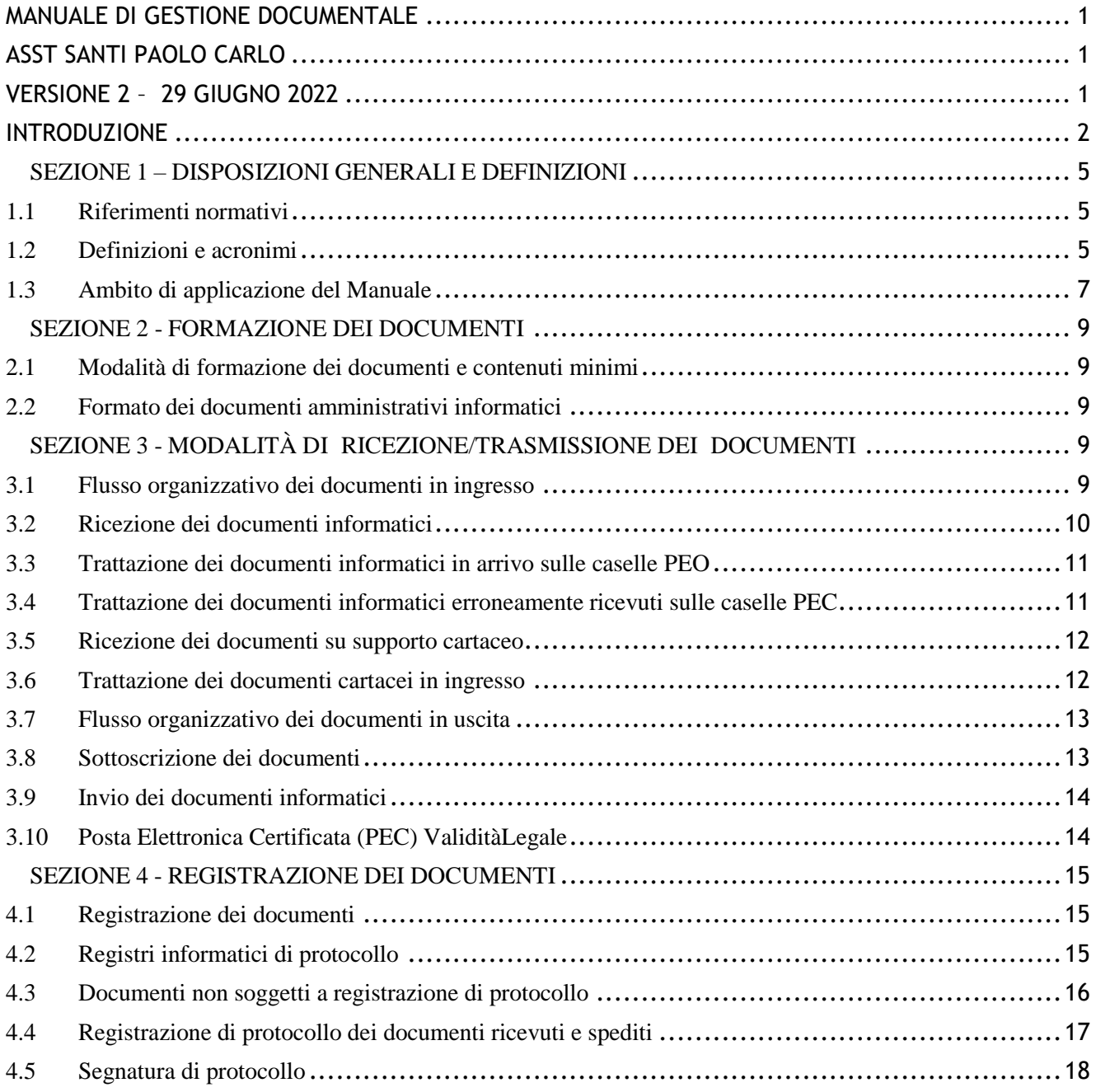

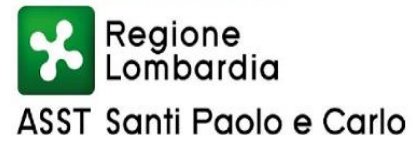

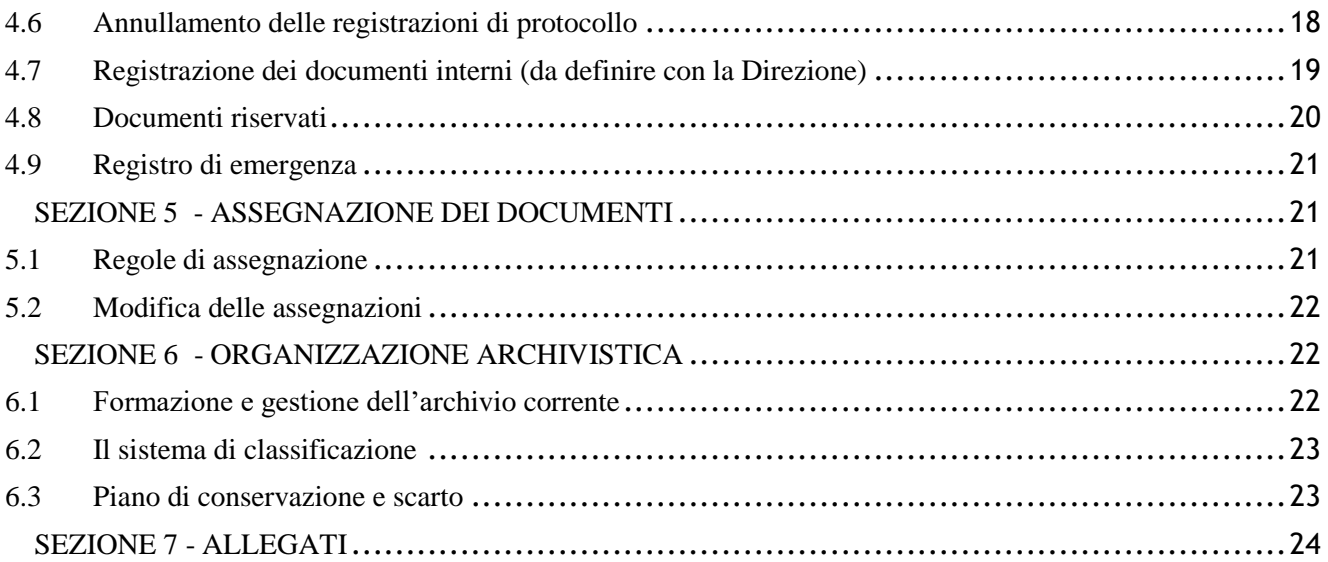

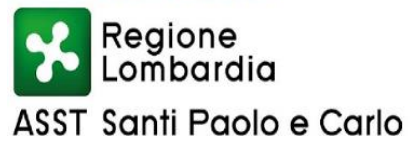

## **SEZIONE 1 – DISPOSIZIONI GENERALI E DEFINIZIONI**

## **1.1 Riferimenti normativi**

Il Manuale è stato redatto in applicazione delle seguenti norme:

*Decreto del Presidente della Repubblica 28 dicembre 2000, n. 445*, "Testo unico delle disposizioni legislative e regolamentari in materia di documentazione amministrativa" (indicato nel Manuale con "Testo unico" o "TUDA");

*Decreto legislativo 7 marzo 2005, n. 82,* "Codice dell'*ASST* digitale" e successive modifiche e integrazioni (indicato di seguito nel Manuale con "CAD*"*);

*Decreto del Presidente del Consiglio dei Ministri 3 dicembre 2013,* contenente "Regole tecniche peril protocollo informatico", artt. 2, 6, 9, 18, 20 e 21;

*Linee Guida sulla formazione, gestione e conservazione dei documenti informatici emanate dall'AGID il 10 settembre 2020* e successive modifiche e integrazioni (in seguito: Linee Guida).

*Determinazione AGID n. 371/2021 del 17 maggio 2021 -* Modifiche testo Linee Guida sulla formazione, gestione e conservazione dei documenti informatici, allegato 5 - Metadati, allegato 6 - Comunicazione tra AOO di Documenti Amministrativi Protocollati ed estensione dei termini di entrata in vigore.

## **1.2 Definizioni e acronimi**

Ai fini del presente Manuale s'intende:

per *ASST*, l' Azienda Socio Sanitaria Territoriale Santi Paolo e Carlo,

 per *Area Organizzativa Omogenea* (*AOO*)*,* un insieme di funzioni e di uffici, individuati dall'*ASST*, al fine di gestire i documenti in modo unitario e coordinato;

 per *Assegnazione,* l'operazione d'individuazione del *Dipartimento* - *Struttura Complessa – Struttura Semplice – dell'Ufficio*/*Utente* competente per la trattazione del procedimento amministrativo o affare, cui i documenti si riferiscono;

 per C*lassificazione,* attività di organizzazione di tutti i documenti secondo uno schema costituito da un insieme di voci articolate in modo gerarchico e che individuano, in astratto, le funzioni, competenze, attività e/o materie del soggetto produttore (vedi Linee Guida: Allegato 1 - Glossario dei

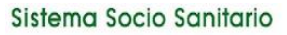

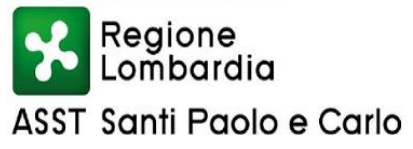

termini e degli acronimi);

 per *Fascicolazione,* l'operazione di riconduzione dei singoli documenti classificati al fascicolo, aggregazione documentale informatica che contiene atti, documenti o dati prodotti e funzionali all'esercizio di un'attività o allo svolgimento di uno specifico procedimento;

 per *Posta Elettronica Certificata (PEC*)*,* il sistema di posta elettronica nel quale è fornita al mittente documentazione elettronica, con valenza legale, attestante l'invio e la consegna di documenti informatici, mentre convenzionalmente con la sigla *PEO (Posta Elettronica Ordinaria*) viene indicato il sistema di posta elettronica che non fornisce attestazioni di invio e di consegna con valenza legale;

 per *ARCHIFLOW (Registro Elettronico Documentale),* si intende l'applicativo in fase di implementazione che consente la gestione completa del ciclo di vita dei documenti, dalla formazione, alla ricezione, gestione, trasmissione, tenuta, uso, selezione e conservazione.

 per *Responsabile della conservazione,* il dirigente o funzionario individuato per definire e attuare le politiche complessive del sistema di conservazione e governarne la gestione con piena responsabilità e autonomia;

 per *Responsabile della gestione documentale,* il dirigente o funzionario, in possesso di idonei requisiti professionali o di professionalità tecnico archivistica, che è individuato come Responsabile della gestione del sistema documentale;

 per *Sistema di gestione documentale* [nel seguito anche solo *Sistema documentale*], l'insieme delle risorse, delle strutture e delle procedure utilizzate dall'*ASST* per la gestione dei documenti come processo finalizzato al controllo efficiente e sistematico della produzione, ricezione, tenuta, uso, selezione e conservazione dei documenti;

 per *Titolario di Classificazione* un sistema precostituito di partizioni astratte gerarchicamente ordinate, individuato sulla base dell'analisi delle competenze dell'*ASST*, al quale deve ricondursi la molteplicità dei documenti prodotti, per consentirne la sedimentazione secondo un ordine logico che rispecchi storicamente lo sviluppodell'attività svolta (*Allegato 5*);

 per *Ufficio Protocollo* la struttura individuata a livello centrale dell'ASST, ovvero unica a livello di *AOO*, abilitata alla registrazione e assegnazione dei documenti in ingresso;

 per *Dipartimento/Struttura Complessa/Struttura Semplice/Uffici,* le strutture organizzative di livello dirigenziale che utilizzano i servizi, ovvero il soggetto destinatario del documento, così come risulta dalla segnatura di protocollo nei campi opzionali;

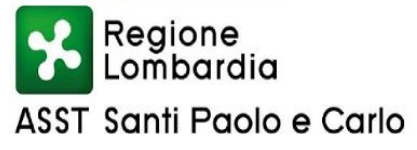

 per *Utenti,* le persone dell'*ASST* che utilizzano i servizi messi a disposizione dal sistema di gestione informatica dei documenti.

 Per *Manuale Utente*, è il manuale operativo per l'utilizzo del documentale (il Manuale verrà aggiornato al completamento dell'implementazione di ARCHIFLOW.

#### **1.3 Ambito di applicazione del Manuale**

Il Manuale è adottato dall'Area organizzativa Omogenea denominata *ASST*, costituita dalle Strutture Dipartimentali/Complesse/Semplici e Uffici alle dirette dipendenze della Direzione Strategica

Il Manuale di Gestione documentale (di seguito anche solo "Manuale") è redatto e sottoscritto dal *Responsabile della Gestione Documentale.*

É pubblicato sul sito istituzionale dell'ASST Santi Paolo e Carlo (Area Trasparenza).

Nel Manuale di gestione documentale, secondo quanto dettagliatamente previsto dal paragrafo 3.5. delle Linee Guida, sono riportati in particolare:

#### I. **relativamente agli aspetti organizzativi:**

- 1) le modalità di utilizzo degli strumenti informatici per la formazione dei documenti informatici e per lo scambio degli stessi all'interno ed all'esterno dell'*AOO;*
- 2) l'indicazione delle unità organizzative responsabili delle attività di registrazione di protocollo, di archiviazione dei documenti all'interno dell'*AOO*;
- 3) l'indicazione delle regole di assegnazione dei documenti ricevuti con la specifica dei criteri per l'ulteriore eventuale inoltro dei documenti verso aree organizzative omogenee della stessa ASST o verso altre amministrazioni;
- 4) i criteri e le modalità per il rilascio delle abilitazioni di accesso, interno ed esterno all'ASST, al sistema di gestione informatica dei documenti;

#### II. **relativamente ai formati dei documenti:**

- 5) l'individuazione dei formati utilizzati per la formazione del documento informatico tra quelli indicati nell'Allegato 2 "Formati di file e riversamento" alle Linee Guida AgiD;
- 6) la descrizione di eventuali ulteriori formati utilizzati per la formazione di documenti in relazione a specifici contesti operativi che non sono individuati nell'Allegato 2 "Formati di file e riversamento";
- 7) le procedure per la valutazione periodica di interoperabilità dei formati e per le procedure di riversamento previste nell'Allegato 2 "Formati di file e riversamento";

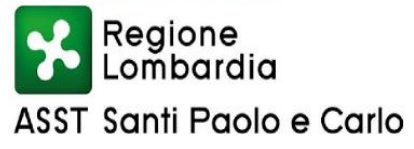

#### III. **relativamente al protocollo informatico e alle registrazioni particolari:**

- 8) le modalità di registrazione delle informazioni annullate o modificate nell'ambito delle attività di registrazione;
- 9) la descrizione completa e puntuale delle modalità di utilizzo della componente «sistema di protocollo informatico» del sistema di gestione informatica dei documenti;
- 10) le modalità di utilizzo del registro di emergenza ai sensi dell'art. 63 del Testo Unico inclusa la funzione di recupero dei dati protocollati manualmente;
- 11) l'elenco dei documenti esclusi dalla registrazione di protocollo, per cui è prevista registrazione particolare ai sensi dell'art. 53, comma 5, del Testo Unico;
- 12) determinazione dei metadati da associare ai documenti soggetti a registrazione particolare individuati, assicurando almeno quelli obbligatori previsti per il documento informatico;
- 13) i registri particolari individuati per la gestione del trattamento delle registrazioni particolari informatiche anche associati ad aree organizzative omogenee definite dall'ASST sull'intera struttura organizzativa e gli albi, gli elenchi e ogni raccolta di dati concernente stati, qualità personali e fatti, riconosciuti da una norma;

#### IV. **relativamente alle azioni di classificazione e selezione:**

14) il piano di classificazione adottato dall'ASST, con l'indicazione delle modalità di aggiornamento, integrato con le informazioni relative ai tempi, ai criteri e alle regole di selezione e conservazione, con riferimento alle procedure di scarto;

#### V. **relativamente alla formazione delle aggregazioni documentali:**

15) le modalità di formazione, gestione e archiviazione dei fascicoli informatici e delle aggregazioni documentali informatiche con l'insieme minimo dei metadati ad essi associati;

#### VI. **relativamente ai flussi di lavorazione dei documenti in uso:**

16) la descrizione dei flussi di lavorazione interni all'ASST, anche mediante la rappresentazione formale dei processi attraverso l'uso dei linguaggi indicati da AgID, applicati per la gestione dei documenti ricevuti, inviati o ad uso interno;

#### VII. **relativamente alle misure di sicurezza e protezione dei dati personali adottate:**

17) le opportune misure tecniche e organizzative per garantire un livello di sicurezza adeguato al rischio anche in materia di protezione dei dati personali;

#### VIII. **relativamente alla conservazione:**

18) il piano di conservazione con l'indicazione dei tempi entro i quali le diverse tipologie di oggetti

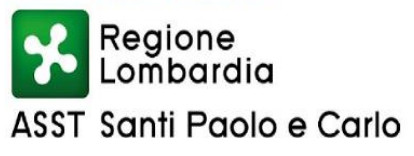

digitali devono essere trasferite in conservazione o scartati.

## **SEZIONE 2 - FORMAZIONE DEI DOCUMENTI**

## **2.1 Modalità di formazione dei documenti e contenuti minimi**

I documenti del' ASST Santi Paolo e Carlo sono prodotti dagli *Utenti* con sistemi informatici, ai sensi del capitolo 2 delle Linee Guida e dell'art. 40 del *CAD3.*

Sui documenti prodotti devono essere obbligatoriamente riportate le seguenti informazioni:

denominazione e stemma dell'*ASST*;

 indicazione completa del *Dipartimento/SC/SS/Ufficio* che ha prodotto il documento, con indirizzo completo, telefono, indirizzo di posta elettronica;

- data completa e n° di registrazione desumibili dalla segnatura di protocollo;
- numero degli allegati, se presenti;
- oggetto del documento;

 denominazione completa del destinatario, con indirizzo elettronico (per documenti in uscita dalla *AOO*);

sottoscrizione del Responsabile, o dei Responsabili.

## **2.2 Formato dei documenti amministrativi informatici**

Il documento amministrativo informatico, indipendentemente dal software utilizzato, prima della sottoscrizione con firma digitale, è convertito nei formati standard a norma al fine di garantirne la leggibilità in altri sistemi, la non alterabilità durante le fasi di accesso e conservazione e l'immutabilità nel tempo del contenuto e della struttura del documento.

## **SEZIONE 3 - MODALITÀ DI RICEZIONE/TRASMISSIONE DEI DOCUMENTI**

## **3.1 Flusso organizzativo dei documenti in ingresso**

Il *Sistema documentale* informatico adottato consente sia la centralizzazione che il decentramento dell' attività relative alla gestione dei documenti in entrata.

L'ASST adotta una soluzione che prevede in **via principale** la centralizzazione dei documenti digitali in entrata presso la seguente casella PEC: protocollo@asst-santipaolocarlo.it, i documenti in

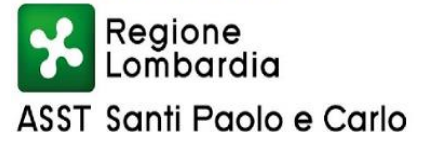

entrata nella casella PEC verranno protocollati dall'Ufficio Centrale del Protocollo (UCP).

Descrizione del flusso dei documenti in ingresso:

- L'*UCP* scarica i documenti in ingresso dalla casella PEC;
- L'*UCP* provvede alla registrazione e segnatura di protocollo;
- L'*UCP* assegna i documenti al *Dipartimento/SC/SS/Ufficio* (e/o all'*Utente)* di competenza (primo competente) di trattazione eventualmente ad altri *Dipartimento/SC/SS/Ufficio (secondo* competente che ha la funzione di collaborare con il primo competente nella predisposizione del provvedimento finale) ed infine per conoscenza;
- Il *Responsabile* (*Dirigente* o suo incaricato) dell'*Uffici*o assegnatario assegna per la trattazione al dipendente (*Utente*);
- L'*Utente* assegnatario, secondo le indicazioni del *Responsabile della gestione documentale*, effettua la fascicolazione del documento assegnato.

Vengono **decentrate** le attività relative alla gestione dei documenti digitali in entrata riferiti alla seguente casella PEC, della Funzione Trasparenza Anticorruzione:

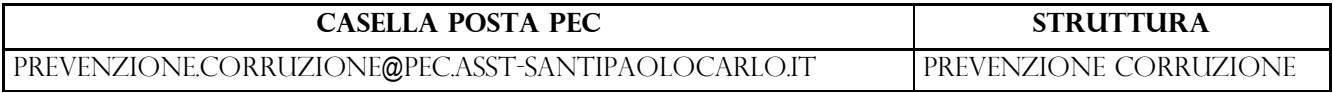

Descrizione del flusso in ingresso:

- La *struttura* scarica i documenti in ingresso dalla casella PEC;
- La *struttura* provvede alla registrazione e segnatura di protocollo;
- La *struttura* assegna i documenti al *Dipartimento/SC/SS/Ufficio* (e/o all'*Utente*) di competenza (primo competente) di trattazione eventualmente ad alro *Dipartimento/SC/SS/Ufficio* (e/o all'*Utente) (secondo* competente che ha la funzione di collaborare con il primo competente nella predisposizione del provvedimento finale) ed infine per conoscenza;
- Il *Responsabile* (*Dirigente* o suo incaricato) dell'*Uffici*o assegnatario assegna per la trattazione al dipendente (*Utente*);
- L'*Utente* assegnatario, secondo le indicazioni del *Responsabile della gestione documentale*, effettua la fascicolazione del documento assegnato.

#### **3.2 Ricezione dei documenti informatici**

La ricezione dei documenti informatici è assicurata tramite:

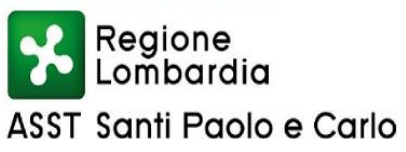

- **caselle di posta elettronica certificata (***PEC***)** integrate, direttamente associate al registro di protocollo (punto 3.1);
- **casella di posta elettronica ordinaria (***PEO***) integrata e unica per la** *AOO*, che si valuterà di attivare parallelamente all'istituzione dell'*UCP* unico;
- **caselle di posta elettronica ordinaria (***PEO***) specifiche per direzione/servizio,** che possonoessere attivate in base agli eventuali flussi documentali significativi per quantità o rilevanza.

Tutte le caselle *PEC* e *PEO* integrate sono di seguito elencate:

[protocollo@pec.asst-santipaolocarlo.it;](mailto:protocollo@pec.asst-santipaolocarlo.it)

[protocollo@asst-santipaolocarlo.it](mailto:protocollo@asst-santipaolocarlo.it) (mail di servizio che spedisce automaticamente la comunicazione di avvenuta protocollazione di una PEC/PEO in ingresso);

[affagenerali@asst-santipaolocarlo.it](mailto:affagenerali@asst-santipaolocarlo.it) (mail utilizzata dagli utenti interni all'ASST per spedizioni singole PEC esterne)

[prevenzione.corruzione@pec.asst-santipaolocarlo.it.](mailto:prevenzione.corruzione@pec.asst-santipaolocarlo.it)

## **3.3 Trattazione dei documenti informatici in arrivo sulle caselle PEO**

Nel caso in cui pervengano documenti sulle caselle istituzionali di posta elettronica non certificata *(PEO*) degli *Uffici*, non configurate sul *Sistema documentale*, l'*Utente* della casella deve accertare, in proprio o tramite confronto con il Responsabile dell'*Ufficio*, che si tratti di documentazione che deve essere registrata in ingresso su *ARCHIFLOW*.

In questa ipotesi si procede ad effettuare la registrazione, a cura dell'*UCP* unico, con i seguenti criteri:

- 1. L'Utente della casella che ha ricevuto la mail deve inoltrare la stessa sulla casella [affarigenerali@asst-santipaolocarlo.it](mailto:affarigenerali@asst-santipaolocarlo.it) con indicazione della protocollazione per competenza;
- 2. se la mail è un semplice vettore del documento allegato si protocolla il documento; per completezza è possibile registrare come documento a supporto anche la mail, scaricata o in formato pdf
- 3. se la mail non ha documento allegato si protocolla la mail, preventivamente scaricata in formato pdf.

## **3.4 Trattazione dei documenti informatici erroneamente ricevuti sulle caselle PEC**

Nel caso in cui pervengano su una delle caselle integrate di posta elettronica certificata o ordinaria messaggi dal cui contenuto si rileva che sono stati erroneamente inviati, si procede, tramite

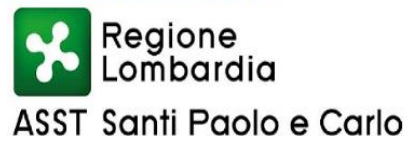

l'applicativo *Archiflow*, nel modo seguente:

- se è possibile reperire l'indirizzo *PEC/PEO* del destinatario, l'operatore di Protocollo, provvede ad inoltrare il messaggio, con l'eventuale allegato, all'indirizzo corretto mettendone in conoscenza il mittente;
- in caso di difficoltà a reperire l'indirizzo corretto del destinatario, il messaggio è restituito al mittente con frasi pertinenti come ad esempio:

*"Si restituisce la documentazione pervenuta con la email in quanto non sono stati rilevati profili di specifica competenza di questa ASST*.".

## **3.5 Ricezione dei documenti su supporto cartaceo**

I documenti cartacei in ingresso sono di esclusiva competenza dell'UCP e possono pervenire alla *AOO* attraverso:

- a) il servizio postale tradizionale o interno;
- b) la consegna diretta all'*UCP* Presidio San Carlo o Presidio San Paolo secondo i seguenti orari:

Orari Apertura Pubblico : Lun. – Ven. dalle 08.45 – 12.30 dalle 13.45 – 16.00

Le modalità di ricezione dei documenti cartacei illustrate nel presente paragrafo sono destinate a diventare residuali, e comunque esclusivamente ammesse per la ricezione di documenti inviati da mittenti pubblici e privati non soggetti alle prescrizioni del *CAD* e delle *Linee Guida* (ad es. cittadini privati sprovvisti di identità e indirizzo digitale), mentre tutte le pubbliche amministrazioni soggette al *CAD* devono adottare esclusivamente scambio di documenti informatici.

## **3.6 Trattazione dei documenti cartacei in ingresso**

I documenti su supporto cartaceo, qualunque sia la modalità con cui sono pervenuti all'ASST, seguono il seguente iter:

- 1. consegna della corrispondenza direttamente da parte dell'interessato o dell'Ufficio Postale all'UCP del Presidio San Carlo o San Paolo;
- 2. apertura buste, autenticazione (esame al fine di verificarne la provenienza);
- 3. scansione dei documenti per l'acquisizione in formato elettronico;
- 4. registrazione di protocollo;
- 5. segnatura di protocollo sul documento cartaceo;
- 6. assegnazione sul sistema *Archiflow* al *Dipartimento/SC/SS/Ufficio* (o se del caso direttamente all'*Utente*) competente per la trattazione;
- 7. smistamento al *Dipartimento/SC/SS/Ufficio* destinatario che ne gestirà anche l'archiviazione del documento cartaceo.

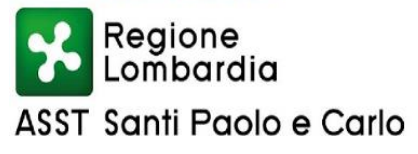

La corrispondenza personale, intendendo con tale termine solo quella dove sulla busta sia precisato personale/riservata, non viene aperta e viene data comunicazione al destinatario di recarsi presso l'UCP per comunicazioni che lo riguardano.

L'UCP consegna al destinatario la busta che ne valuta il contenuto e nel caso dovesse riguardare l'Istituzione provvede a restituirla all'UCP insieme alla busta d'arrivo per la registrazione.

L'UCP procede all'apertura della corrispondenza personale soltanto nel caso in cui, preventivamente, sia stato autorizzato dagli interessati, quindi provvede alla registrazione e all'assegnazione nel sistema *Archiflow*

## **3.7 Flusso organizzativo dei documenti in uscita**

Nel *Sistema documentale* informatico adottato dall'ASST il flusso dei documenti in uscita è decentrato al *Dipartimento/SC/SS/Ufficio* che forma il documento in uscita.

I documenti informatici in uscita sono formati con mezzi informatici che soddisfano i requisiti di legge e, indipendentemente dal software utilizzato, sono convertiti prima della loro sottoscrizione in PDF/A e firmati con firma PADES idonea a garantire la leggibilità per altri sistemi, la non alterabilità durante le fasi di accesso e conservazione e l'immutabilità nel tempo del contenuto e della struttura del documento.

Il documento informatico principale firmato digitalmente, cioè quello che dovrà essere protocollato una volta formato viene inserito sul *Sistema documentale*, utilizzando la funzione di upload, nell'apposita sezione dedicata al documento in uscita per essere in seguito segnato e spedito.

Èprevista un'apposita sezione per caricare gli allegati al documento principale, che seguiranno il flusso in uscita del documento principale.

## **3.8 Sottoscrizione dei documenti**

La sottoscrizione dei documenti informatici è ottenuta con un processo di firma digitale conforme alle disposizioni dettate dalla normativa vigente (artt. 24-37 del *CAD*).

L'apposizione della firma può essere effettuata su di un singolo documento o in modo massivo su più documenti contemporaneamente.

La sottoscrizione dei documenti con firma autografa, previa stampa del documento è consentita esclusivamente nei casi di impedimento accertato della non predisposizione del documento *digitale.*

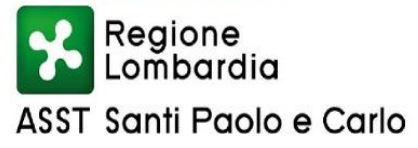

#### **3.9 Invio dei documenti informatici**

L'invio dei documenti informatici è assicurato tramite la caselle *PEC* centrale del protocollo [protocollo@pec.asst-santipaolocarlo.it](mailto:protocollo@pec.asst-santipaolocarlo.it) collegata al sistema documentale *Archiflow* ed è di esclusiva competenza dell'operatore che effettua la protocollazione.

## **3.10 Posta Elettronica Certificata (PEC) ValiditàLegale**

#### *Validità legale*

La trasmissione di comunicazioni che necessitano di una ricevuta di invio e di una ricevuta di consegna avviene mediante posta elettronica certificata.

La trasmissione del documento informatico per via telematica, con una modalità che assicuri l'avvenuto invio e l'avvenuta consegna, equivale alla notificazione per mezzo della posta.

La data e l'ora di trasmissione e di ricezione di un documento informatico trasmesso con *PEC* sono opponibili ai terzi.

Il documento informatico trasmesso per via telematica si intende spedito dal mittente se inviato al proprio gestore, e si intende consegnato al destinatario se reso disponibile all'indirizzo elettronico da questi dichiarato, nella casella di posta elettronica del destinatario messa a disposizione dal gestore (art. 45 del *CAD4<sup>1</sup> )*.

#### *Ricevute*

L'utilizzo della posta elettronica certificata (*PEC*) consente di:

- conoscere in modo inequivocabile la data e l'ora di trasmissione;
- garantire l'avvenuta consegna all'indirizzo di posta elettronica certificata dichiarato dal destinatario.

Gli automatismi sopra descritti consentono, in prima istanza, la generazione e l'invio in automatico di "ricevute di ritorno" costituite da messaggi di posta elettronica generati dal sistema di *PEC* dell'AOO ricevente.

-

 $2^1$  Art. 45 del CAD:

<sup>1.</sup>I documenti trasmessi da chiunque ad una pubblica amministrazione con qualsiasi mezzo telematico o informatico, idoneo ad accertarne la provenienza, soddisfano il requisito della forma scritta e la loro trasmissione non deve essere seguita da quella del documento originale.

<sup>2.</sup> Il documento informatico trasmesso per via telematica si intende spedito dal mittente se inviato al proprio gestore, e si intende consegnato al destinatario se reso disponibile all'indirizzo elettronico da questi dichiarato, nella casella di posta elettronica del destinatario messa a disposizione dal gestore.

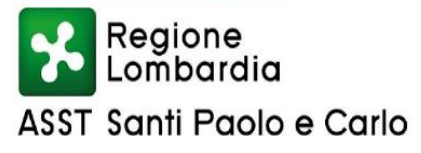

Questi ultimi sono:

- $\checkmark$  Ricevuta di accettazione, emesso del sistema di *PEC* del mittente che ha accettato il messaggio;
- Ricevuta di consegna, emessa dal sistema di *PEC* mittente a valle della consegna del messaggio da parte del sistema di *PEC* del destinatario, la ricevuta viene generata quindi solo nel caso in cui il messaggio sia stato inviato ad una casella di *PEC*;
- Avviso di mancata accettazione, emesso del sistema di *PEC* del mittente;
- Avviso di mancata consegna, nel caso in cui il sistema di *PEC* del destinatario abbia inviato l'avviso di impossibilità di recapitare il messaggio alla casella di *PEC* del destinatario;
- Avviso di mancata consegna per superamento tempo massimo, nel caso in cui il sistema di *PEC* del mittente non abbia ricevuto la ricevuta di avvenuta consegna da parte del sistema di *PEC* del destinatario trascorse le 24 ore dall'accettazione.

## **SEZIONE 4 - REGISTRAZIONE DEI DOCUMENTI**

## **4.1 Registrazione dei documenti**

All'interno dell'*AOO-ASST* tutti i documenti rilevanti ai fini dell'attività amministrativa devono essere oggetto di registrazione. Tale registrazione è prevista dall'art. 53 del Testo Unico ed ha la funzione giuridica di certificare la produzione dei documenti e garantirne le operazioni di ricezione e di invio da parte dell'*AOO*, consentendo inoltre di tenere traccia delle movimentazioni degli stessi.

Ogni documento ricevuto dall'ASST, dal quale possono nascere diritti, doveri o legittime aspettative di terzi, e ogni documento prodotto da ASST in uscita sono oggetto di registrazione obbligatoria tramite il *Sistema documentale*, tranne per quelli esclusi di cui al paragrafo 4.3.

## **4.2 Registri informatici di protocollo**

Nell'ambito dell'*AOO-ASST,* tutte le operazioni di registrazione dei documenti sono effettuate esclusivamente tramite il *Sistema documentale*.

Nell'ambito dell'*AOO*-*ASST* il Registro Ufficiale di protocollo e la numerazione progressiva delle registrazioni di protocollo sono unici.

Non sono ammessi altri registri di settore e di reparto, se non quelli previsti dal presente Manuale di gestione.

Regolamenti ASST Santi Paolo Carlo - SC Affari Generali - Pag. 15/24 Istruttoria Cinzia De Siati

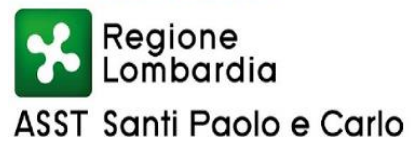

Il Registro Ufficiale di protocollo si apre il 1° gennaio e si chiude al 31 dicembre di ogni anno e contiene la numerazione unica e rigidamente progressiva delle registrazioni di protocollo dei documenti in entrata e in uscita dalla *AOO-ASST.*

Il numero di protocollo individua un unico documento e di conseguenza ogni documento reca un solo numero di protocollo.

Non è consentito prenotare numeri di protocollo per documenti non ancora disponibili, e non è consentita la cosiddetta registrazione "a fronte", cioè l'utilizzo di un unico numero di protocollo per il documento in arrivo e per il documento in partenza.

Il Registro Ufficiale di protocollo è un atto pubblico originario che fa fede della tempestività e dell'effettivo ricevimento e spedizione di un documento, indipendentemente dalla regolarità del documento stesso, ed è idoneo a produrre effetti giuridici.

Il Registro giornaliero di protocollo è trasmesso entro la giornata lavorativa successiva al sistema di conservazione (paragrafo 3.1.6. delle Linee Guida).

## **4.3 Documenti non soggetti a registrazione di protocollo**

Sono esclusi dalla registrazione di protocollo:

 le gazzette ufficiali, i bollettini ufficiali e notiziari, le note di ricezione delle circolari e altre disposizioni, i materiali statistici, i giornali, le riviste, i libri, i materiali pubblicitari, gli inviti a manifestazioni di natura impersonale (art. 53, comma 5, *Testo Unico*).

Sono altresì esclusi dalla registrazione di protocollo:

- documenti relativi a vicende di persone o a fatti privati o particolari;
- documenti di carattere politico e di indirizzo che, se resi di pubblico dominio, possono ostacolare il raggiungimento degli obiettivi prefissati;
- documenti dalla cui contestuale pubblicità possa derivare pregiudizio a terzi o al buon andamento dell'attività amministrativa;
- documenti anonimi individuati ai sensi dell'art. 8, comma 4, e 141 del codice di procedura penale;
- le tipologie di documenti individuati dall'art. 24 della legge 7 agosto 1990 n. 241 e dall'art. 8 del DPR 27 giugno 1992 n. 352, (documenti esclusi dal diritto di accesso);

Le lettere anonime non sono registrate al protocollo, ma, dopo una preliminare analisi da parte della

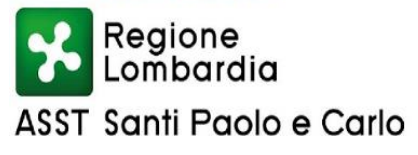

*Direzione*, inoltrate, se contengono informazioni o dati di interesse per l'*ASST*, agli *Utenti* di competenza i quali valutano l'opportunità di dare seguito a queste comunicazioni ed individuano le eventuali procedure da sviluppare.

I documenti ricevuti non firmati, per i quali è invece prescritta la sottoscrizione, non sono registrati al protocollo, ma inoltrati agli *Uffici* di competenza i quali individuano le procedure da seguire per risolvere queste situazioni.

#### **4.4 Registrazione di protocollo dei documenti ricevuti e spediti**

Per ogni documento ricevuto o spedito dall' *AOO-ASST* è effettuata una registrazione nel Registro Ufficiale di Protocollo.

Per registrazione si intende l'insieme delle procedure e degli elementi attraverso i quali i documenti vengono trattati sotto il profilo strettamente giuridico-probatorio che ne certifica l'acquisizione o la spedizione in data certa, indipendentemente dalla loro regolarità, verificata in un secondo tempo dai Responsabili dei relativi procedimenti.

Ogni registrazione di protocollo di documenti in ingresso provenienti da mittenti esterni all' *AOO-ASST* è generata nel momento in cui l'operatore del PROTOCOLLO CENTRALE, avendo inserito i dati obbligatori relativi al documento che sta protocollando, conferma l'inserimento: il sistema genera un nuovo numero di protocollo ed attribuisce automaticamente la data e il numero di protocollo.

La registrazione è eseguita in un'unica operazione, senza possibilità per l'operatore di inserire le informazioni in più fasi.

La registrazione di protocollo del documento in uscita è decentrata ed affidata al Dipartimento/SC/SS/Uffici utilizzatori di *Archiflow*, dalla formazione elaborazione registrazione e spedizione.

Tutte le informazioni richieste necessarie per la registrazione e spedizione, è competenza dell'operatore con apposizione della segnatura di protocollo direttamente dall'applicativo *Archiflow.*

I documenti informatici al termine delle operazioni di registrazione e segnatura di protocollo sono memorizzati nel sistema in modo non modificabile.

Ogni registrazione di protocollo contiene dati obbligatori.

- *Dati obbligatori***:**
- 1) il numero di protocollo, generato automaticamente dal sistema e registrato in forma non modificabile;
- 2) la data di registrazione di protocollo, assegnata automaticamente dal sistema e registrata in forma non

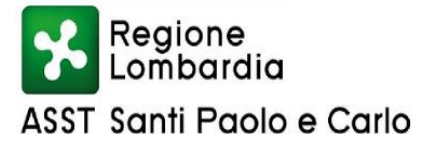

modificabile;

- 3) l'Ufficio e l'*Utente* protocollante (assegnati automaticamente dal sistema) per i documenti inuscita;
- 4) il mittente per i documenti ricevuti e il destinatario per i documenti in partenza registrati in forma non modificabile;
- 5) l'oggetto del documento che, in forma chiara e sintetica, deve esprimere ciò di cui si parla nella documentazione e nel quale devono essere riportati tutti i dati utili per le successive ricerche;
- 6) l'impronta informatica per i soli documenti informatici che è costituita dalla sequenza di simboli binari in grado di identificarne univocamente il contenuto (assegnato automaticamente dalsistema);
- 7) l'indice di classificazione;
- 8) l'*Ufficio* assegnatario per competenza.

#### **4.5 Segnatura di protocollo**

La segnatura è l'apposizione o l'associazione all'originale del documento, registrato nei registri di protocollo, in forma permanente non modificabile delle informazioni riguardanti il documento stesso. L'operazione di segnatura di protocollo è effettuata contemporaneamente all'operazione di registrazione di protocollo e garantisce l'identificazione univoca e certa di ciascun documento. Le informazioni minime apposte od associate al documento mediante l'operazione di segnatura, ai sensi dell'art. 55 del D.P.R. 445/2000, sono:

- codice identificativo dell'*AOO-ASST*
- identificativo del Registro;
- data di protocollo;
- progressivo di protocollo.

L'operazione di segnatura di protocollo è effettuata dal sistema in modo automatico sui documenti registrati in entrata e pervenuti in forma digitale, e registrati in uscita e formati digitalmente.

L'apposizione della segnatura di protocollo continuerà, invece, ad essere apposta manualmente attraverso etichettatura sui documenti originali cartacei in ingresso, al fine di garantire l'associazione univoca tra registrazione di protocollo e originale cartaceo.

#### **4.6 Annullamento delle registrazioni di protocollo**

È consentito l'annullamento di una registrazione di protocollo per motivate e verificate ragioni.

Solo il *Responsabile della gestione documentale* è autorizzato ad annullare la registrazione di protocollo.

Al *Responsabile* vanno trasmesse via e-mail le richieste contenenti il numero di protocollo da annullare, i motivi dell'annullamento e, se il documento è stato ri-protocollato correttamente, l'indicazione del nuovo numero di protocollo attribuito al documento nonché il cognome e nome dell'operatore che ha richiesto l'annullamento.

Le informazioni relative alla registrazione di protocollo rimangono memorizzate nel registro informatico per essere sottoposte alle elaborazioni previste dalla procedura, comprese le visualizzazioni e le stampe, nonché la data, l'ora, l'autore dell'annullamento e gli estremi dell'autorizzazione all'annullamento del protocollo, registrati in un apposito campo. Nella registrazione di protocollo, infatti, devono apparire in forma ben visibile, oltre agli elementi indicati, anche la data e l'ora dell'annullamento.

Sul documento cartaceo l'indicazione dell'annullamento va anche evidenziata attraverso l'apposizione della dicitura "annullato", in maniera tale da consentire la lettura delle informazioni registrate in precedenza e da non alterare quelle registrate negli elementi obbligatori del protocollo. Questa segnatura di annullamento è a cura del *Responsabile della gestione documentale.*.

Sul documento informatico viene riportata dal sistema la dicitura "Annullato".

## **4.7 Registrazione dei documenti interni (da definire con la Direzione)**

I documenti prodotti in materia di Sicurezza, Anticorruzione e Procedimenti Disciplinari emessi dai Dipartimenti/SC/UO/Uffici/Utenti della *AOO* ed indirizzati altre strutture interne dell' AOO *devono essere protocollati attraverso il sistema ARCHIFLOW - POSTA INTERNA.*

Inoltre possono essere protocollate con protocollo interno anche comunicazioni tra strutture interne all'AOO che a giudizio del Responsabile dell'*Uffici*o competente, hanno rilevanza amministrativa e necessari alla predisposizione di un provvedimento finale i cui effetti giuridici ricadono su terzi e che per loro natura necessitano una registrazione interna che rilevi i tempi procedimentali. La registrazione interna è decentrata e di esclusiva competenza delle SC/SS/Uffici utilizzatori del *Archiflow*.

In questo caso il sistema attribuisce l'ID, numero unico identificativo generato automaticamente e registrato in forma non modificabile.

Regolamenti ASST Santi Paolo Carlo - SC Affari Generali - Pag. 19/24 Istruttoria Cinzia De Siati

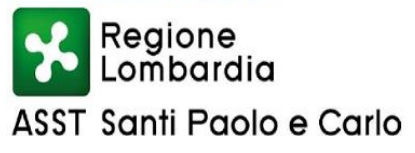

## **4.8 Documenti riservati**

All'interno dell'ASST le registrazioni riservate, sottratte a qualsiasi consultazione da parte di chi non sia espressamente abilitato, sono:

- documenti relativi a vicende personali, a fatti privati o particolari;
- documenti di carattere politico e di indirizzo che, se resi di pubblico dominio, possono ostacolare il raggiungimento degli obiettivi dell'AOO;
- documenti dalla cui contestuale pubblicità possa derivare pregiudizio a terzi o al buon andamento dell'attività amministrativa;
- altri documenti che per ragioni strettamente legate a situazioni particolari dell'Amministrazione o del mittente sono da considerarsi in situazione analoga alle tipologie di documenti descritti nei punti precedenti;
- altre tipologie di documenti individuate dalla normativa vigente (in particolare dall'art. 24 della L. n. 241 del 7 agosto 1990, dall'art. 8 del D.P.R. n. 352 del 27 giugno 1992, dalla serie di norme collegate al D. Lgs. n. 196 del 30 giugno 2003).

In fase di registrazione del documento ovvero anche in un momento successivo, qualora il contenuto lo richieda, la visibilità dello stesso può essere ristretta, qualificandolo mediante l'attributo "Riservato".

Le strutture dell'AOO che sono autorizzate alla creazione del documento riservato sono le seguenti:

- Direzione Strategica;
- Affari Generali/Protocollo;
- Affari Legali;
- Risorse Umane/Ufficio Procedimento disciplinari;
- Trasparenza e Anticorruzione;
- DAPS

I Responsabili degli *Uffici delle strutture* su menzionate, nell'ambito delle trattazioni di competenza, possono applicare ai documenti protocollati i livelli di riservatezza.

I documenti riservati saranno visibili solo agli utenti che partecipano alla lavorazione del procedimento a cui verranno assegnati per competenza o conoscenza.

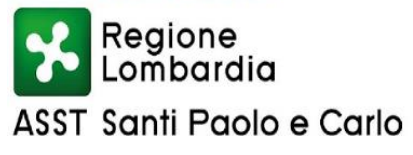

## **4.9 Registro di emergenza**

Ogni documento è individuato dal numero assegnato nel Registro di emergenza, data di registrazione, numero di protocollo.

Ripristinata la piena funzionalità del sistema, il *Responsabile della gestione documentale*, o il suo sostituto, provvede alla chiusura del Registro di emergenza, annotando il numero delle registrazioni effettuate, la data e l'ora di chiusura, poi provvederà a riversare le registrazioni effettuate sul Registro d'emergenza nel registro unico di protocollo del sistema *Archiflow*

Ad ogni registrazione recuperata dal registro di emergenza è attribuito un nuovo numero di protocollo, seguendo senza soluzione di continuità la numerazione del protocollo generale raggiunta al momento dell'interruzione del servizio.

A tale registrazione è associato anche il numero di protocollo e la data di registrazione del relativo protocollo di emergenza.

Il Registro di emergenza si configura come un repertorio del protocollo ufficiale. I documenti annotati nel Registro di emergenza e trasferiti nel protocollo ufficiale recheranno, pertanto, due numeri: uno del protocollo di emergenza e uno del protocollo ufficiale.

## **SEZIONE 5 - ASSEGNAZIONE DEI DOCUMENTI**

## **5.1 Regole di assegnazione**

L'*Ufficio Centrale Protocollo* (*UCP*) effettua l'*assegnazione* dei documenti registrati e/o protocollati in entrata al Dipartimento/SC/SS/Ufficio interessati alla trattazione.

Nel *Sistema documentale ARCHIFLOW* è prevista l'assegnazione *"Ufficio Competente"* che definisce l'assegnazione univoca per competenza, ovvero la competenza primaria o prevalente.

È possibile, contestualmente all'*assegnazione* per competenza ad uno o più *"Ufficio Secondo Competente"* che deve/devono fornire il proprio contributo alla trattazione finale.

Il Responsabile dell'*Ufficio* assegnatario provvede alla trattazione in proprio ovvero riassegnando il documento all'*Utente* individuato per la trattazione.

È possibile, per trattazioni specifiche e su indicazione del Direttore o del Dirigente dell'*Ufficio*, assegnare per competenza il documento direttamente all'*Utente* finale.

Oltre all'*assegnazione* per competenza e per contributo, è possibile assegnare per conoscenza a *uno o più Uffici* o *Utenti*.

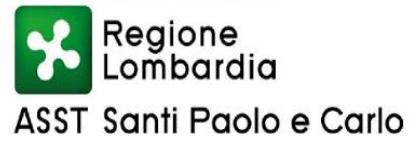

#### **5.2 Modifica delle assegnazioni**

Nel caso di un'*assegnazione* ritenuta errata il Dipartimento/SC/UO/Ufficio o l*'Utente* che riceve il documento è tenuto a:

- Inoltrare all'Ufficio denominato "ERRATA ASSEGNAZIONE" il documento con l'indicazione nel campo note dell'*Ufficio* correttamente competente alla trattazione se conosciuto;
- Il Protocollo centrale che gestisce Ufficio denominato "ERRATA ASSEGNAZIONE" provvederà all'assegnazione di nuova competenza.

Il *Sistema documentale* tiene traccia di questi passaggi, memorizzando per ciascuno di essi l'identificativo dell'operatore che effettua l'operazione con la data e l'ora di esecuzione.

È possibile interrogare il *Sistema*, con ricerca per parole chiave singole o multiple, per individuare gli *Utenti* che stanno trattando, o hanno trattato, un determinato documento.

#### **SEZIONE 6 - ORGANIZZAZIONE ARCHIVISTICA**

#### **6.1 Formazione e gestione dell'archivio corrente**

I documenti sono creati, ricevuti e usati dalle *AOO* del presente Manuale a fini pratici e giuridici nell'esercizio delle proprie funzioni istituzionali e devono, quindi, essere gestiti in modo da costituire un supporto funzionale ed efficiente al lavoro d'ufficio.

L'archivio è un sistema complesso di documenti in reciproca relazione che deve:

- essere unitario (basato su principi di uniformità ricostruibili e conosciuti dai dipendenti);
- essere trasversale a tutto l'ente;
- coinvolgere attivamente tutto il personale;
- assicurare la continuità della memoria

utilizza strumenti e metodi di organizzazione dei documenti (il più possibile condivisi e facili da usare):

- il sistema di classificazione;
- le tipologie di documenti e procedimenti;
- i fascicoli;
- i faldoni.

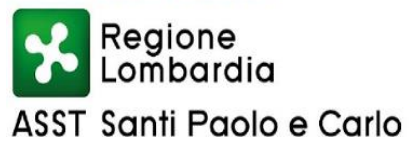

## **6.2 Il sistema di classificazione**

## *La classificazione:*

- è uno strumento di sedimentazione ordinata e razionale per organizzare e ricercare i documenti;
- consiste nell'attribuire tutti i documenti prodotti, nel momento della loro acquisizione o formazione, ad una partizione del sistema di classificazione corrispondente alle materie o alle funzioni di competenza dell'ASST, al fine di inserire stabilmente i documenti medesimi nella corretta posizione logica e fisica dell'archivio corrente.

La *classificazione* è lo strumento fondamentale per la formazione dell'archivio ed è l'attività finalizzata a identificare e organizzare tutti i documenti, secondo un ordinamento logico, in relazione alle funzioni, alle competenze e alle attività dell'*AOO-ASST*.

Il sistema di classificazione in uso nell'ASST è basato sul Titolario di classificazione assunto con delibera n°2491/2019 che ha preso atto della dgr 15229/2019 Regione Lombardia avente ad oggetto "Approvazione della versione n.04 del Titolario e Massimario di scarto del Sistema Socio Sanitario Lombardo".

Il *Titolario* è un sistema logico astratto che organizza i documenti secondo una struttura ad albero, permettendo di catalogare in maniera omogenea e coerente i documenti che si riferiscono ai medesimi affari o ai medesimi procedimenti amministrativi.

Il *Titolario* è prediposto, verificato e confermato dal *Responsabile della gestione documentale.*

Le operazioni di *classificazione* sono a cura dell'utente che effettua la protocollazione, che potrà essere confermato o modificato a seguito dell'*assegnazione* del documento, di norma dagli *Utenti* assegnatari (Dirigente dell'*Uffici*o e suo incaricato, personale dell'*Uffici*o competente alla trattazione della pratica).

La *classificazione* può essere modificata ed integrata in ogni momento del ciclo di vita del documento aperto, cioè fino a che il documento in uscita non viene firmato-registrato-spedito e finché il documento in entrata non viene messo agli atti.

La *classificazione* del documento è quindi obbligatoria affinché il documento sia chiuso e reso definito.

## **6.3 Piano di conservazione e scarto**

Il Sistema di gestione informatica dei documenti consente di trasferire al Sistema di conservazione i fascicoli e i relativi documenti informatici presenti nell'archivio corrente e individuati e selezionati secondo i requisiti e le regole del Piano di conservazione.

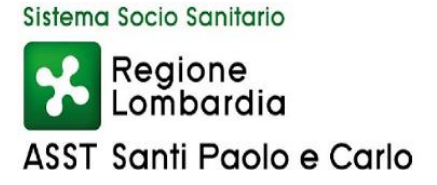

Il vigente Piano di conservazione degli atti di archivio dell'ASST è quello assunto con delibera n 2491/2019.

Il Piano definisce i criteri di organizzazione, selezione e conservazione della documentazione e l'indicazione dei tempi entro i quali le diverse tipologie di oggetti digitali devono essere trasferite in conservazione e quindi scartate o versate all'Archivio Storico.

## **SEZIONE 7 - ALLEGATI**

- AL\_1\_Manuale di Gestione Utente Protocollo;
- AL\_2\_Manuale di Gestione Utente Delibere;
- AL\_3\_Analisi ed Implementazione Repertorio contratti;
- AL\_4\_Manuale di Conservazione;
- AL\_5\_Titolario e Massimario di Scarto Regione Lombardia V4.

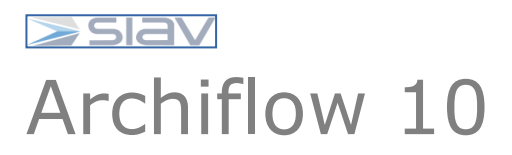

## Manuale Utente Archiflow Interactive Dashboard ASST Santi Paolo e Carlo

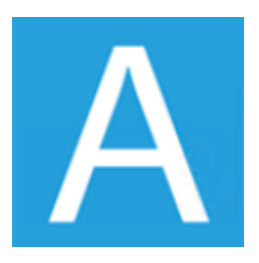

# Sommario

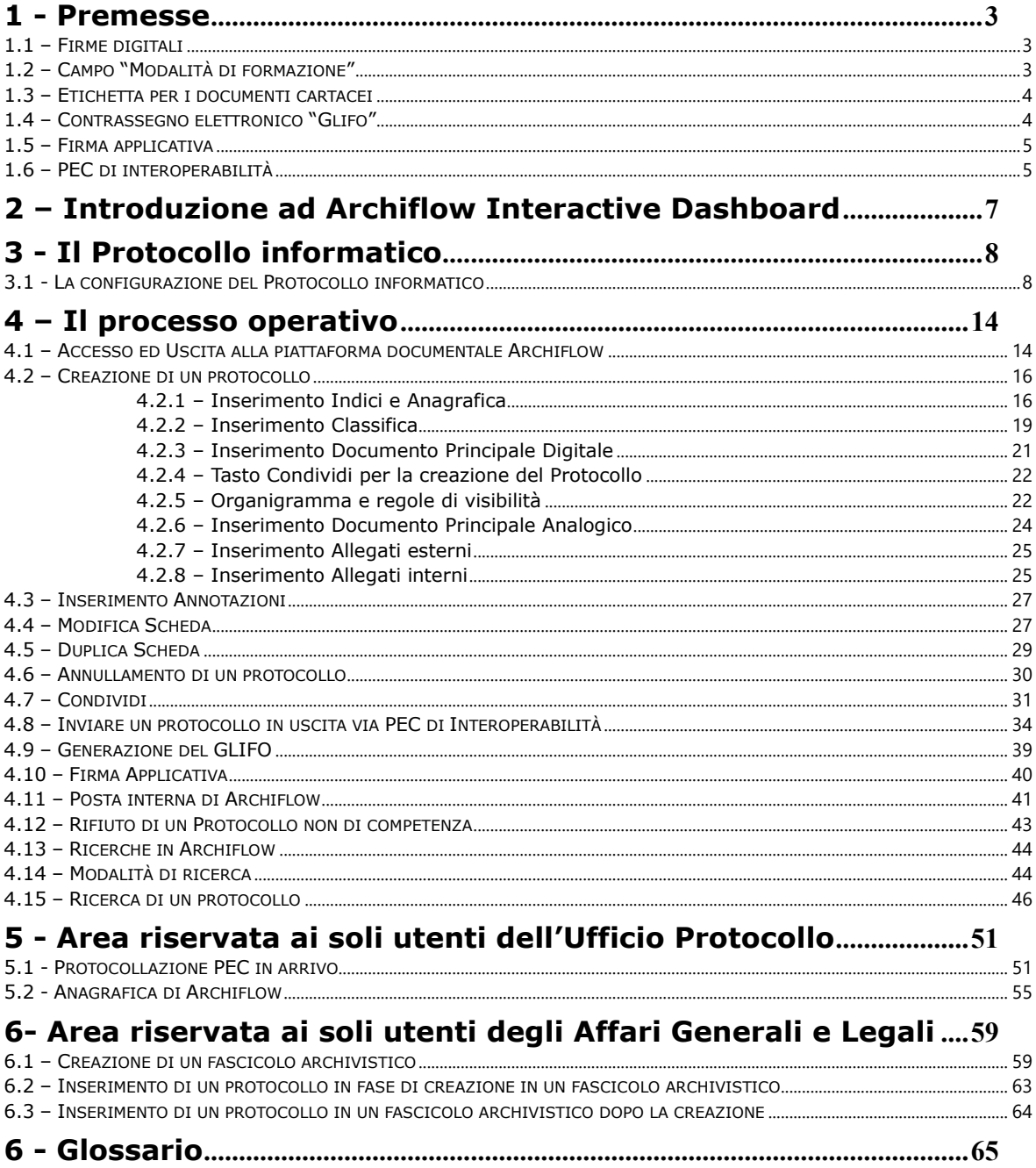

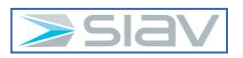

#### **1 - Premesse**

La versione 10 di Interactive Dashboard, oltre le normali migliorie di prodotto sia per funzionalità che per interfaccia utente, è in grado di rispondere alle nuove linee guida AgID in vigore dal 1 Gennaio 2022. Per meglio precisare è stata data la possibilità di affrontare una serie di tematiche che nel dettaglio implementativo sono modulati in conformità alle necessità del cliente.

In questo capitolo sono riprese definizioni e concetti generali relativi al trattamento dei documenti e alla gestione documentale degli stessi anche in relazione alla attività di protocollazione.

#### **1.1 – Firme digitali**

Si schematizza in modo sintetico e pratico la differenza tra le due tipologie di firma digitale CADES e PADES.

#### Firma digitale di tipo **CADES**

Il file firmato ha estensione nome file ".p7m".

Il file viene "chiuso" all'interno del file con estensione ".p7m" quindi non modificabile.

#### Firma digitale di tipo **PADES**

Il file firmato mantiene la propria estensione "**.pdf**"

Sul file pdf firmato digitalmente possono essere applicate annotazioni che non alterano il contenuto del file. Questa sovrascrittura è chiamata Firma applicativa.

Ne è un esempio la scritta **"Delibera N. xxx del GG/MM/AAAA"** che viene posta sulla Delibera.

#### **1.2 – Campo "Modalità di formazione"**

Come illustrato nell'elenco dei metadati il campo denominato "Modalità di formazione" descrive il tipo di supporto del documento che deve essere protocollato.

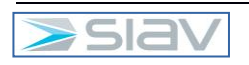

Le nuove linee guida AgID prevedono i seguenti valori:

- **DOCUMENTO INFORMATICO:** usato per i Protocolli in Uscita. Si intende un documento firmato digitalmente (firma PADES (documento in PDF) o CADES (documento in P7M)).
- **ANALOGICO**: si intende un documento cartaceo scansionato
- **ACQUISIZIONE DOCUMENTI**: usato per i Protocolli in Arrivo. Si intende ad esempio la protocollazione di PEC o PEO e la protocollazione di documenti cartacei.
- **DATI DA FORM**: usato in caso di integrazioni con sistemi esterni. Esempio integrazione con portale Ison per la Gestione Concorsi.
- **REGISTRI ELETTRONICI**: usato per i Registri Elettronici.

#### **1.3 – Etichetta per i documenti cartacei**

Dall'etichetta già in uso presso l'ASST verrà eliminato il barcode e al suo posto verrano aggiunte informazioni di dettaglio del protocollo (in chiaro).

I valori riportati sull'etichetta saranno i seguenti:

- Ragione Sociale
- Numero e Data Protocollo
- Codice Classifica
- Codice IPA
- Codice AOO (Area Organizzativa Omogenea)
- Codice Registro di Protocollo

## **1.4 – Contrassegno elettronico "Glifo"**

Nel caso debba essere consegnato in modalità cartacea un documento informatico (ovvero firmato digitalmente), se si stampasse il documento sul cartaceo non si avrebbe l'evidenza di chi ha firmato il documento e dei riferimenti dello stesso (numero e data protocollo); inoltre la copia stampata non rappresenterebbe il documento originale.

Come sarà specificato nei capitoli successivi, selezionando l'ottenimento del Glifo viene generato un nuovo documento in formato pdf che può essere scaricato (salvato sul pc) e/o stampato.

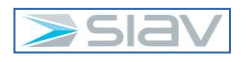

Il file così ottenuto consente di ottenere una "copia conforme" con le seguenti caratteristiche:

- Nell'intestazione di ogni pagina sono riportati Numero e data protocollo
- Viene creata una pagina aggiuntiva in coda al documento che contiene tra altri riferimenti:
	- o riepilogo di alcuni dati relativi alla protocollazione del documento stesso
	- o il riferimento ai soggetti che hanno firmato digitalmente il documento
	- o il nome di un sito pubblico della ASST con username e password di accesso dove il cittadino può visualizzare e scaricare **in originale** il documento informatico oppure può scansionare il QRCode presente sulla stessa pagina per accedere direttamente al sito.

Il **Glifo** si ottiene **SOLO** per i documenti in **formato pdf, cades, pades,** ovvero un documento pdf oppure un documento pdf firmato digitalmente in una delle due modalità.

#### **1.5 – Firma applicativa**

Questa funzione permette di riportare su un documento digitale il Numero e la Data di protocollo (segnatura) in modalità elettronica.

La **firma applicativa** si ottiene **SOLO** per i documenti in formato **pdf** oppure pdf firmati con firma digitale **pades**.

**NOTA**: La firma applicativa, in caso di documenti analogici, non sostituisce la segnatura che deve essere messa sul documento originale cartaceo (tramite etichetta oppure scritto a penna).

#### **1.6 – PEC di interoperabilità**

Le PEC inviate da un ente pubblico ad aziende o enti della pubblica amministrazione devono avere la caratteristica di interoperabilità.

Inviando una PEC di interoperabilità, in automatico e in maniera del tutto trasparente per l'operatore, il sistema aggiunge alla PEC inviata un allegato in formato xml chiamato "segnatura.xml", che contiene una serie di informazioni riprese dalla scheda di protocollo

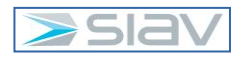

5

che sono riconosciute e intercettate dal corrispondente automatismo della mail in arrivo del destinatario in modo da facilitare le operazioni di protocollazione.

La PEC di interoperabilità viene denominata con il valore "**I\_PEC**" nel campo "Mezzo di trasmissione".

Le nuove linee guida AgID hanno istituito che al file segnatura.xml deve essere applicato un sigillo elettronico certificato di cui l'ente si deve dotare. L'ASST a breve si doterà dei dispositivi necessari per fare in modo che il file abbia la segnatura richiesta dalla norma. Quando sarà attivata questa funzionalità la voce **I\_PEC** sarà ridenominata in **I2\_PEC**.

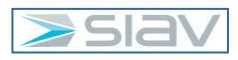

## **2 – Introduzione ad Archiflow Interactive Dashboard**

**Archiflow Interactive Dashboard** permette l'accesso al database di Archiflow, quindi ai documenti archiviati, ed agli altri moduli utilizzati, tramite browser.

Interactive Dashboard è una scrivania per accedere all'archivio dei documenti ed alle principali funzionalità di Archiflow che può essere personalizzata in base alle proprie esigenze: le varie sezioni della scheda o le 'tile' della Home page possono essere spostate e ridimensionate per accedere rapidamente alle funzioni più utilizzate.

Scheda ed elenchi di documenti possono essere visualizzati in due modalità per dare più evidenza ai file o ai dati archiviati.

In questo manuale verranno inizialmente descritti gli indici (o metadati) presenti sul tipo documento associato all'archivio "*01-Protocollo Generale*".

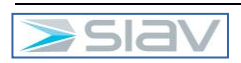

## **3 - Il Protocollo informatico**

Lo scopo di questo paragrafo è quello di descrivere gli indici presenti sui tipi documenti appartenenti all'archivio corrente; questi campi contengono le informazioni che permetteranno la ricerca di un protocollo archiviato.

#### **3.1 - La configurazione del Protocollo informatico**

Gli utenti, in base ai privilegi configurati nella piattaforma documentale Archiflow, saranno abilitati a protocollare i documenti in arrivo, interni e in uscita.

L'utente abilitato, quindi, accedendo nella piattaforma documentale Archiflow all'**Archivio** predefinito per la gestione del Protocollo informatico (denominato *"01-Protocollo Generale"*), selezionerà la **Tipologia Documentale** (denominate *Arrivo, Interno* o *Uscita*) di interesse ed inserirà informazioni (metadati) di seguito riportate.

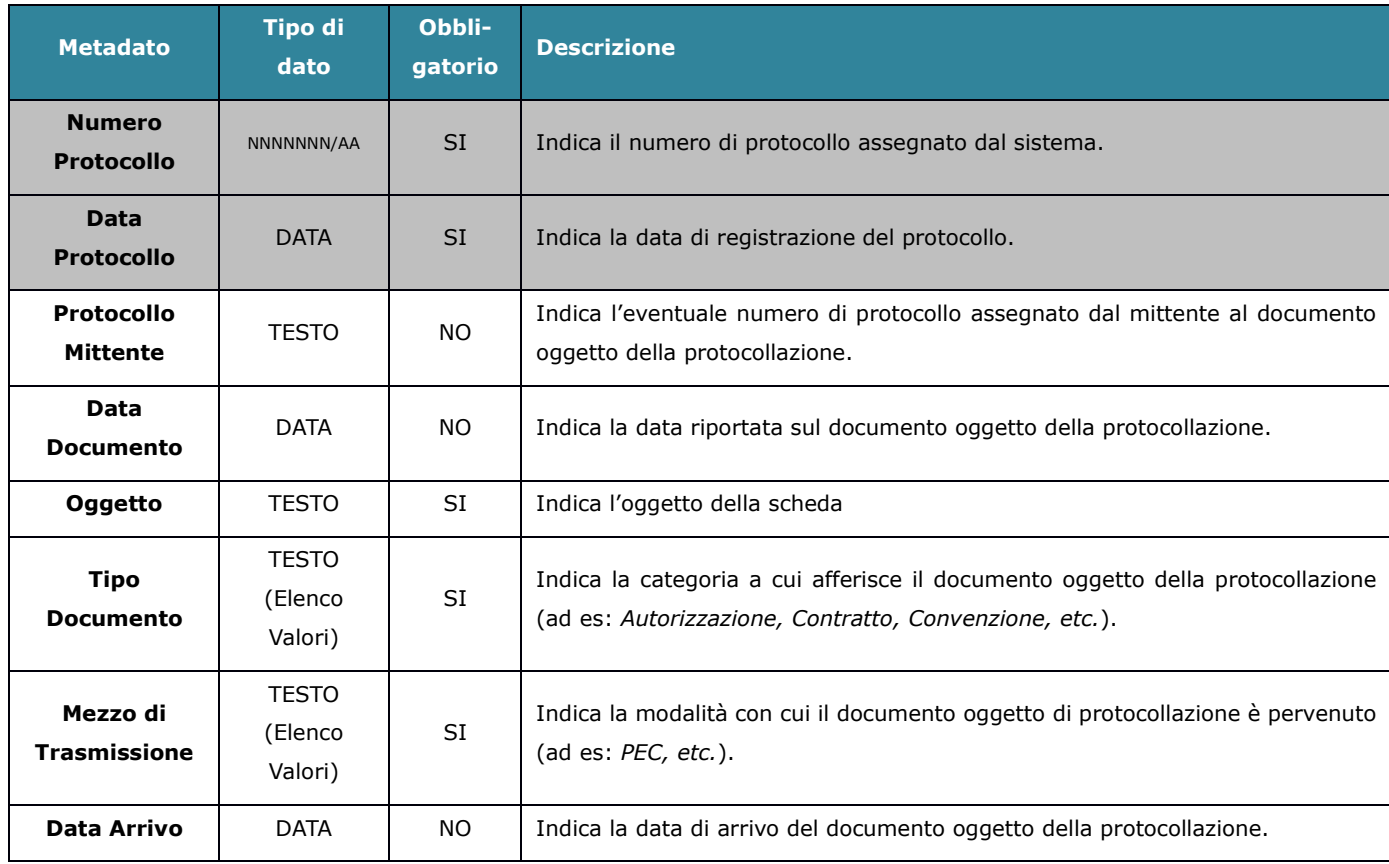

Nel caso di tipologia documentale **Arrivo** (in grigio quelle non modificabili):

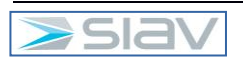

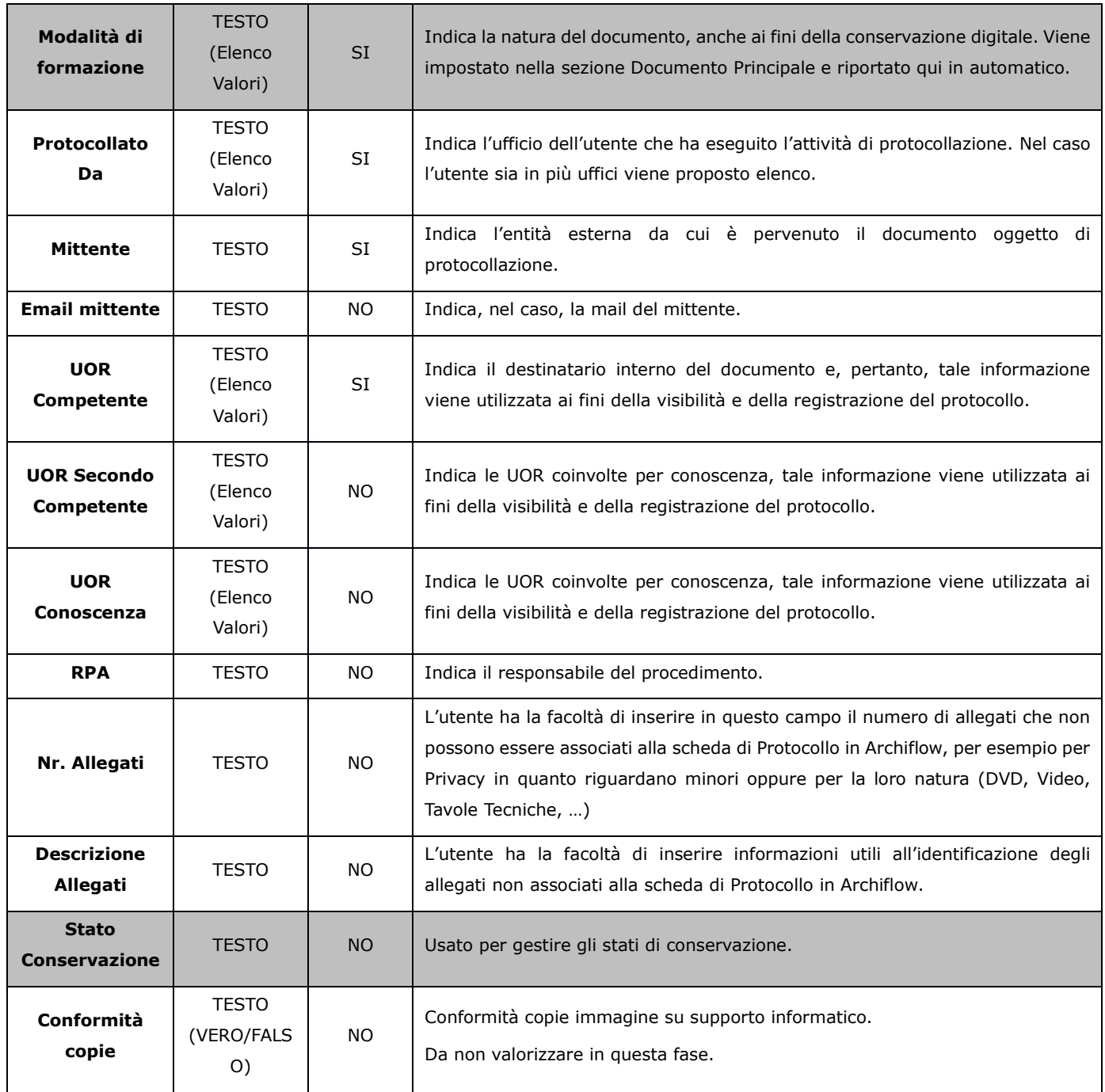

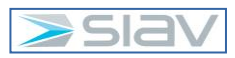
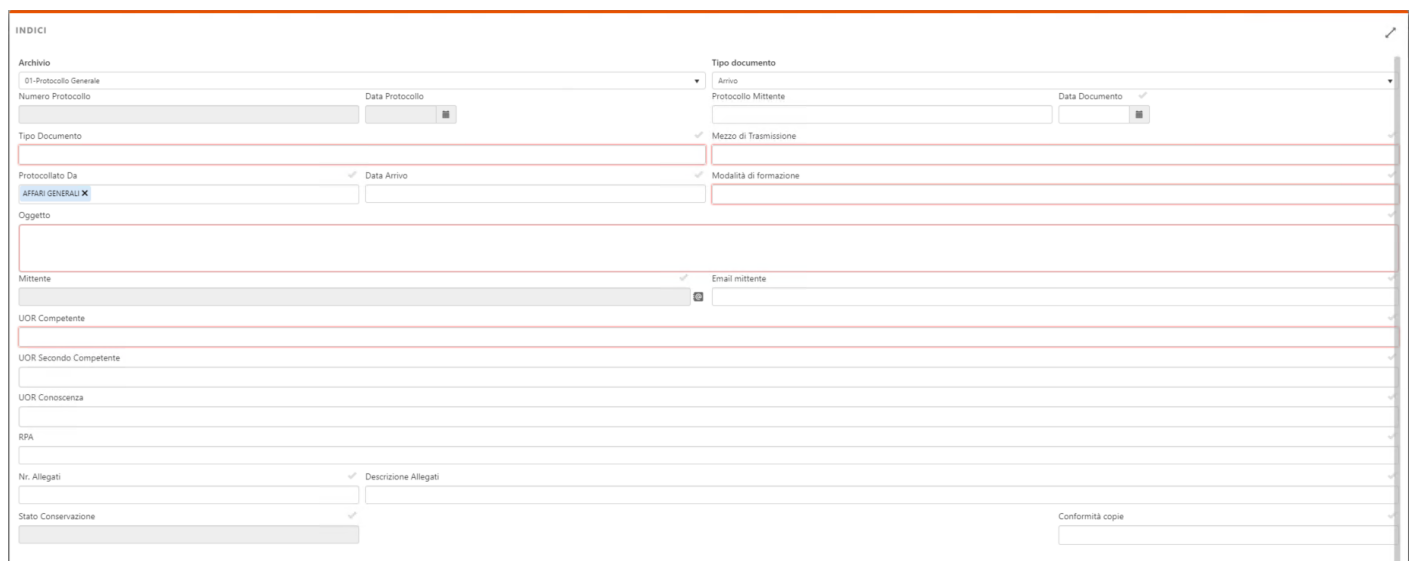

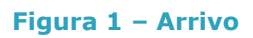

# Nel caso di tipologia documentale "**Interno"** (in grigio quelle non modificabili):

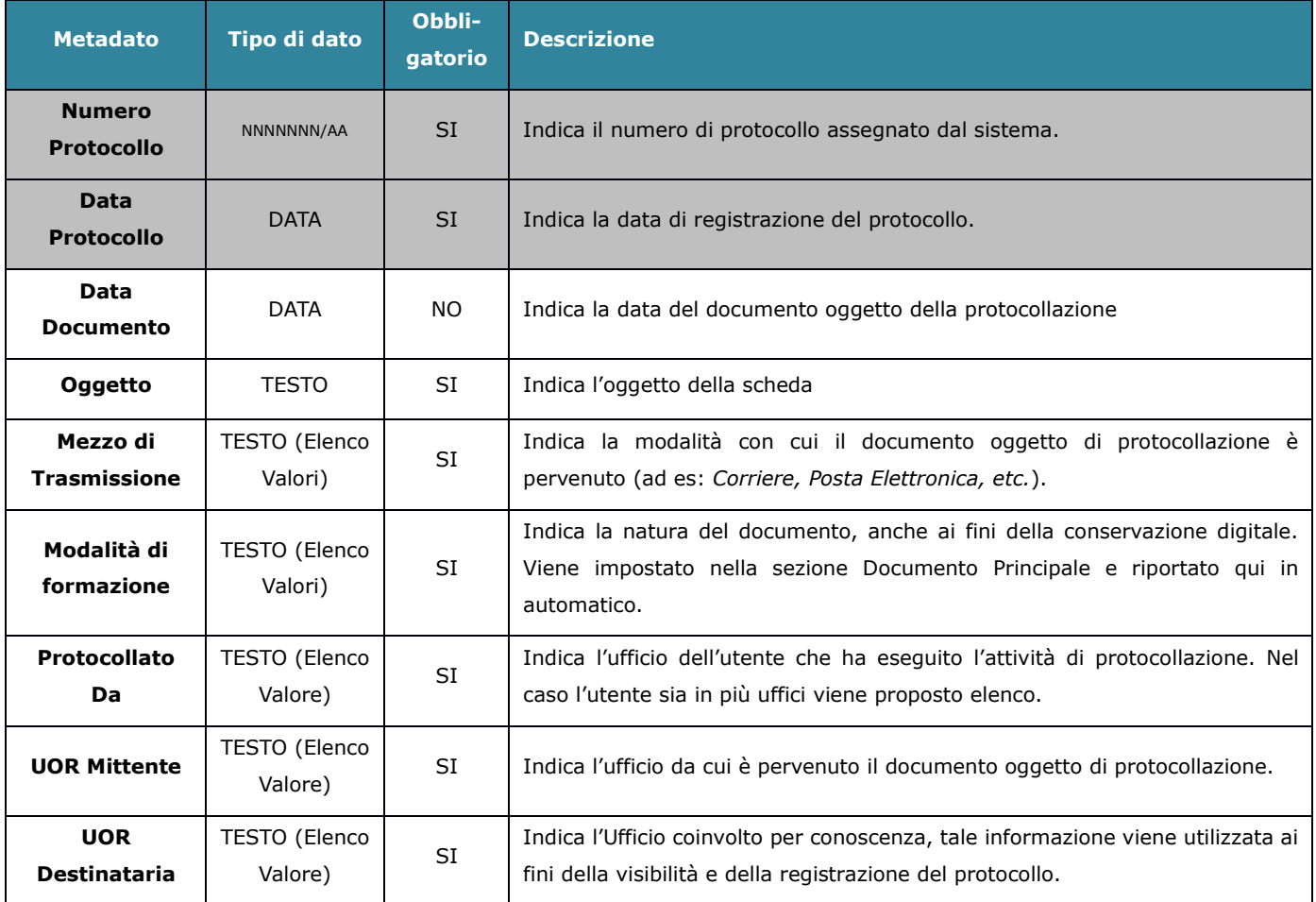

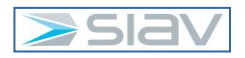

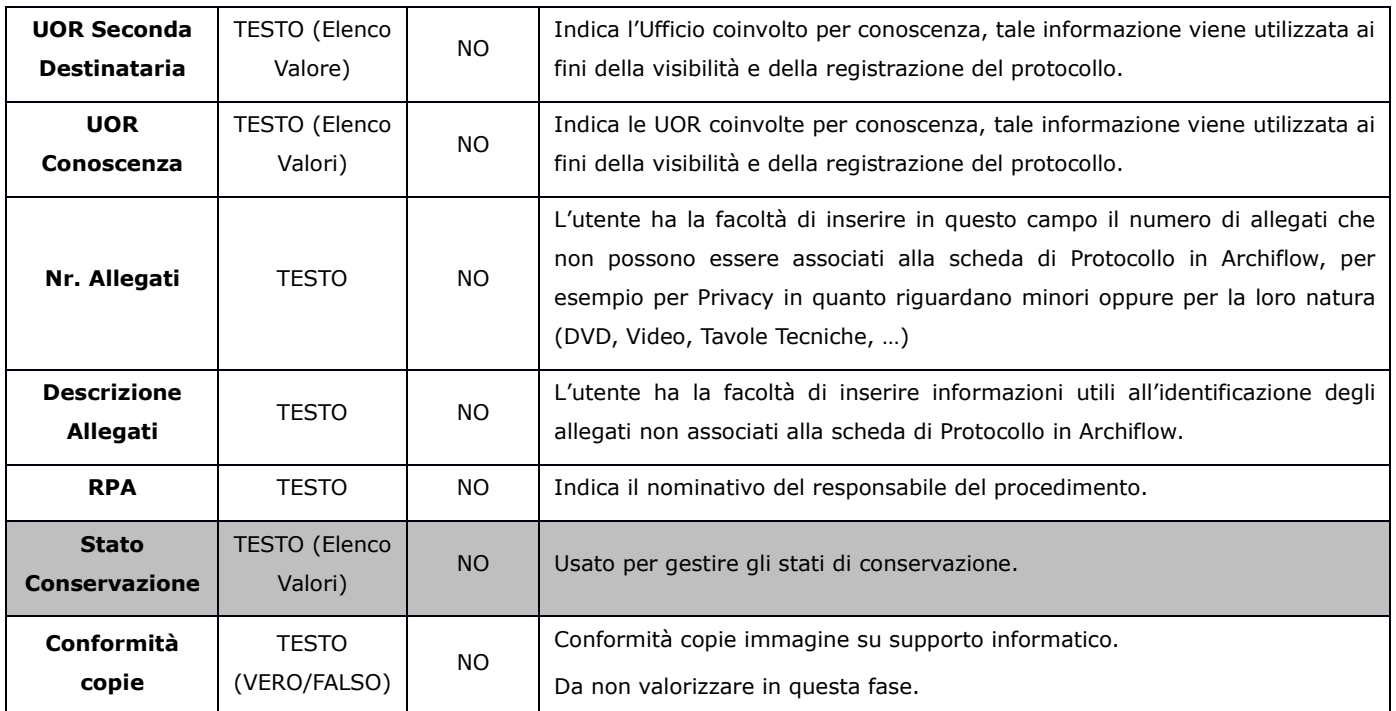

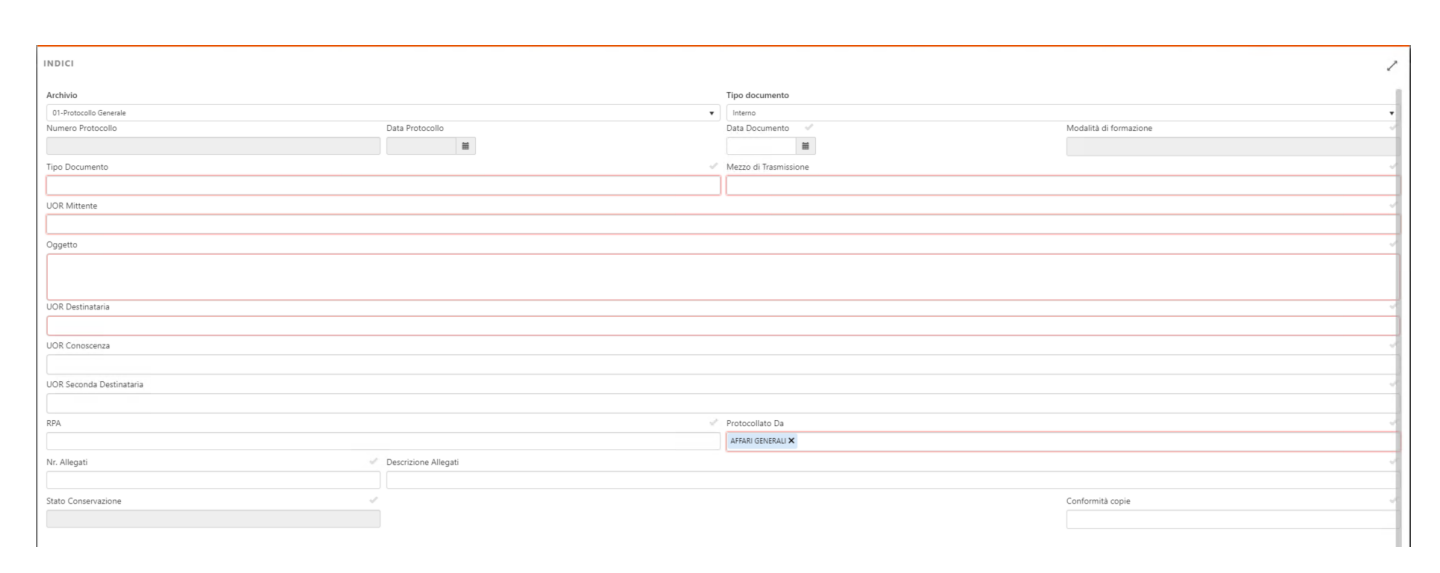

#### **Figura 2 – Interno**

Nel caso di tipologia documentale **Uscita** (in grigio quelle non modificabili):

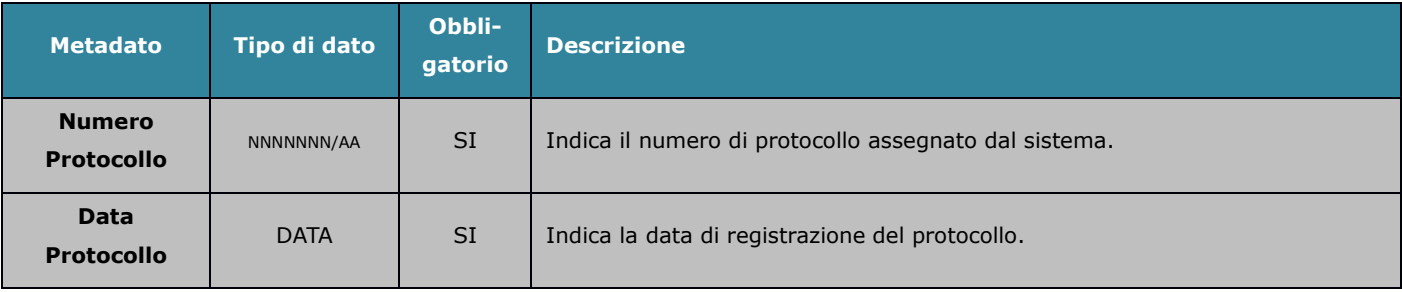

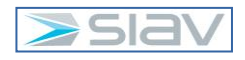

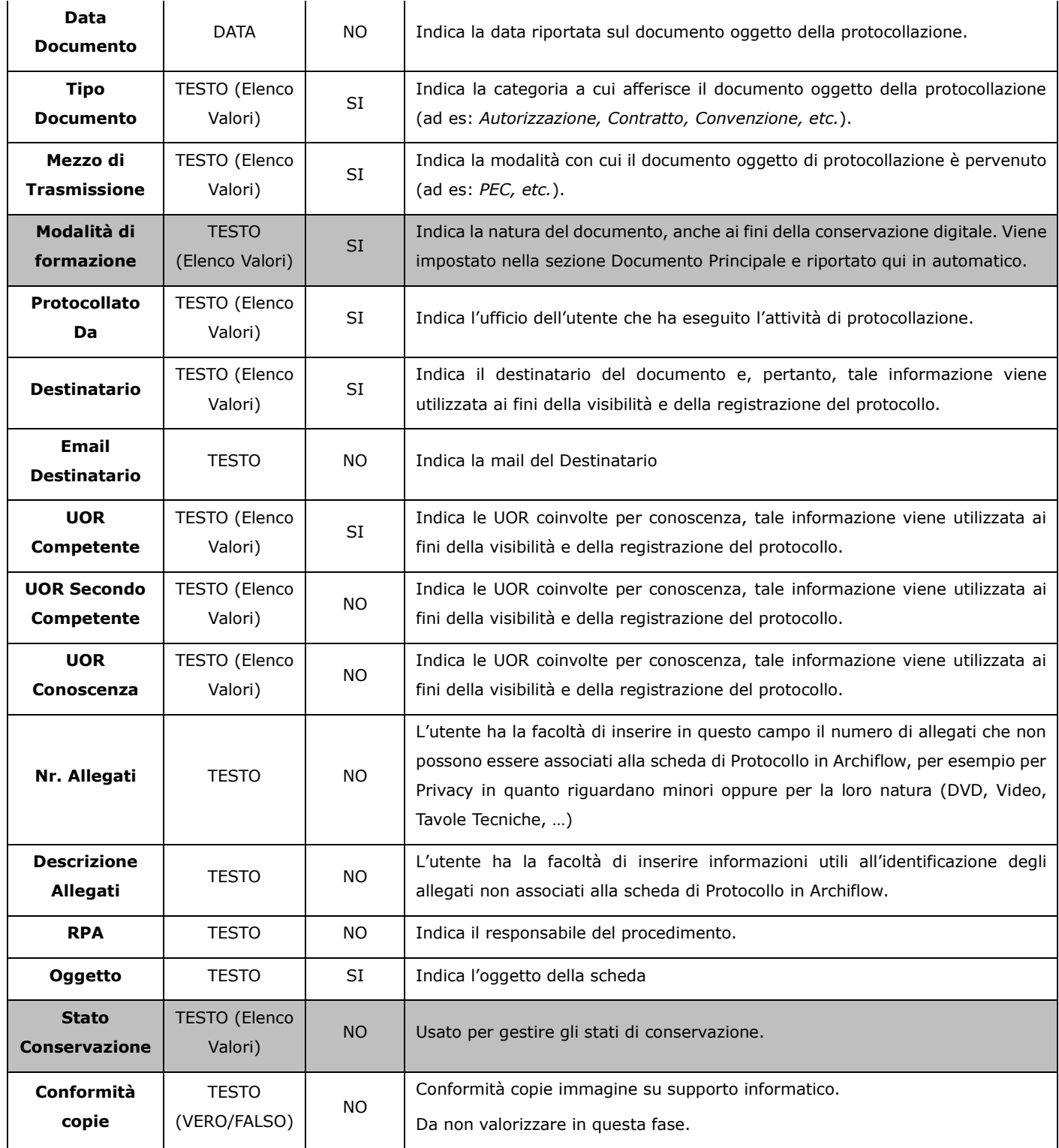

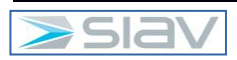

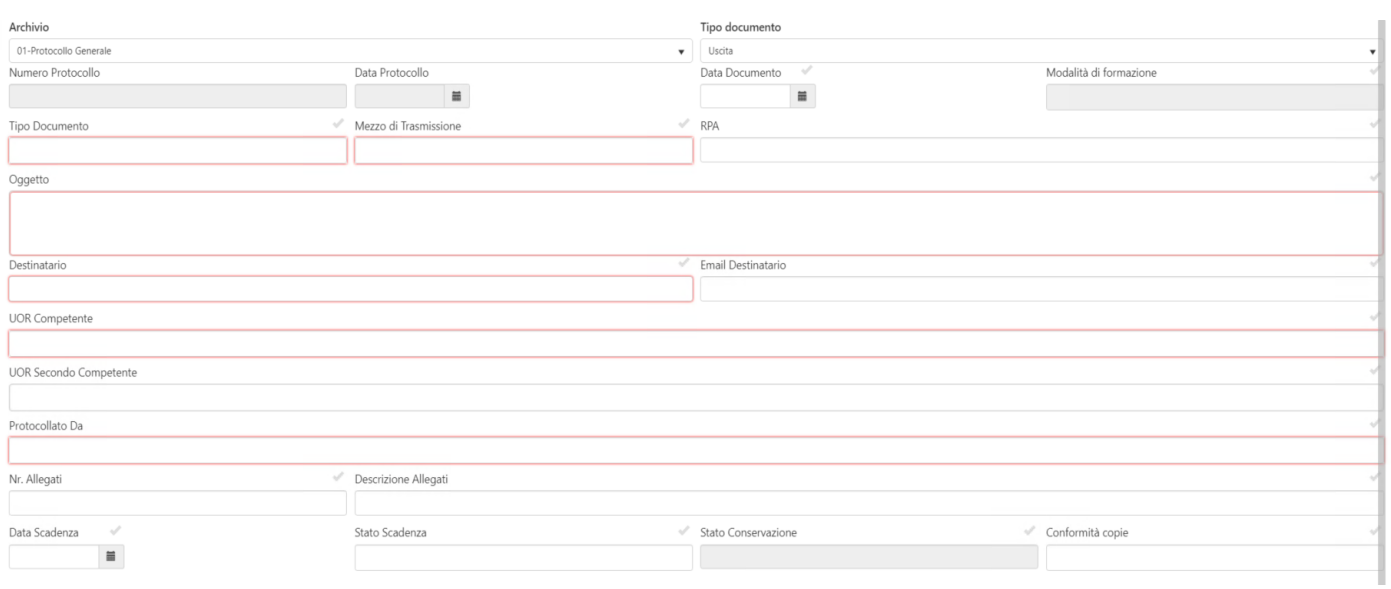

**Figura 3 - Uscita**

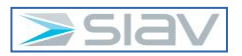

# **4 – Il processo operativo**

### **4.1 – Accesso ed Uscita alla piattaforma documentale Archiflow**

L'accesso alla piattaforma documentale Archiflow si effettua cliccando sull'icona "Interactive Dashboard" presente sul Desktop del PC:

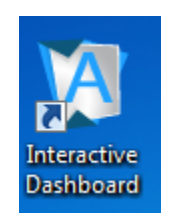

**Figura 4 – Icona di Archiflow Interactive Dashboard**

Per effettuare l'accesso al sistema è necessario inserire il proprio username e password.

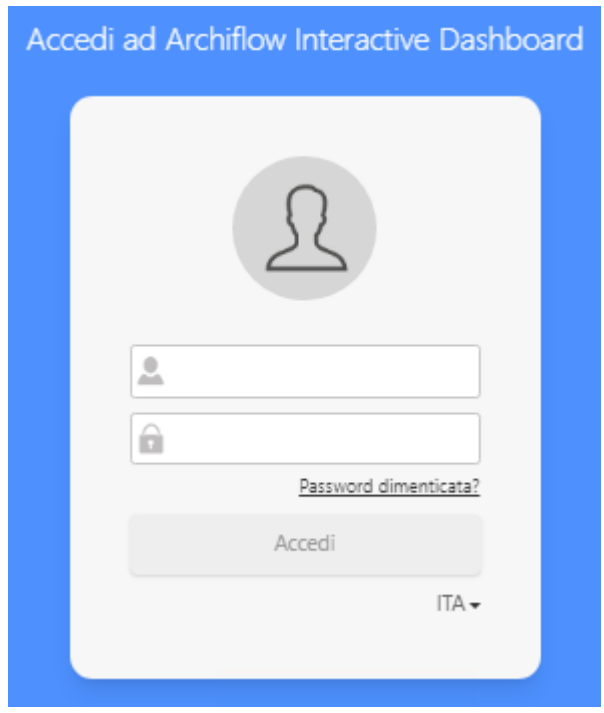

**Figura 5 - Schermata di Accesso ad Archiflow Interactive Dashboard**

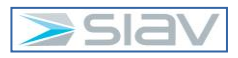

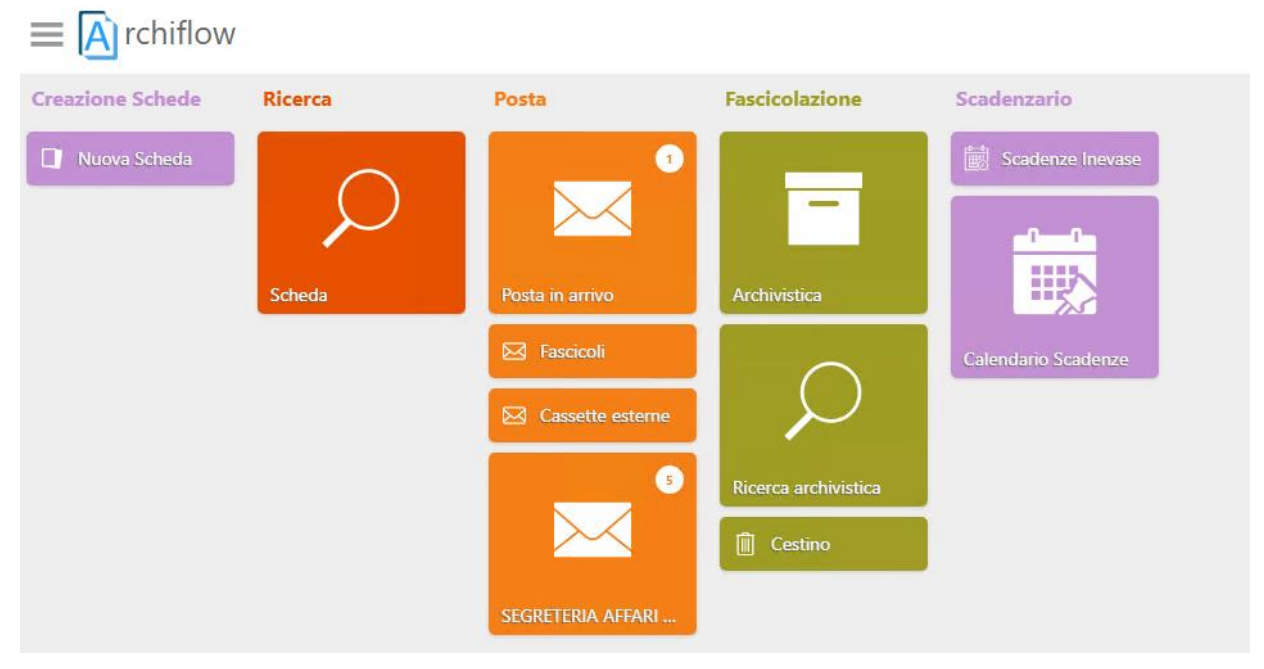

Al termine dell'operazione, l'utente visualizzerà la schermata iniziale di Archiflow:

**Figura 6 - Schermata iniziale di Archiflow**

Per tornare alla home all'utente basterà premere l'icona in alto a sinistra come illustrato in immagine:

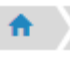

#### **Figura 7 – Icona per tornare alla schermata iniziale di Archiflow**

Al termine delle operazioni su Archiflow è fortemente consigliato effettuare il Logout premendo la scritta disconnetti come mostrato nell'immagine sottostante.

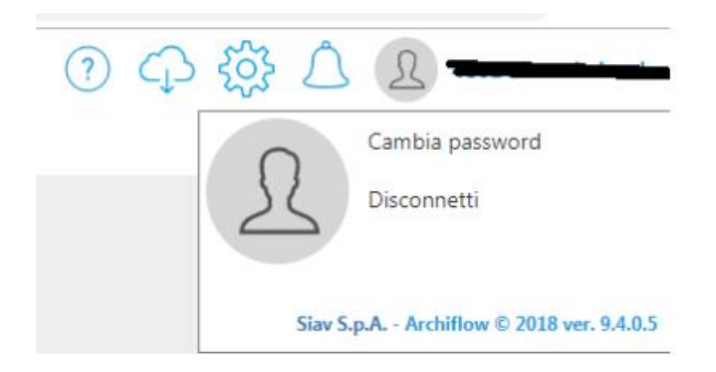

#### **Figura 8 – Tasto di Uscita di Archiflow**

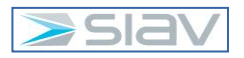

### **4.2 – Creazione di un protocollo**

#### **4.2.1 – Inserimento Indici e Anagrafica**

L'utente che necessita di inserire un protocollo deve selezionare, dal menu principale l'icona con l'etichetta "Nuova scheda".

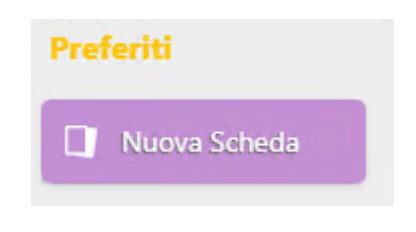

**Figura 9– Tasto di registrazione nuova scheda**

Successivamente da sinistra selezionare l'archivio "01-*Protocollo Generale*" e un tipo documento fra "*Arrivo*", "*Interno*" ed "*Uscita*" nel caso in cui l'utente abbia i permessi e visibilità necessari (abilitati da Archiflow).

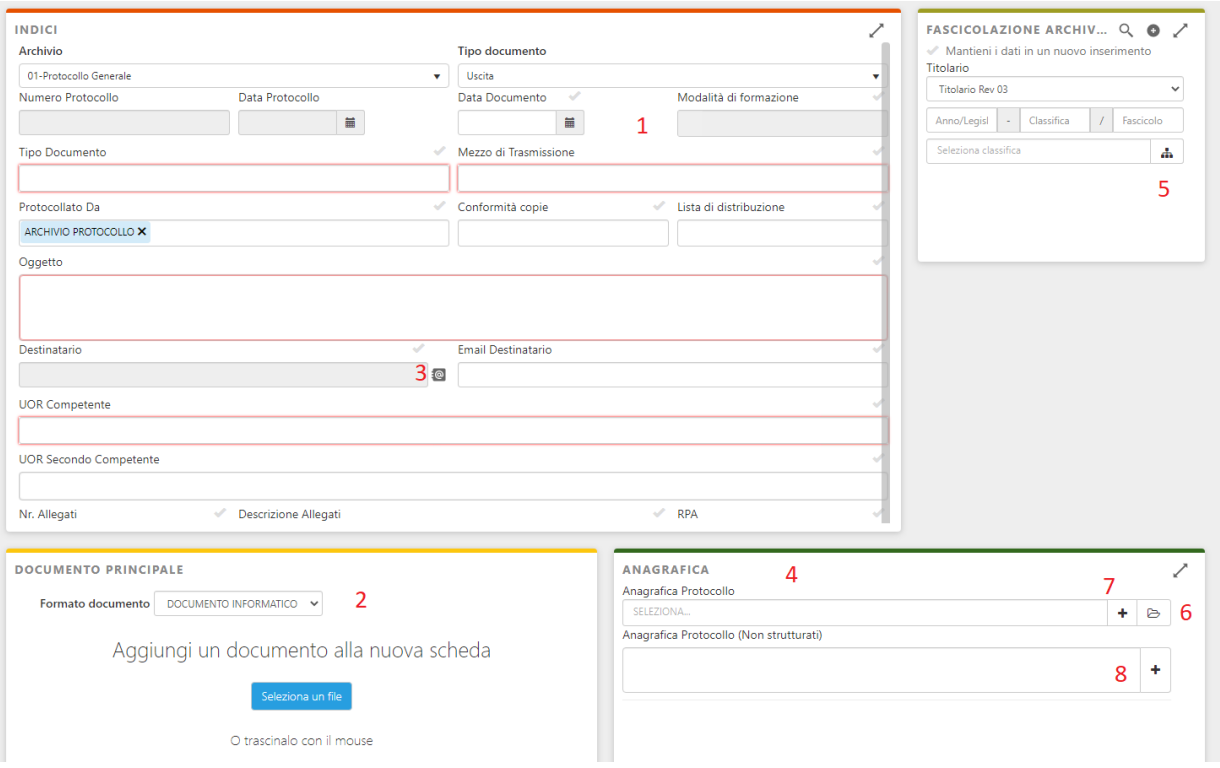

**Figura 10 – Maschera di registrazione di una nuova Scheda**

Una volta eseguito quanto scritto in precedenza, andranno compilati i campi proposti nella sezione INDICI.

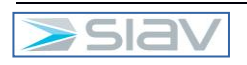

In particolare si pone l'accento sui punti numerati:

**1** – Notare che il campo "Modalità di formazione" è in grigio e che non si può scrivere o selezionare nessun valore. Infatti in questo campo viene riportata in automatico la scelta effettuata nella sezione DOCUMENTO PRINCIPALE alla voce "Formato documento".

**2** – In questa selezione i valori possibili sono:

- DOCUMENTO INFORMATICO: usato per i Protocolli in Uscita. Si intende un documento firmato digitalmente (firma PADES (documento in PDF) o CADES (documento in P7M)).
- ANALOGICO: si intende un documento cartaceo scansionato
- ACQUISIZIONE DOCUMENTI: usato per i Protocolli in Arrivo. Si intende ad esempio la protocollazione di PEC o PEO e la protocollazione di documenti cartacei.
- DATI DA FORM: usato in caso di integrazioni con sistemi esterni.
- REGISTRI ELETTRONICI: usato per i Registri Elettronici.

**3** – Nell'esempio è visualizzata la scheda di protocollo in Uscita: abbiamo il campo Destinatario in grigio, quindi non si può scrivere o selezionare nessun valore. Questo perché il Destinatario che sia una persona fisica o una azienda o ente deve essere valorizzato nella sezione "anagrafica" di Archiflow.

Si possono distinguere due possibilità:

- a) Selezionare un elemento presente in una anagrafica presente in Archiflow (opzione "Anagrafica Protocollo"); questa anagrafica comprende un elenco fisso dei destinatari più utilizzati dall'ente ed è alimentata unicamente dall'Ufficio Protocollo.
- b) Scrivere direttamente il nominativo/ragione sociale di un cittadino/ente/azienda non presente in anagrafica (opzione "Anagrafica Protocollo (Non strutturati)")

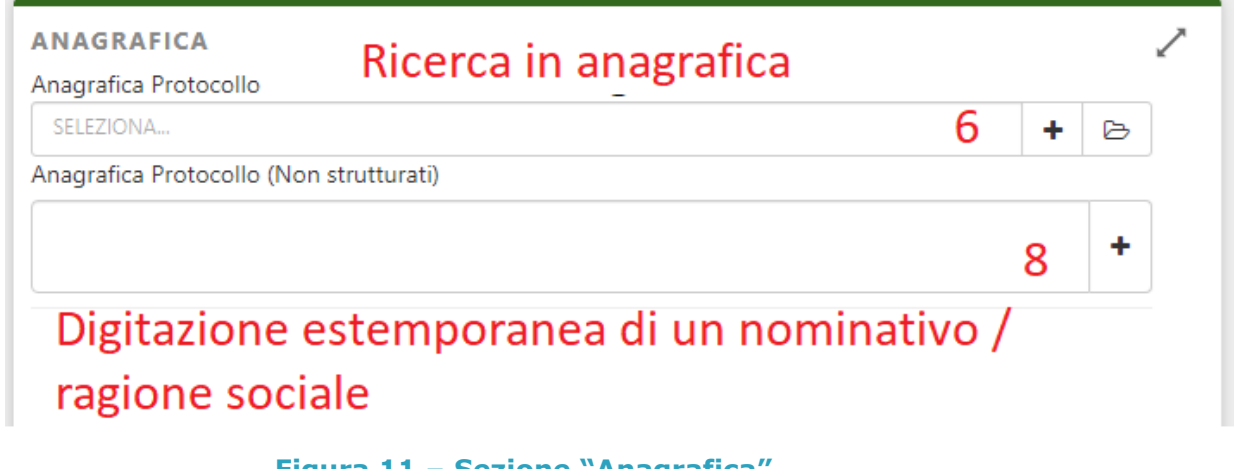

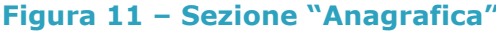

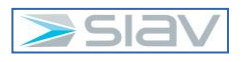

Per il caso a), per ricercare il nome di destinatario in Anagrafica la cosa più veloce è digitare anche parzialmente il nominativo o la ragione sociale nel campo sulla riga contrassegnata dal numero **6**. Saranno elencati gli elementi con nome simile, cliccando su un elemento sarà selezionato come scelta.

Per scorrere invece tutti gli elementi in anagrafica cliccare sulla icona raffigurante il simbolo di cartella

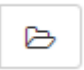

# **Figura 12 – Simbolo per aprire la visualizzazione dell'Anagrafica in Archiflow**

e apparirà l'elenco degli elementi in anagrafica.

L'anagrafica di Archiflow è divisa in sue sezioni denominate Contatti e Organizzazioni. Nei Contatti sono presenti le "persone fisiche" (si veda esempio):

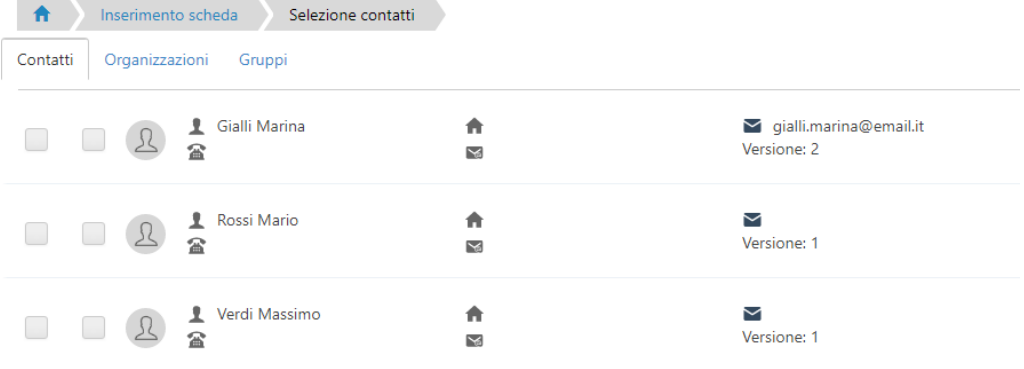

#### **Figura 13 – Esempio Contatti presenti nell'Anagrafica in Archiflow**

Nelle Organizzazioni sono riportare le "persone giuridiche" (si veda esempio):

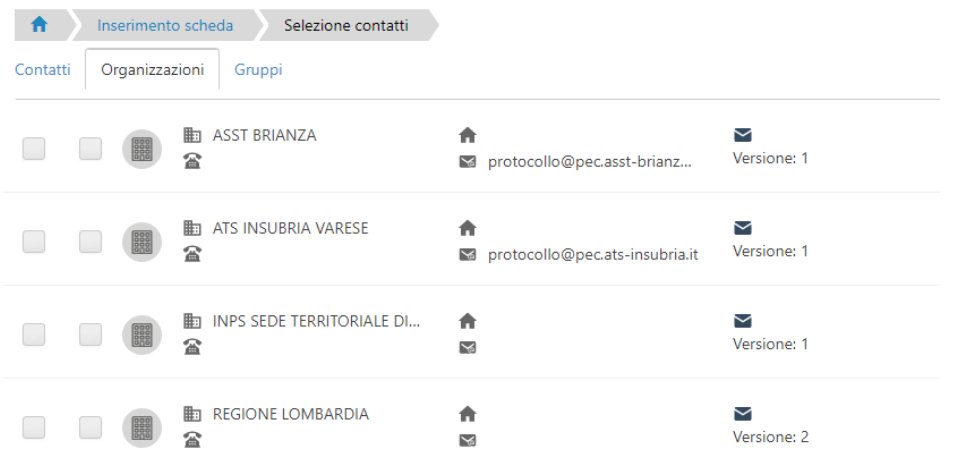

**Figura 14 – Esempio Organizzazioni presenti nell'Anagrafica in Archiflow**

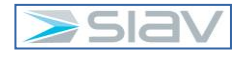

Da questi elenchi è possibile selezionare uno o più elementi cliccando sulla seconda casella posta a sinistra della voce di interesse, come mostrato in figura:

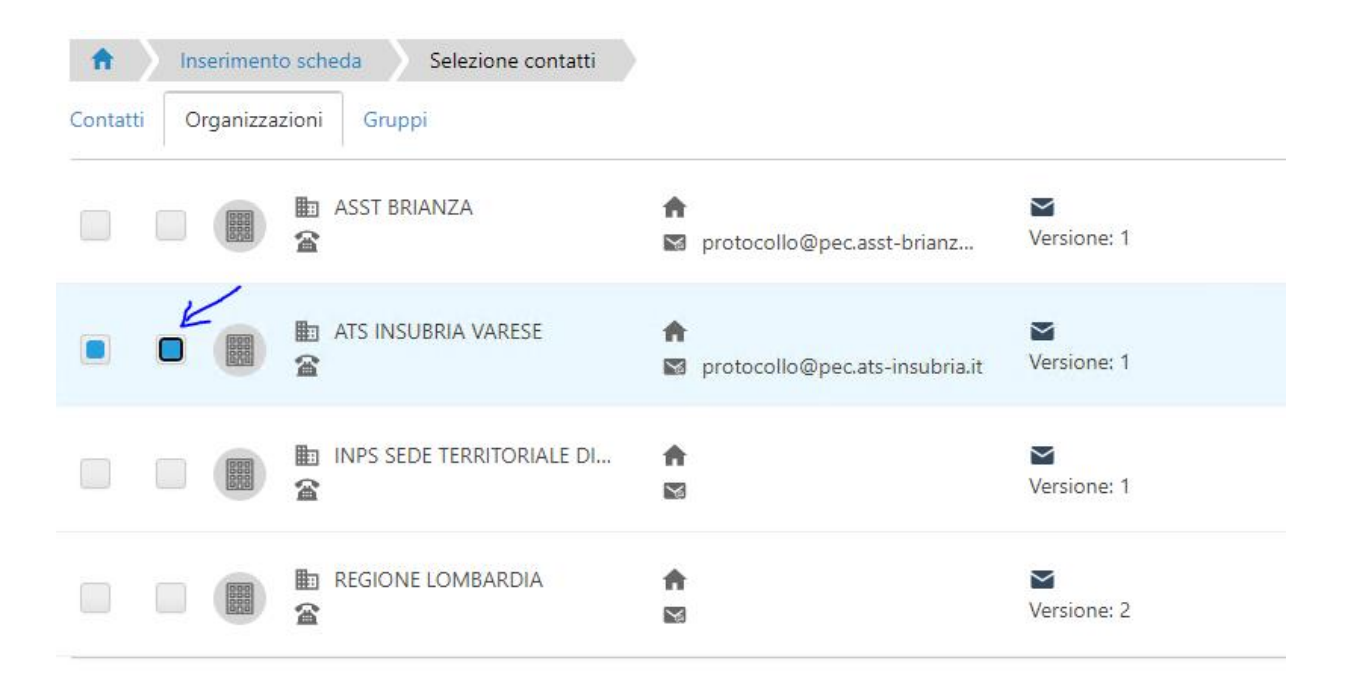

#### **Figura 15 – Selezione di un Contatto o Organizzazione presenti nell'Anagrafica**

Per il caso b) possiamo scrivere il nominativo nel campo indicato con il numero **8** (sezione ANAGRAFICA) che sarà riportato automaticamente e immediatamente nel campo Destinatario. Questo è un dato che viene chiamato non strutturato in quanto non viene registrato nell'anagrafica per usi futuri e quindi non c'è necessità di fornire altre informazioni.

L'icona indicata dal numero **3** nella figura 10 serve solo per aprire la sezione ANAGRAFICA già commentata nel paragrafo precedente.

#### **4.2.2 – Inserimento Classifica**

Dopo aver compilato i dati della sezione INDICI, dovrà essere inserita la classificazione (titolario) cliccando sull'icona indicata con il numero **5** nella figura 10:

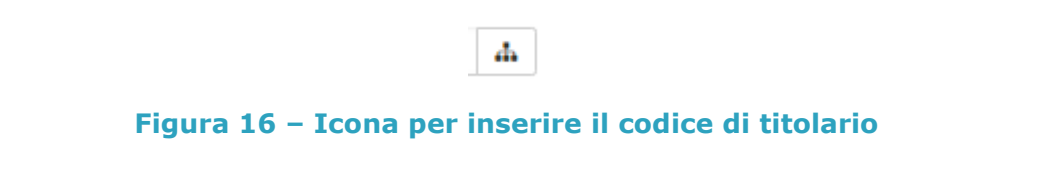

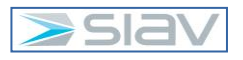

Fatto ciò si aprirà una finestra di dialogo come la seguente; espandere come illustrato il titolario fino a trovare la citazione corretta col corrispondente numero (es: 1.1.2) e premere invio da tastiera per inserirla.

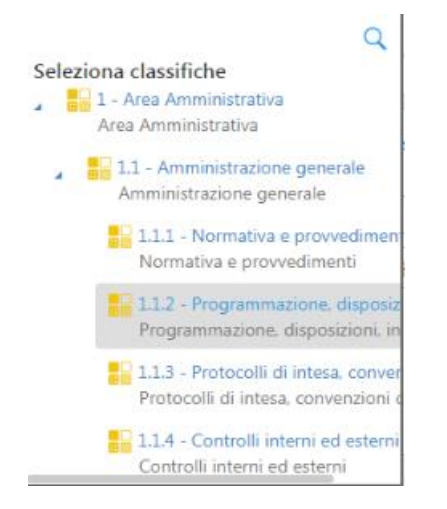

# **Figura 17 – Trova Fascicolazione e Conferma**

In alternativa, se si conosce il codice (es. 1.1.2), è sufficiente digitarlo nella casella come da seguente immagine e poi premere invio.

Occorre specificare per la classifica un codice di terzo livello cioè composta da tre cifre (es. 1.1.2 e non 1.1).

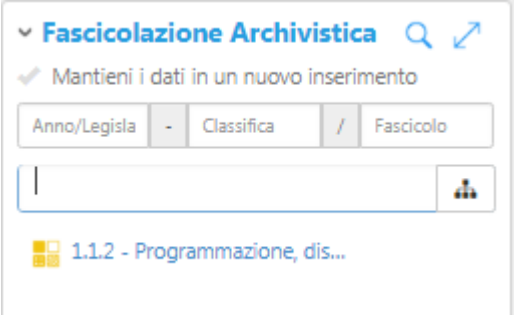

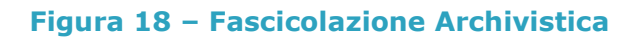

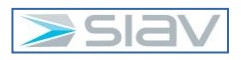

# **4.2.3 – Inserimento Documento Principale Digitale**

Per inserire il documento principale, portarsi nella sezione "Documento principale":

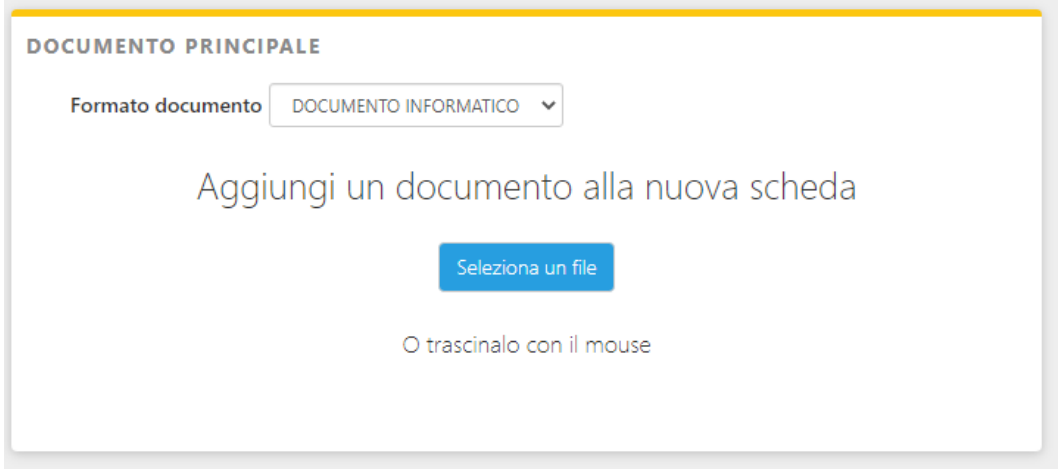

**Figura 19 – Fase 1 di inserimento del documento principale**

In base al fatto che si stia inserendo una scheda di protocollo Arrivo, Interno o Uscita viene proposto un valore diverso nel campo "Formato documento". In ogni caso si deve selezionare il valore corretto per il caso che si sta gestendo. Per caricare il documento premere il tasto "Seleziona un file" o spostarlo direttamente dove è presente la scritta "Trascina qui il documento".

Premendo il tasto "Seleziona un file" si apre la tipica finestra di Windows per la selezione dei file dalle risorse del computer.

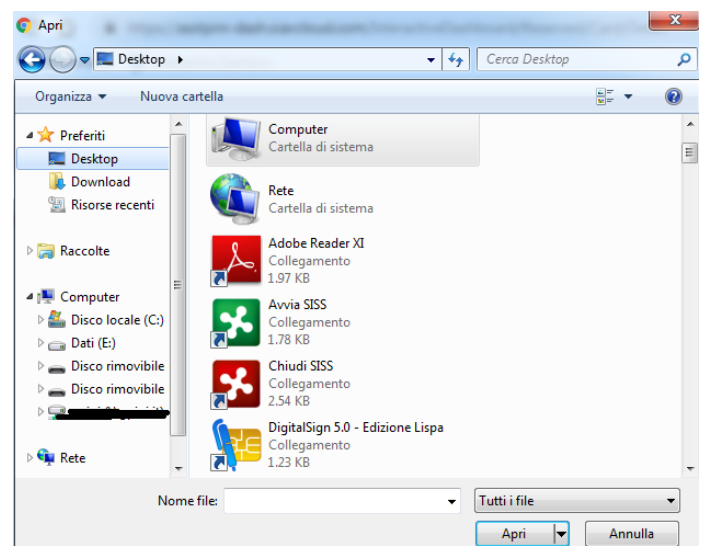

**Figura 20 – Fase 2 di inserimento del documento principale**

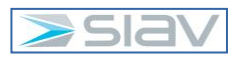

Dopo aver identificato il file premere il pulsante "Apri" ed il file viene inserito in Archiflow come documento principale.

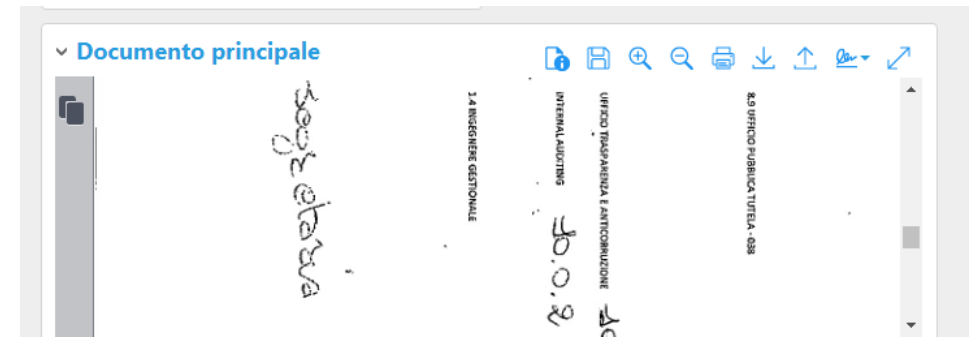

**Figura 21 – dopo il caricamento del documento principale**

### **4.2.4 – Tasto Condividi per la creazione del Protocollo**

Una volta fatto quanto sopra ed accertato che tutti i valori inseriti nella scheda siano corretti, premere il tasto "Condividi" in basso a sinistra della scheda.

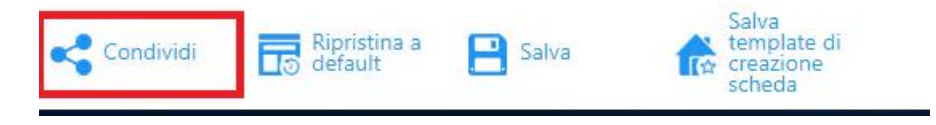

# **Figura 22 – Icona "Condividi" per l'inserimento della nuova scheda**

A questo punto il protocollo risulterà inserito con assegnazione del relativo numero.

#### **4.2.5 – Organigramma e regole di visibilità**

Nell'organigramma di Archiflow, ogni struttura presenta due sottouffici funzionali che rappresentano il Direttore e la Segreteria.

Di seguito si riporta un esempio di come gli uffici dell'ASST sono definiti in organigramma:

#### **4 BE DIREZIONE GENERALE**

- **4 BE DIREZIONE AMMINISTRATIVA** 
	- **4 BE AFFARI GENERALI E LEGALI**

DIRETTORE AFFARI GENERALI E LEGALI

SEGRETERIA AFFARI GENERALI E LEGALI

#### **Figura 23 – Esempio di una struttura presente in organigramma**

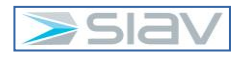

Le visibilità di un Protocollo sono assegnate in automatico dal sistema in base al nome degli uffici impostati sugli indici della scheda.

In generale vi sono due regole di visibilità:

a. **VISIBILITA' 1**: viene data la visibilità in sola ricerca all'ufficio impostato, ai sui "padri" e ai rispettivi uffici "Direttore" e "Segreteria":

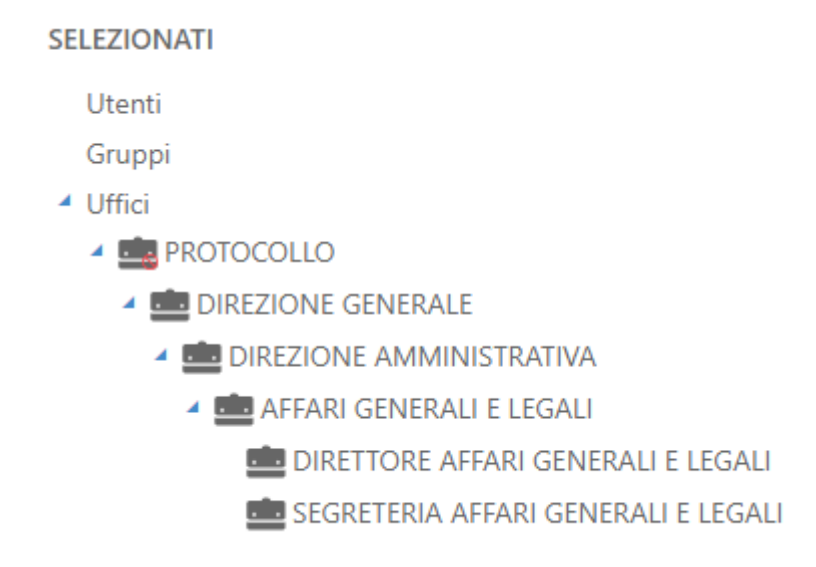

# **Figura 24 – Esempio di Visibilità 1**

b. **VISIBILITA' 2**: viene data la visibilità in sola ricerca all'ufficio impostato e ai sui "padri", mentre viene data la visibilità con notifica (bustina gialla) nella Posta di Archiflow ai rispettivi uffici "Direttore" e "Segreteria":

**SELEZIONATI** 

Utenti

Gruppi

▲ Uffici

**4 BE PROTOCOLLO** 

▲ **■** DIREZIONE GENERALE

DIREZIONE AMMINISTRATIVA

▲ **BE** AFFARI GENERALI E LEGALI

DIRETTORE AFFARI GENERALI E LEGALI

SEGRETERIA AFFARI GENERALI E LEGALI

# **Figura 25 – Esempio di Visibilità 2**

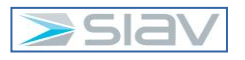

Si riportano di seguito le regole di visibilità definite sui valori degli uffici selezionati sugli indici delle 3 tipologie documentali "Arrivo", "Interno" e "Uscita":

### **PROTOCOLLO IN ARRIVO**

- a. Default: Direzione Generale e Ufficio Protocollo
- b. Protocollato Da: VISIBILITA' 1
- c. UOR Competente: VISIBILITA' 2
- d. UOR Secondo Competente: VISIBILITA' 2
- e. UOR Conoscenza: VISIBILITA' 2

# **PROTOCOLLO INTERNO**

- a. Default: Direzione Generale e Ufficio Protocollo
- b. Protocollato Da: VISIBILITA' 1
- c. UOR Mittente: VISIBILITA' 1
- d. UOR Destinataria: VISIBILITA' 2
- e. UOR Seconda Destinataria: VISIBILITA' 2
- f. UOR Conoscenza: VISIBILITA' 2

# **PROTOCOLLO IN USCITA**

- a. Default: Direzione Generale e Ufficio Protocollo
- b. Protocollato Da: VISIBILITA' 1
- c. UOR Competente: VISIBILITA' 1
- d. UOR Secondo Competente: VISIBILITA' 2
- e. UOR Conoscenza: VISIBILITA' 2

# **4.2.6 – Inserimento Documento Principale Analogico**

Nel caso di documento principale analogico (cartaceo) occorre procedere con la sua segnatura (stampa etichetta o scrittura manuale di numero e data protocollo) e la sua digitalizzazione.

I passaggi da seguire per il caricamento di un documento scansionato sono quelli già descritti nel paragrafo "*4.2.3– Inserimento Documento Principale Digitale*".

Nel caso un operatore disponga di una etichettatrice integrata con l'applicativo, per generare l'etichetta è necessario premere il tasto "Segnatura" posto sulla barra sottostante la scheda

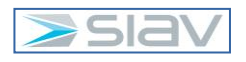

di Protocollo (se l'icona non è presente, cliccare sui "tre puntini" per visualizzare la voce, come in immagine sottostante):

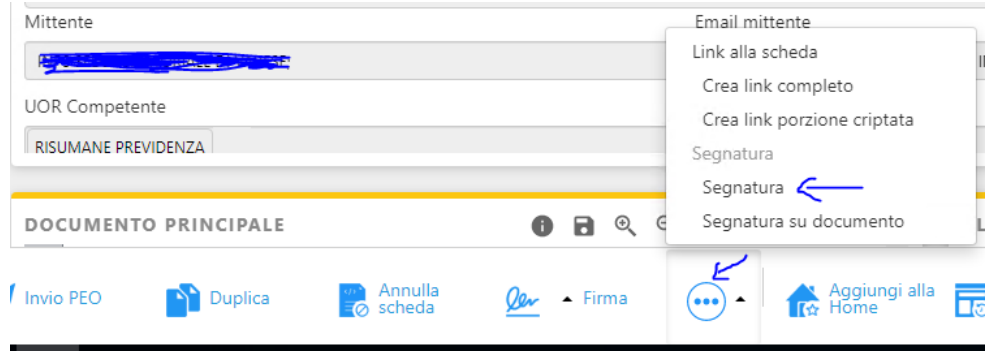

**Figura 26 – Opzione Segnatura**

### **4.2.7 – Inserimento Allegati esterni**

Una volta caricato il documento principale bisognerà verificare la presenza di allegati esterni. Per inserire uno di essi occorre premere il pulsante "+" nella sezione degli allegati esterni

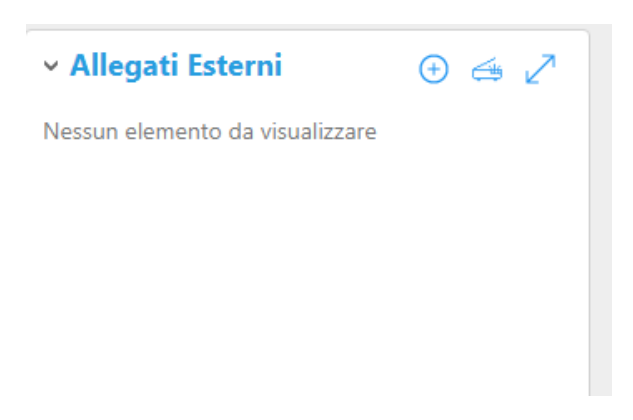

#### **Figura 27 – caricamento di un allegato esterno**

I successivi passaggi operativi sono identici a quelli per l'inserimento del documento principale.

#### **4.2.8 – Inserimento Allegati interni**

Gli allegati interni sono collegamenti con altre schede registrate in Archiflow, tipico esempio è una scheda di protocollo in uscita che viene collegata ad una scheda di protocollo in arrivo.

Per inserire un allegato interno occorre premere il pulsante "+" nella sezione allegati interni

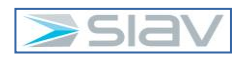

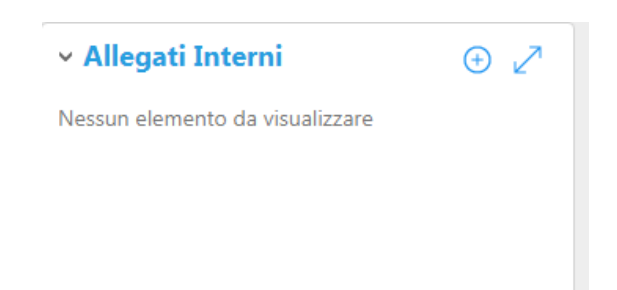

# **Figura 28 – fase 1 caricamento di un allegato interno**

Viene quindi aperta la seguente maschera:

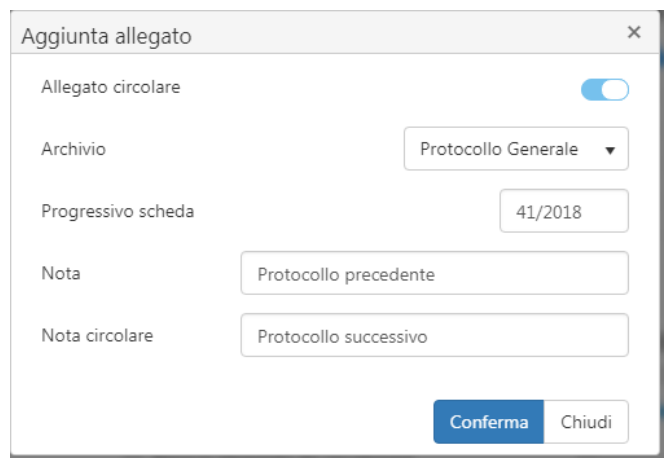

# **Figura 29 – fase 2 caricamento di un allegato interno**

- Indicare se allegare in modo circolare le due schede tramite il cursore

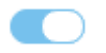

in caso di attivazione dell'allegato circolare allora in modo reciproco le due schede diventano una allegato interno dell'altra.

- Selezionare l'Archivio Interessato;
- Inserimento progressivo della scheda da allegare;
- Inserimento di una nota;

Quindi premere il pulsante "Conferma" e si ottiene questo collegamento

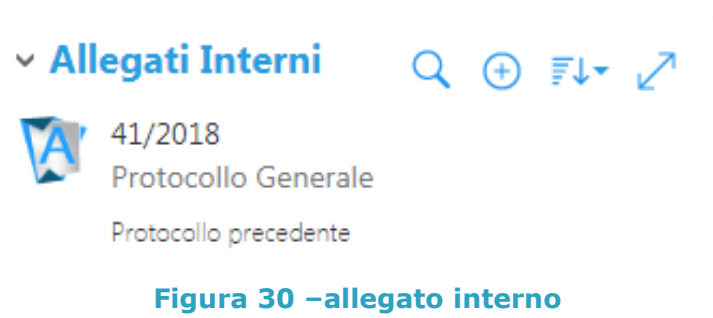

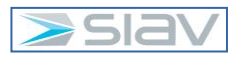

### **4.3 – Inserimento Annotazioni**

Se si necessita di inserire un'annotazione a seguito di una traccia, consiglio, modifica, annullamento è possibile farlo premendo il pulsante "+" dalla sezione "Annotazioni".

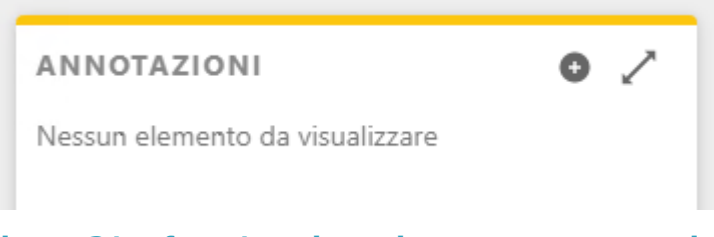

#### **Figura 31 – fase 1 registrazione nuova annotazione**

Viene quindi aperta la seguente maschera...

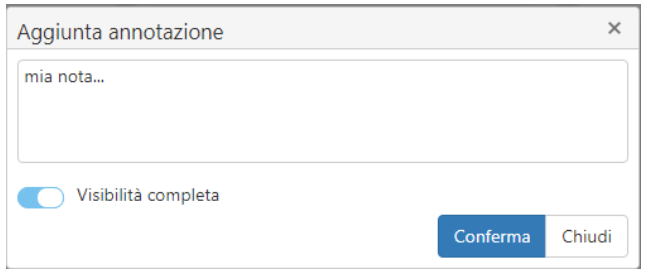

#### **Figura 32 – fase 2 registrazione testo dell'annotazione**

Compilare il testo della nota e salvare tramite il pulsante "Conferma"

#### **4.4 – Modifica Scheda**

Per modificare i metadati di un protocollo basta premere il tasto "Modifica" (matita blu) in alto a destra della sezione Indici, sempre che l'utente abbia i diritti necessari.

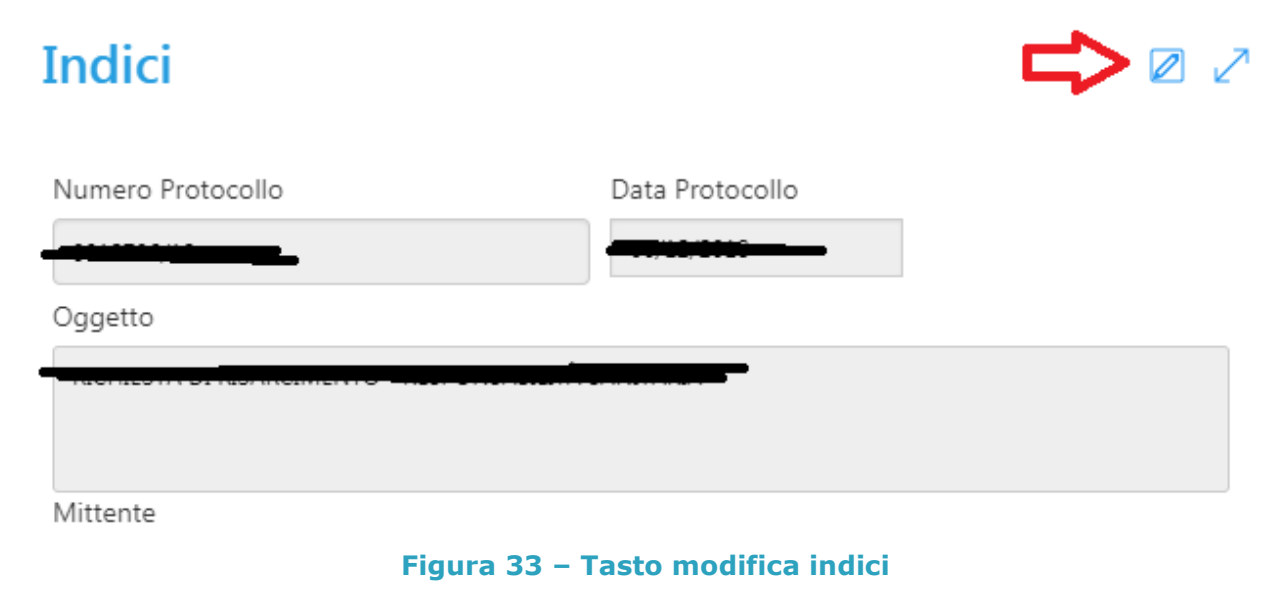

Una volta premuto il tasto saranno editabili nuovamente i campi. Modificare i campi errati e salvare le modifiche tramite l'icona bordata di rosso (vedi immagine seguente), usare invece il tasto con l'icona bordata di blu per non salvare le modifiche.

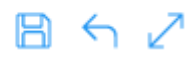

#### **Figura 34 – Conferma o Annulla delle modifiche apportate**

Per modificare il documento principale basterà sovrascrivere quello attuale. Nella sezione "Documento principale".

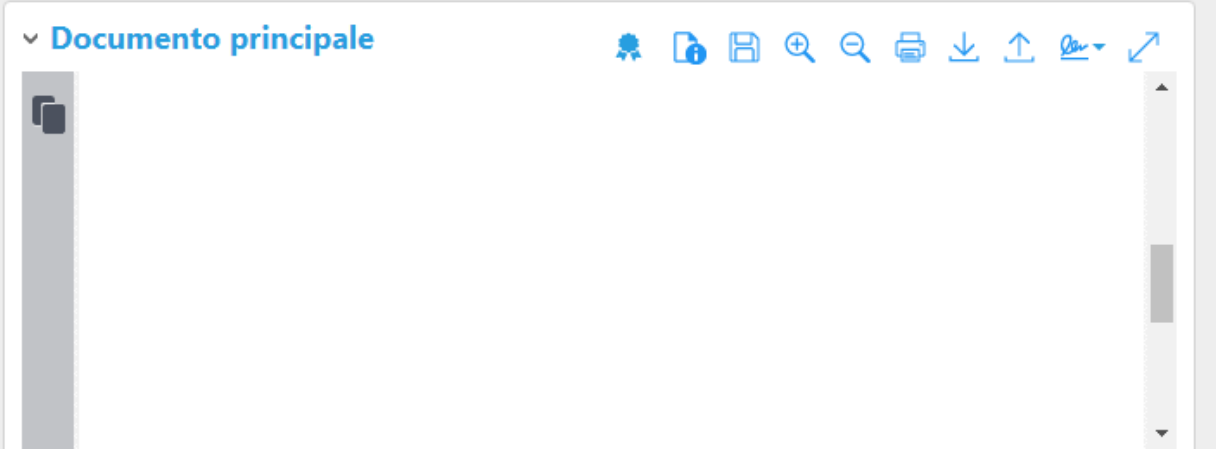

**Figura 35 – Modifica Documento Principale**

Premere l'icona (freccia in su)

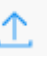

# **Figura 36 – Icona per caricare (upload) un nuovo documento**

Viene aperta la solita maschera per selezionare il file:

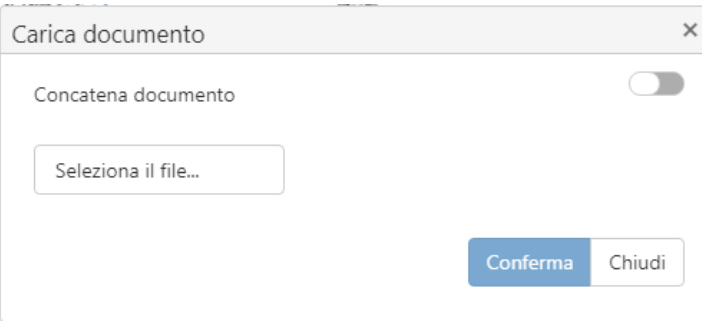

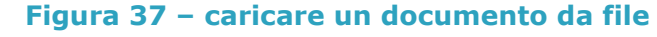

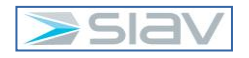

Una volta selezionato il file, per completare la sostituzione del documento principale occorre premere il pulsante "Conferma".

Per eliminare un allegato esterno:

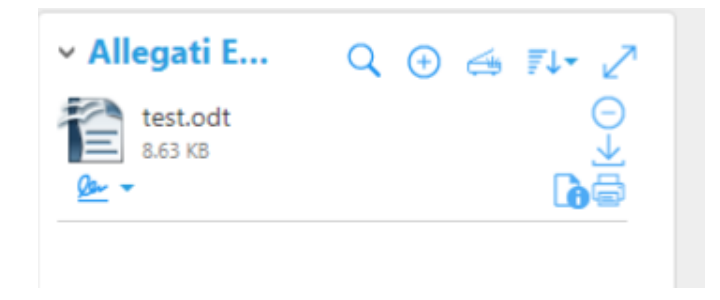

**Figura 38 – azioni su file allegato**

E' sufficiente premere l'icona in fianco al file da eliminare

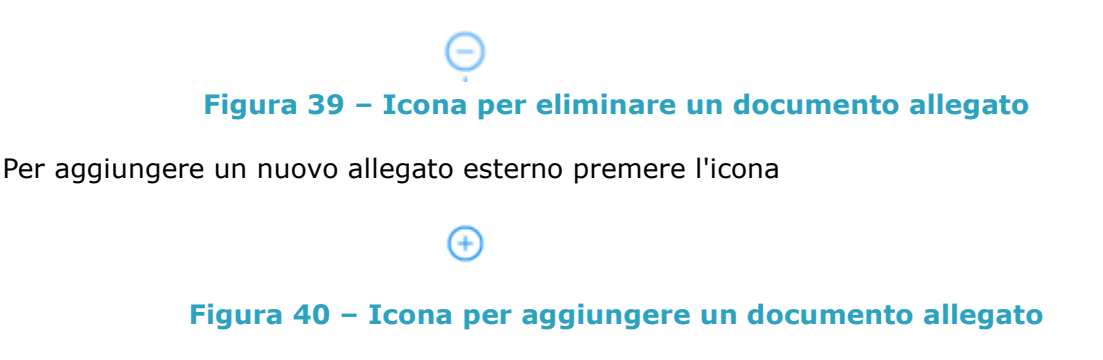

#### **4.5 – Duplica Scheda**

Se si necessita di inserire una scheda di protocollo partendo da una già presente, è possibile procedere duplicando la scheda esistente con il tasto "Duplica:

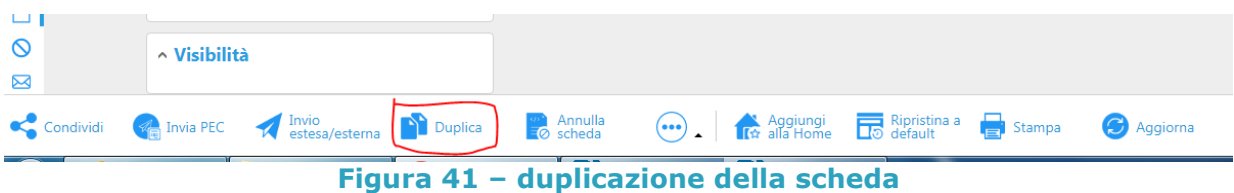

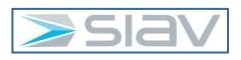

Viene aperta la seguente maschera:

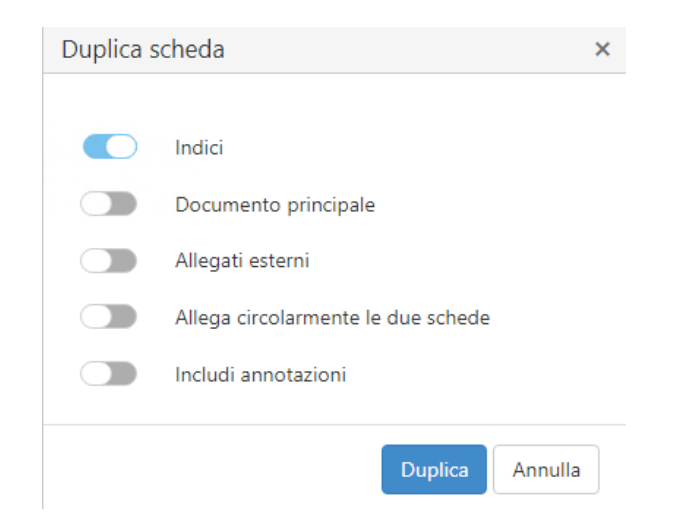

#### **Figura 42 – Duplica Scheda**

Si noti che di default è abilitata la duplicazione dei soli indici; confermare con il pulsante "Duplica", viene aperta la maschera di inserimento di una nuova scheda avente tutti gli indici pre-valorizzati con gli stessi valori della precedente scheda.

Se si desidera che la nuova scheda di Protocollo presenti un allegato interno con la scheda di origine, deve essere selezionata l'opzione "Allega circolarmente le due schede".

#### **4.6 – Annullamento di un protocollo**

Per richiedere l'annullamento di una scheda occorre premere il tasto "Annulla scheda" dal menu principale (in basso) della scheda interessata.

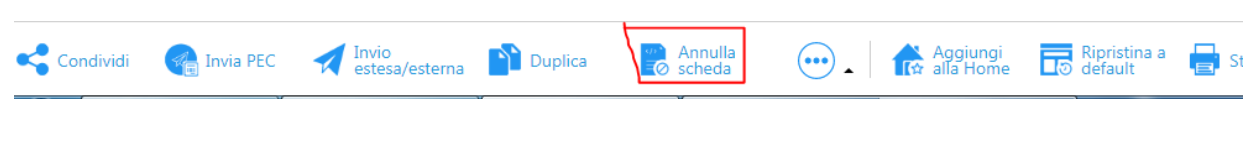

**Figura 43 – fase 1 annullamento scheda**

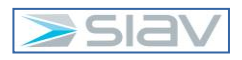

Apparirà la seguente schermata:

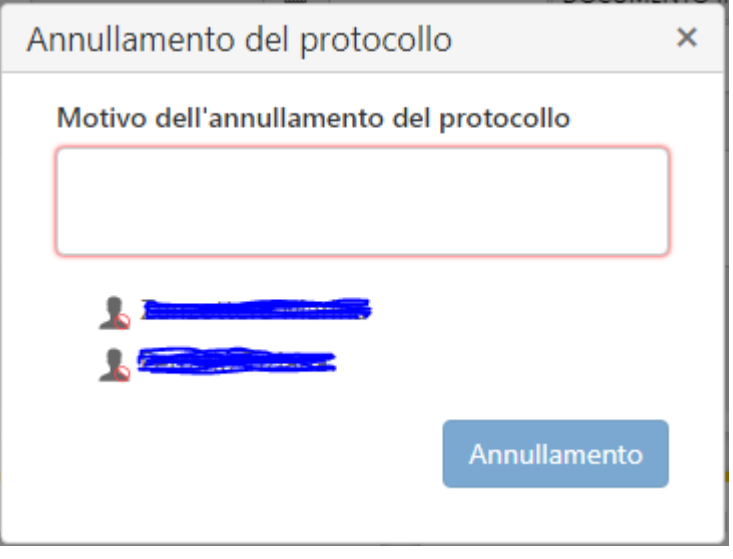

**Figura 44 – fase 2 annullamento scheda**

Occorre fornire la motivazione dell'annullamento e selezionare gli utenti abilitati alla verifica ed eventuale conferma dell'annullamento.

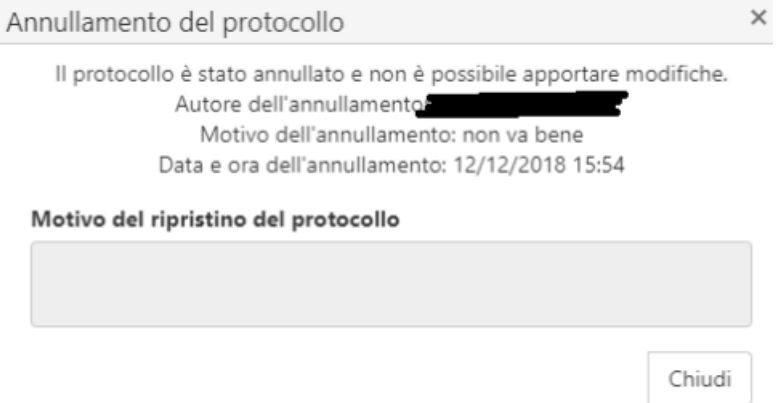

# **Figura 45 – conferma dell'annullamento della scheda**

Infine, confermare tramite il pulsante "Annullamento".

#### **4.7 – Condividi**

Per condividere un documento con un ufficio o utenti in un secondo momento dall'inserimento della relativa scheda basterà premere il tasto "Condividi" che si trova in basso a sinistra della scheda.

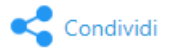

# **Figura 46 – pulsante per condividere una scheda**

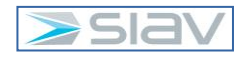

#### Viene mostrata la seguente finestra di dialogo:

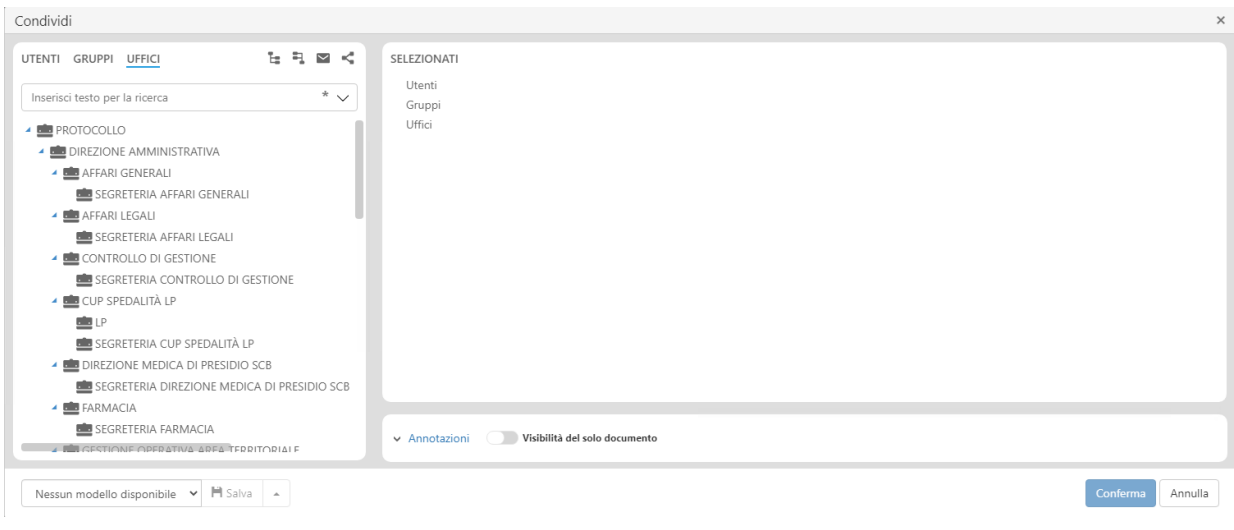

#### **Figura 47 – fase 1 condivisione**

Selezionare e trascinare da sinistra a destra gli uffici o gli utenti interessati ai quali dare visibilità sulla scheda (**IGNORARE GLI EVENTUALI GRUPPI PRESENTI**).

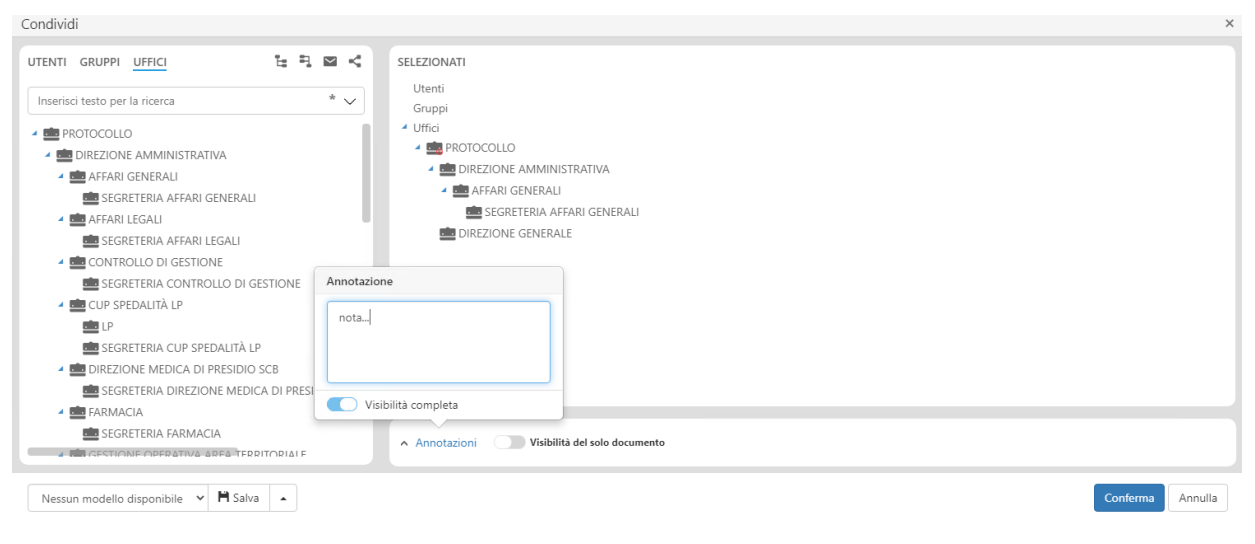

#### **Figura 48 – fase 2 condivisione**

È possibile inviare una notifica premendo il tasto destro per poi selezionare con il tasto sinistro la scritta "Posta".

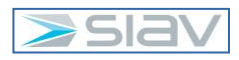

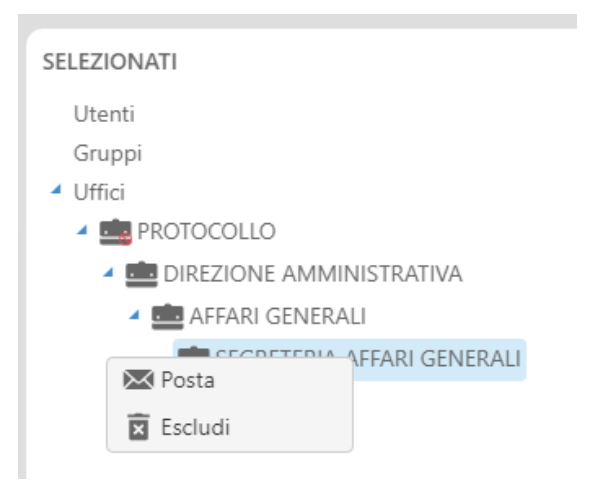

#### **Figura 49 – fase 3 condivisione**

Se presente la bustina gialla, gli operatori dell'ufficio riceveranno una notifica nella loro cassetta personale di Archiflow.

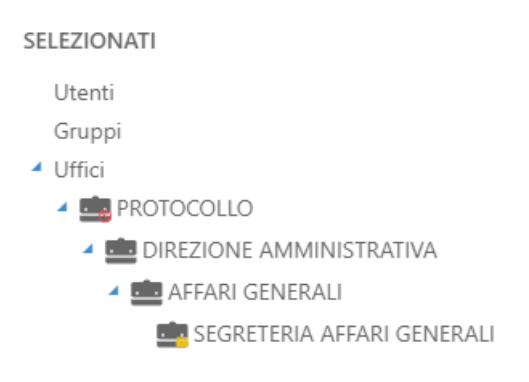

#### **Figura 50 –condivisione con notifica**

Premendo la scritta "Annotazioni" è possibile inserire una nota.

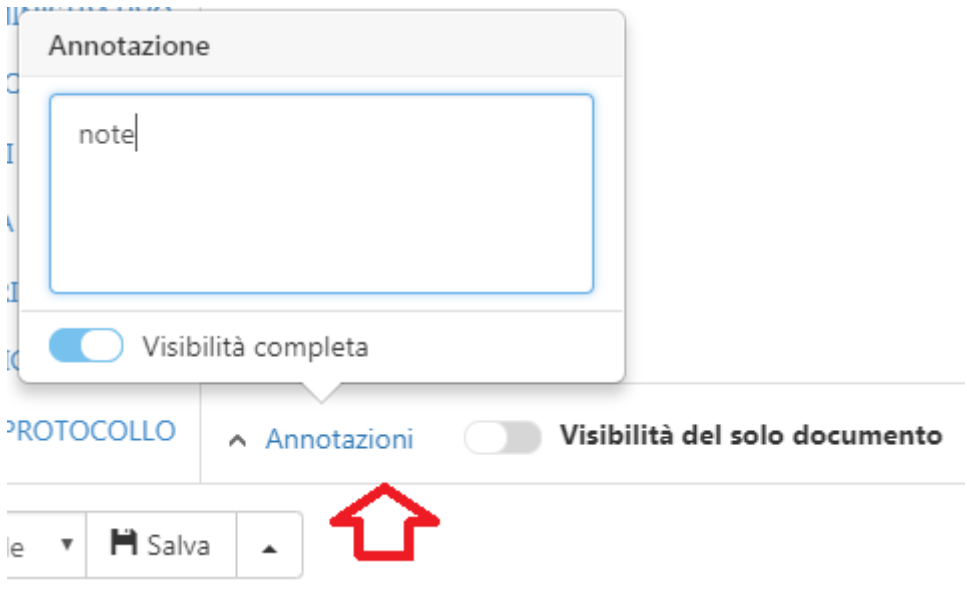

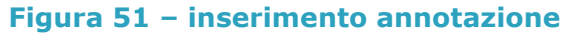

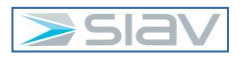

#### **4.8 – Inviare un protocollo in uscita via PEC di Interoperabilità**

Per inviare un protocollo in uscita tramite PEC di Interoperabilità è necessario premere il pulsante "Invia PEC" posizionato in basso nella scheda del protocollo.

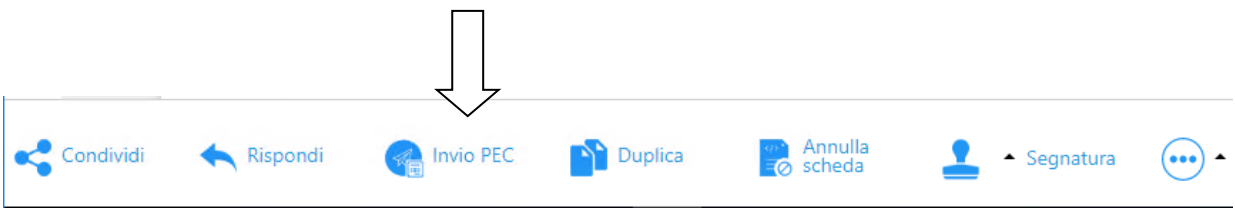

**Figura 52 – fase 1 invio PEC**

Apparirà la seguente schermata: premere "SI" se si vuole inviare il protocollo tramite PEC in Interoperabilità, "NO" se invece si vuole inviare il protocollo tramite PEC "tradizionale.

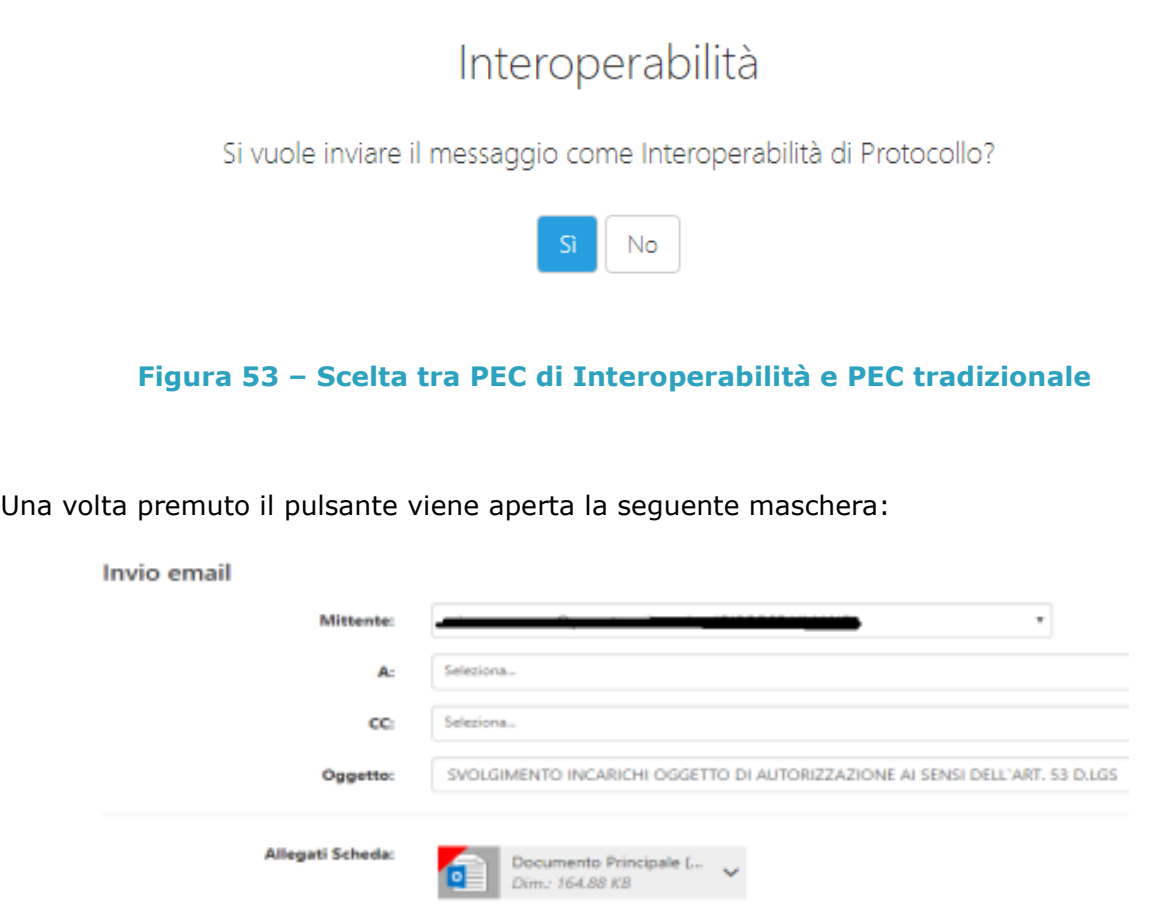

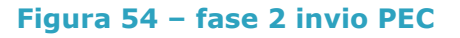

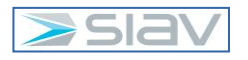

Si compilano le tipiche informazioni necessarie per l'invio di una mail (destinatari, oggetto, messaggio, etc..) , il mittente sarà sempre la PEC del protocollo generale (vedi campo mittente nella precedente immagine) , notare inoltre che il documento principale viene identificato in automatico con nome "Documento Principale", gli allegati esterni che erano presenti nella scheda vengono automaticamente selezionati, per non contemplarli come allegati della mail occorre premere la freccia in fianco al file e selezionare la scritta "Deseleziona".

Allegati Scheda:

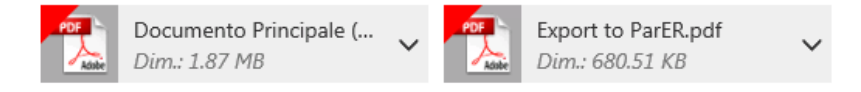

### **Figura 55 – selezione allegato di una PEC**

Per inviare la mail PEC premere il pulsante "Spedisci messaggio".

Una volta inviata l'email PEC, negli allegati interni del protocollo in uscita comparirà un link alla scheda della PEC in uscita presente sull'Archivio "Mail" e tipo documento "Mail\_Out":

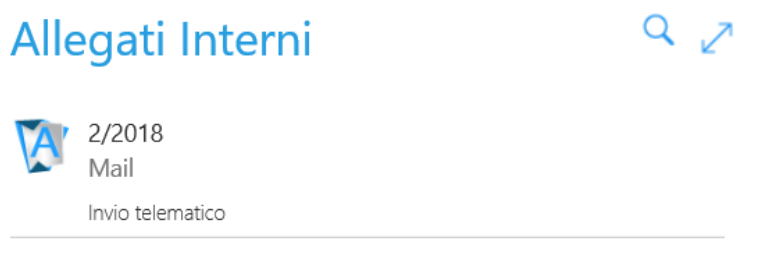

#### **Figura 56 – link alla scheda della PEC in uscita**

Cliccando sul link, si aprirà la scheda documentale della PEC in uscita:

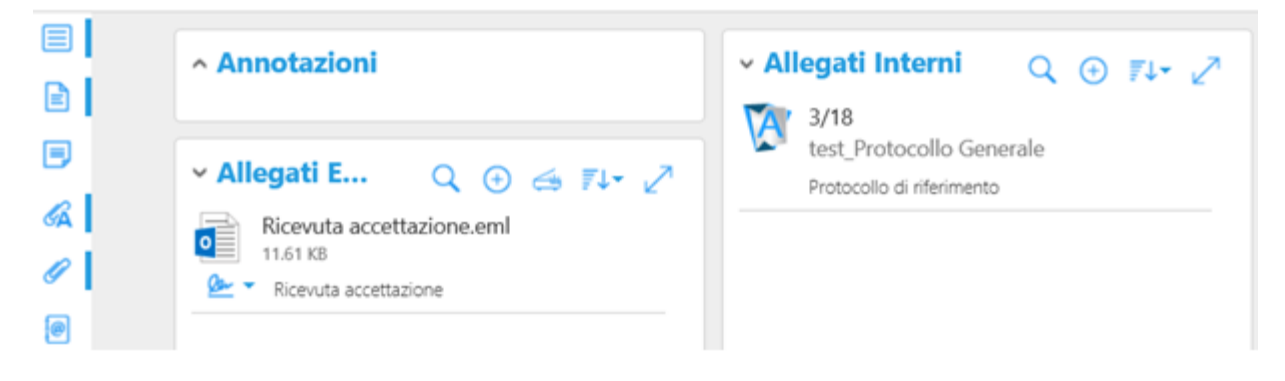

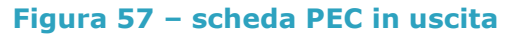

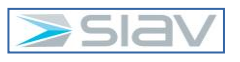

Negli allegati esterni della PEC in uscita sono rintracciabili le ricevute di Accettazione e di Consegna della PEC:

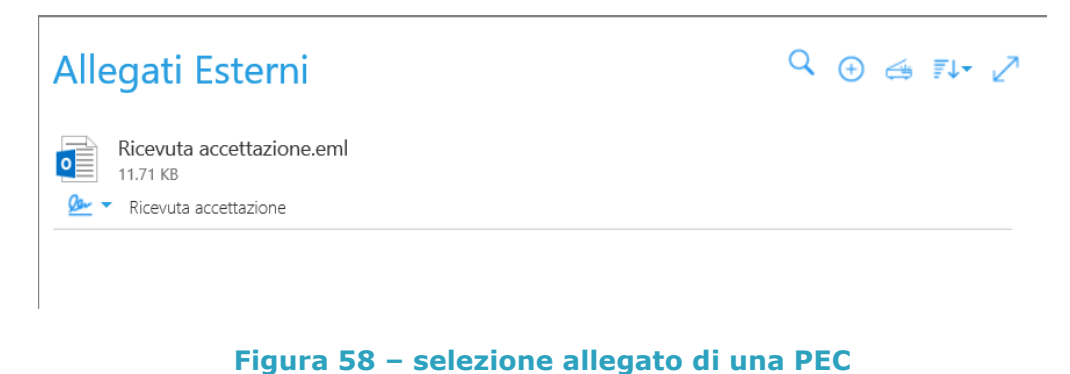

È disponibile anche una rubrica, alimentata dall'Ufficio Protocollo, con alcuni indirizzi predefiniti, per facilitare l'operatore nella compilazione del Destinatario.

Gli indirizzi inseriti nella rubrica sono di tre tipologie:

a. Contatti, ovvero delle Persone Fisiche. Sono identificabili dal Cognome e Nome e dal simbolo mostrato dalla freccia in immagine:

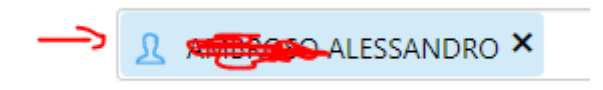

# **Figura 59 – Contatto in Rubrica**

b. Aziende, ovvero delle Persone Giuridiche (aziende private, enti pubblici, …). Sono identificabili dalla Ragione Sociale e dal simbolo mostrato dalla freccia in immagine:

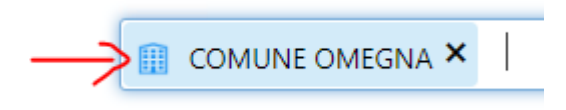

# **Figura 60 – Azienda in Rubrica**

c. Gruppi, ovvero un raggruppamento di contatti e aziende. Se viene selezionato un gruppo, l'email PEC viene inviata a tutti i componenti del gruppo. Sono identificabili una etichetta del gruppo e dal simbolo mostrato dalla freccia in immagine:

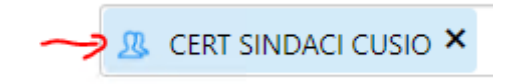

# **Figura 61 – Gruppo in Rubrica**

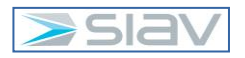

Per richiamare un valore in rubrica vi sono due opzioni:

#### **PRIMA OPZIONE**: premere il simbolo mostrato nella freccia:

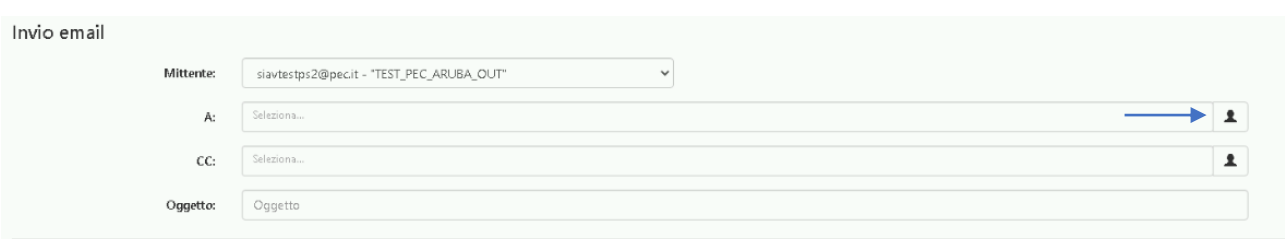

#### **Figura 62 – Prima opzione: apertura rubrica**

Selezionare la corretta sezione tra contatti, aziende e gruppi nella quale è presente l'indirizzo destinatario:

#### Ricerca Invio email Selezione contatti Contatti Aziende Gruppi

#### **Figura 63 – Prima opzione: scelta tipologia indirizzo**

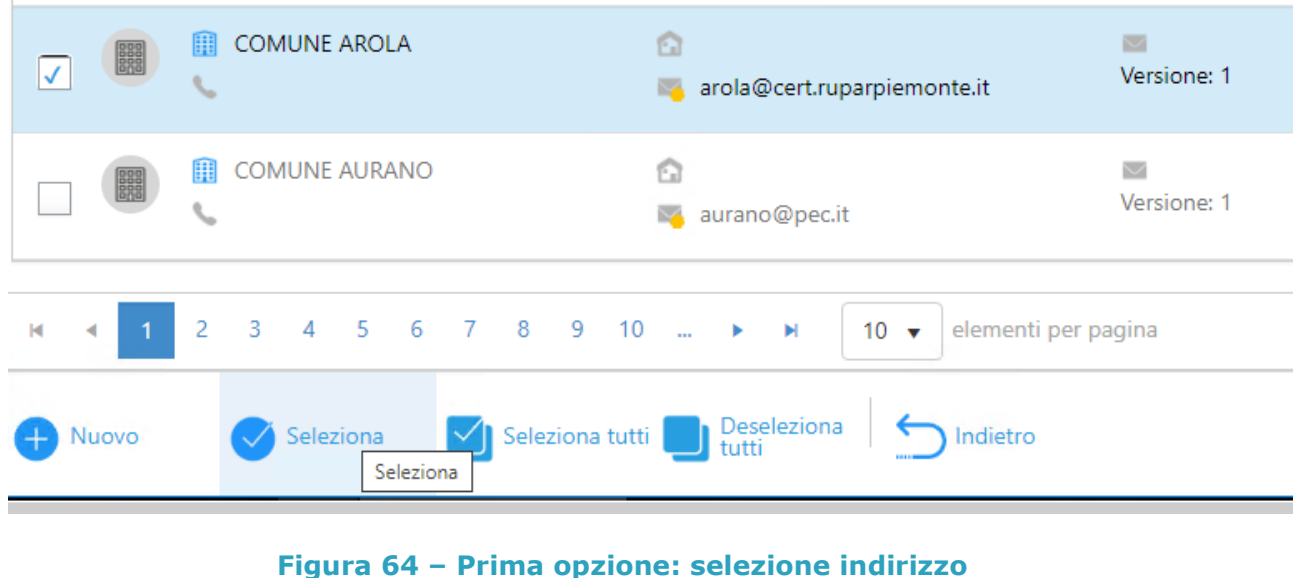

Selezionare l'indirizzo e premere il tasto "Seleziona":

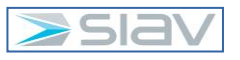

L'indirizzo selezionato comparirà nell'area del destinatario:

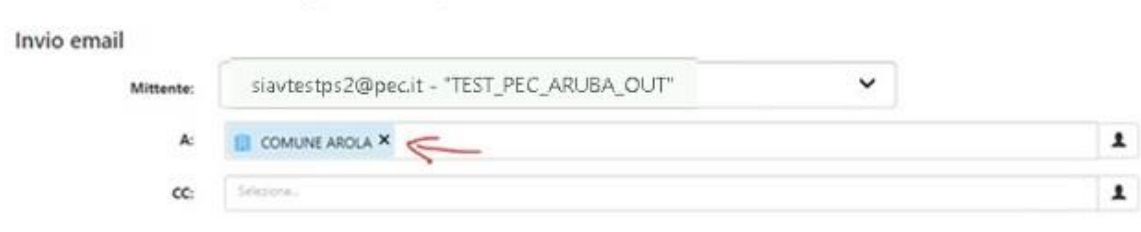

#### **Figura 65 – Prima opzione: indirizzo nell'area del destinatario**

**SECONDA OPZIONE**: inserire l'indirizzo riportando il suo nome di riferimento nell'area del destinatario. Il sistema mostra a video come scelta tutti gli indirizzi che contengono la parola che si sta scrivendo:

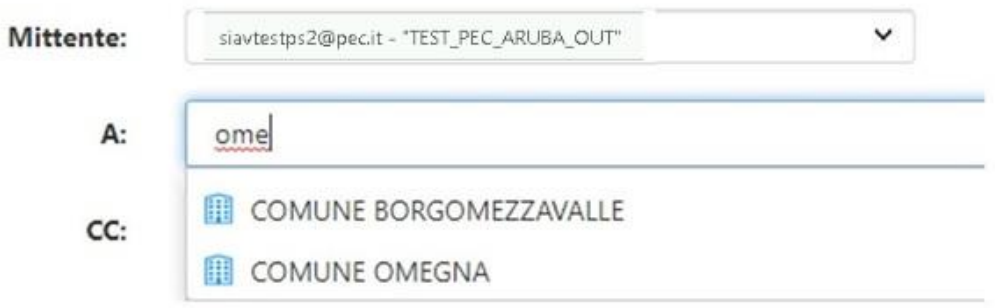

#### **Figura 66 – Seconda opzione: compilazione area del destinatario**

Selezionare quindi il corretto indirizzo:

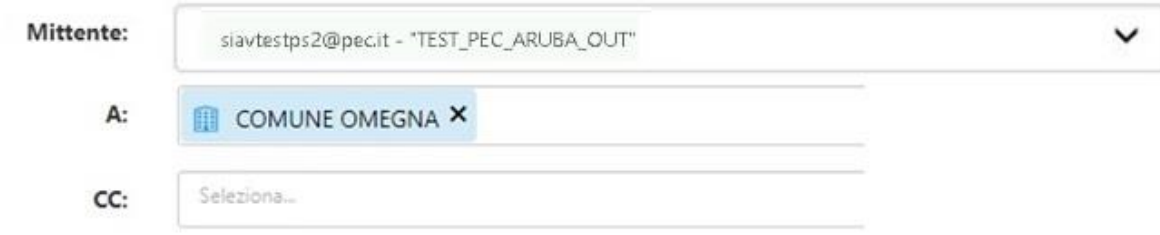

#### **Figura 67 – Seconda opzione: selezione del corretto indirizzo**

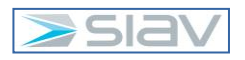

#### **4.9 – Generazione del GLIFO**

Il GLIFO può essere generato sul documento principale se il file è nei seguenti formati:

- a. PDF
- b. Firma PADES (il file è firmato ma l'estensione è in PDF)
- c. Firma CADES (il file è firmato e l'estensione è "PDF.P7M")

Per generare il GLIFO, è necessario posizionarsi nella sezione del documento principale.

Cliccare sul tasto "Firma" , e poi premere sull'opzione "Glifo":

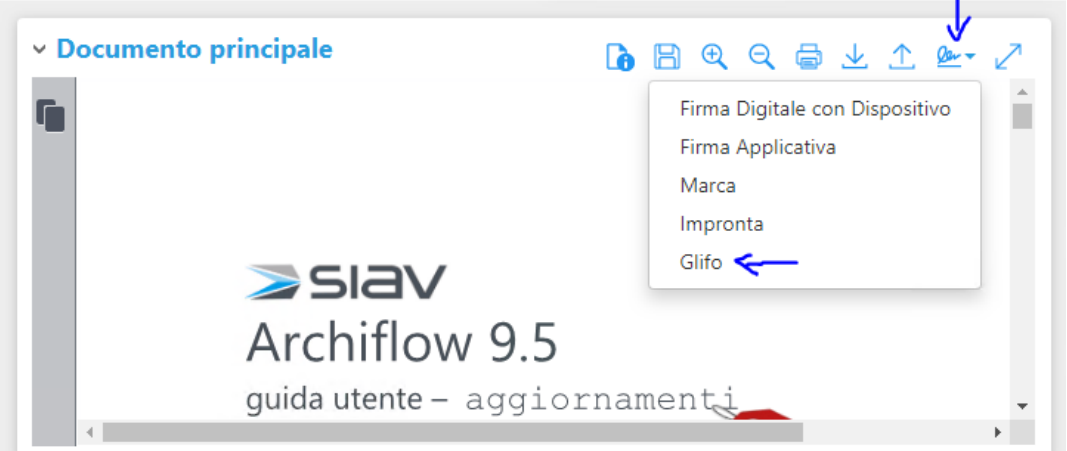

### **Figura 68 – Opzione "Glifo"**

Si aprirà quindi il documento con il Glifo posto all'ultima pagina del file:

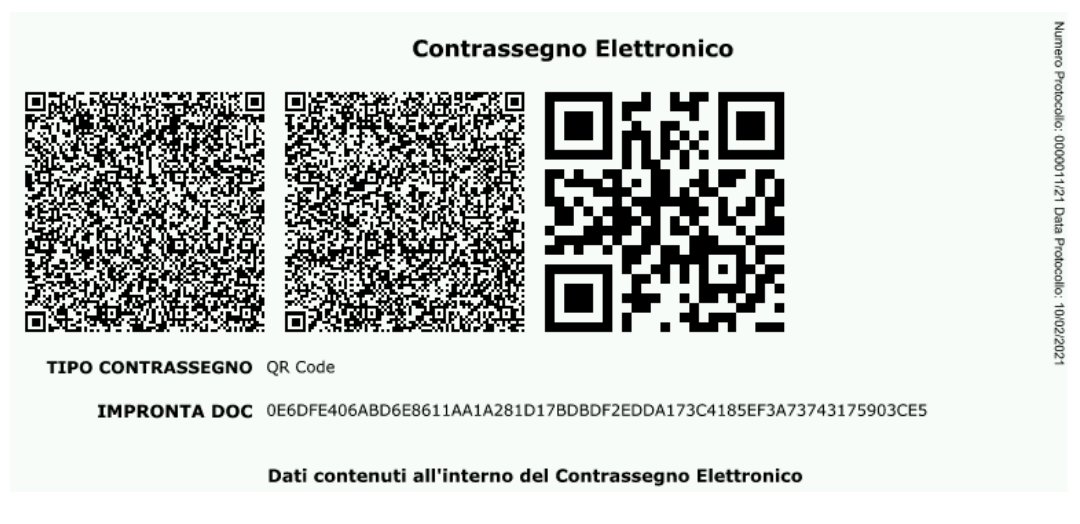

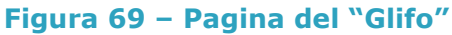

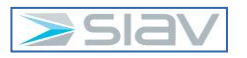

### **4.10 – Firma Applicativa**

La firma applicativa può essere apposta sul documento principale se il file è nei seguenti formati "PDF" oppure firmato digitalmente con firma PADES.

Per apporre la firma applicativa, è necessario posizionarsi nella sezione del documento principale.

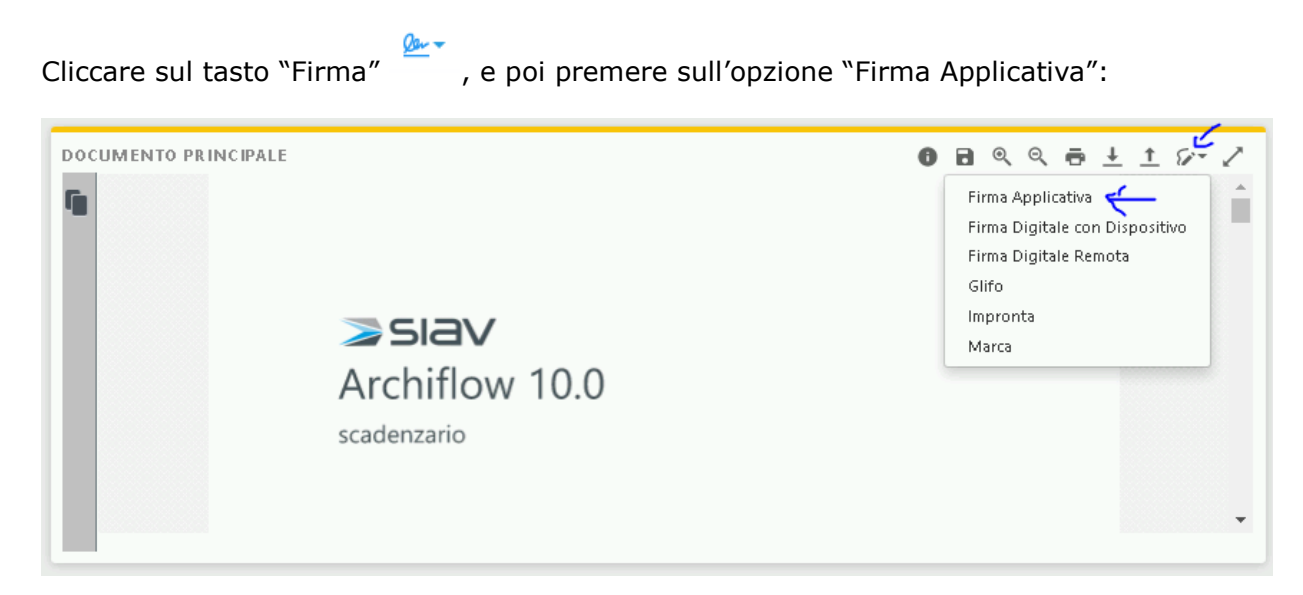

# **Figura 70 – Opzione "Firma Applicativa"**

Sul documento principale viene quindi applicata una segnatura elettronica:

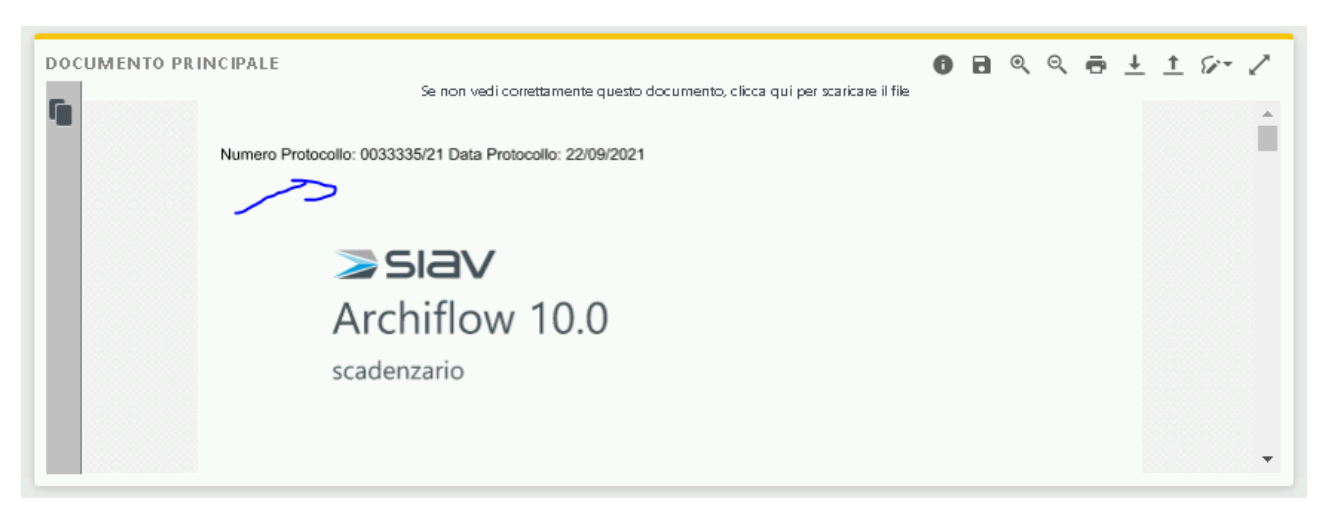

# **Figura 71 – Segnatura sul documento principale**

**NOTA:** La firma applicativa, in caso di documenti analogici, non sostituisce la segnatura che deve essere messa sul documento originale cartaceo (tramite etichetta oppure scritto a penna).

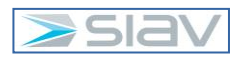

# **4.11 – Posta interna di Archiflow**

Le cassette postali cui l'operatore collegato è abilitato sono riportate nell'area di lavoro di Archiflow etichettata con "Posta".

"Posta in arrivo" è la cassetta personale interna ad Archiflow, in essa si trovano le notifiche di condivisione delle schede destinate all'utente.

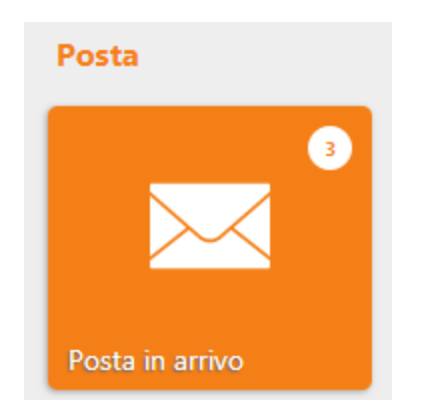

**Figura 72 – menu Posta in Arrivo nella homepage di Archiflow**

"Segreteria"+ Nome Ufficio oppure "Direttore" + Numero Ufficio sono le cassette condivise in Archiflow, e in esse possono essere rintracciate le notifiche vengono condivise in fase di creazione di un protocollo rispettivamente alle Segreterie e ai Direttori.

In particolare, la gestione della Posta della Segreteria è condivisa tra più utenti, ovvero l'operazione di lettura e rimozione di una notifica dalla posta da parte di un operatore ha effetto anche su tutti gli altri membri dell'ufficio Segreteria

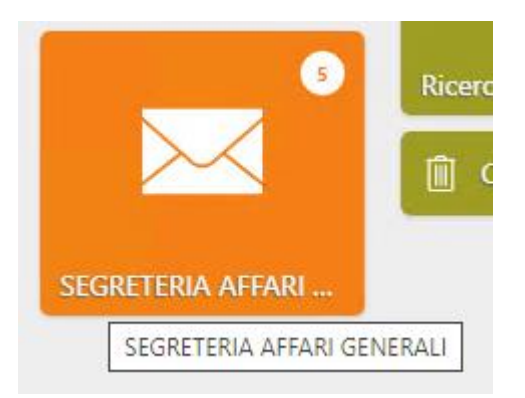

**Figura 73 – menu Segreteria dell'ufficio nella homepage di Archiflow**

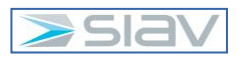

Nelle cassette di posta si trovano le notifiche di condivisione delle schede destinate all'utente o ad un ufficio di appartenenza dell'utente collegato.

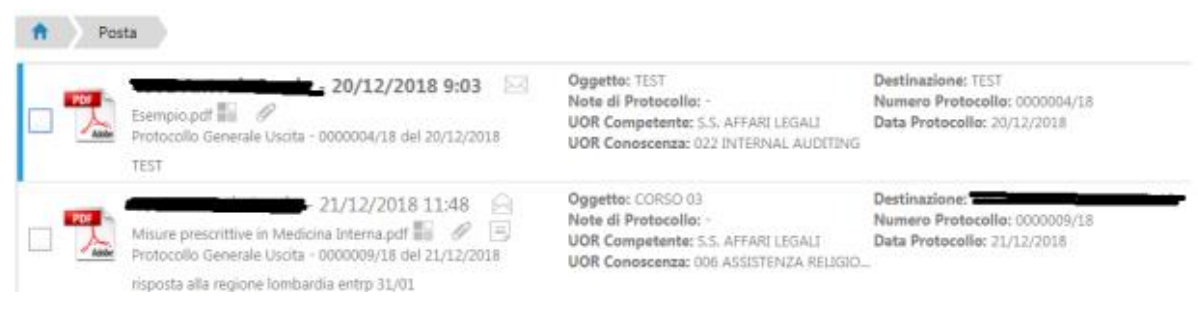

**Figura 74 – elenco delle notifiche della cassetta postale di Archiflow**

Le notifiche non ancora "lette" sono evidenziate in grassetto ed hanno il simbolo della bustina chiusa.

Per aprire la scheda afferente ad una notifica occorre selezionarla e premere il pulsante "Apri" che si trova nella parte bassa della schermata.

**NOTA:** Si consiglia di rimuovere le notifiche relative a schede per le quali non occorre svolgere ulteriori azioni; per rimuovere una notifica già letta occorre selezionarla e premere la voce "Togli letti".

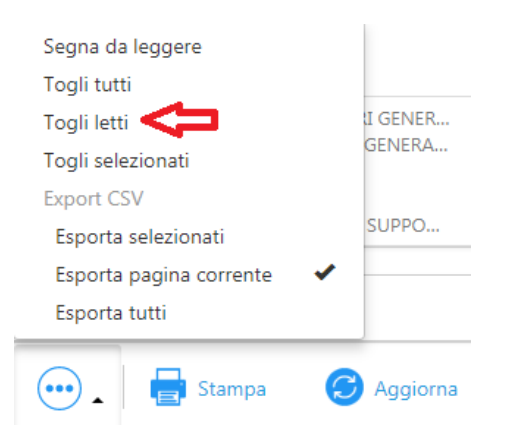

**Figura 75 – azioni sulle notifiche selezionate**

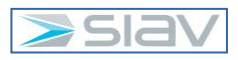

### **4.12 – Rifiuto di un Protocollo non di competenza**

Per rifiutare un protocollo non di competenza, è necessario effettuare le seguenti operazioni:

- 1. Accedere alla scheda di Protocollo dalla "Posta" di Archiflow.
- 2. Cliccare sul tasto "Condividi".
- 3. Trascinare l'ufficio "0 ERRATA ASSEGNAZIONE" nella sezione "SELEZIONATI" (accertarsi che l'ufficio presenti la bustina gialla della notifica).

L'ufficio "0 ERRATA ASSEGNAZIONE" contiene gli operatori del Protocollo.

- 4. Nella sezione "Annotazioni", riportare il corretto ufficio al quale deve essere assegnata la competenza (se l'informazione è nota).
- 5. Cliccare sul tasto "Conferma" per confermare la richiesta di riassegnazione della competenza del Protocollo.
- 6. Rimuovere dalla "Posta" di Archiflow la notifica del protocollo assegnato non correttamente.

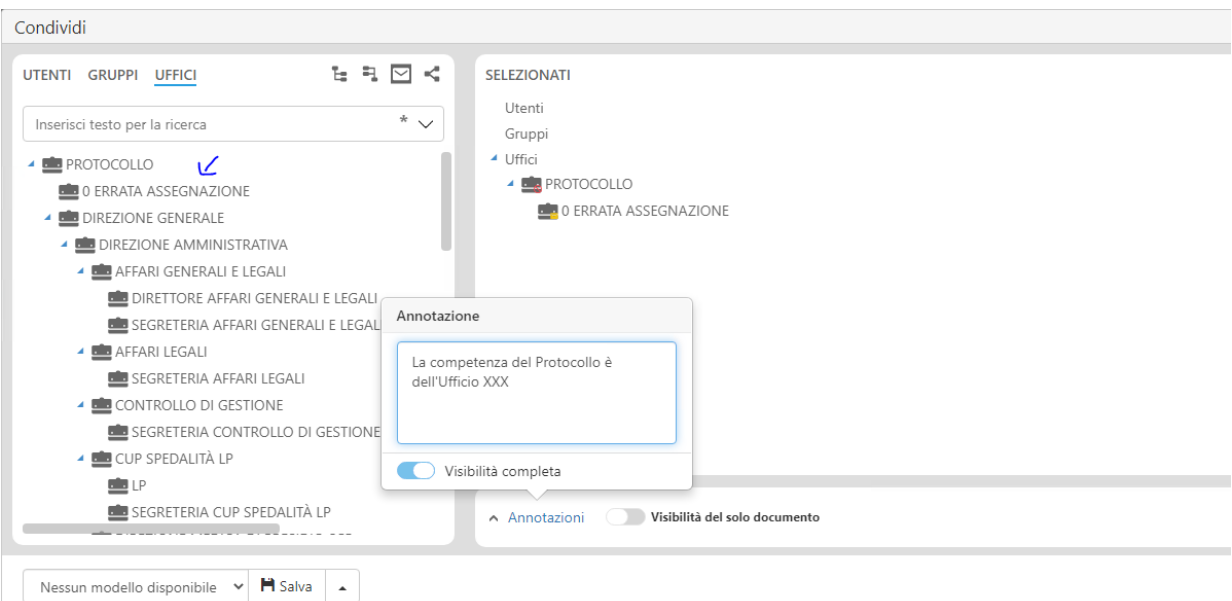

**Figura 76 – Selezione dell'Ufficio "0 ERRATA ASSEGNAZIONE" con riporto di una annotazione indicante l'ufficio corretto a cui riassegnare la competenza**

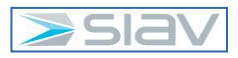

# **4.13 – Ricerche in Archiflow**

Un protocollo può essere rintracciato nell'archivio impostando i parametri corretti nella pagina di ricerca.

Il sistema consente di effettuare:

- Ricerche trasversali rispetto agli archivi e alle tipologie documentali;
- Ricerche per aggregazione di indici;
- Ricerche attraverso operatori logici e di confronto, ad esempio, o; (funzione logica OR), "spazio" (funzione logica AND), - (funzione logica NOT), \* (asterisco).

L'esito di ciascuna ricerca mostrerà esclusivamente i documenti sui quali possiede la visibilità l'utente che ha interrogato il sistema.

# **4.14 – Modalità di ricerca**

Per ricercare una scheda (es. protocollo) accedere al menu ricerca presente nell'area di lavoro di Archiflow:

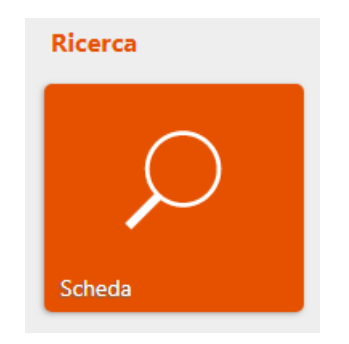

# **Figura 77 – menu Ricerca nella homepage di Archiflow**

Viene aperta la maschera di compilazione delle condizioni di ricerca:

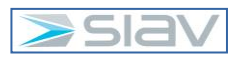

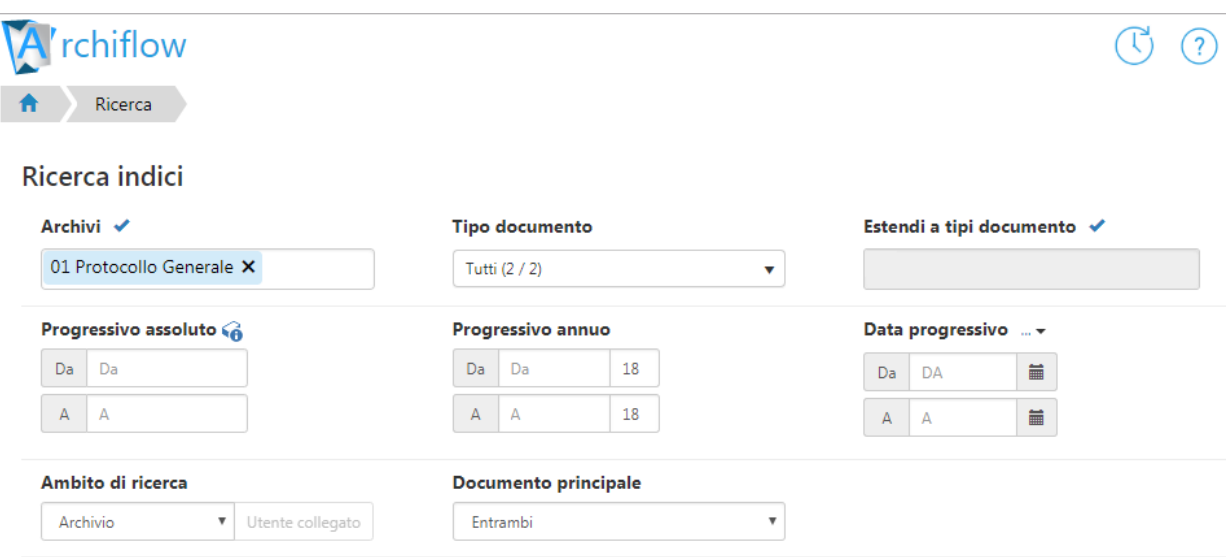

### **Figura 78 – maschera di compilazione delle condizioni di ricerca**

I documenti protocollati possono essere rintracciati con una ricerca che può essere effettuata per:

- **Indici**: inserire le parole chiave negli indici appropriati: è necessario conoscere quale valore è stato inserito in quale indice durante l'archiviazione del documento. Ogni dato di registrazione è una chiave di ricerca.
- **Generica**: inserire la parola chiave per la ricerca nel campo generico. Tale parola verrà ricercata in tutti gli indici del tipo documento impostato.

Per passare alla modalità di ricerca generica premere l'icona bordata in rosso che si trova in alto a sinistra della maschera di ricerca:

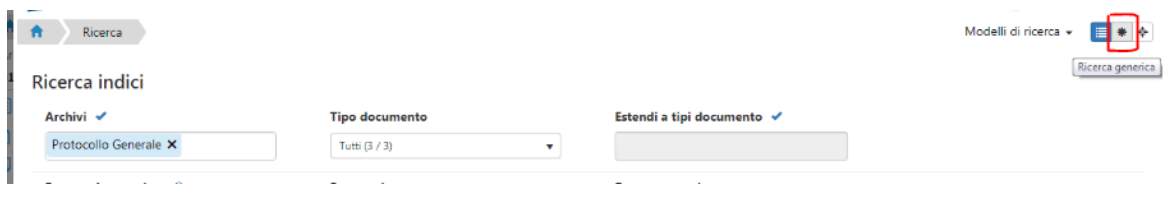

**Figura 79 – pulsante per passare alla modalità di ricerca generica**

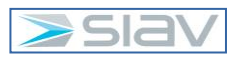
Indicare il testo da cercare nel campo "Dato generico":

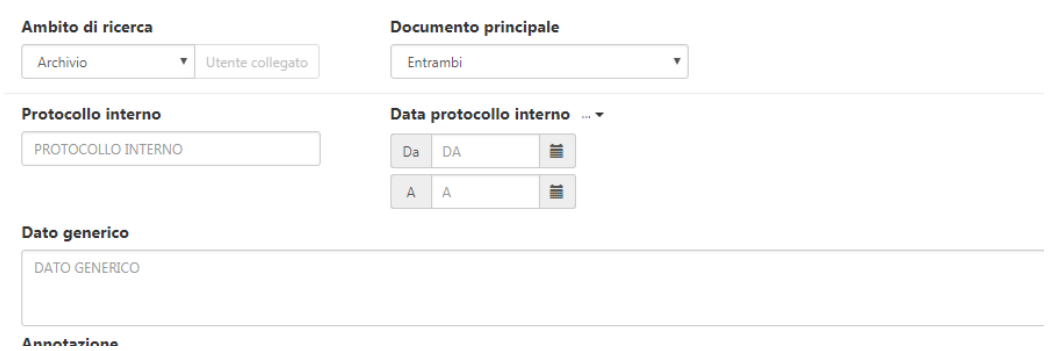

#### **Figura 80 –compilazione del campo di ricerca generica**

Si consiglia di utilizzare sempre la ricerca per "Indice" e di utilizzare quella generica solo nei casi in cui non si ha la minima idea in quali indici sono le informazioni da ricercare.

#### **4.15 – Ricerca di un protocollo**

L'utente che necessita di ricercare un protocollo, nella schermata di ricerca degli indici, l'archivio "*01-Protocollo Generale*" e un tipo documento fra "*Arrivo*", *"Interno*", "*Uscita*" o "*Tutti*", nel caso in cui la ricerca riguardi tutti i tipi documento.

Per facilitare la compilazione della pagina e per evitare errori, è possibile utilizzare, dove impostate, le Liste collegate ai campi. Anche la compilazione dei campi data è facilitata da un'apposita finestra.

Per effettuare una ricerca dove si dispone solo del numero e anno di protocollo, l'utente deve inizialmente selezionare l'Archivio e il Tipo Documento, successivamente può inserire il numero e anno (due cifre) negli appositi campi dell'indice (progressivo annuo) Numero Protocollo, come mostrato in figura.

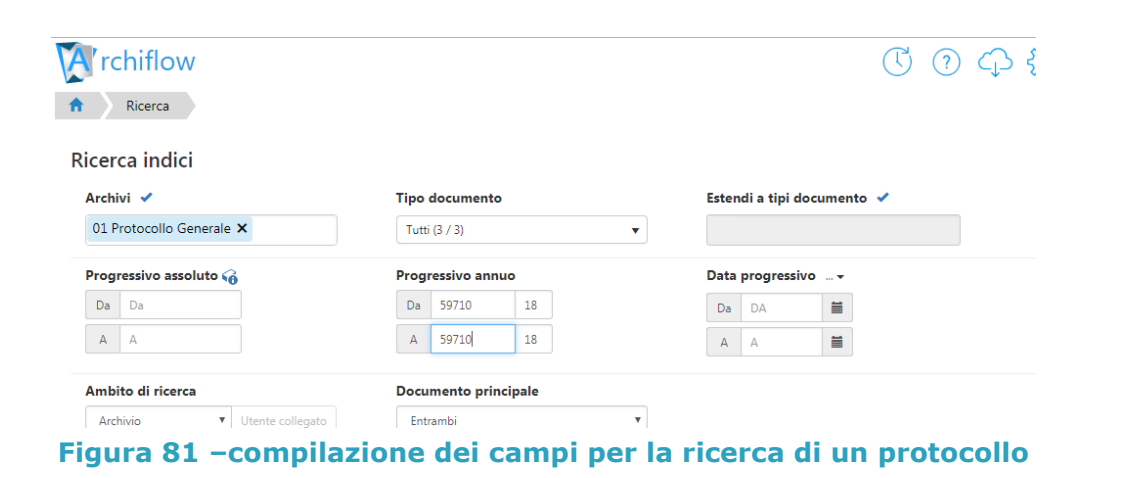

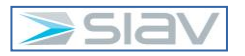

Una volta definiti tutti i parametri per la ricerca, cliccare l'icona:

#### $\overline{O}$  Cerca

#### **Figura 82 – pulsante per avviare la ricerca**

Il risultato della ricerca impostata verrà visualizzato nella pagina dei documenti rintracciati con le seguenti modalità:

1. Visualizzazione ad elenco, attivabile con l'opzione evidenziata dalla freccia rossa:

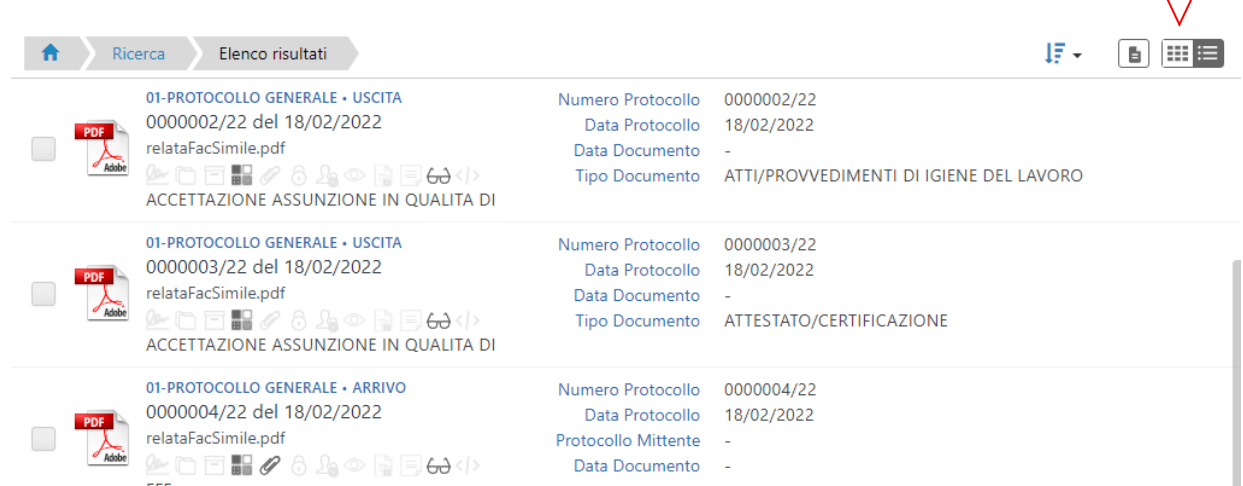

#### **Figura 83 – "Visualizzazione ad elenco" della Ricerca**

2. Visualizzazione a griglia, attivabile con l'opzione evidenziata dalla freccia rossa:

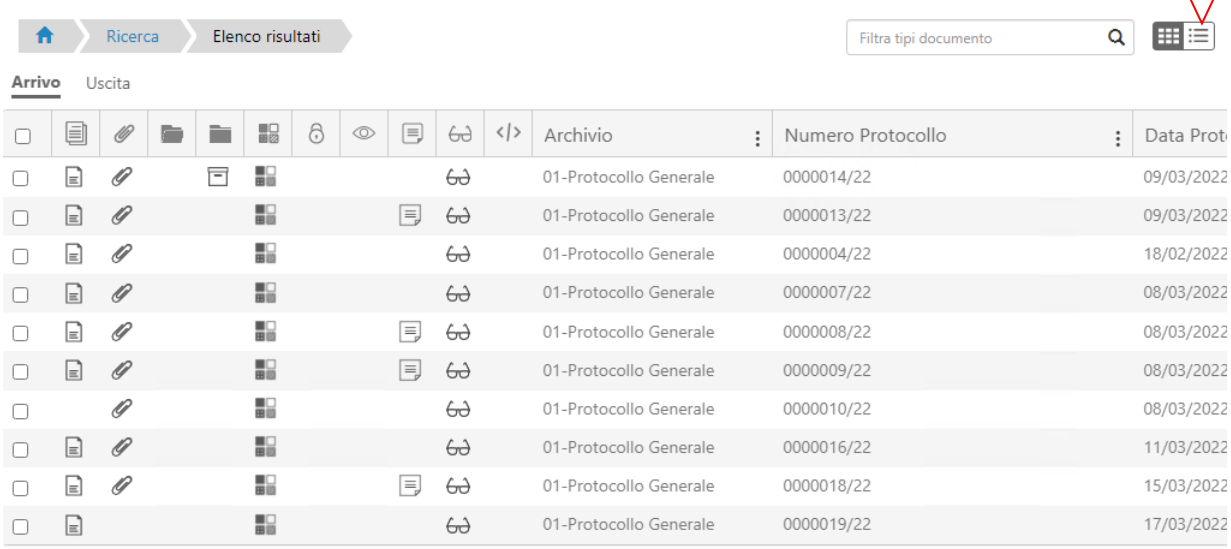

#### **Figura 84 – "Visualizzazione a griglia" della Ricerca**

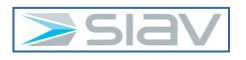

La procedura prevede la possibilità di memorizzare le condizioni di ricerca in modo da non doverle ogni volta reimpostare manualmente; questa possibilità prende il nome di "Modello di ricerca" e si realizza nel seguente modo.

Compilo le condizioni di ricerca e poi premo il seguente pulsante che si trova in basso nella barra dei pulsanti.

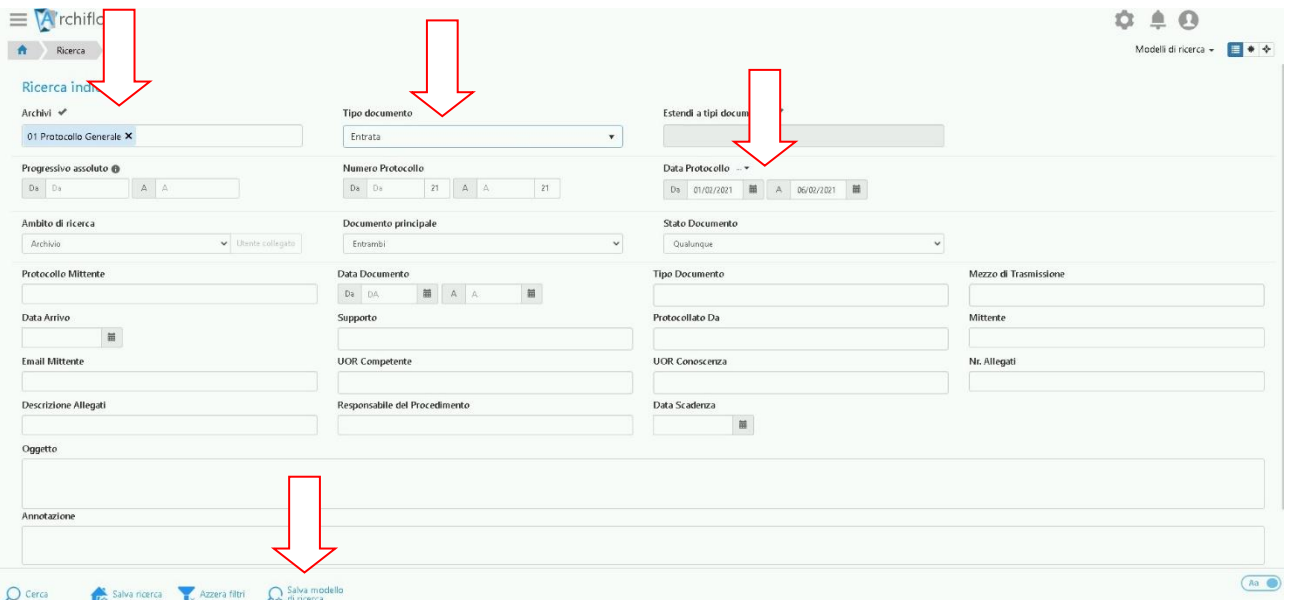

#### **Figura 85 – salvataggio modello di ricerca**

Appare la seguente maschera con la quale posso assegnare un nome al modello di ricerca:

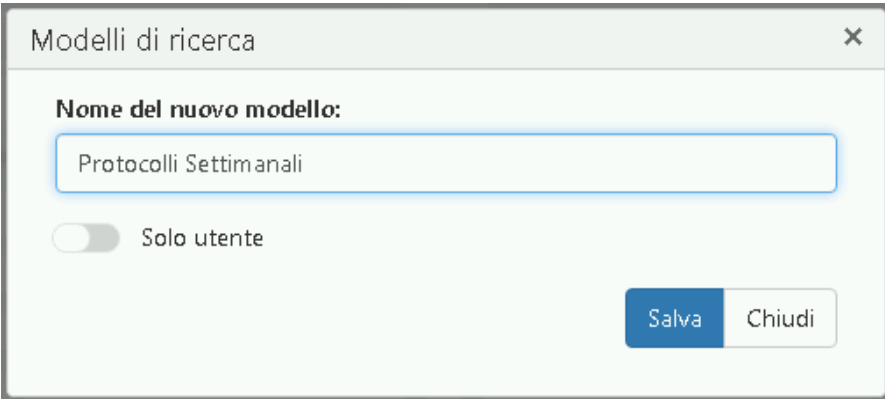

#### **Figura 86 – assegnazione nome al modello di ricerca**

Nelle successive ricerche posso richiamate il modello di ricerca nel seguente modo:

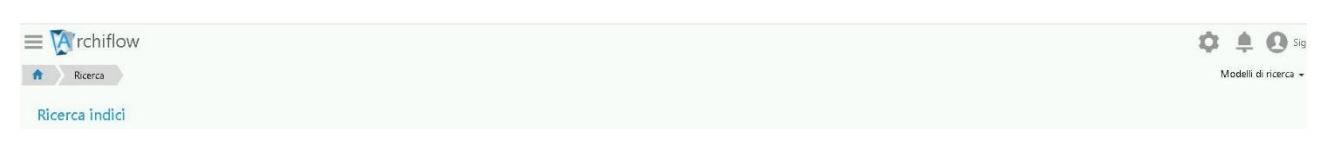

#### **Figura 87 – selezione di un modello di ricerca fase 1**

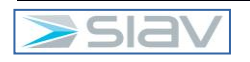

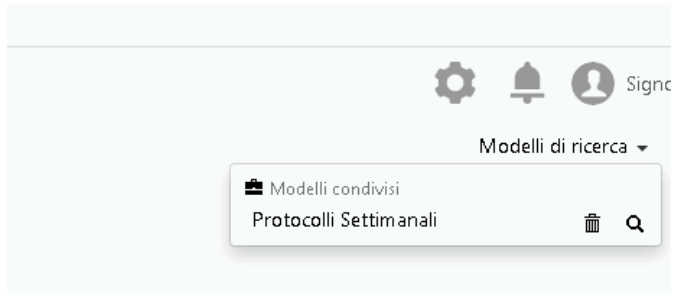

#### **Figura 88 – selezione di un modello di ricerca fase 2**

Vengono automaticamente recuperate le condizioni di filtro del modello

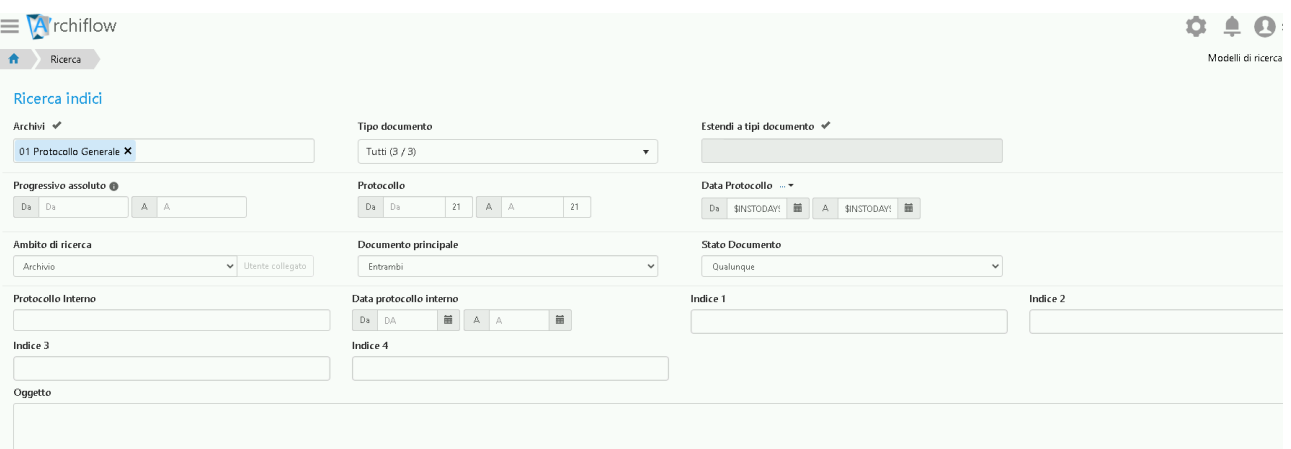

#### **Figura 89 – valorizzazione automatica filtri da modello**

Notare la particolare condizione impostata nei campi relativi alla **Data Protocollo**, indicare \$INSTODAY\$ sia nel campo "Da" sia nel campo "A" per dire al sistema di ricercare tutte le schede protocollate in data odierna.

In alternativa all'uso del "modello di ricerca" esiste la funzione "Salva ricerca"

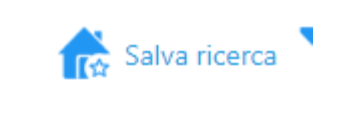

#### **Figura 90 – salva ricerca**

Essa permette di salvare la ricerca sull'area di lavoro di Archiflow.

Premendo quindi il pulsante "Salva ricerca" appare questa maschera:

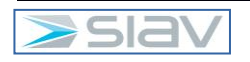

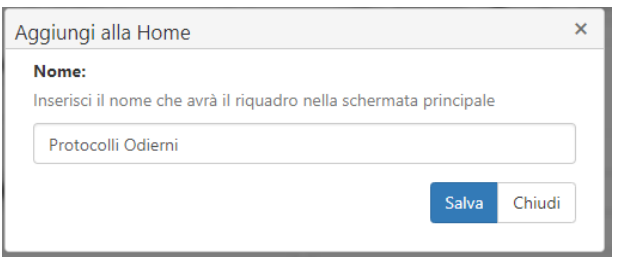

**Figura 91 – assegnazione nome alla ricerca**

La ricerca così salvata viene riportata nella Home di Archiflow nel seguente modo:

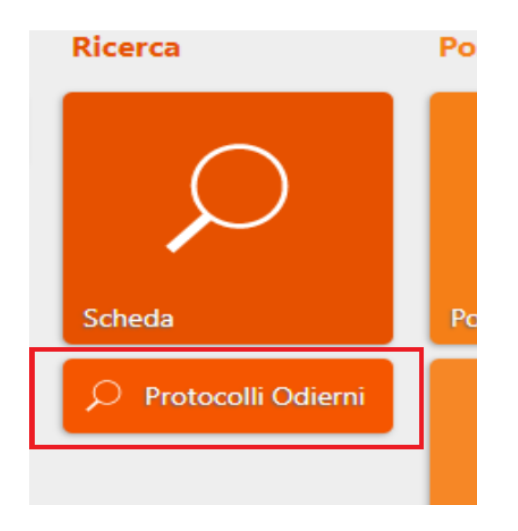

**Figura 92 –ricerca salvata nella Home**

Se premo tale ricerca equivale a lanciare la ricerca con l'effetto di ottenere direttamente la lista delle schede che rispondono alla condizione di ricerca salvata.

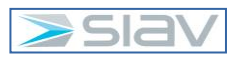

### **5 - Area riservata ai soli utenti dell'Ufficio Protocollo**

#### **5.1 - Protocollazione PEC in arrivo**

Per la protocollazione di una PEC in arrivo, dalla Home Page dell'Interfaccia Interactive Dashboard accedere alla funzione Cassette esterne:

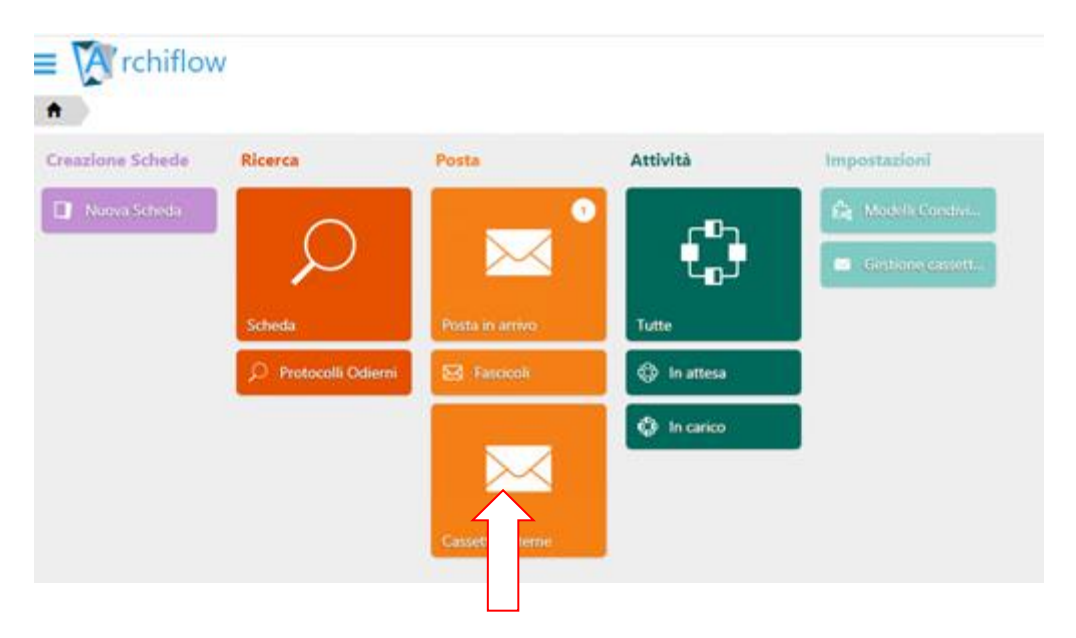

**Figura 93 – Sezione Cassette esterne**

L'opzione "visualizza dettaglio" (freccia gialla) consente di visualizzare l'anteprima della PEC selezionata; nell'anteprima la linguetta blu sui documenti allegati rappresenta il documento principale mentre la linguetta rossa corrisponde agli allegati che verranno inseriti negli allegati esterni della scheda di Protocollo: П

| $\equiv$ $\sqrt{4}$ rchiflow                                                                            | Fritta git elements in perita-                                                   | ۹<br>o                                                                                                    |
|----------------------------------------------------------------------------------------------------|----------------------------------------------------------------------------------|----------------------------------------------------------------------------------------------------|
| <b>Pains atterna</b><br>PEOVALIA UVIU                                                                   |                                                                                  | Carretta TEST PEC ARUBA (N . Ordina per: Data quedizione<br>o                                                                                                    |
| on siavtestps1@legalmail.it<br>A sisytestps2@pec.it                                                     | 22/01/2021 15:58<br>SOLLECTO DI PASAMENTO DEL 23/12/2020 DI = = 1=== 1 = 1       | Fattura del 23/12/2020 di<br>5.P.A.<br>siavtestas1@tegalmatic<br>22/01/2021 15:58                                                                                                    |
| on siavtestps1@legalmail.it<br>A slavtestps2@pecit                                                      | 22/01/2021 15:58<br>SOLLECTO DEPAGAMENTO DEL 23/12/2020 DE ***** ******* ** (26) | 22/01/2021 15:58<br>Heytestac2@pec.it<br><b>CONTINUES CONTINUES</b>                                                                                                    |
| os siavtestps1@legalmail.it<br>A sindestys2@pecit<br><b>JATTLINA DEL 23/12/2020 DE</b>                  | 22/01/2021 15:5年<br>引太                                                           | 퀽<br>Managgia ani<br>5789979,PDF<br>$\sim$<br>×<br>SP.A.<br>Centra I                                                                                                    |
| as siavtestps1@legalmail.it<br>* siavtestpi2@pecit<br>FATTURA DEL 23/12/2020 DI F1 11/144-1 HVD - T SRL | 22/01/2021 15:58                                                                 | in data 23/12/2020 abbients emette la tua fattura a<br>In alegato puo' vouslizzare il pot del suo documento. La fattura elettronica è disponibile nell'area riservi<br>ata del sito dell'Agenzia delle Entrate. |
| os siavtestos1@legalmail.it<br>$\Box$<br>A slavintgoz@pecit<br>FATTURA DEL 23/12/2020 EN FONDAZIONE :   | 22/01/2021 15:58                                                                 | Le nuovalieno che, attraverso i Servizi Online Inttarichenizionine i,<br>3. pobl i gestire in auto<br>nomia la sua forniture:<br>vouslators l'archivia di tutte le sue bollette e scegliere come pagarle        |
| IA siavtestps1@legalmail.it<br>A siautestos2@pecit<br>FATTLIRA DEL 23/12/2020 EN                        | 22/01/2021 15:59                                                                 | comunicare l'autolettura<br>nowers promemoria sulle scielente più importanti<br>sceptive le montre molative e tanto altro.                                                                                      |
| 10 v showing an expres<br>$\pm$                                                                         |                                                                                  | $1-10$ di 13 alemanti                                                                                                    |

**Figura 94 – selezione documento principale e allegati**

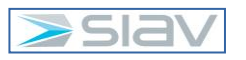

Nel caso in cui non si volesse archiviare un documento allegato, si deve scegliere "non archiviare come allegato"

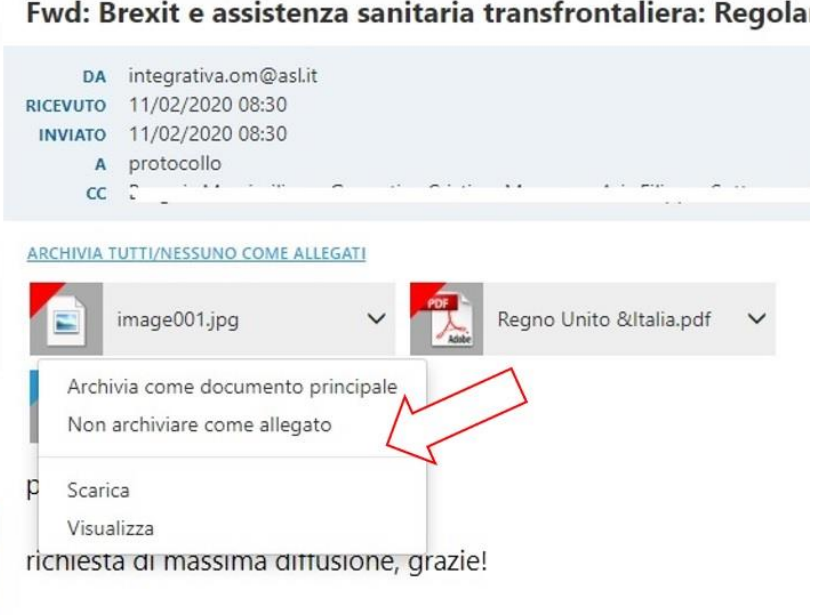

#### **Figura 95 – Allegato non selezionato parte 1**

La linguetta rossa sparisce e il documento non viene archiviato

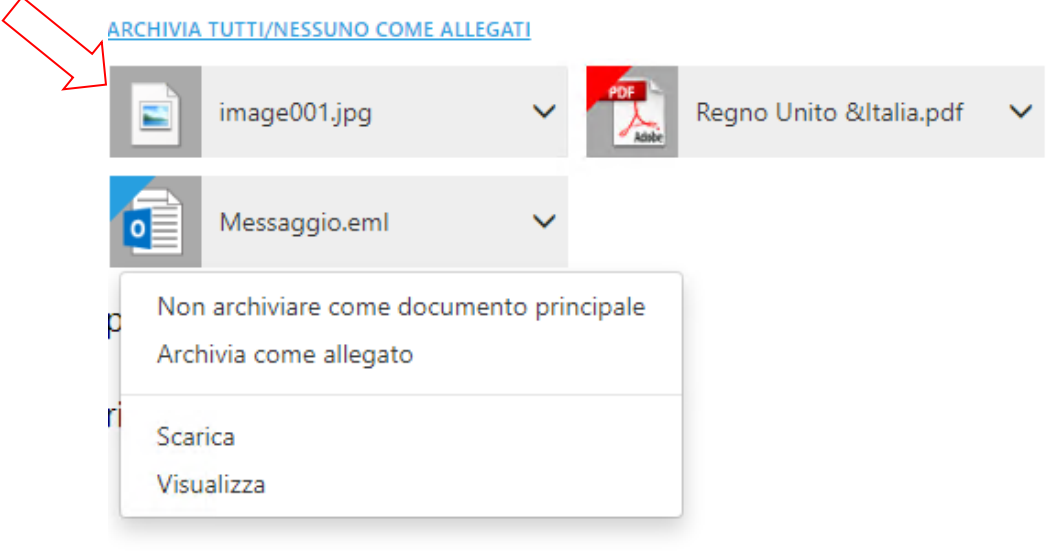

#### **Figura 96 – Allegato non selezionato parte 2**

Attenzione nel momento in cui si decide di cambiare il documento principale (linguetta blu): se il precedente documento principale deve essere indicato come allegato è necessario riassegnare la linguetta rossa, ovvero scegliere l'opzione "Archivia come allegato".

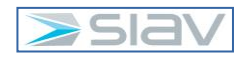

Per procedere infine con la protocollazione della PEC in Arrivo, una volta gestiti il documento principale e gli allegati cliccare sulla funzione "Archivia email":

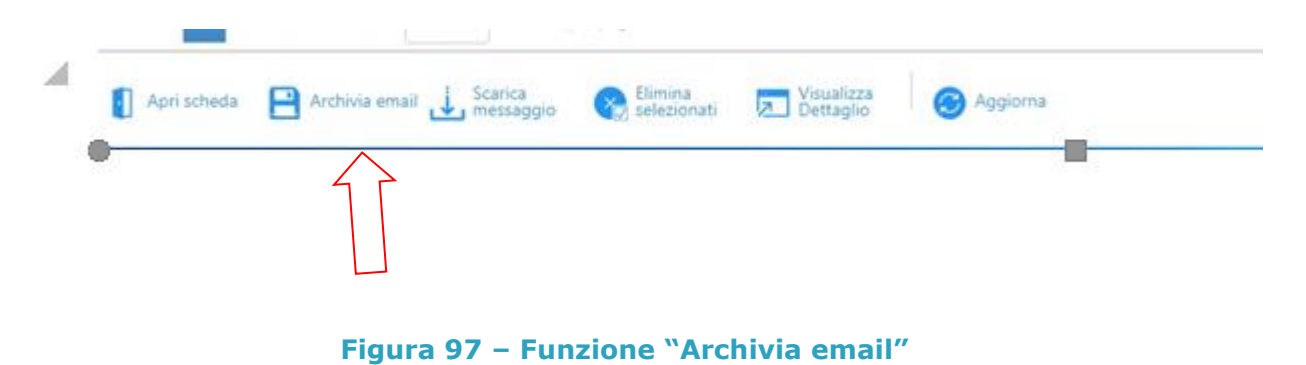

Si aprirà la scheda di protocollazione con alcuni indici già valorizzati; procedere quindi con la compilazione dei restanti indici evidenziati in rosso in quanto obbligatori:

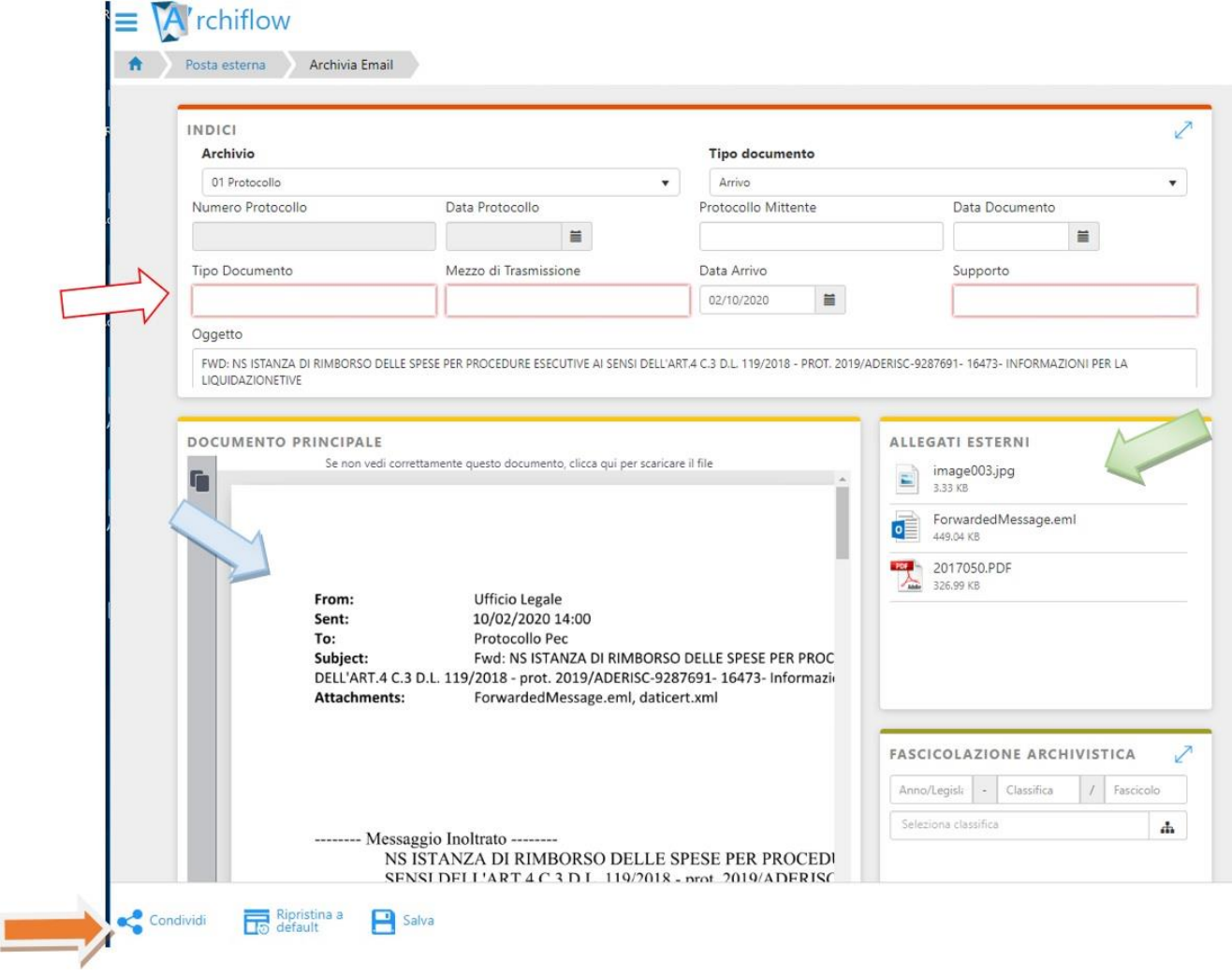

**Figura 98 – compilazione metadati protocollo in Arrivo**

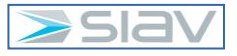

In automatico vengono allegati sia il documento principale (freccia blu), ovvero quello che era stato identificato con la linguetta blu, sia gli allegati contraddistinti dalla linguetta rossa (freccia verde).

Una volta compilati gli indici, il tasto "Condividi" presenterà gli uffici che avranno visibilità della PEC archiviata. In questa fase prima di confermare è possibile aggiungere o togliere gli uffici:

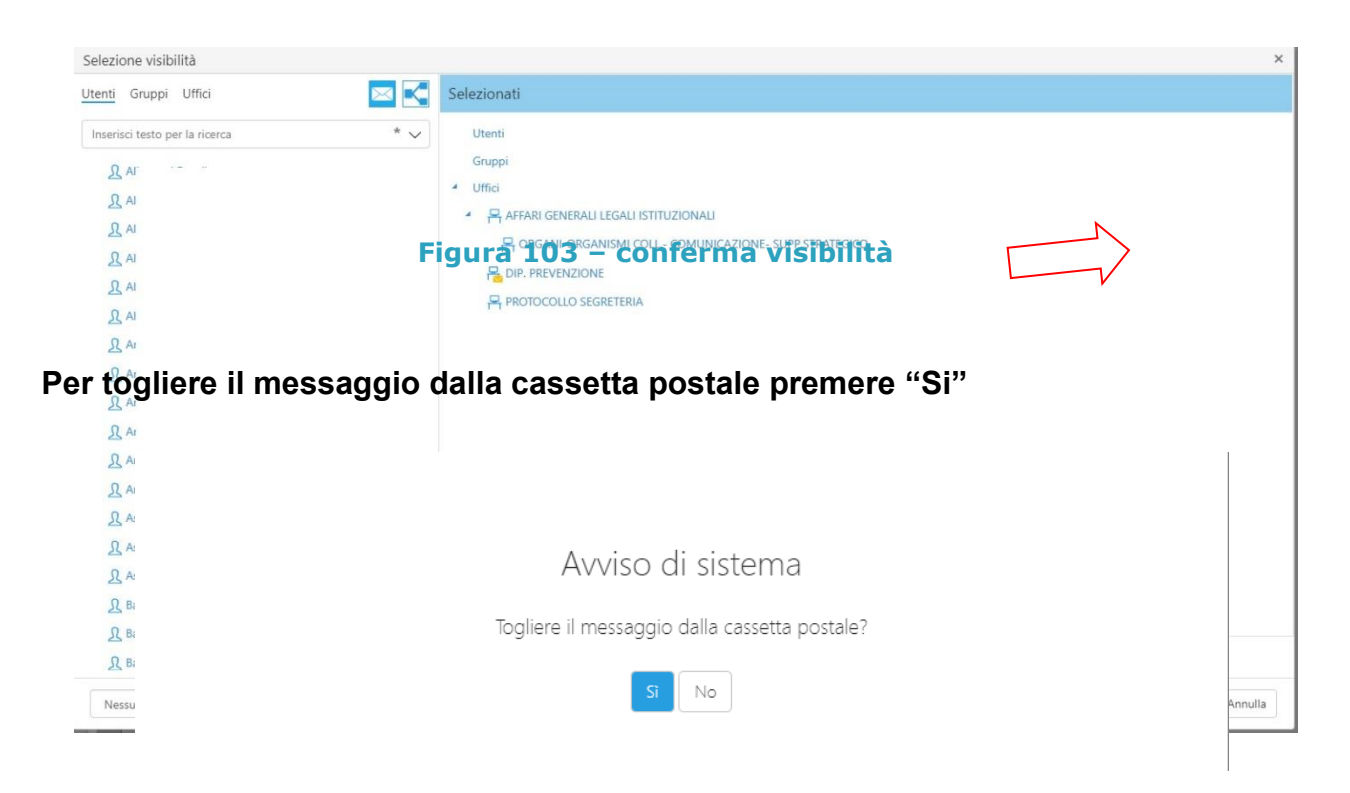

**Figura 99 – eliminazione notifica PEC dall'elenco delle PEC da protocollare**

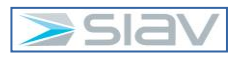

#### **5.2 - Anagrafica di Archiflow**

Con riferimento alle necessità della protocollazione occorre codificare nella "anagrafica" di Archiflow i mittenti e i destinatari ricorrenti ovvero gli ospedali, le ASL, i comuni che si ripetono nell'invio e ricezione di documenti. La figura mostra la sezione da usare nella home page:

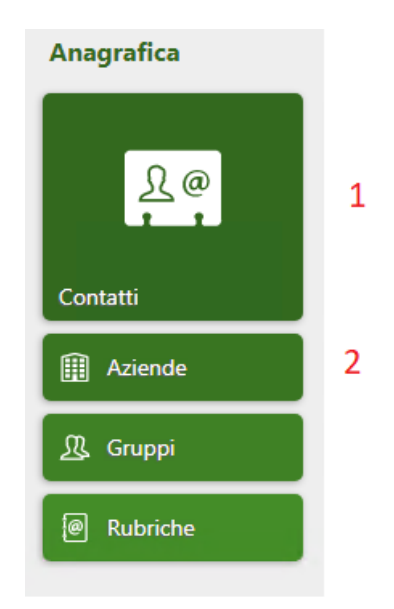

#### **Figura 100 – Sezione "Anagrafica" posta sulla Home Page di Archiflow**

L'anagrafica prevede due tipologie: i "Contatti" (1) da usare per i nominativi di persone fisiche come ad esempio avvocati e professionisti in genere e le "Aziende" (2) dove memorizzare le anagrafiche relative ad aziende (Ospedali, ASL, Comuni, etc) quindi con dei campi un po' diversi.

Cliccando sull'icone si arriva all'elenco dei nominativi già inseriti oppure sarà vuoto al primo accesso.

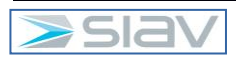

| 青<br>Anagrafica                                                                          |                                     |                                                 | Ordina per: Nome -                               |  |
|------------------------------------------------------------------------------------------|-------------------------------------|-------------------------------------------------|--------------------------------------------------|--|
| Contatti<br>Rubriche<br>Gruppi<br>Aziende                                                |                                     |                                                 | $\alpha$                                         |  |
| Bianchi Carlo                                                                            | û<br>×                              | $\overline{\phantom{a}}$                        | Modifica<br><b>图</b> Duplica<br>$\Theta$ Elimina |  |
| Rossi Mario<br>$\overline{2}$                                                            | Ġ<br>×                              | $\overline{\mathbb{R}^{n}}$                     | Modifica<br><b>图</b> Duplica<br>$\Theta$ Elimina |  |
| Di Michele (UTPROP2) Massimo<br>$\overline{\mathsf{v}}$                                  | Trento 24, Stradella (PV)<br>區      | massimo.dimichele@gpi.it<br>CF DMCMSM71C30B515L | Modifica<br><b>Duplica</b><br>$\ominus$ Elimina  |  |
| <u>凡</u> Test Proponente                                                                 | Ġ<br>×                              | $\sim$<br>PI UTPROP                             | Modifica<br><b>P</b> Duplica<br>$\Theta$ Elimina |  |
| <u>凡</u> Utente SEF                                                                      | Ġ<br>×,                             | $\sum$<br>PI (SEF)                              | Modifica<br><b>图</b> Duplica<br>$\Theta$ Elimina |  |
| Responsabile SEF                                                                         | û<br>×,                             | $\sim$<br>PI (RESPSEF)                          | Modifica<br><b>图</b> Duplica<br>$\Theta$ Elimina |  |
| <u>凡</u> Gialli Tiziana                                                                  | Ġ<br>×.                             | $\overline{\mathrm{N}\mathrm{M}}$               | Modifica<br><b>图</b> Duplica                     |  |
| 1 - 8 di 8 elementi<br>K.<br>10 v elementi per pagina<br><b>H</b><br>$\rightarrow$<br>ъ. |                                     |                                                 |                                                  |  |
| Nuovo<br>Modifica<br><b>Visualizza</b><br>$\mathbf{\times}$ Elimina                      | <b>Duplica</b><br><b>B</b> Aggiorna |                                                 | $\overline{A}$ a $\bigcirc$                      |  |

**Figura 101 – Dati presenti in anagrafica**

Da questa videata si può inerire un nuovo nominativo, cancellare o modificare nominativi già inseriti. Sulle righe per ogni nominativo ci sono le icone di Modifica, Duplica, Elimina; oppure si possono selezionare più nominativi e premere una icona nel bordo inferiore dove c'è ancora Modifica, Elimina, Visualizza e Duplica.

Per inserire un nuovo nominativo cliccare sull'icona Nuovo (1), apparirà la seguente videata:

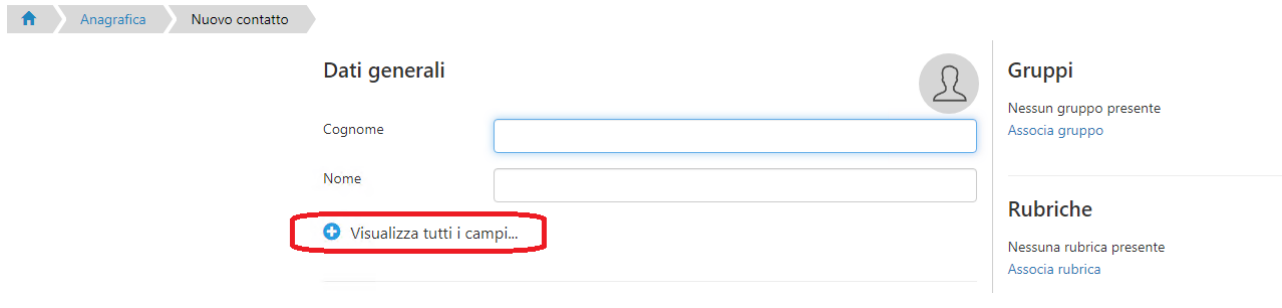

**Figura 102 – Inserimento nuovo nominativo**

Cliccare sulla scritta "Visualizza tutti i campi …" per avere a disposizione tutti i campi possibili, come si vede in questa maschera:

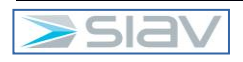

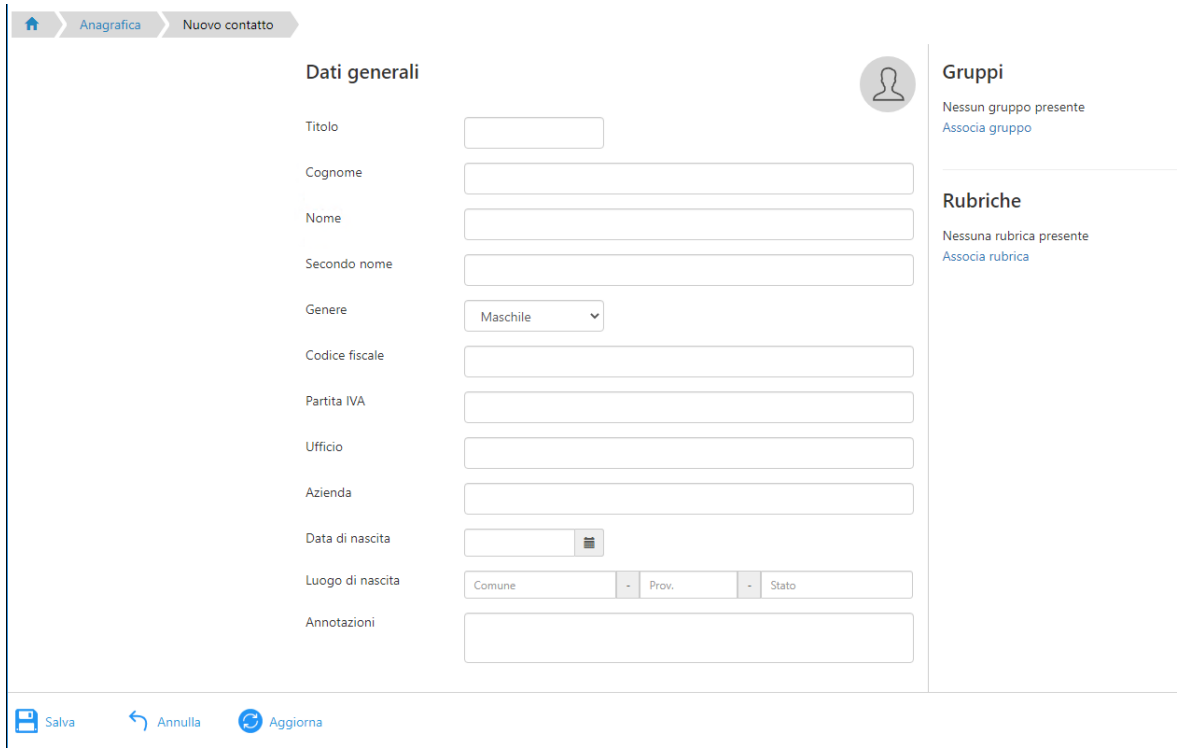

#### **Figura 103 – Maschera con tutti i campi compilabili per un Contatto**

Indispensabili sono le caselle Cognome e Nome.

Di seguito l'esempio di una maschera di un nominativo richiamato in Modifica:

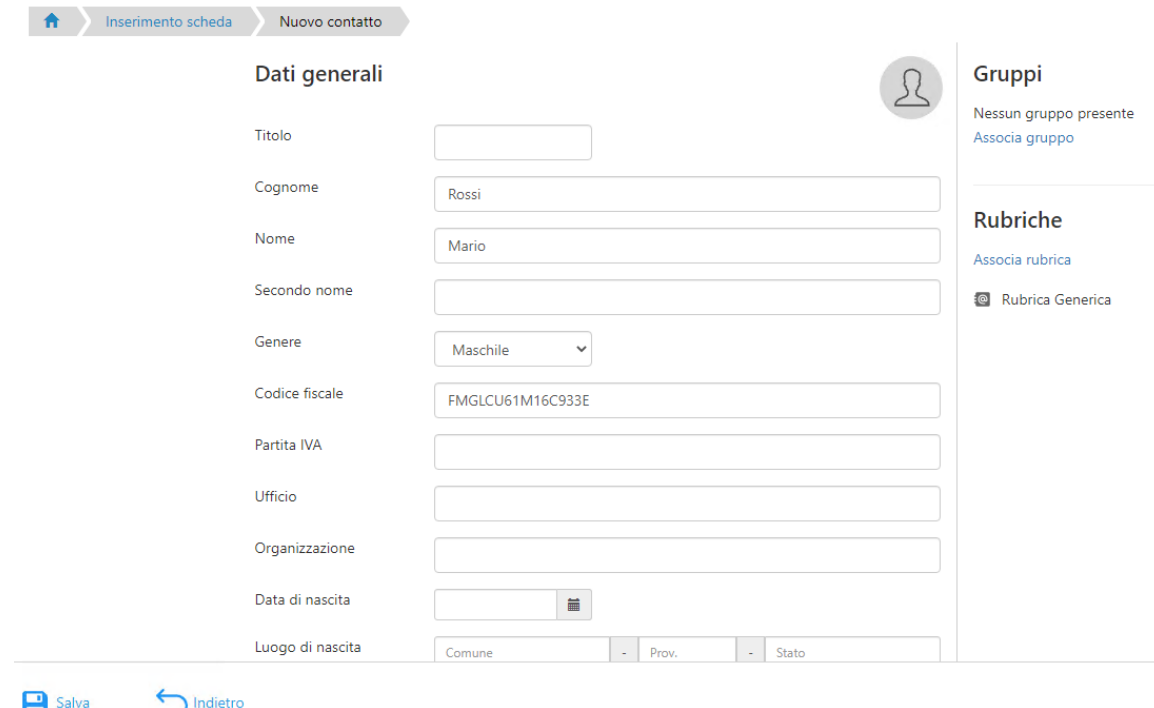

#### **Figura 104 – Maschera con un Contatto "in modifica"**

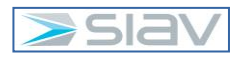

#### Organizzazione richiamata in modifica:

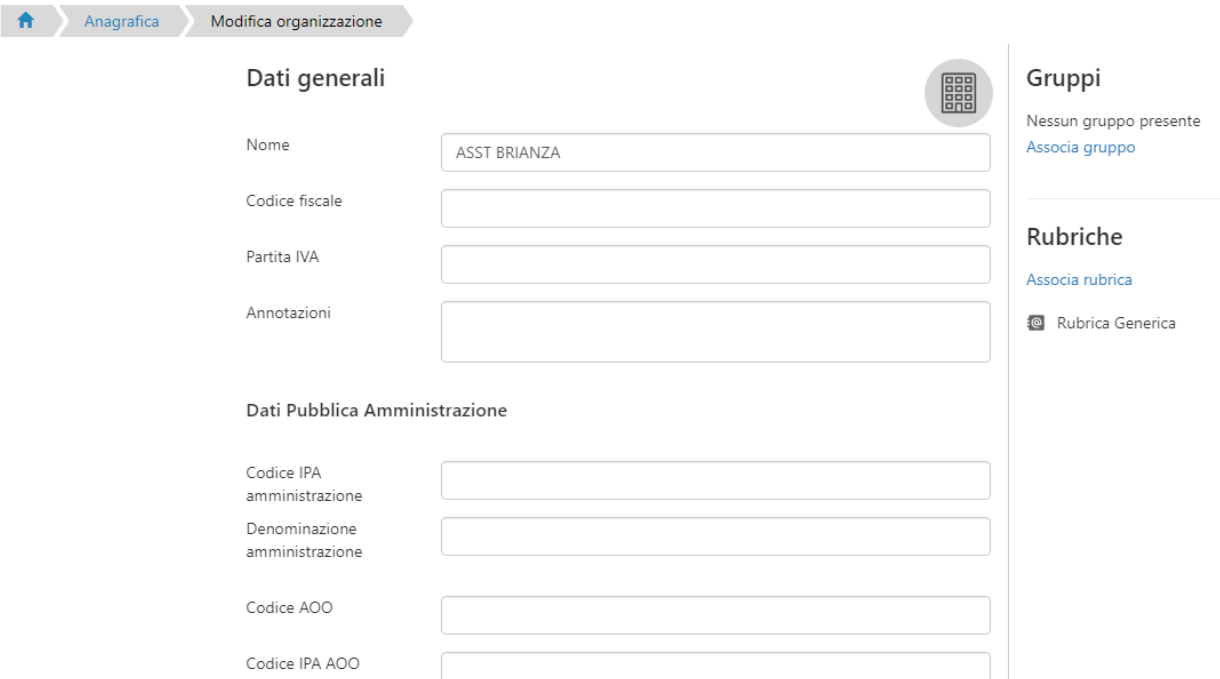

### **Figura 105 – Maschera con una Organizzazione "in modifica" – parte 1**

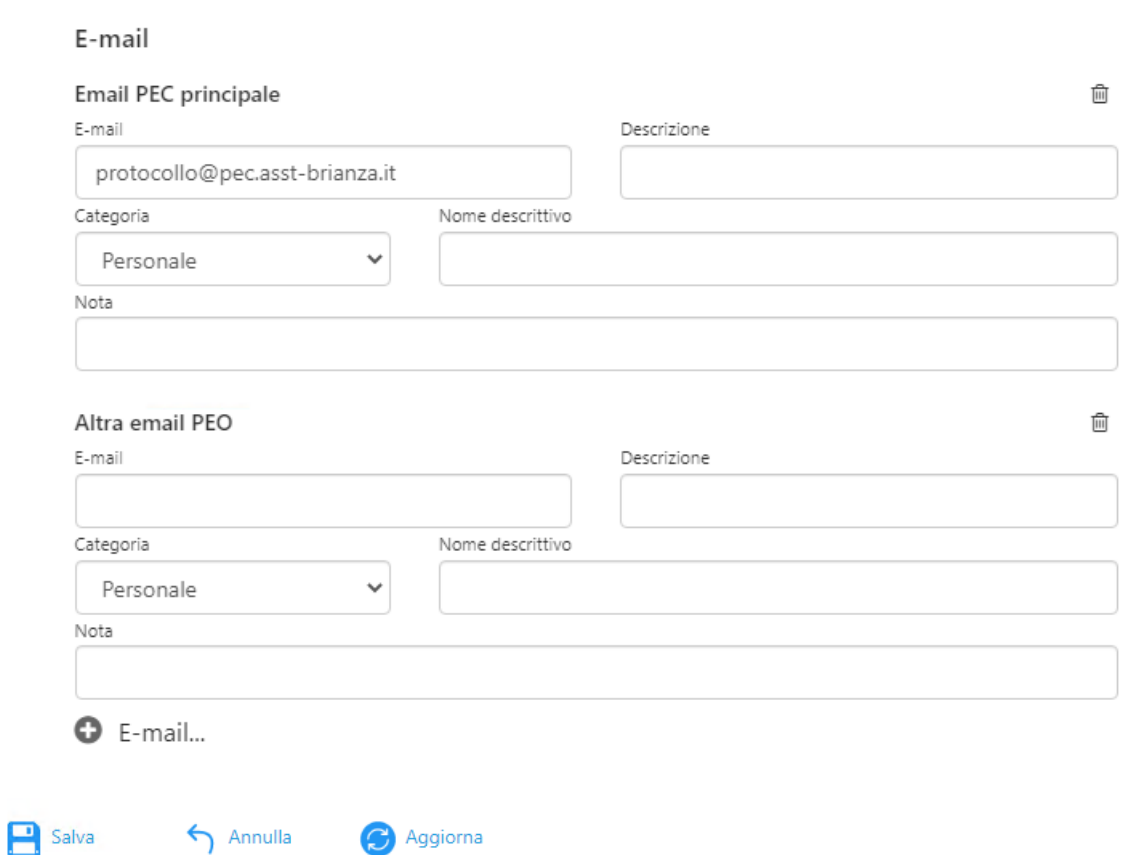

#### **Figura 106 – Maschera con una Organizzazione "in modifica" – parte 2**

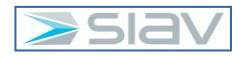

### **6- Area riservata ai soli utenti degli Affari Generali e Legali**

#### **6.1 – Creazione di un fascicolo archivistico**

Per la creazione di un Fascicolo Archivistico è necessario premere la funzionalità "Archivistica" nell'area "Fascicolazione" posta nella Home Page del sito Interactive Dashboard:

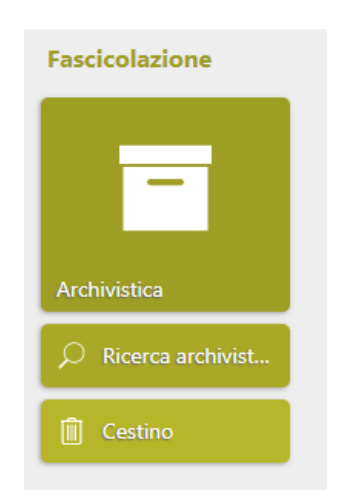

#### **Figura 107 – Funzionalità "Archivistica" sulla Home Page**

Apparirà la seguente schermata, dove apparirà il Titolario della Regione Lombardia attivo:

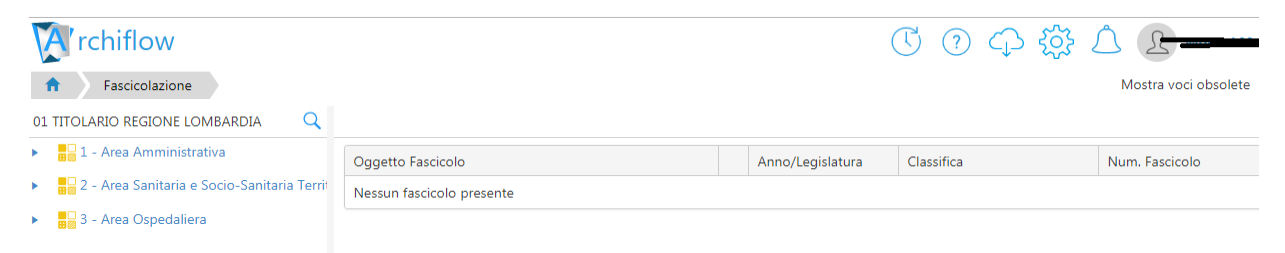

#### **Figura 108 – Titolario Regione Lombardia attivo**

Scorrere le varie voci del Titolario della Regione Lombardia fino ad individuare quella, sita al terzo livello, dove si necessita di creare il Fascicolo Archivistico:

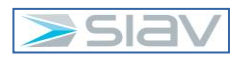

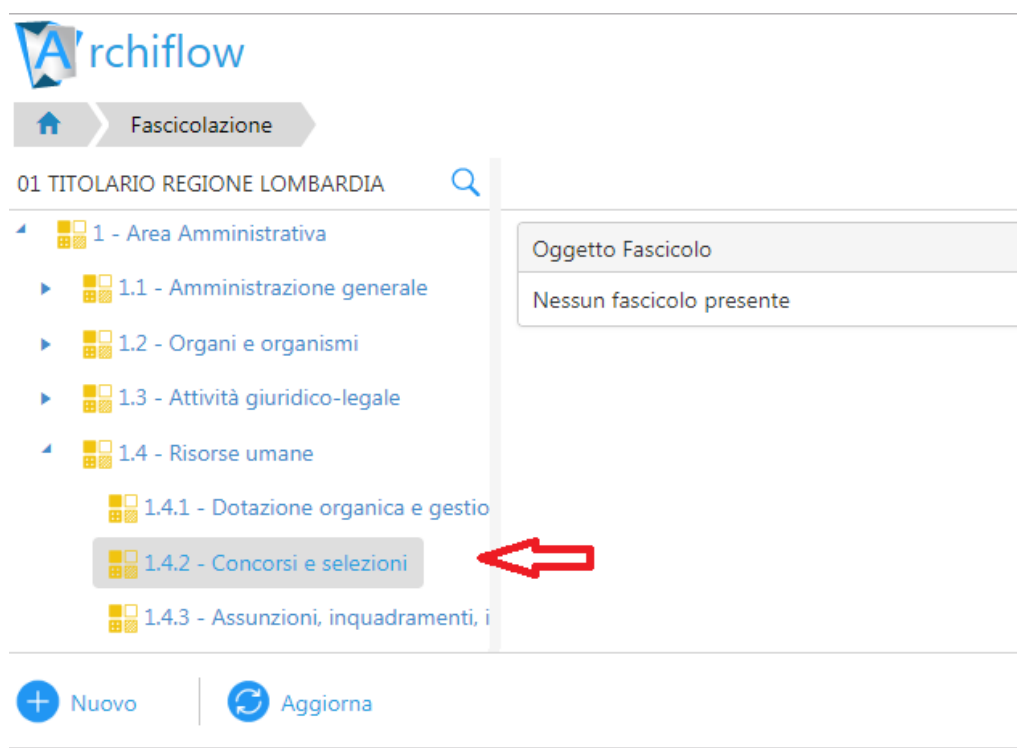

#### **Figura 109 – selezione voce Titolario dove creare il Fascicolo**

Cliccare sul pulsante "Nuovo" per creare un nuovo fascicolo:

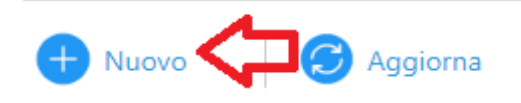

#### **Figura 110 – pulsante "Nuovo" per creazione fascicolo**

#### Apparirà la seguente schermata:

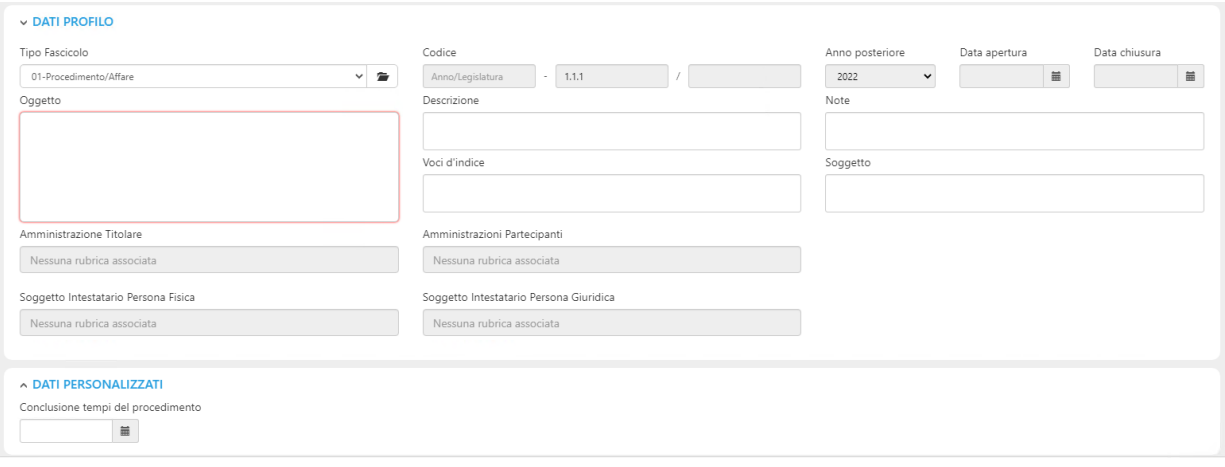

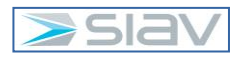

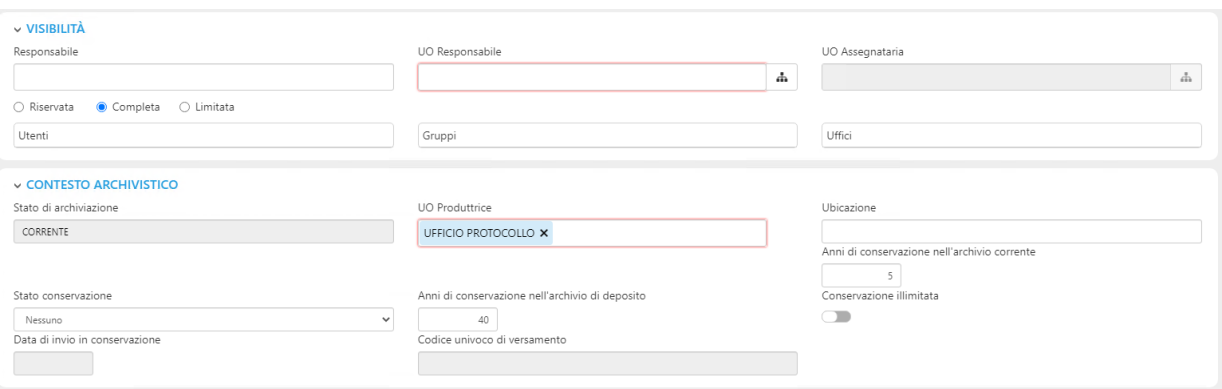

#### **Figura 111 – schermata per creazione nuovo fascicolo**

Selezionare dapprima il tipo fascicolo "01 Fascicoli Generali"

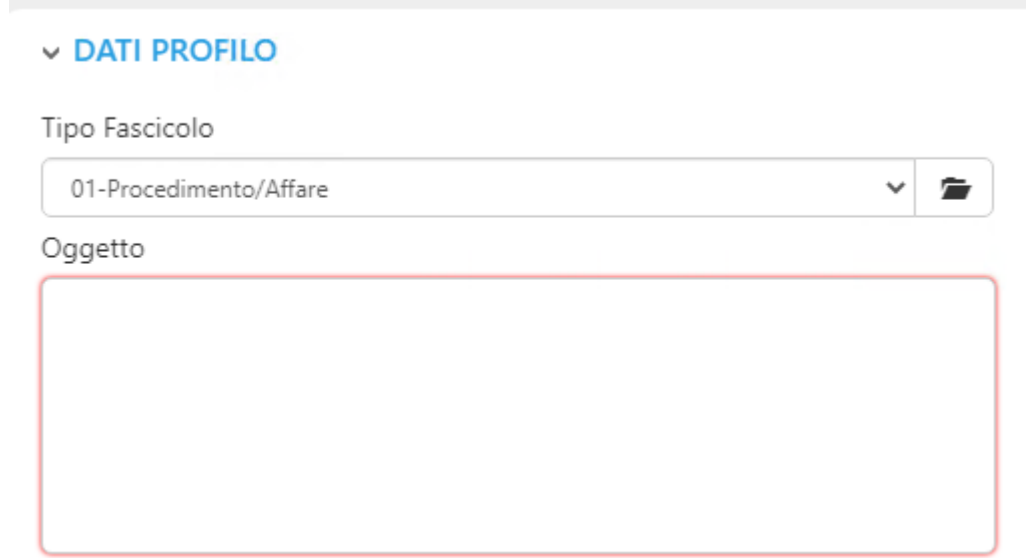

#### **Figura 112 – selezione tipi fascicolo**

Inserire quindi l'oggetto del fascicolo (campo obbligatorio) ed eventualmente gli altri dati del profilo che non sono obbligatori.

Nella sezione "Visibilità", inserire "UO Responsabile, selezionandolo dagli uffici dell'organigramma POAS presente in Archiflow:

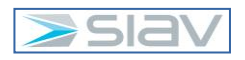

#### Ricerca Uffici

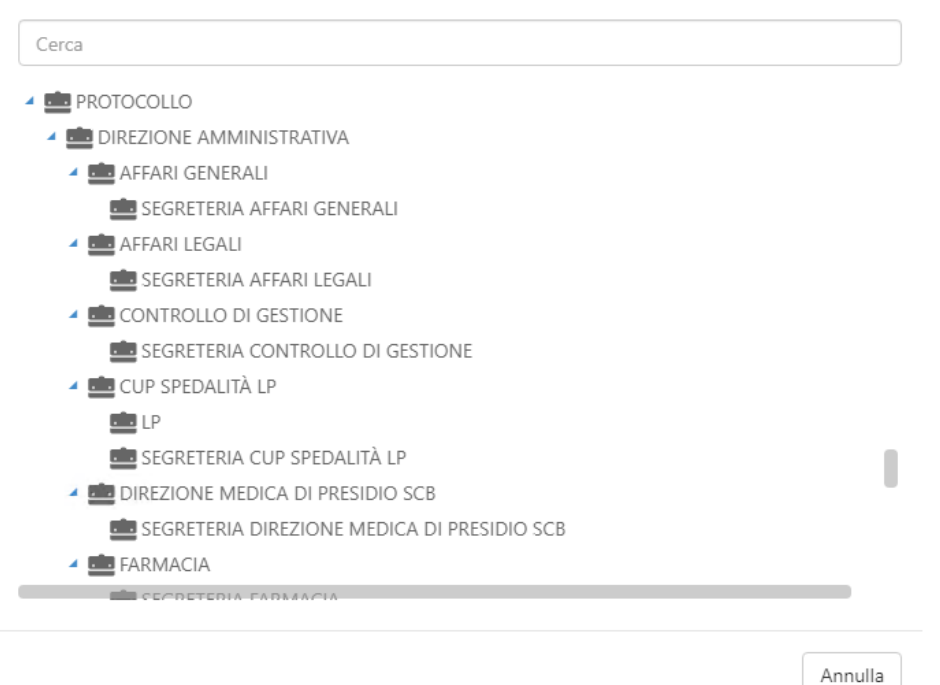

#### **Figura 113 – selezione ufficio UO Responsabile**

Una volta selezionato l'ufficio "UO Responsabile", in automatico il sistema compila anche l'indice "UO Assegnataria" con lo stesso ufficio:

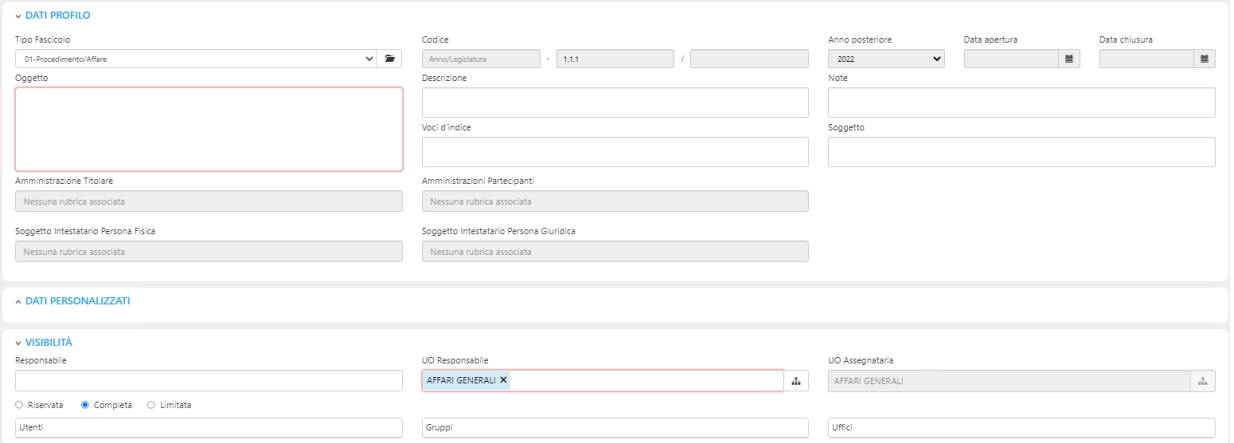

#### **Figura 114 – compilazione automatica indice UO Assegnataria**

Premere il tasto "Salva" per salvare il fascicolo archivistico:

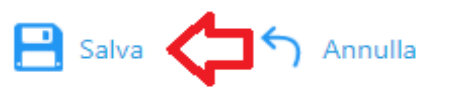

#### **Figura 115 – pulsante "Salva" per salvataggio fascicolo archivistico**

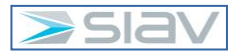

 $\times$ 

#### **6.2 – Inserimento di un protocollo in fase di creazione in un fascicolo archivistico**

Nel caso in cui vi sia la necessità di associare la scheda di protocollo in fase di creazione ad un fascicolo esistente, dopo aver settato la classifica, è necessario dapprima selezionare la voce del Titolario della Regione Lombardia, e successivamente cliccare sul pulsante "cerca fascicolo", come mostrato in figura:

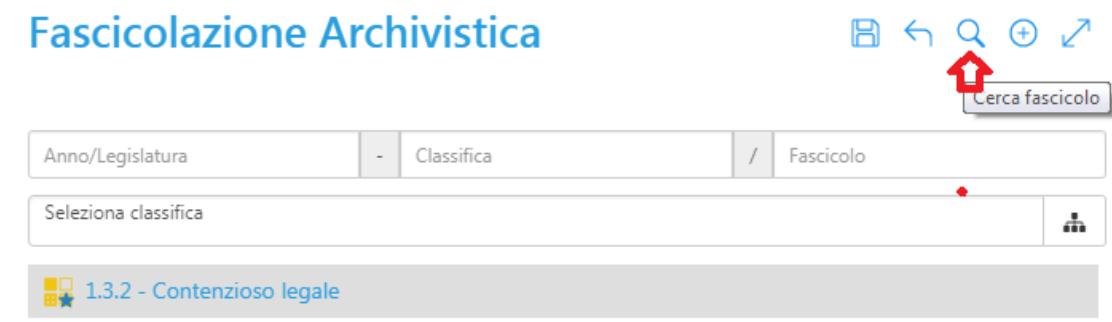

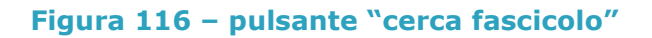

Nella schermata successiva, inserire eventuali valori di ricerca, poi premere "Cerca" per ricercare tutti i fascicoli archivistici presenti sulla voce di Titolario selezionata:

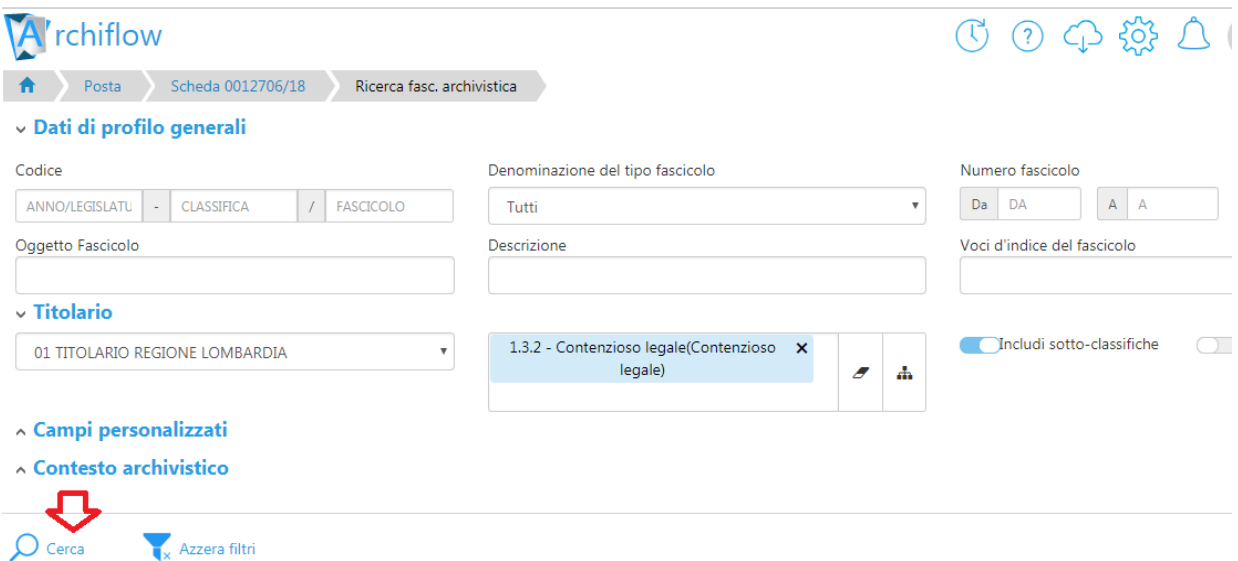

**Figura 117 – ricerca fascicoli archivistici sulla voce del Titolario selezionata**

Apparirà l'elenco dei fascicoli presenti sulla voce del Titolario selezionata.

Individuare ora il fascicolo dove inserire il protocollo, e premere il pulsante "Seleziona".

Premere quindi il tasto "Salva" per salvare l'associazione tra il protocollo e il fascicolo archivistico:

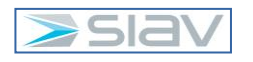

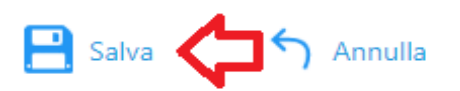

#### **Figura 118 – pulsante "Salva" per inserimento protocollo in fascicolo**

Nella schermata successiva viene mostrato come si visualizza in Archiflow l'inserimento di un protocollo all'interno di un fascicolo archivistico:

## **Fascicolazione Archivistica**

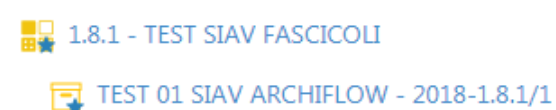

**Figura 119 – vista del fascicolo associato ad un protocollo**

#### **6.3 – Inserimento di un protocollo in un fascicolo archivistico dopo la creazione**

Per inserire un protocollo già creato all'interno di un fascicolo archivistico, è necessario dapprima, all'interno della scheda del protocollo, espandere l'area dove è riportare la voce del Titolario della Regione Lombardia selezionata:

## **Fascicolazione Archivistica**

2 1.3.2 - Contenzioso legale

**Figura 120 – area "fascicolazione archivistica" sulla scheda del protocollo**

Cliccare sul pulsante "modifica"

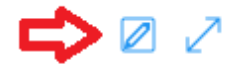

#### **Figura 121 – pulsante modifica**

A questo punto seguire tutti i passaggi già descritti nel paragrafo "*3.2.3 – Inserimento di un protocollo in fase di creazione in un fascicolo archivistico*".

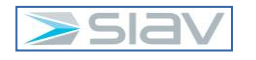

 $\boxtimes$   $\boxtimes$ 

のプ

### **6 - Glossario**

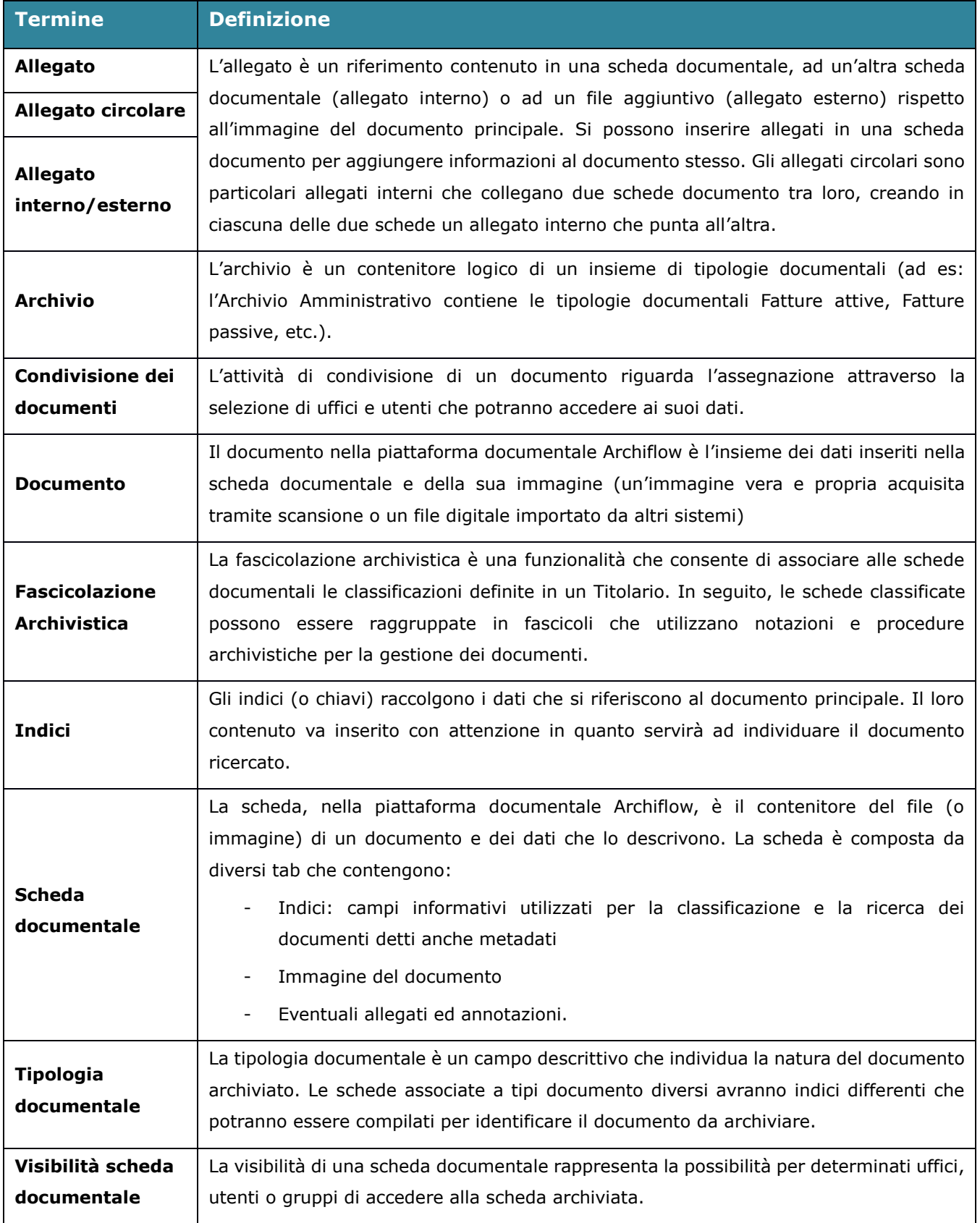

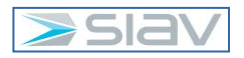

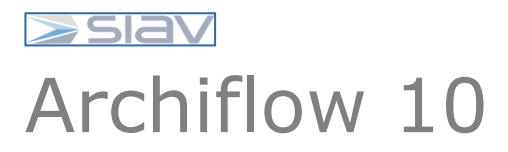

Manuale Utente - Delibere Archiflow Interactive Dashboard ASST Santi Paolo e Carlo

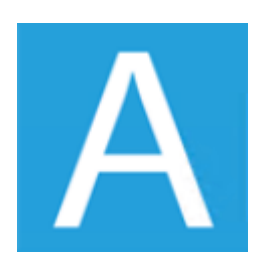

# Sommario

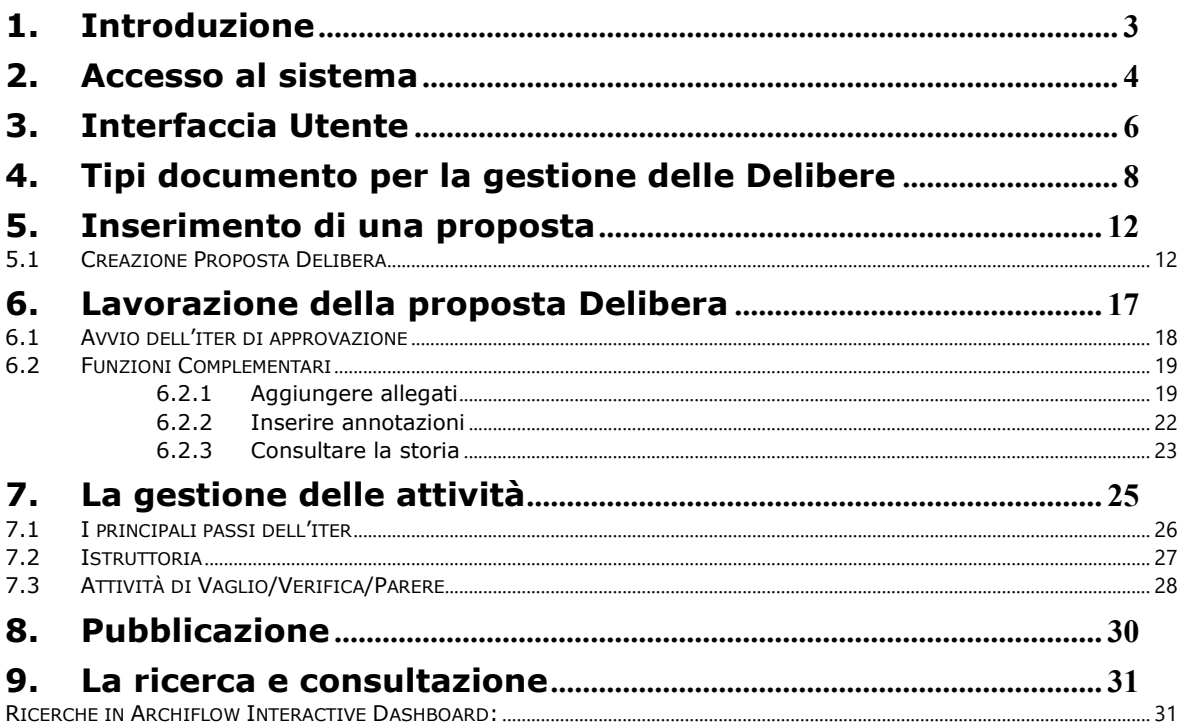

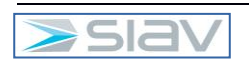

 $\overline{2}$ 

# 1. Introduzione

Il documento si propone di descrivere le diverse funzionalità utilizzabili con la nuova procedura di gestione delle Delibere dal punto di vista degli utenti. In particolare, vengono descritti:

- Accesso al sistema
- L'interfaccia utente
- L'inserimento di una proposta
- La lavorazione di una proposta
- La gestione delle attività
- Funzionalità complementari
- L'avvio dell'iter di approvazione
- I principali passi dell'iter di approvazione
- La ricerca e la consultazione degli atti

Il procedimento amministrativo della Delibera è caratterizzato da un *workflow* procedurale che si divide in tre fasi:

- La prima fase riguarda le attività di **creazione della proposta di delibera;**
- La seconda fase riguarda l'approvazione delle proposte di Delibera da parte dei direttori e la **firma digitale del Direttore Generale**; La terza fase riguarda le attività per la **pubblicazione delle delibere approvate sull'Albo OnLine**.

Di seguito vengono descritte le macro-entità coinvolte nel workflow procedurale:

- **Proposta di Delibera:** è la bozza di documento candidato ad essere discusso ed eventualmente approvato come Delibera;
- **Delibera**: è il testo definitivo approvato al quale è associata una numerazione univoca.
- **Delibera Pubblicata**: è una copia del documento definivo pubblicata sull'Albo Online e accessibile dall'esterno a cui viene associato un Nr. di Pubblicazione e l'intervallo di tempo (Data inizio pubblicazione – Data termine pubblicazione) durante il quale il documento sarà consultabile all'esterno.

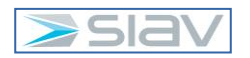

# 2. Accesso al sistema

L'accesso alla piattaforma documentale Archiflow si effettua selezionando un link ad hoc presente sull'area Intranet oppure cliccando sull'icona "Interactive Dashboard" presente sul Desktop del PC:

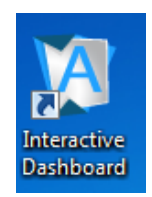

Per effettuare l'accesso al sistema è necessario inserire il proprio username e una password iniziale, che il sistema chiederà di modificare al primo accesso:

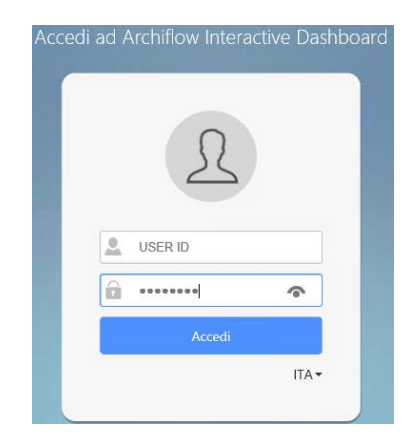

In caso di errore di autenticazione, il sistema mostrerà il seguente messaggio di errore (che cambia in base se la user-id di accesso appartiene al dominio San Paolo o San Carlo):

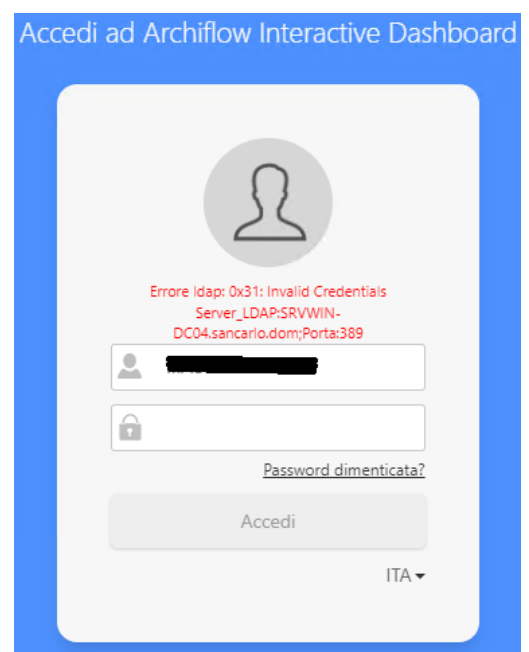

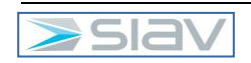

Al termine dell'operazione, l'utente visualizzerà la schermata iniziale di Archiflow:

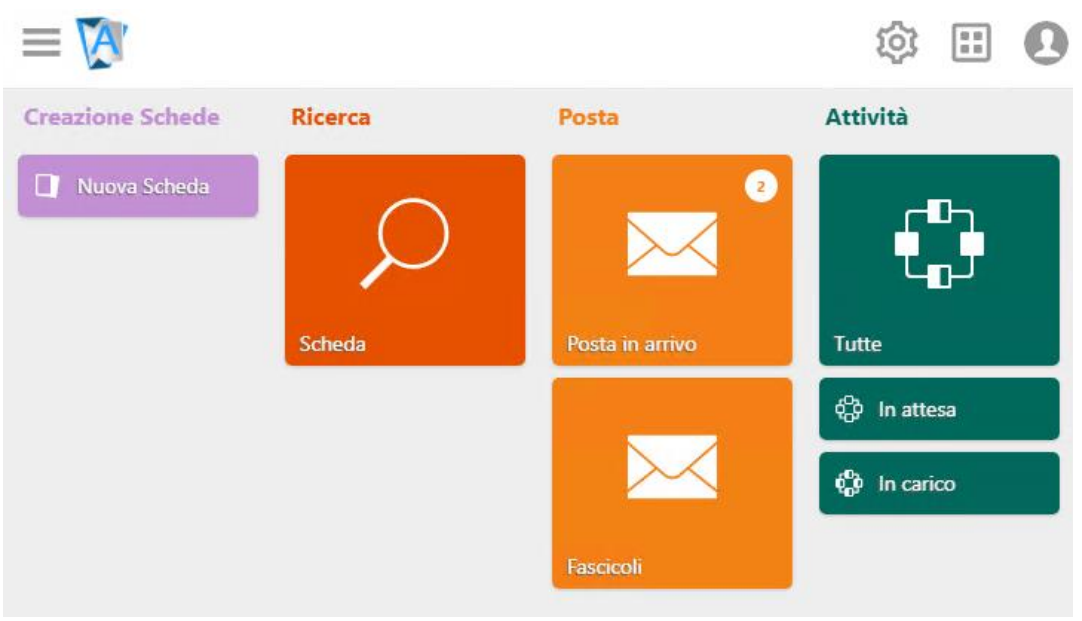

Per tornare alla home all'utente basterà premere l'icona in alto a sinistra come illustrato in immagine:

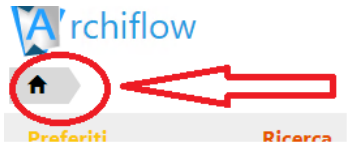

Al termine delle operazioni su Archiflow è FORTEMENTE consigliato effettuare il Logout (disconnessione del profilo) premendo la scritta disconnetti come mostrato nell'immagine sottostante.

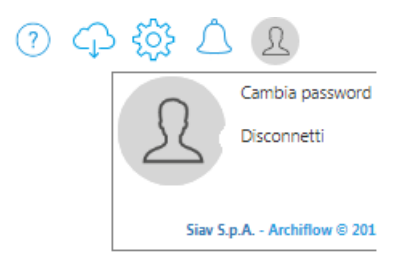

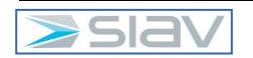

# 3. Interfaccia Utente

Una volta effettuato l'accesso ad ARCHIFLOW INTERACTIVE DASHBOARD apparirà la seguente interfaccia (home) che metterà a disposizione funzionalità diverse a seconda del profilo dell'utente.

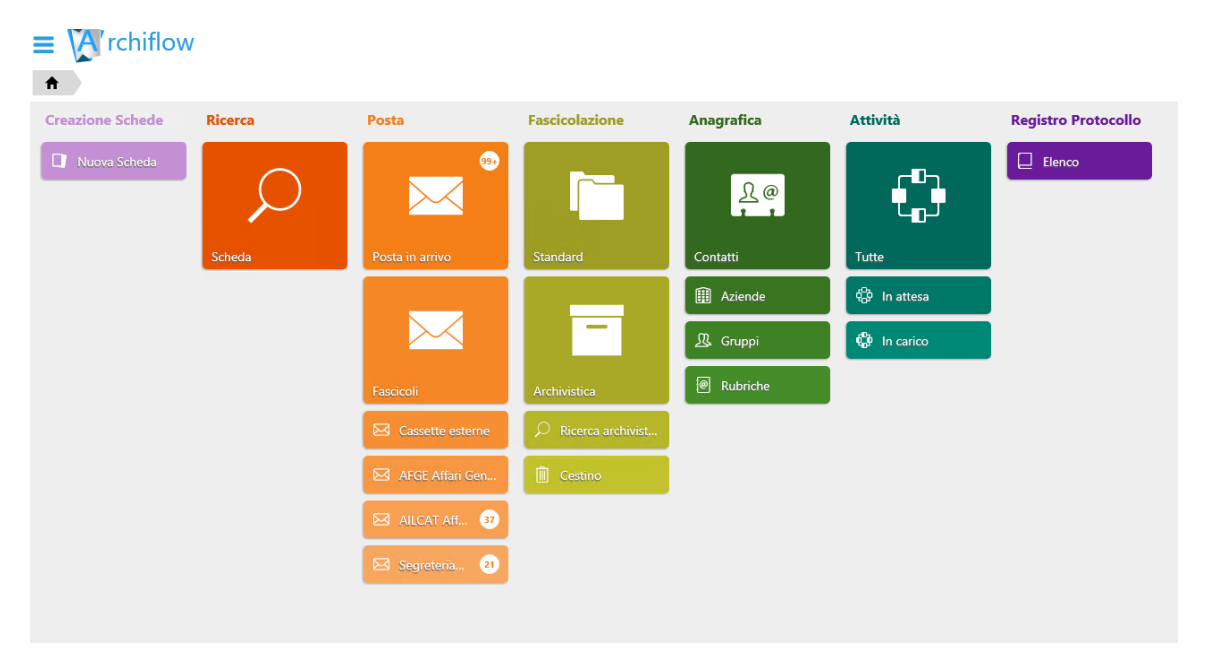

Se sulla Home Page non dovesse essere presente la sezione "Attività", è necessario premere il tasto destro su una porzione "libera" della Home Page, poi "Aggiungi Gruppo" e infine "Attività":

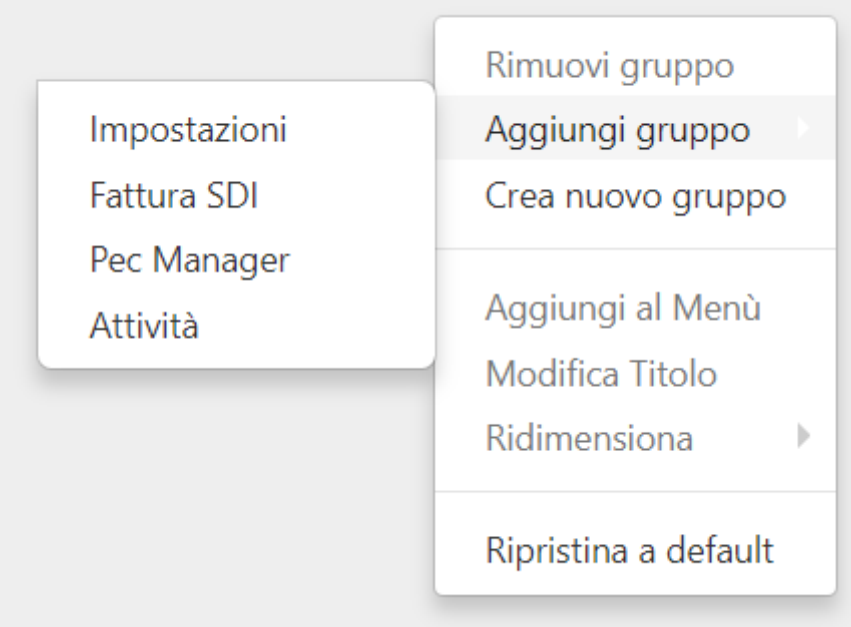

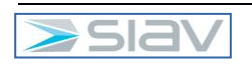

### Le principali funzionalità disponibili sono:

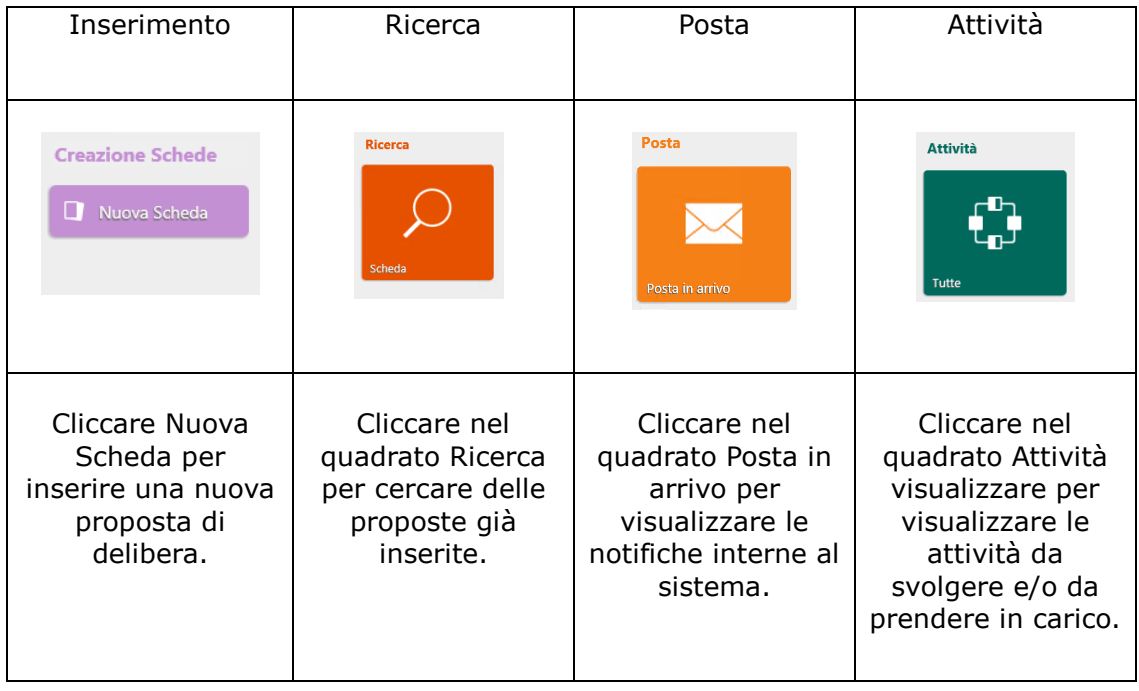

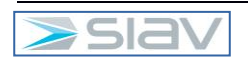

# 4. Tipi documento per la gestione delle Delibere

Vengono qui sotto descritti i metadati (indici) previsti per le tre tipologie documentali contemplate nella gestione delle Delibere:

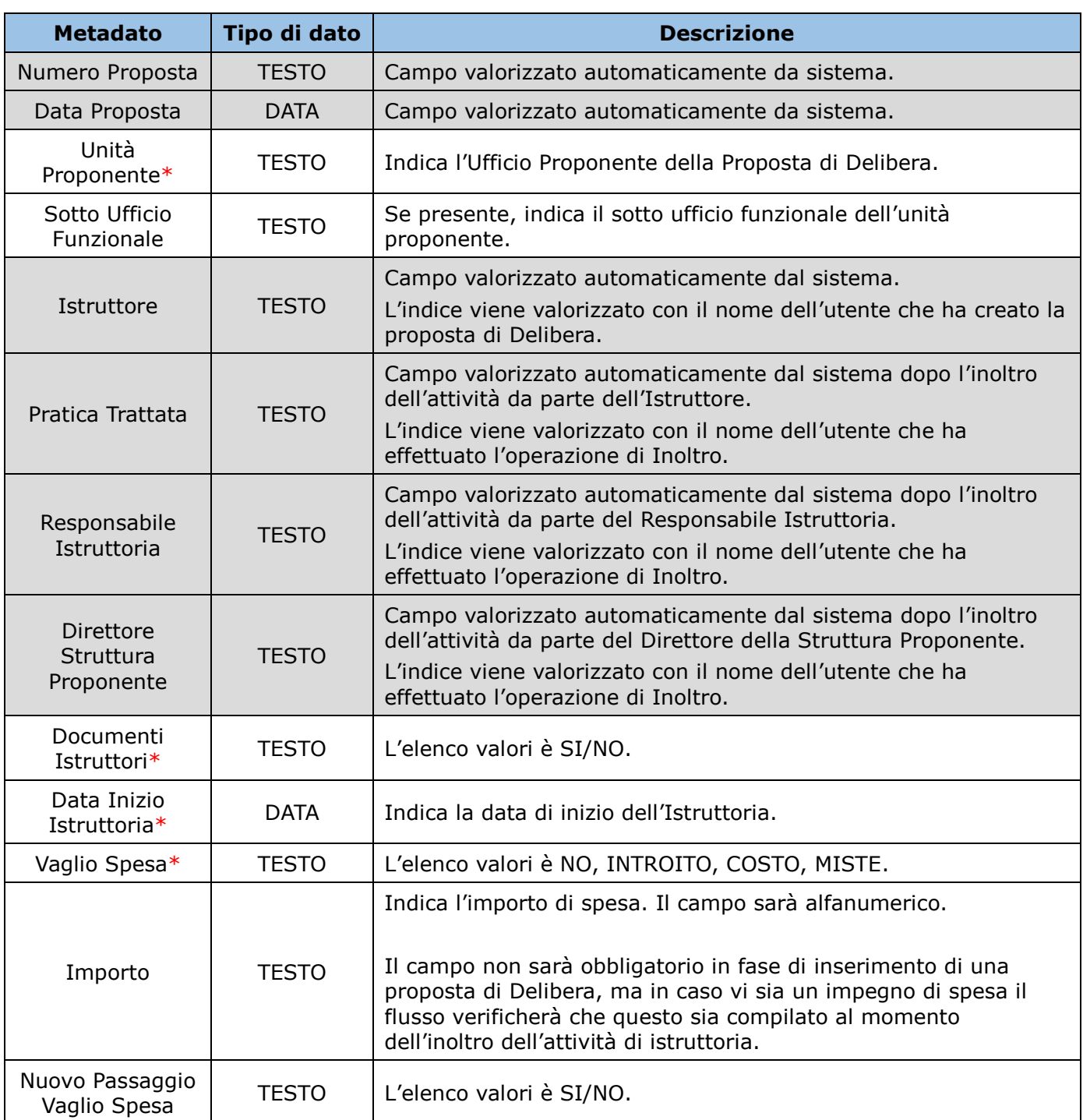

#### **Tipologia documentale "PROPOSTA DELIBERA"**

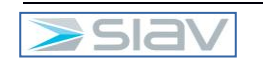

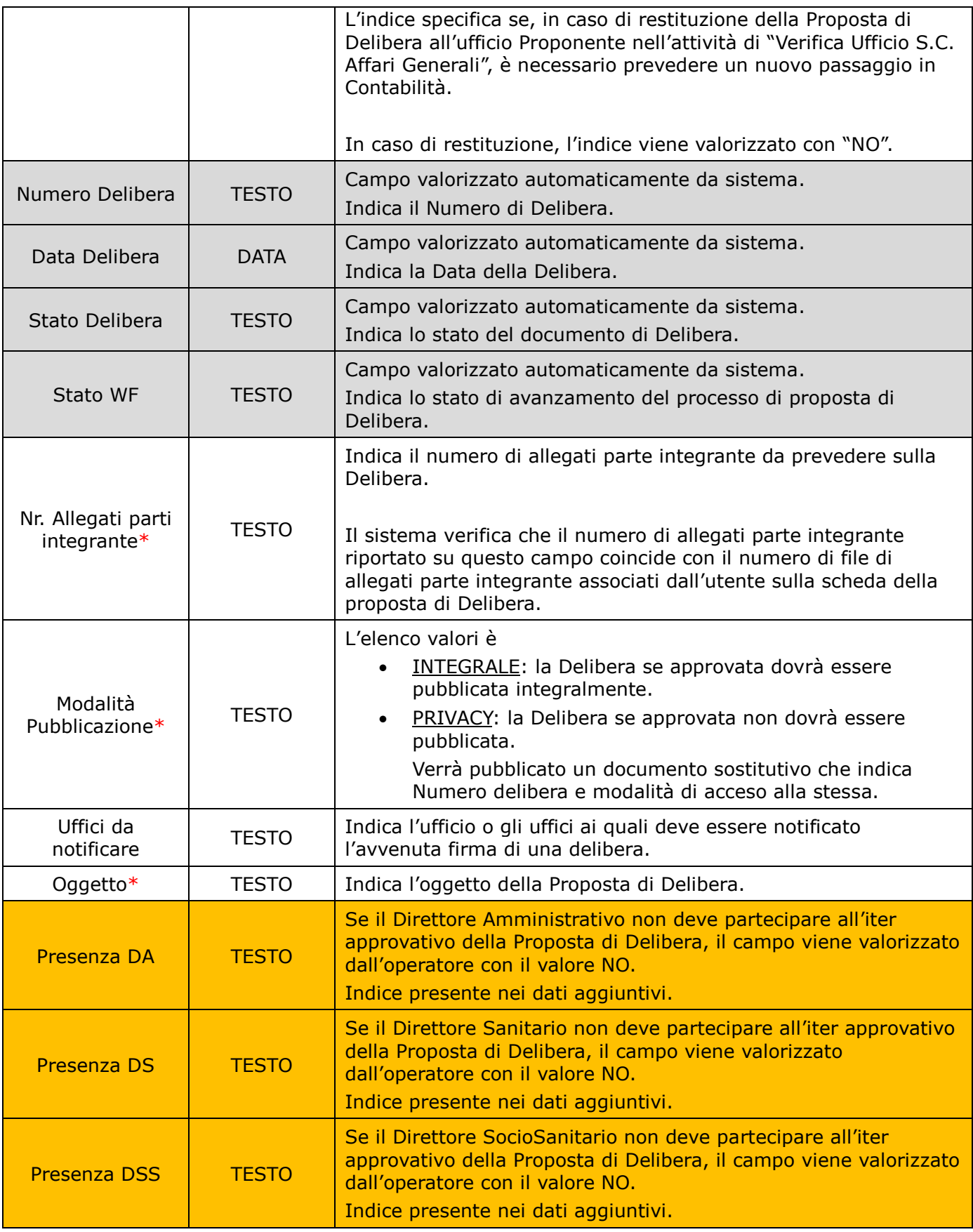

L'asterisco (\*) denota i campi valorizzati obbligatoriamente dall' utente o dal sistema.

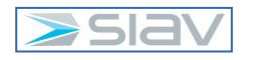

### **Tipologia documentale "DELIBERA"**

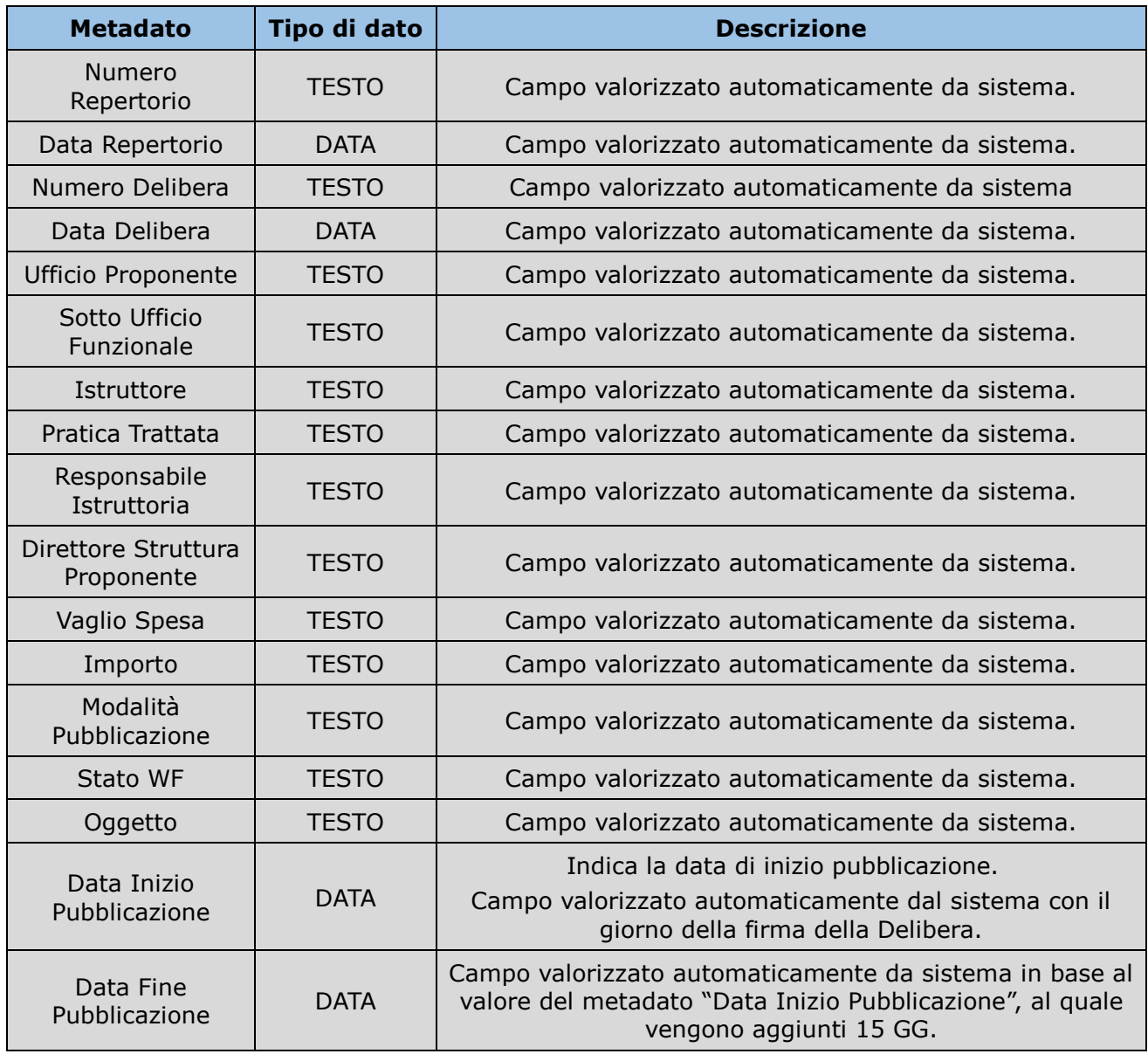

L'asterisco (\*) denota i campi valorizzati obbligatoriamente dall' utente o dal sistema.

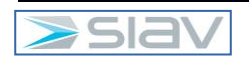

## **Tipologia documentale "ALBO ONLINE"**

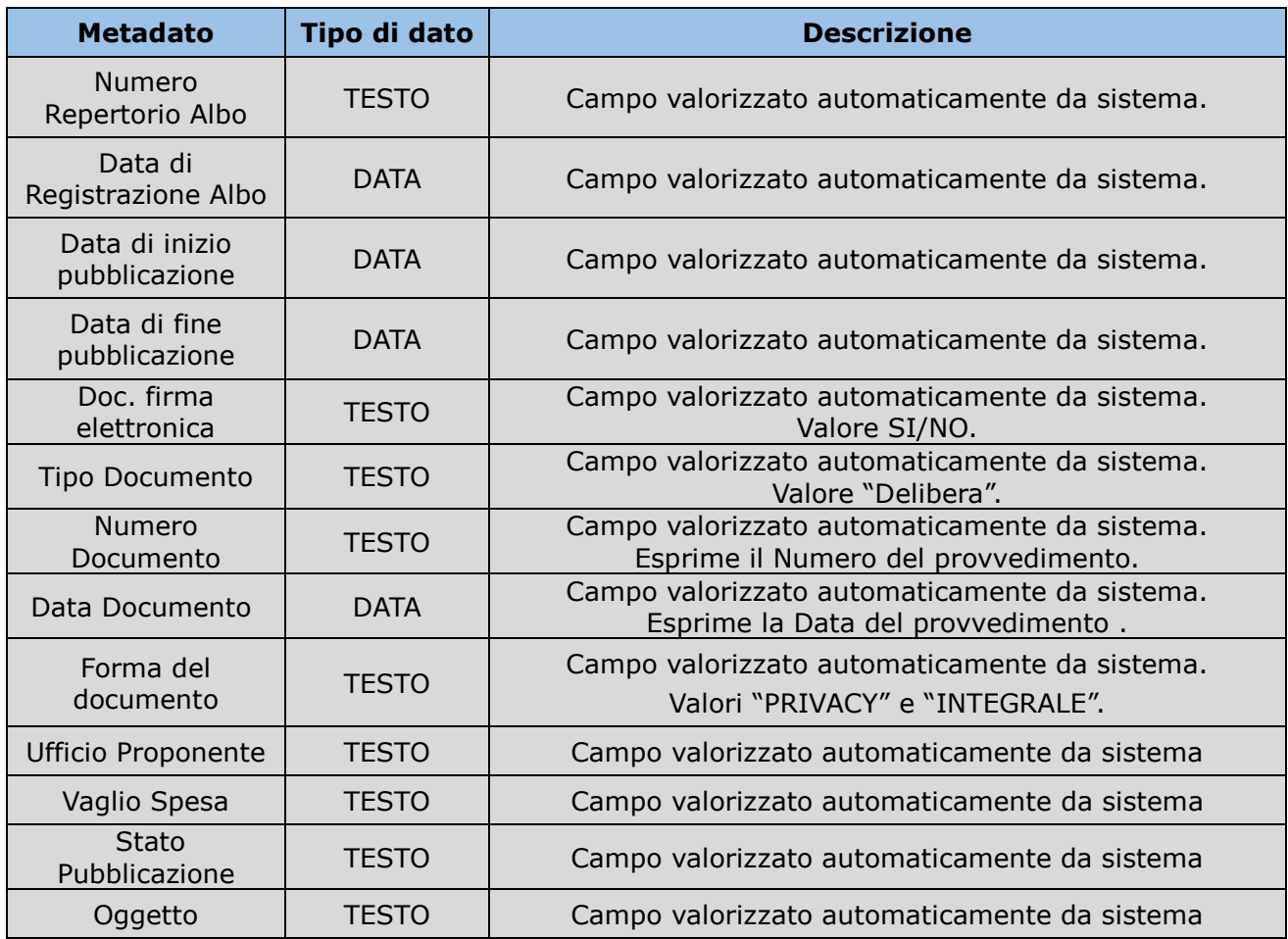

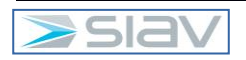

# 5. Inserimento di una proposta

# 5.1 Creazione Proposta Delibera

Gli utenti abilitati potranno inserire una proposta di delibera tramite il pulsante "Nuova Scheda":

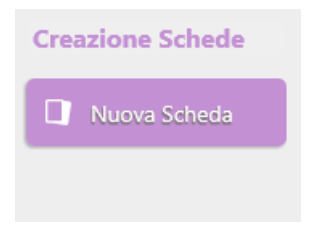

Selezionare l'archivio "Provvedimenti Proposta" e la tipologia documentale "Proposta Delibera"; Appariranno quindi tutti gli indici, si consiglia di cliccare la doppia freccia come nell' immagine sottostante in questo modo risulterà più semplice verificare il corretto inserimento:

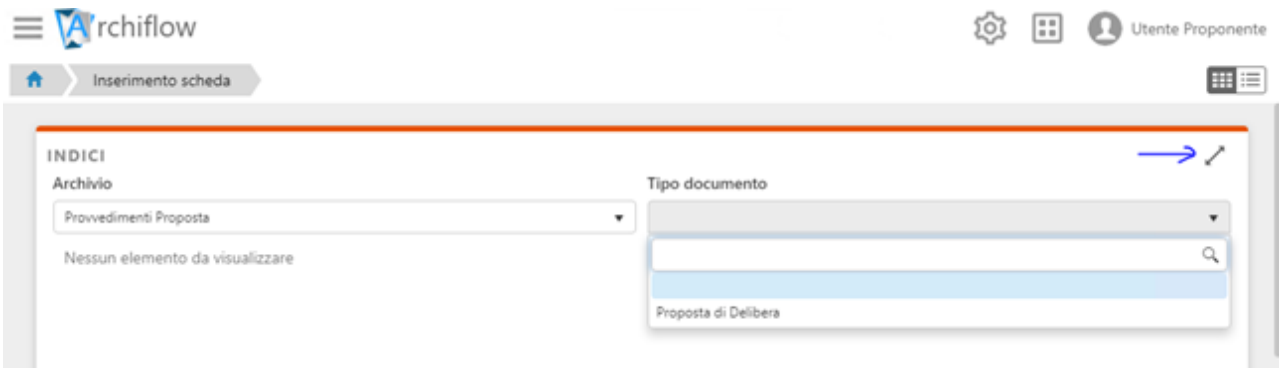

#### Appariranno tutti gli indici:

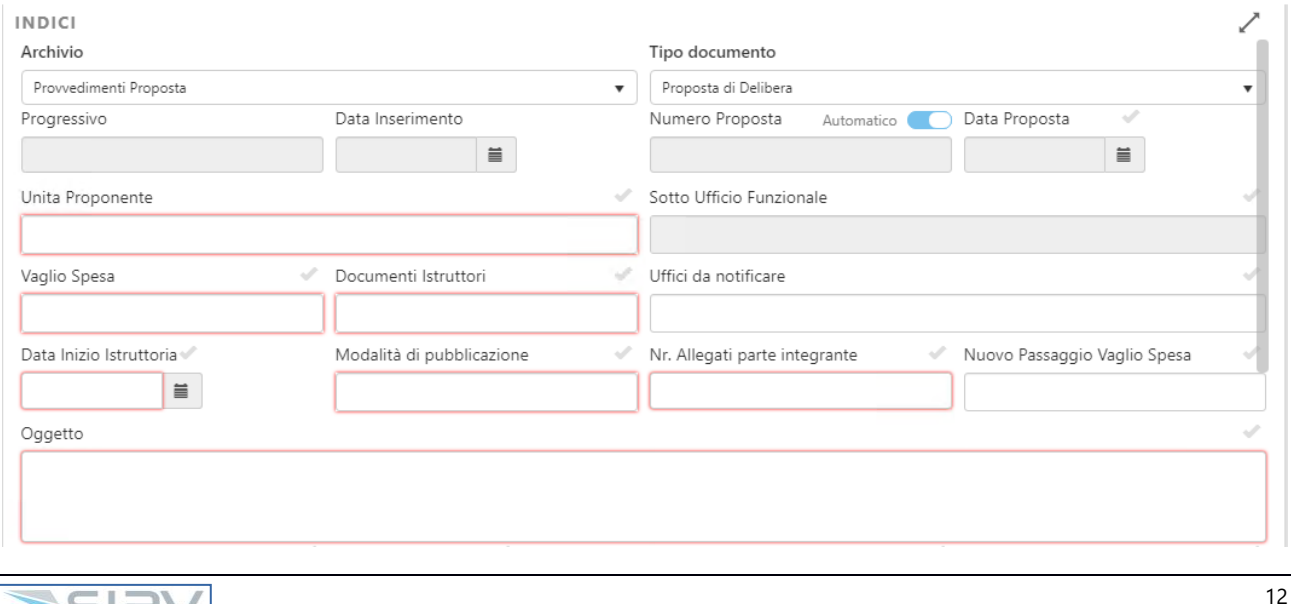

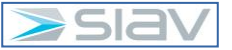

Una volta completate le informazioni l'utente dovrà premere il tasto "CONDIVIDI";

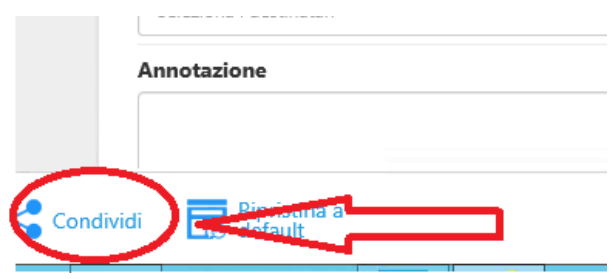

Nel caso si dimentichi d'inserire un dato, il sistema non permette la condivisione e avvisa indicando come nell'immagine sottostante:

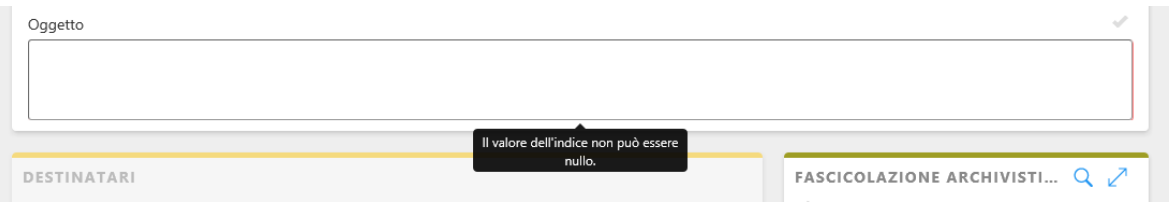

Inserire quinti tutti gli indici obbligatori in inserimento.

A questo punto premendo il tasto condividi l'utente confermerà i dati inseriti e creerà la scheda di "Proposta Delibera".

Premere il tasto Aggiorna nel caso si voglia verificare il corretto inserimento e relativo avvio del processo:

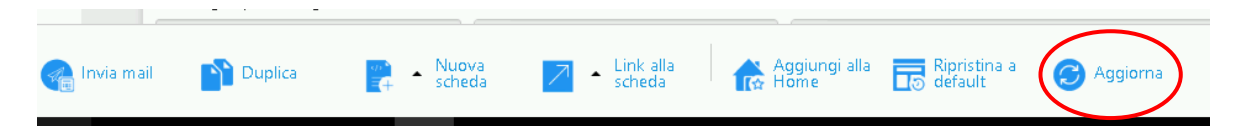

Ecco come appare una Proposta Delibera:

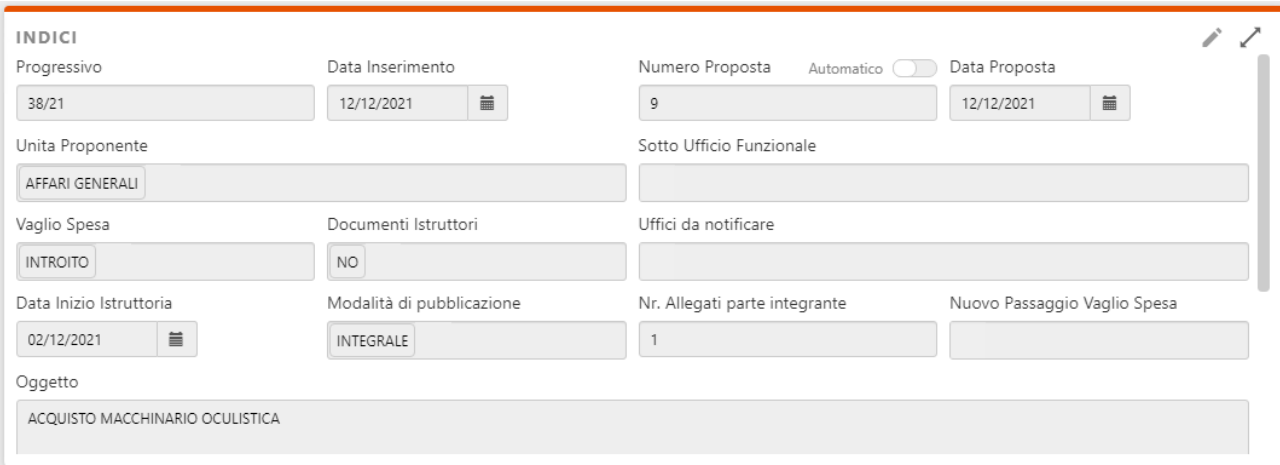

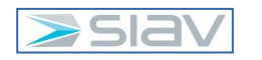

Solo nel caso tutte le informazioni siano state inserite correttamente, il sistema avvierà il WORKFLOW associato alla Proposta di Delibera. Come evidenzia la sezione scheda "Processi":

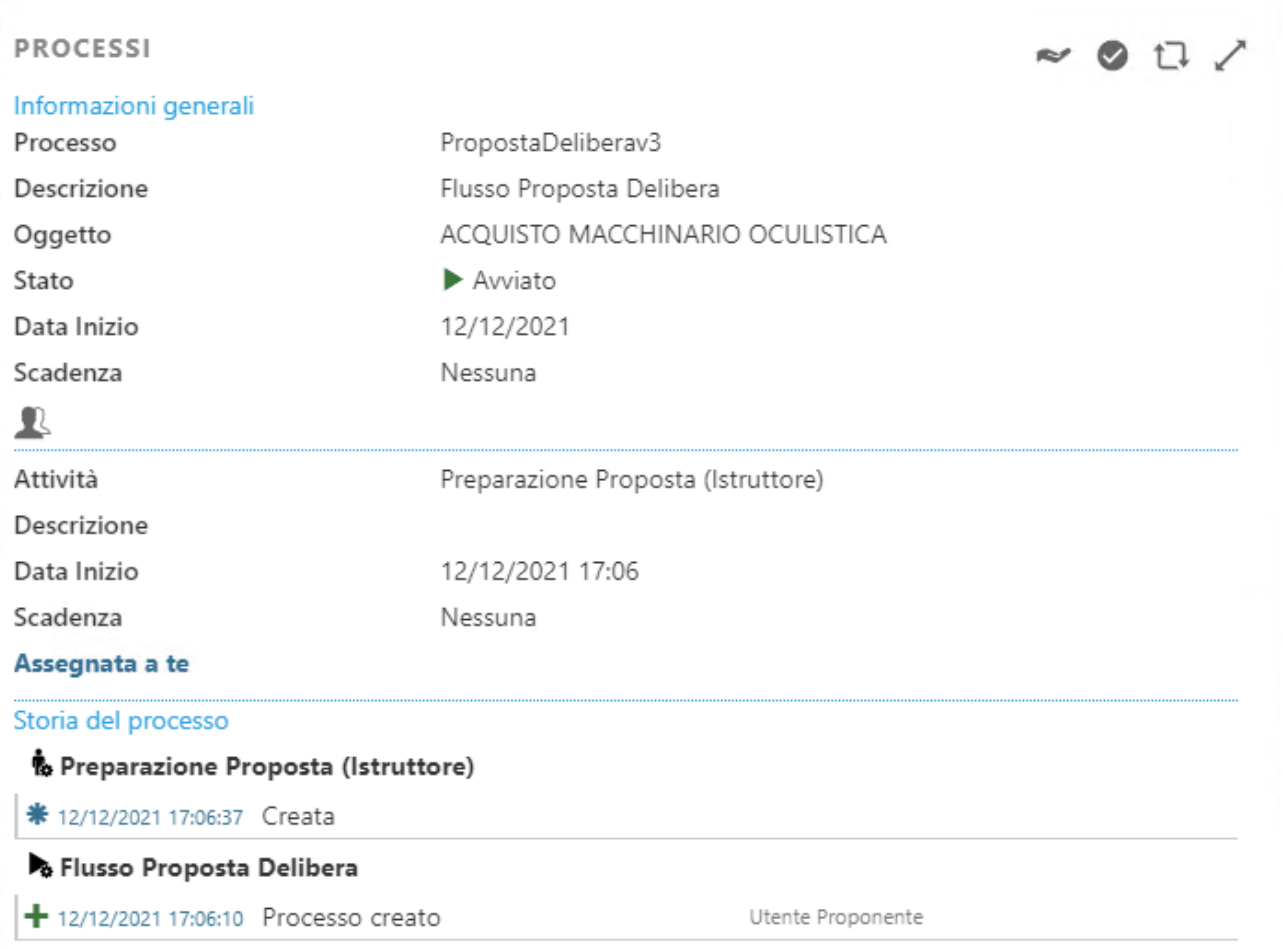

#### *OSSERVAZIONE:*

L'aggiornamento dei dati NON è immediato. Potrebbero passare anche 20-30 secondi prima che il sistema aggiorni le informazioni.

Se però, dopo qualche minuto, non si dovessero vedere i dati aggiornati si potrebbe trattare di un anomalo funzionamento del sistema, che dovrà essere prontamente segnalato

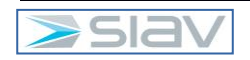

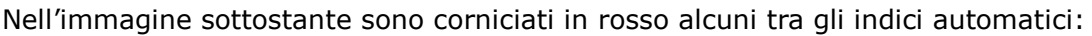

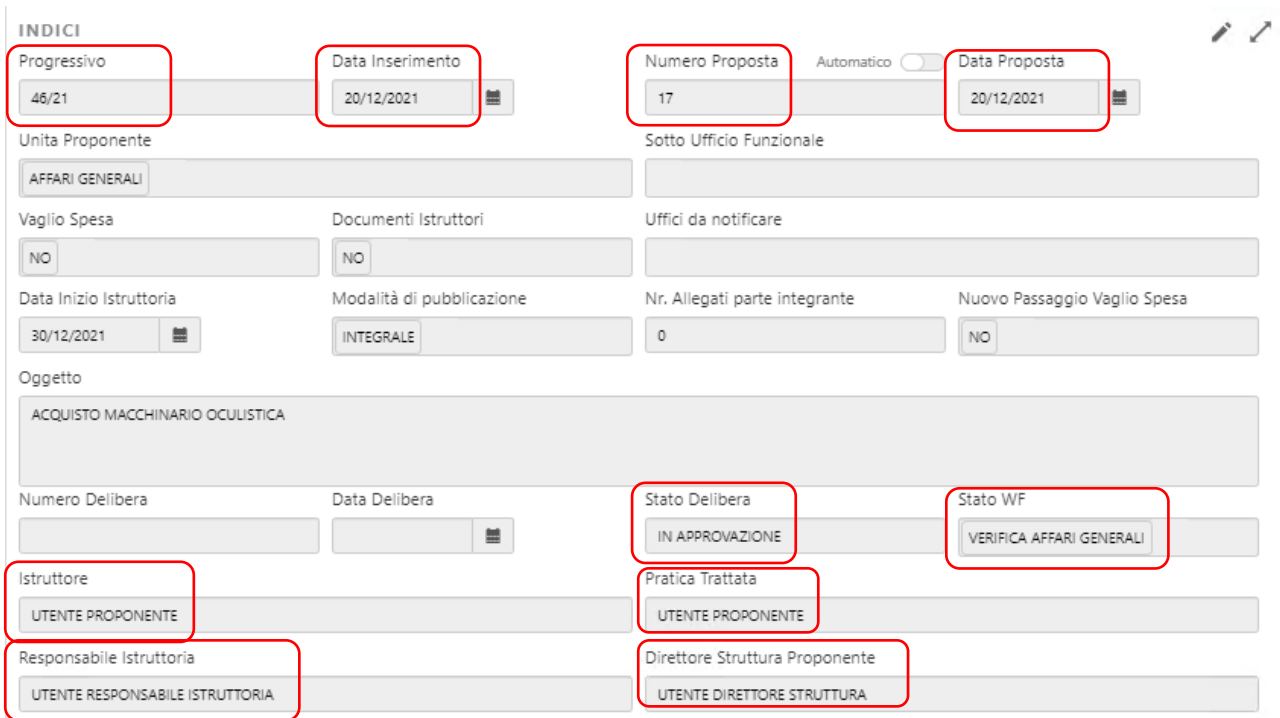

- Progressivo;
- Data Inserimento
- Numero Proposta;
- Data Proposta;
- Stato Delibera;
- Stato WF;
- Istruttore (l'indice viene valorizzato con il nome dell'utente che ha creato la proposta di Delibera);
- Pratica Trattata (l'indice viene valorizzato con il nome dell'utente che ha effettuato l'operazione di Inoltro);
- Responsabile Istruttoria (l'indice viene valorizzato con il nome dell'utente che ha effettuato l'operazione di Inoltro);
- Direttore Struttura Proponente (L'indice viene valorizzato con il nome dell'utente che ha effettuato l'operazione di Inoltro);

A questo punto il sistema carica come documento principale un Modello di Proposta Delibera (formato ".docx"), sarà compito del Funzionario Istruttore modificare tale documento.

Gli STEP che devono essere effettuati sono i seguenti:

1- Premere il tasto (in basso a sinistra) "Prendi in carico" della Proposta di Delibera;

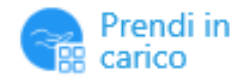

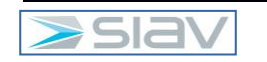

2- Andare nella sezione del documento principale e cliccare sul tasto "Scarica documento":

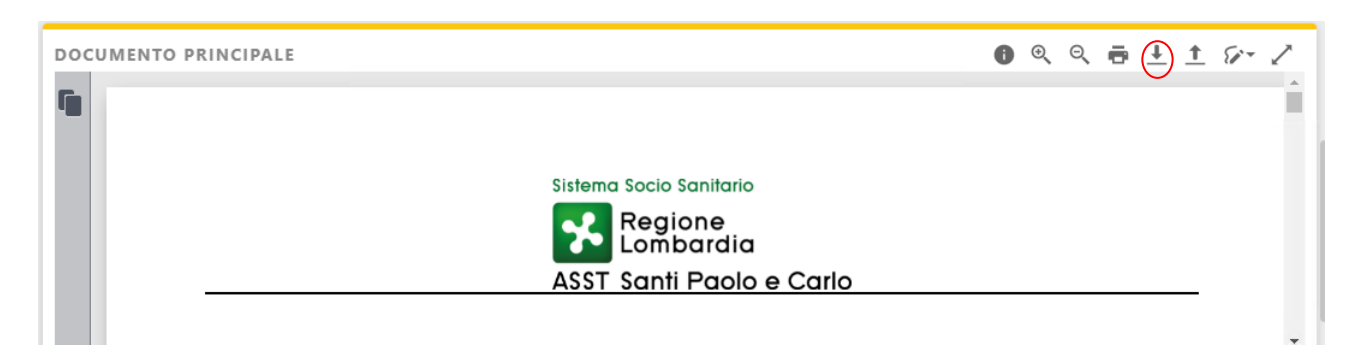

- 3- Aprire il documento salvato per modificarlo con Microsoft Word;
- 4- Ultimate le modifiche è necessario salvare il documento sull'editor e caricarlo tramite l'icona di caricamento come in immagine e selezionare il file aggiornato;

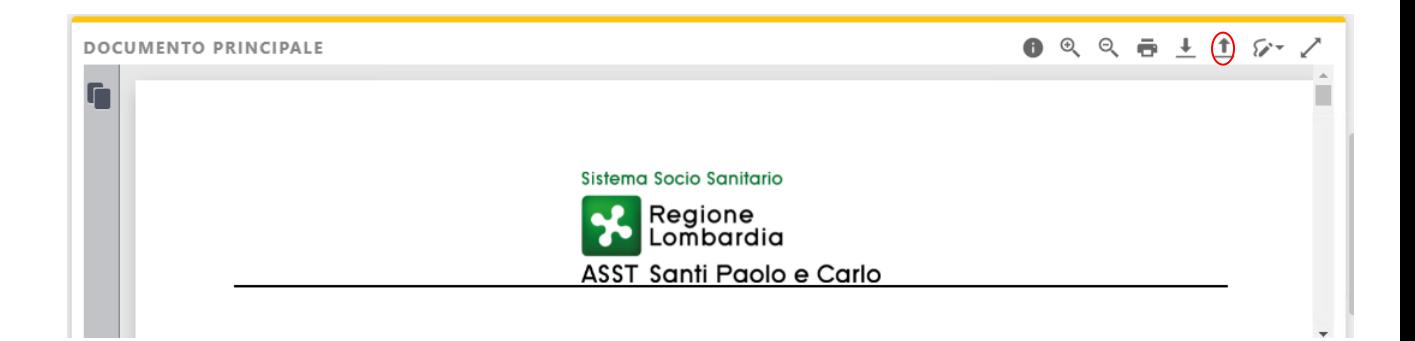

#### **NOTA 1**

I seguenti dati sul template vengono compilati in automatico dal flusso di gestione:

- Oggetto: riporta il valore del campo "oggetto" della scheda di proposta di Delibera.
- Nome Struttura Proponente: riporta il nome della Struttura Proponente
- Proposta N°: riporta il numero della proposta di Delibera
- Il Responsabile dell'Istruttoria: riporta il valore del campo "Istruttore" della scheda di proposta di Delibera.
- Pratica Trattata: riporta il valore del campo "Pratica Trattata" della scheda di proposta di Delibera.
- Il Responsabile del Procedimento: riporta il valore del campo "Responsabile istruttoria" della scheda di proposta di Delibera.
- Il Dirigente Responsabile: riporta il valore del campo "Direttore Struttura Proponente" della scheda di proposta di Delibera.

#### **NOTA 2**

Dopo la creazione del documento PDF unico della Delibera, su ogni pagina viene riportato il numero nella seguente modalità: "PAGINA XX DI YY".

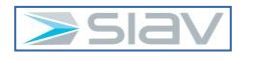
# 6. Lavorazione della proposta Delibera

Il sistema attribuisce all'utente che ha inserito la "Proposta Delibera" l'attività di lavorazione della stessa.

Tale attività può essere trovata nella sezione "Attività":

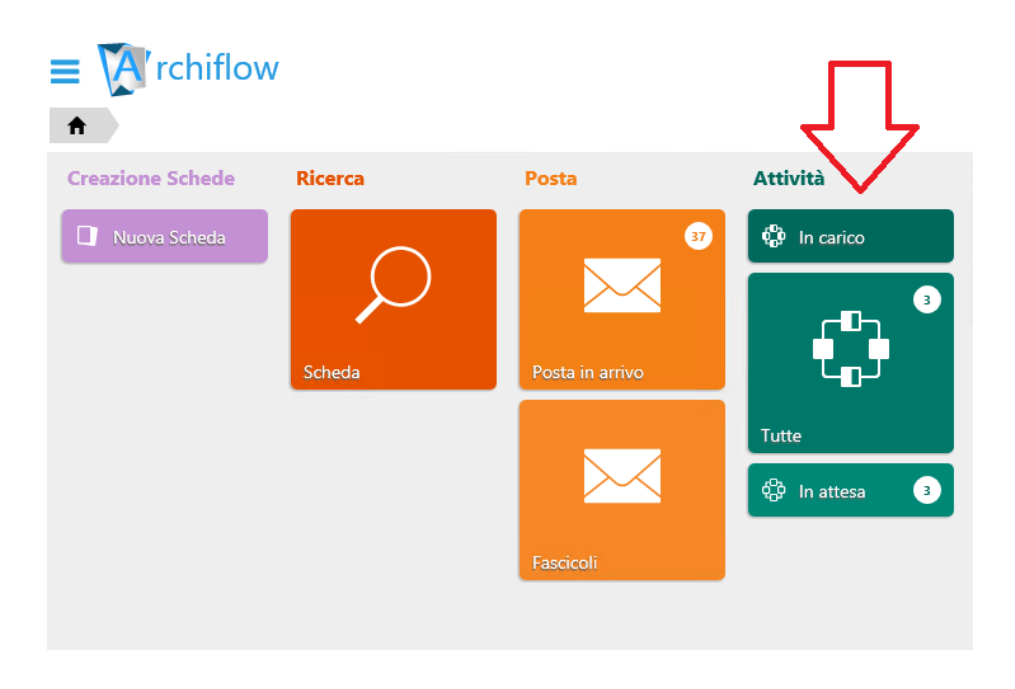

Lavorare la proposta significa essenzialmente redigere il documento e, quando terminato, avviare l'iter successivo.

Per poter lavorare la proposta è necessario prendere in carico l'attività, quindi cliccare sul tasto "Prendi in Carico".

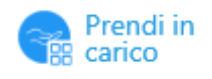

Oppure è possibile prendere in carico la Proposta anche effettuando una qualsiasi modifica ai dati o al documento principale.

Una volta che l'attività è in carico all'utente l'icona "Prendi in carico" diventa "Rifiuta".

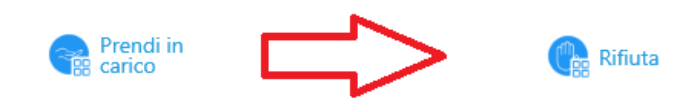

**NB. Il pulsante "Rifiuta" consente di rilasciare l'attività in maniera che possa essere presa in carico da altri utenti. Si tratta di un pulsante standard di Archiflow e non ha nulla a che vedere con il rifiuto della proposta.**

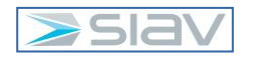

### 6.1Avvio dell'iter di approvazione

L'istruttore, una volta terminata la sua attività, per avviare l'iter approvativo della proposta deve premere il tasto "Inoltra" in fondo alla pagina;

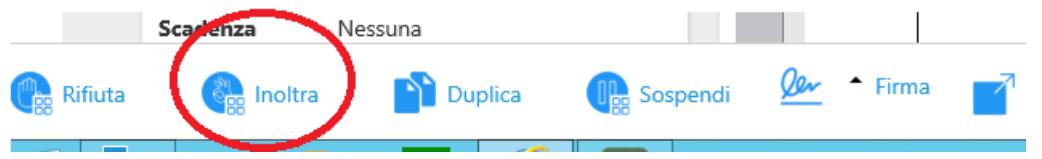

L'utente, mantenendo la visibilità della scheda potrà monitorare la storia e l'iter della richiesta presa in carico nella sezione "Processi".

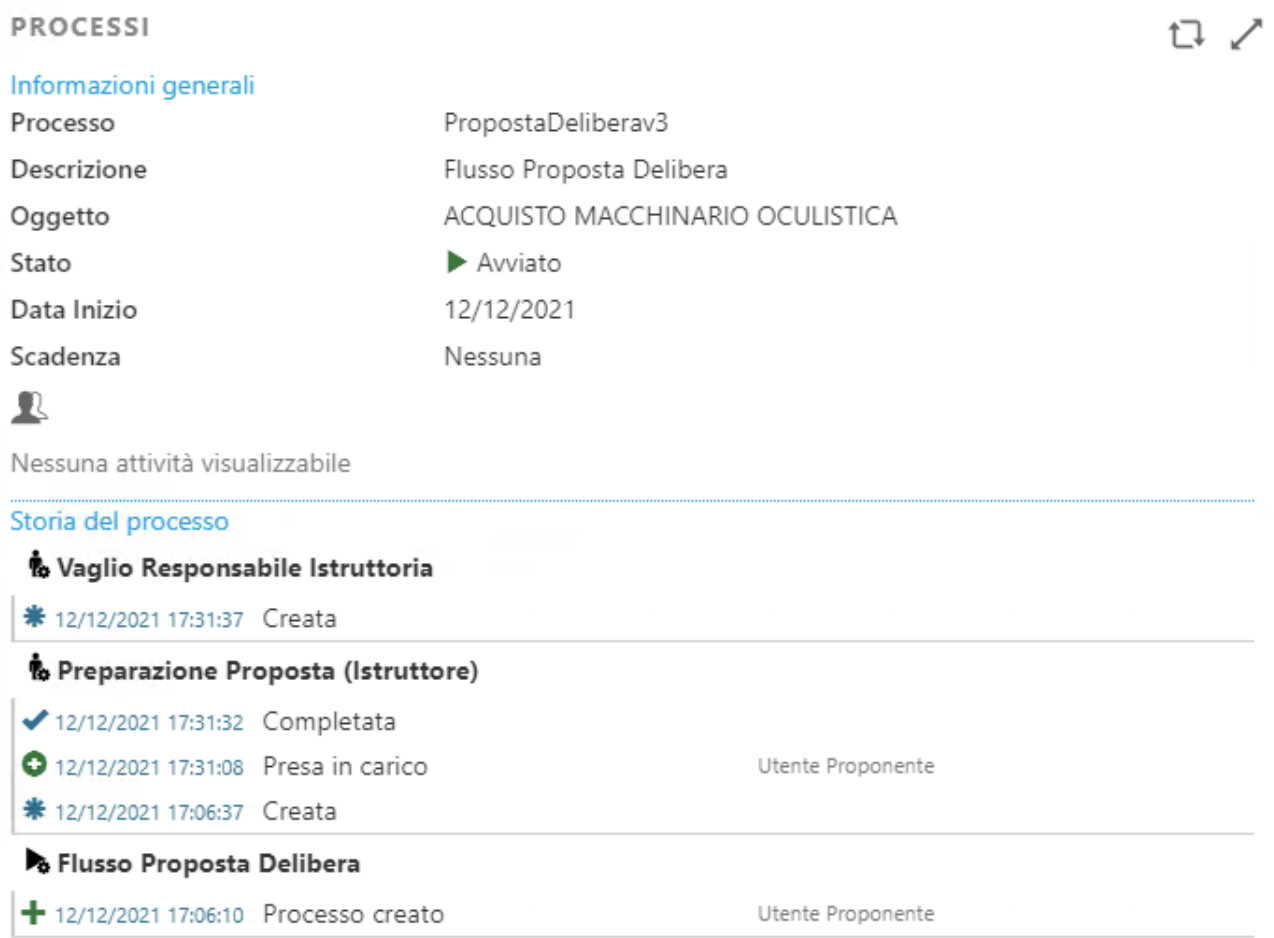

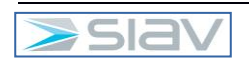

## 6.2Funzioni Complementari

Nell'ambito della lavorazione di una proposta l'utente può anche:

- **Aggiungere allegati**
- **Inserire annotazioni**
- **Consultare la storia**

### 6.2.1 Aggiungere allegati

#### Aggiungere allegati esterni

Un allegato esterno è un qualsiasi file che l'utente decide di allegare alla Proposta di Delibera.

L'operazione deve essere eseguita nella sezione "allegati esterni".

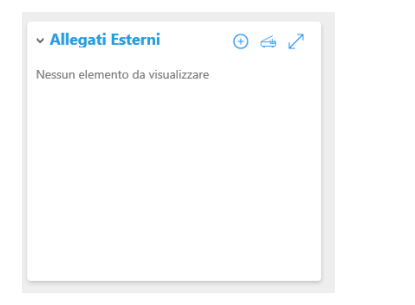

Cliccare il tasto "Seleziona i file":

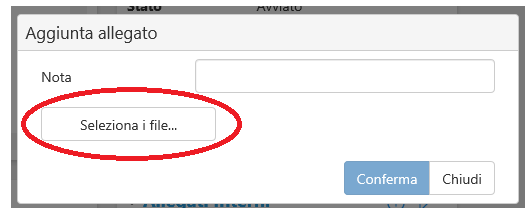

Selezionare dalla finestra Windows il file da allegare:

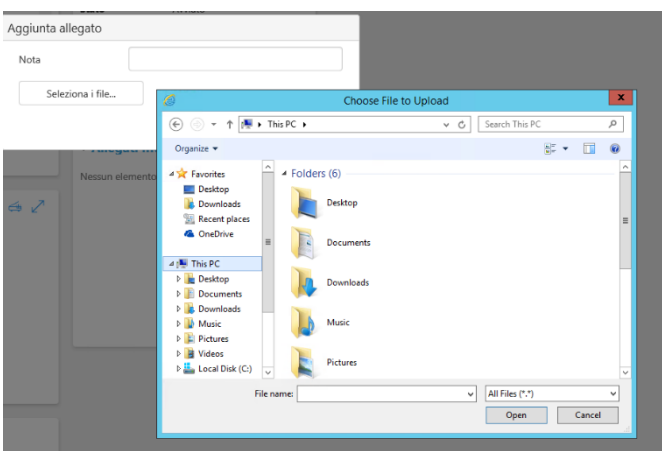

Ed infine confermare.

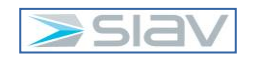

Gli allegati "parte integrante" delle Delibere devono essere indentificati in quanto saranno accodati al documento finale di Delibera (PDF) e saranno oggetto della firma digitale.

Quando si inserisce un allegato che è destinato ad essere "parte integrante", dovranno essere rispettate le seguenti regole:

- 1. L'allegato deve essere di tipo PDF (non sono ammessi altri tipi di documento).
- 2. Il numero dei file allegati parte integrante deve coincidere con il valore riportato nel campo "Nr. Allegati parti integrante".
- 3. Nelle **note** DEVE essere inserita una parola chiave che indica al sistema che si tratta di documento "parte integrante" e che indica la sequenza di unione al documento Delibera.
	- La dicitura deve essere costituta da:
		- a. Prefisso: "AL".
		- b. Numero progressivo che specifica l'ordine in cui gli allegati saranno uniti al testo della Delibera: 01, 02, ecc.

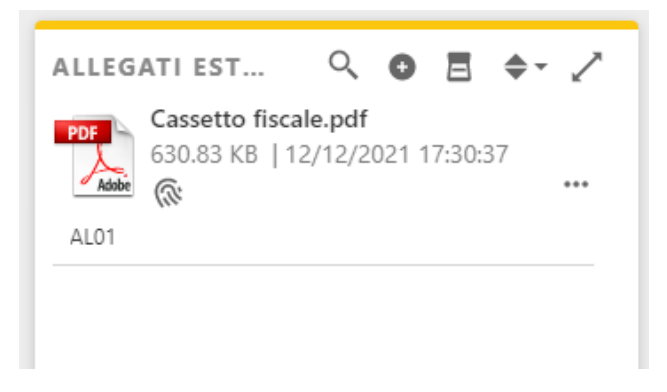

Tutti gli altri allegati alla proposta, come documenti di istruttoria o altra documentazione a corredo, NON DOVRANNO essere siglati con questa metodologia ma potranno essere inserite note a discrezione dell'utente.

Se il numero dei "PDF" con nota AL coincidono con lo stesso numero inserito nel metadato "Nr. Allegati Parte Integrante", il sistema va avanti altrimenti verrà visualizzato un messaggio di errore ed il sistema non permetterà di proseguire.

#### Aggiungere allegati interni

Un allegato interno è un collegamento con altre schede archiviate in Archiflow, tipico esempio sono i collegamenti tra la scheda della proposta di Delibera e la scheda della Delibera e quelli tra la scheda Delibera e la scheda del provvedimento pubblicato all'Albo. Tali collegamenti sono realizzati in automatico dal sistema.

In aggiunta ai collegamenti automatici di cui sopra è possibile registrare manualmente ulteriori collegamenti, es. una scheda di Delibera con un'altra Delibera o scheda di Protocollo. Nel caso si voglia aggiungere come allegato un documento già presente in Archiflow Interactive Dashboard, espandere la sezione "allegati interni":

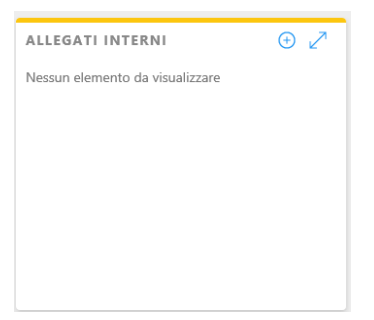

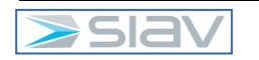

Cliccare il tasto +:

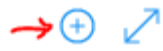

Si apre la finestra di caricamento di un nuovo allegato:

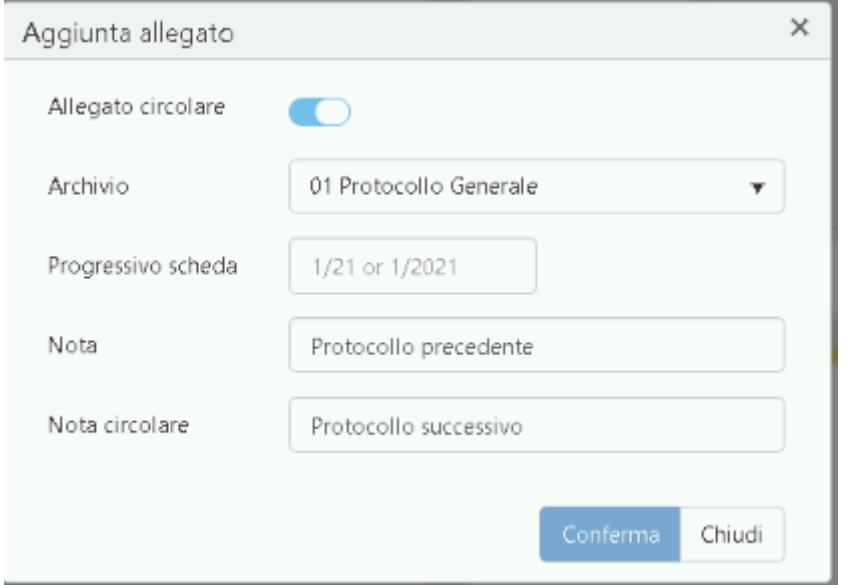

1- Indicare se allegare in modo circolare le due schede tramite il cursore:

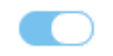

in caso di attivazione dell'allegato circolare allega in modo reciproco le due schede diventano un allegato interno dell'altra.

- 2- Selezionare l'Archivio Interessato;
- 3- Inserimento progressivo della scheda da allegare;

Quindi premere il pulsante "Conferma" e si ottiene questo collegamento

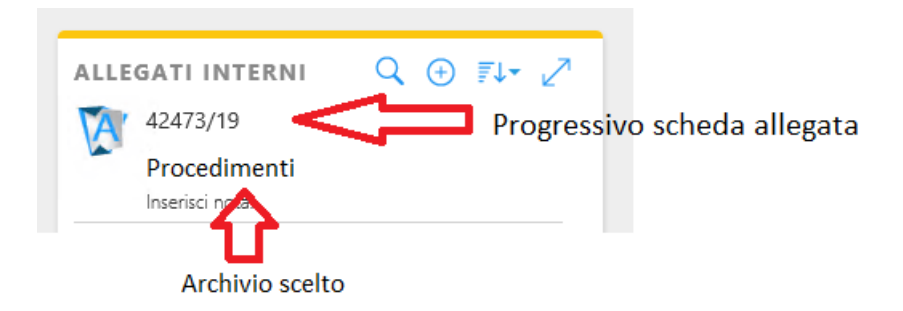

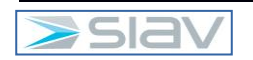

### 6.2.2 Inserire annotazioni

L'utente può inserire delle annotazioni che non potranno essere modificate o cancellate e saranno accessibili a tutti coloro che possono vedere il documento.

Per inserire un'annotazione cliccare nella sezione "Annotazioni":

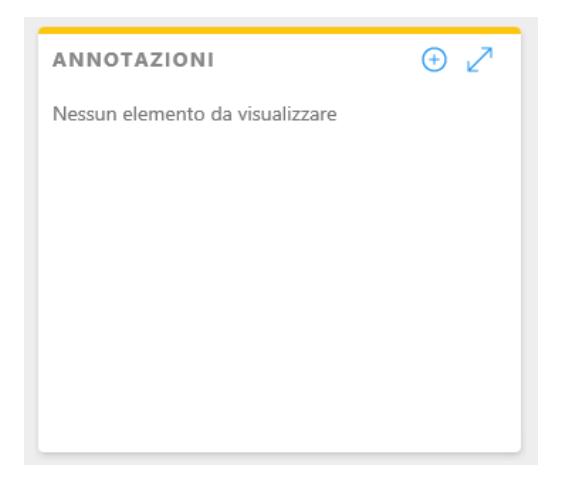

Cliccare quindi sul tasto +:

Successivamente scrivere l'annotazione e cliccare conferma:

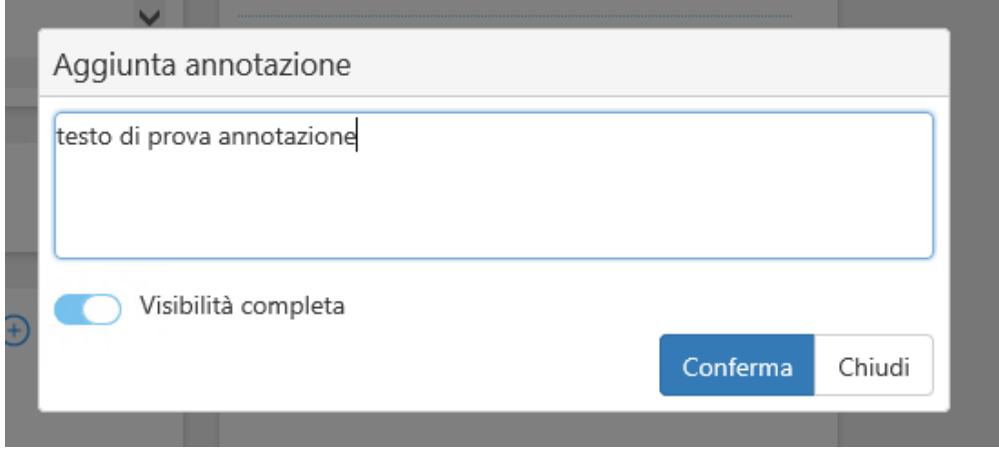

 $\rightarrow \oplus \nearrow$ 

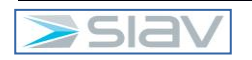

### 6.2.3 Consultare la storia

L'utente può consultare la storia del documento cliccando nella sezione "Storia" che riporta dettagliatamente tutte le attività svolte sul documento in questione:

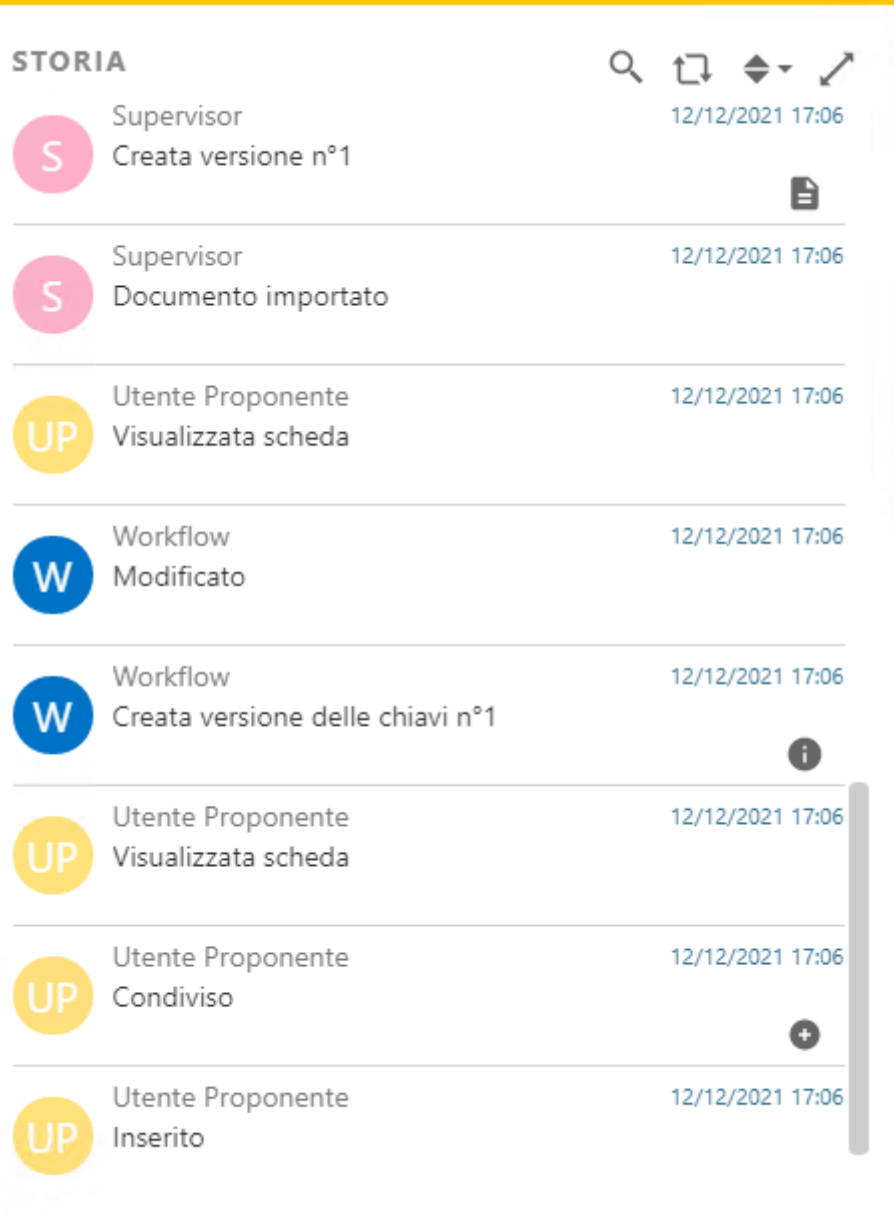

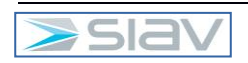

Per verificare la storia del processo l'utente può consultare la storia del processo che riporta i passaggi chiave dell'iter:

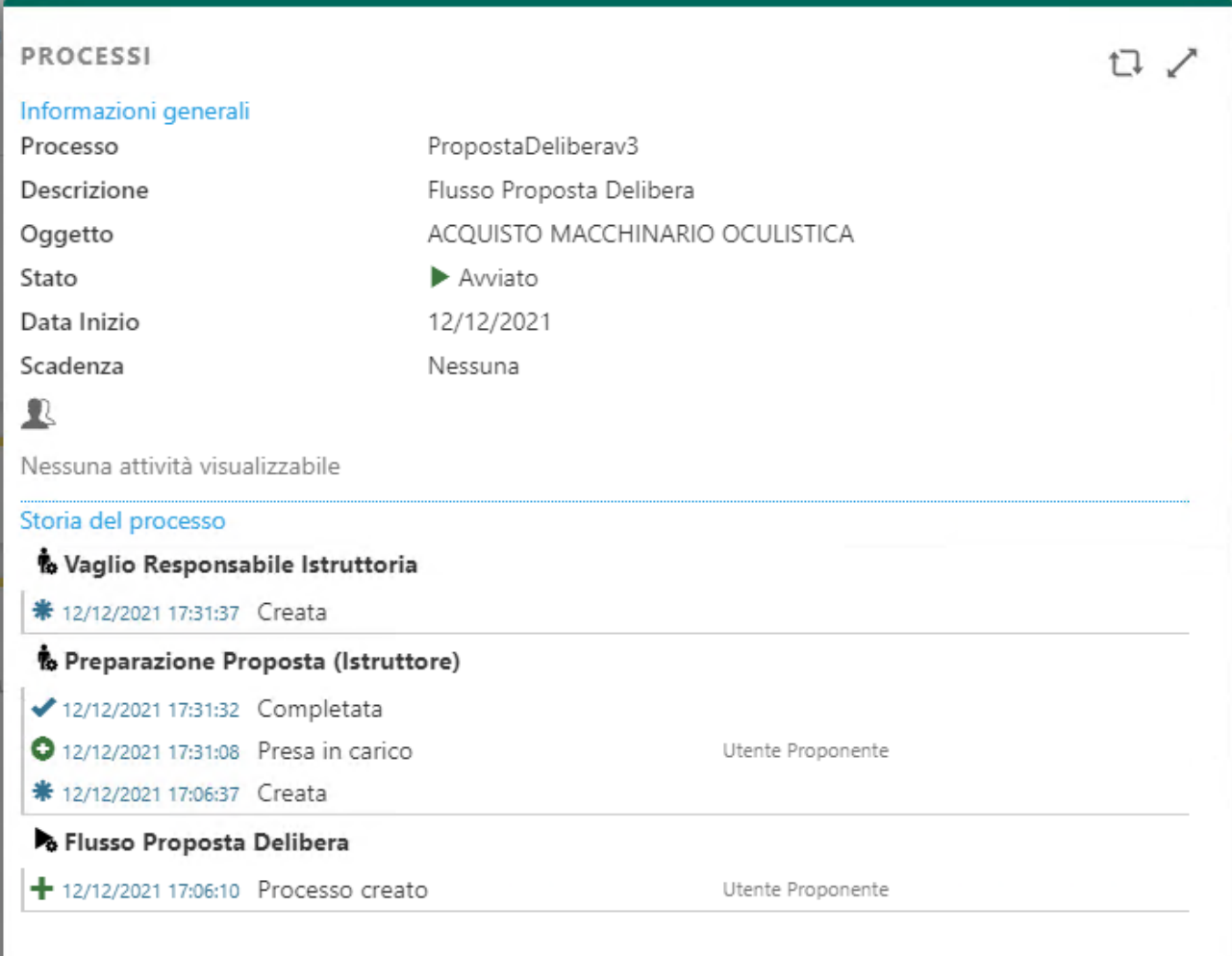

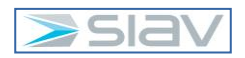

# 7. La gestione delle attività

Per avere un'immediata visione delle proprie attività è sufficiente cliccare nella sezione denominata "Attività":

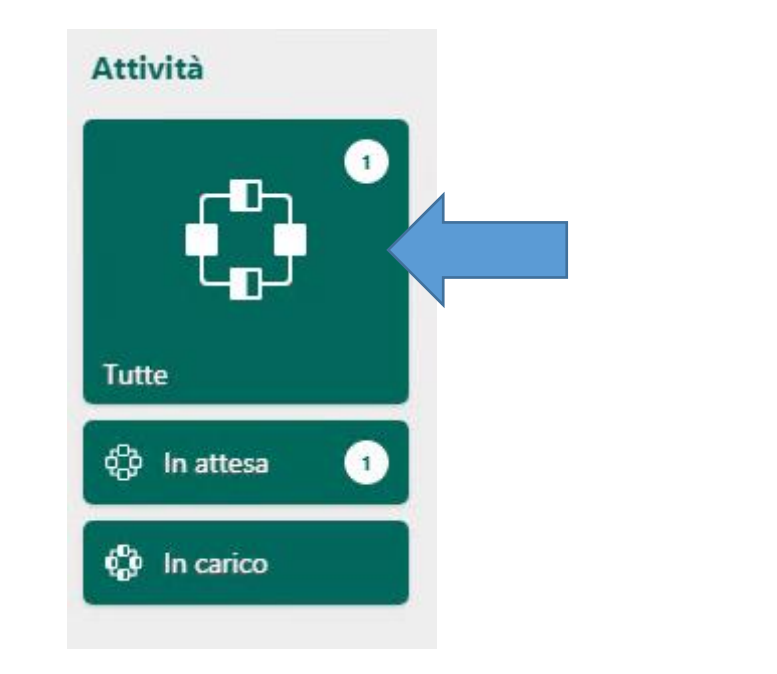

#### Si aprirà la seguente pagina:

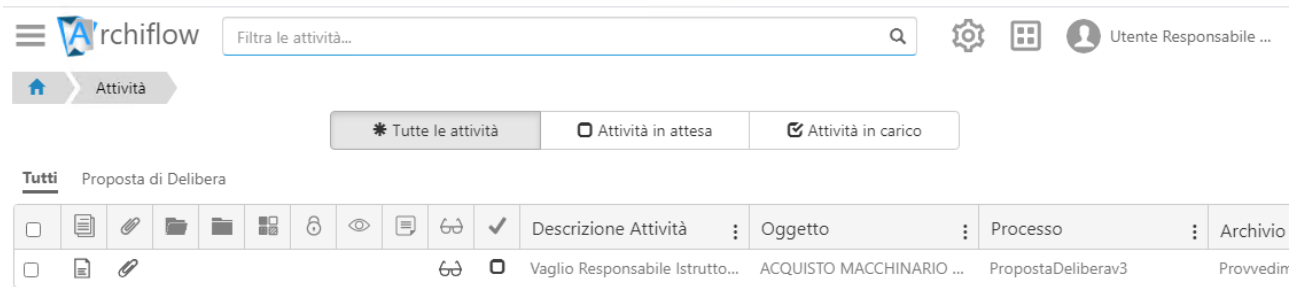

Le Attività sono suddivise in:

- Tutte le attività:
- Attività in attesa, rappresenta l'elenco delle attività alle quali si può partecipare con la presa in carico per la modifica dei dati e l'avanzamento del flusso;
- Attività in carico, rappresenta l'elenco delle attività già prese in carico, ovvero nessun altro utente potrà a sua volta effettuare la presa in carico della stessa proposta in modo tale da non aver più utenti che lavorano contemporaneamente;

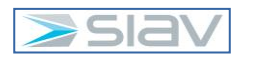

## 7.1I principali passi dell'iter

I principali passaggi del processo sono:

- **Istruttoria** 
	- o Creazione della Proposta;
	- o Lavorazione Proposta: Ufficio Proponente;
- Attività di Vaglio/Verifica/Parere:
	- o Vaglio Responsabile Istruttoria: uffici "RESP\_IST\_Ufficio proponente";
	- o Vaglio Direttore Struttura Proponente: uffici "DIR\_Ufficio proponente";
	- o Verifica Ufficio Entrate: ufficio "AT\_UFFICIO\_ENTRATE";
	- o Verifica Ufficio Liquidazione: ufficio "AT\_UFFICIO\_LIQUIDAZIONE";
	- o Vaglio Direttore S.C. Economico Finanziaria: ufficio "AT\_DIR\_SEF";
	- o Verifica Ufficio S.C. Affari Generali: ufficio "AT\_UFFICIO\_AFFARI\_GENERALI";
	- o Parere Dir. Amministrativo: ufficio "AT\_DA";
	- o Parere Dir. Sanitario: ufficio "AT\_DS";
	- o Parere Dir. SocioSanitario: ufficio "AT\_DSS";
	- o Inoltro al flusso DA: ufficio "AT\_DA";
- Firma Digitale DG: ufficio "AT\_DG";
- Numerazione Delibera e Repertoriazione;
- Pubblicazione Delibera;

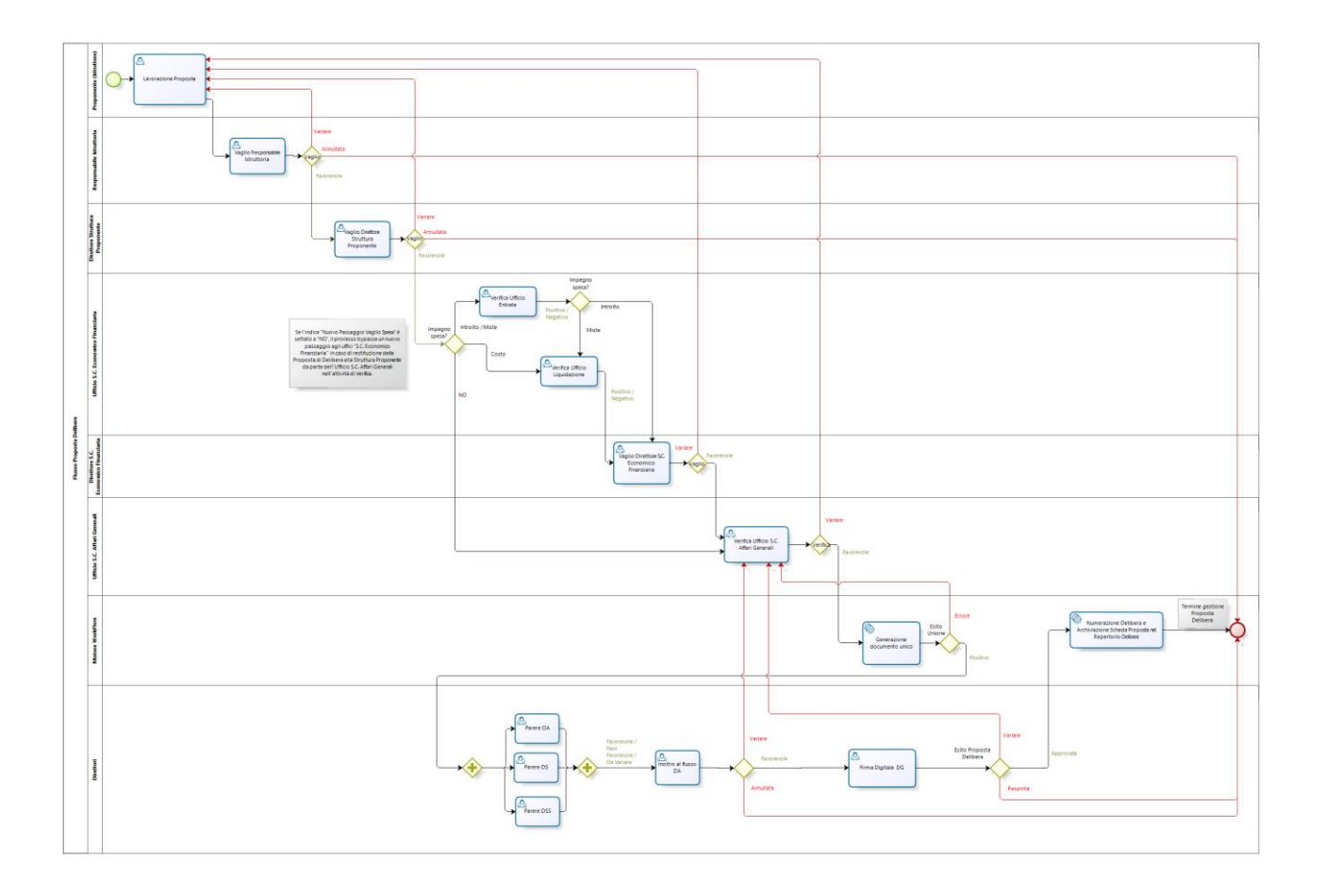

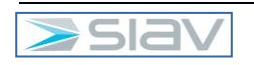

## 7.2Istruttoria

L'incaricato dell'ufficio proponente procede alla creazione della Proposta di Delibera, alla compilazione degli indici e alla redazione del documento di Proposta, partendo dal modello allegato a sistema.

Di seguito le attività previste nella sequenza aspettata:

#### **Creazione della nuova Proposta**

- 1. Compilazione degli indici
- 2. Conferma dei dati con il tasto Condividi
- 3. Presa in carico della scheda (potrebbe comparire la finestra con la domanda di Prendi in carico dopo aver aggiornato)
- 4. Lavorazione del modello del documento di Proposta:
	- a) Scaricare il documento e Modificare in un editor compatibile;
	- b) ricaricare il documento modificato sull'editor;
- 5. Aggiunta allegati parte integrante;
- 6. Inoltro della proposta:

premere il tasto "Inoltra" in fondo alla pagina;

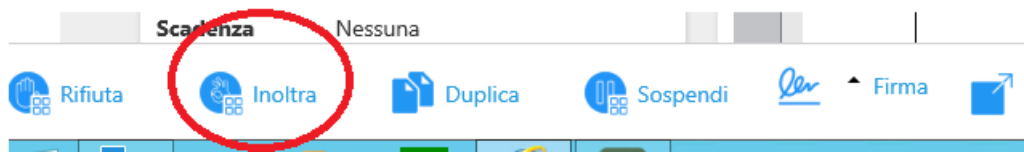

7. Nel caso vi sia un impegno di spesa, il flusso verificherà che il campo "Importo" sia compilato al momento dell'inoltro dell'attività di istruttoria;

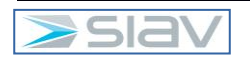

## 7.3Attività di Vaglio/Verifica/Parere

Un utente incaricato del vaglio, verifica o parere si troverà, tra le attività da svolgere, le Proposte di Delibera che richiedono la sua approvazione.

Le attività che prevedono il vaglio, verifica o parere sono:

- Vaglio Responsabile Istruttoria;
- Vaglio Direttore Struttura Proponente;
- Verifica Ufficio Entrate";
- Verifica Ufficio Liquidazione;
- Vaglio Direttore S.C. Economico Finanziaria;
- Verifica Ufficio S.C. Affari Generali;
- Parere Dir. Amministrativo:
- Parere Dir. Sanitario:
- Parere Dir. SocioSanitario;
- Inoltro al flusso DA;
- Firma Digitale Direttore Generale;

È possibile che si verifichino delle casistiche dove la proposta venga respinta o in variazione. In questo caso lo "Stato Delibera" assume il valore "RESPINTA" e lo "Stato Workflow" assume il valore "ANNULLATA" e il flusso termina.

Nel caso di Parere "NON FAVOREVOLE" e "DA VARIARE" le NOTE sono obbligatorie

Nelle fasi di "Vaglio Responsabile Istruttoria/Direttore Struttura Proponente" viene espresso un parere dal quale dipenderà l'avanzamento della proposta, il Responsabile Istruttoria/Direttore Struttura Proponente esprimerà un esito (DA VARIARE, ANNULLATA, FAVOREVOLE).

Solo nel caso di esito "FAVOREVOLE" la proposta avanzerà alla fase successiva.

Le note riportate al momento della verifica da parte dell'Ufficio Entrate e dell'Ufficio Liquidazione saranno visibili solamente all'Ufficio Entrate, all'Ufficio Liquidazione e al Direttore SC Economico Finanziaria.

Il Parere del Dir. Amministrativo, del Dir. Sanitario e del Dir. SocioSanitario sono attività parallele tra loro.

Dopo l'espressione dei pareri da parte dei tre Direttori, che non saranno visibili agli altri attori del processo, la proposta di Delibera passa al Direttore Amministrativo, che esprimerà il parere finale dei tre Direttori prima che la proposta venga trasmessa alla firma del Direttore Generale.

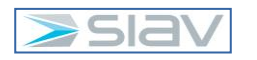

Il vaglio di una Proposta prevede sempre i seguenti passaggi:

1. Presa in carico (il sistema potrebbe chiedere conferma);

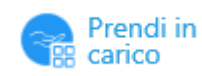

- 2. Consultazione del documento di proposta, degli eventuali allegati e delle annotazioni inserite nei passaggi precedenti;
- 3. Inserimento del parere:
	- a. Cliccare su scheda Dati Processo

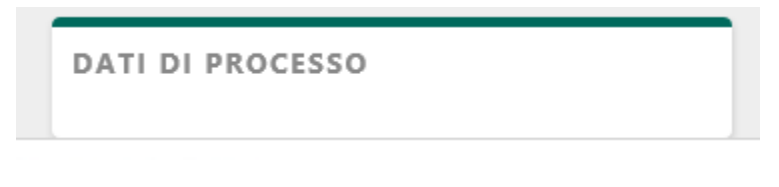

b. Entrare in modifica:

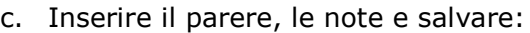

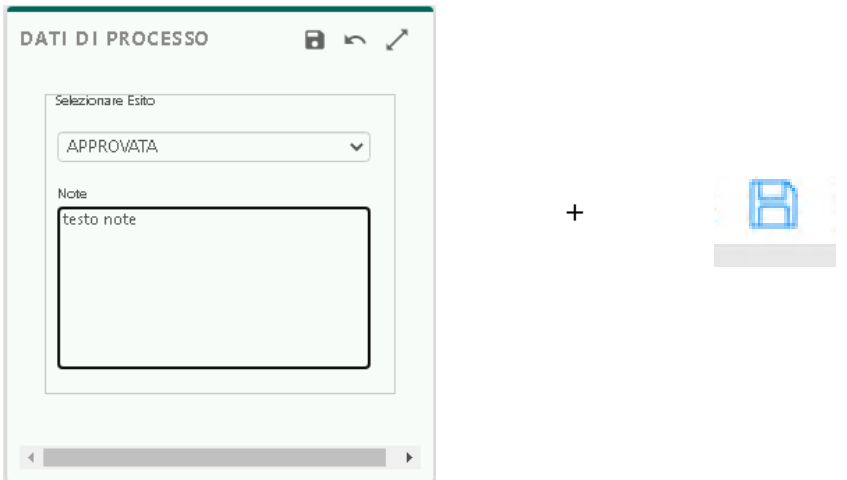

Se inserite, le note vengono riportate nell'elenco delle Annotazioni (vedi apposito Tab sulla scheda della proposta)

4. Inoltrare:

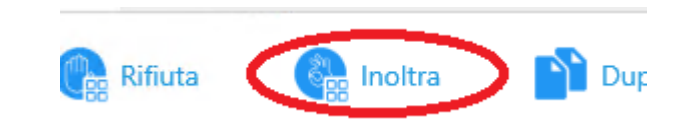

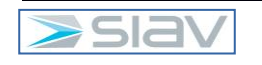

# 8. Pubblicazione

Questa attività si innesca una volta che il Direttore Generale ha approvato la Proposta di Delibera con la firma Digitale.

A questo punto la "Proposta di Delibera" viene trasformata in "Delibera.

Il sistema collega autonomamente la proposta della delibera alla delibera nella forma del cosiddetto "allegato interno".

Il flusso è costituito da attività automatiche.

All'ufficio Proponente o al Sotto Ufficio Funzionale se presente, al Responsabile dell'Istruttoria, al Direttore della Struttura Proponente, all'Ufficio Affari Generali e agli eventuali uffici riportati nell'indice "Uffici da notificare" viene sempre inviata una comunicazione tramite posta interna di Archiflow.

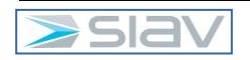

# 9. La ricerca e consultazione

#### **Ricerche in Archiflow Interactive Dashboard:**

Una Proposta può essere rintracciata nell'archivio "Procedimenti" impostando i parametri corretti nella pagina di ricerca:

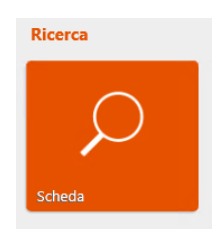

Il sistema consente di effettuare:

- Ricerche trasversali rispetto agli archivi e alle tipologie documentali sul quale l'utente ha visibilità;
- Ricerche per aggregazione di indici;
- Ricerche attraverso operatori logici e di confronto, ad esempio, o; (funzione logica OR), "spazio" (funzione logica AND), - (funzione logica NOT), \* (asterisco).

L'esito di ciascuna ricerca mostrerà esclusivamente i documenti sui quali possiede la visibilità l'utente che ha interrogato il sistema.

Potrà quindi indicare una qualsiasi chiave di ricerca o una loro combinazione, dopo aver selezionato/verificato L'archivio e il tipo documento oggetto della ricerca.

La ricerca può essere effettuata anche nelle annotazioni oppure ricercando una informazione in uno qualsiasi dei campi.

Una volta definiti tutti i parametri per la ricerca, cliccare l'icona:

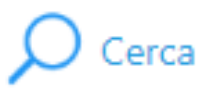

Il risultato della ricerca impostata verrà visualizzato nella pagina dei documenti rintracciati:

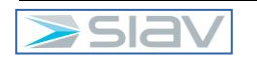

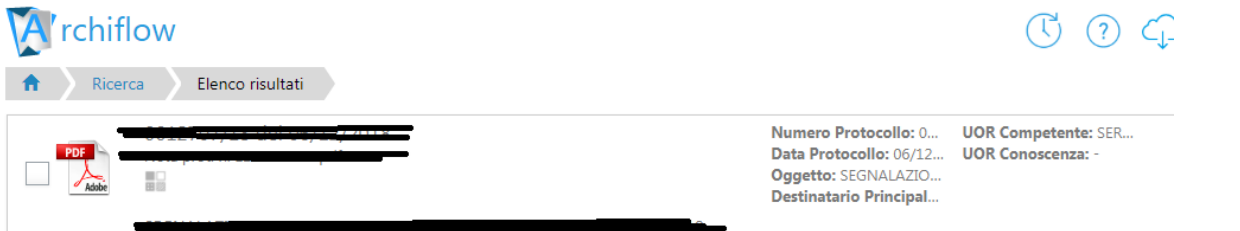

#### Sulla quale è possibile: *Ordinare per una colonna*

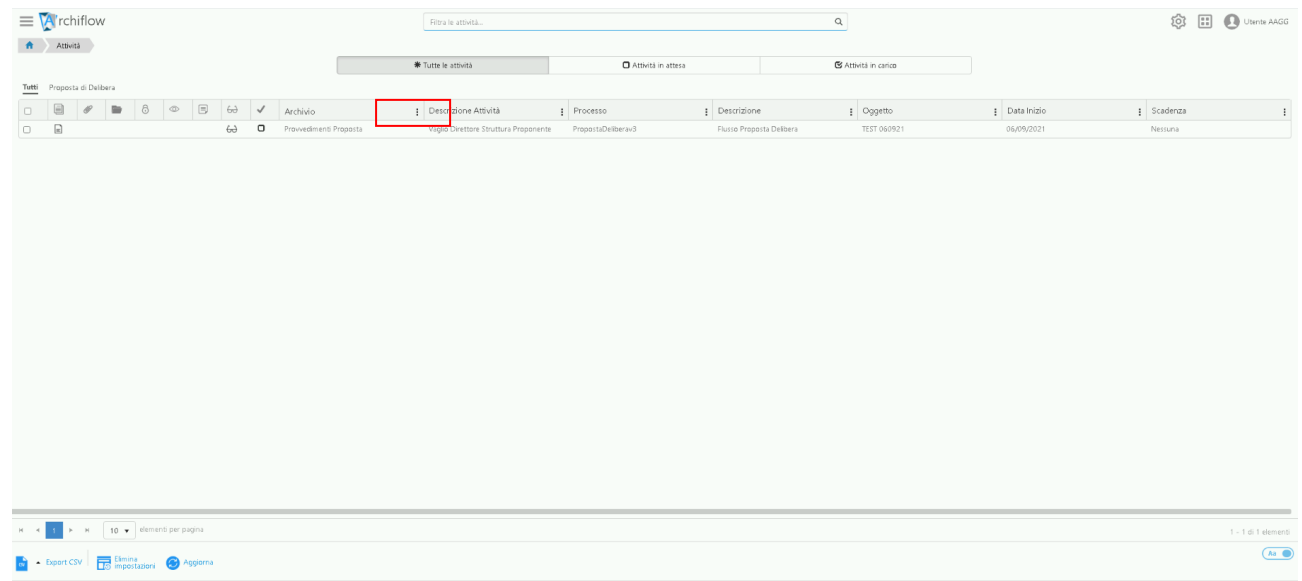

#### Cliccando sul nome della colonna

#### *Modificare la sequenza delle colonne*

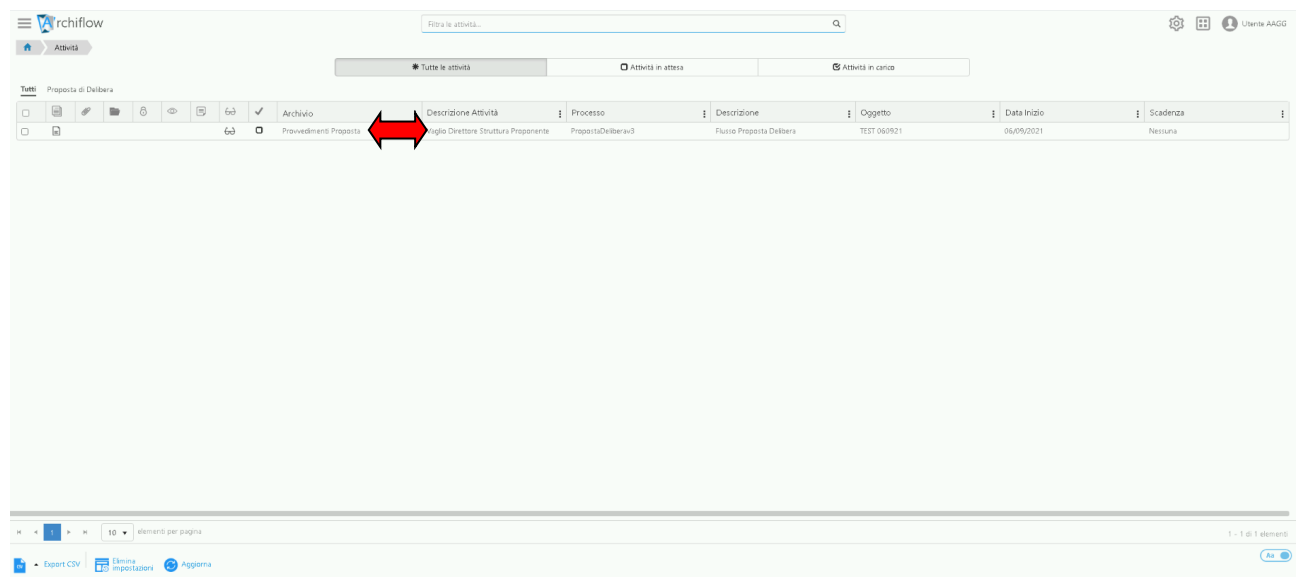

Trascinando l'intestazione della colonna desiderata a destra o a sinistra.

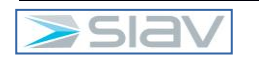

#### *Salvare la configurazione della griglia*

Utilizzando il pulsante salva posizionato nell'angolo in alto a sinistra della griglia

#### *Visualizzare / Nascondere delle colonne*

Cliccare sui tre puntini affianco all'intestazione delle colonne e selezionare apponendo un flag le colonne da visualizzare.

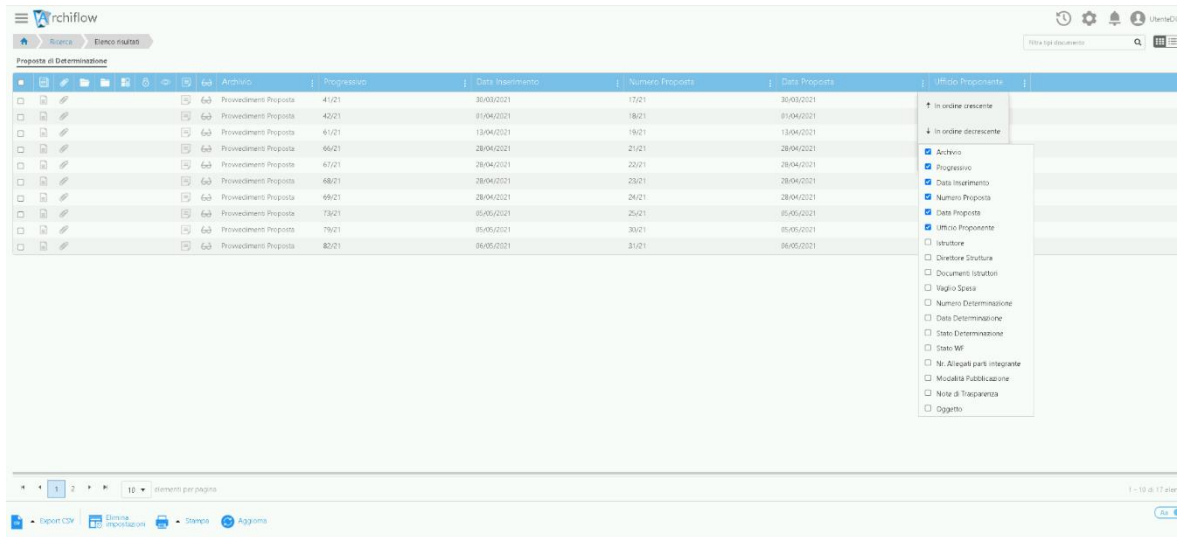

La procedura prevede la possibilità di memorizzare le condizioni di ricerca in modo da non doverle ogni volta reimpostare manualmente, questa possibilità prende il nome di "Modello di ricerca" e si realizza nel seguente modo.

Compilo le condizioni di ricerca e poi premo il seguente pulsante che si trova in basso nella barra dei pulsanti.

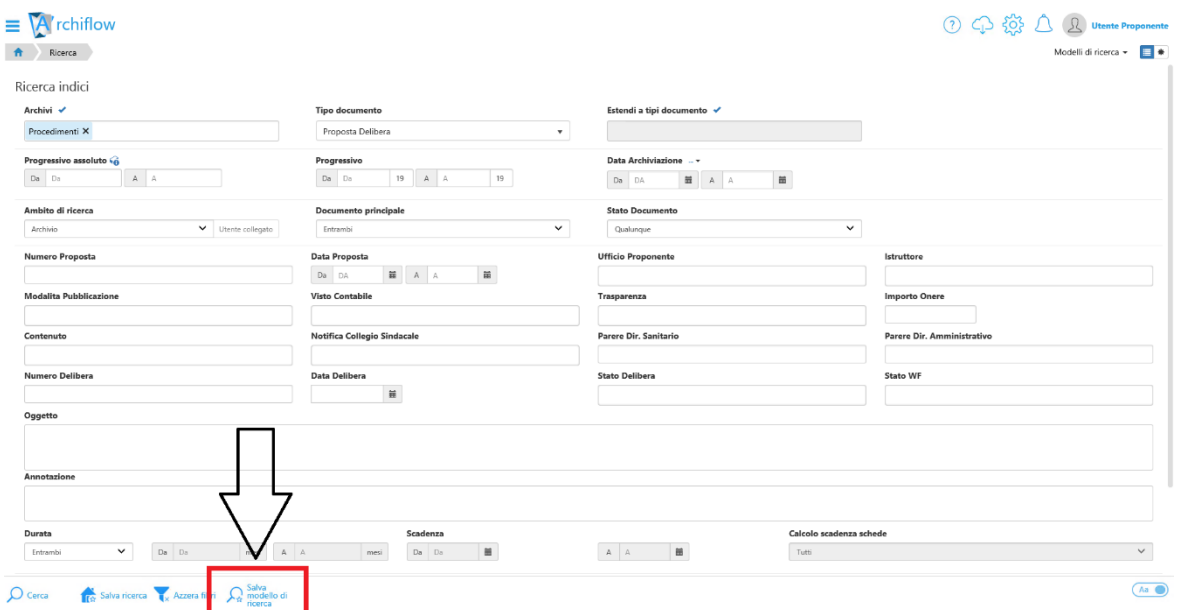

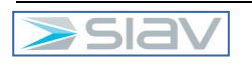

Appare la seguente maschera con la quale posso assegnare un nome al modello di ricerca ( per esempio Delibere Odierne)

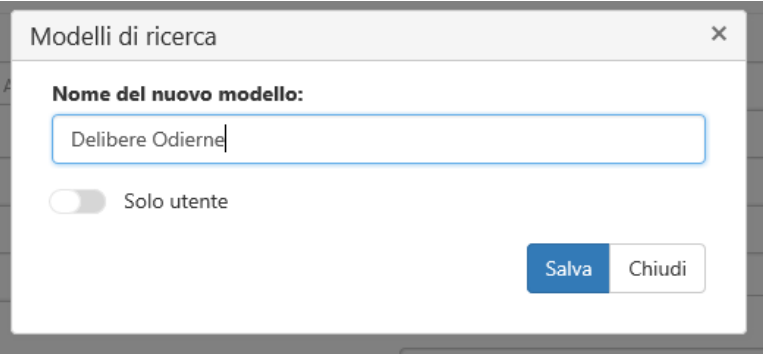

Nelle successive ricerche sarà possibile recuperare il modello di ricerca salvato nel seguente modo:

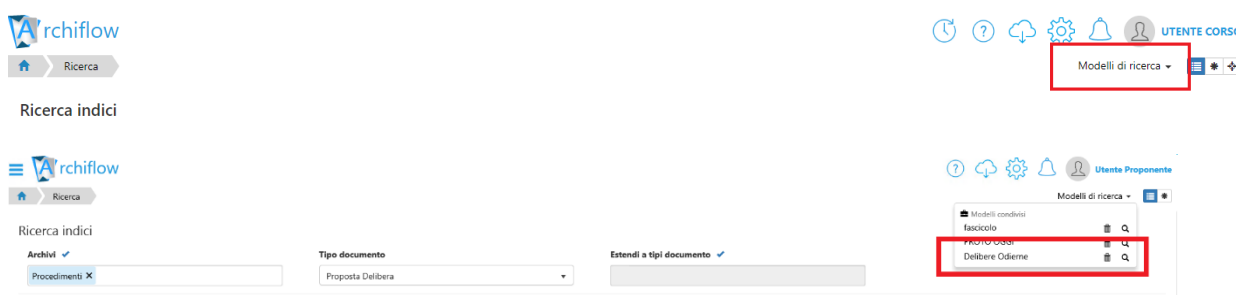

Verranno quindi riportate automaticamente le condizioni di ricerca apposte nel modello.

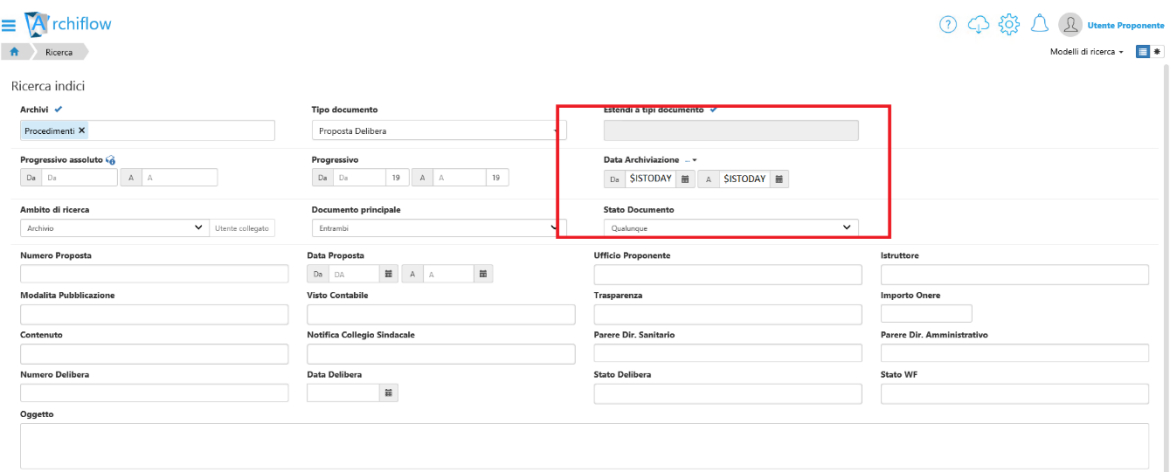

Notare la particolare condizione impostata nei campi relativi alla data protocollo (ossia la data di registrazione), indicare \$INSTODAY\$ sia nel campo "Da" sia nel campo "A" per dire al sistema di ricercare tutte le schede registrate in data odierna.

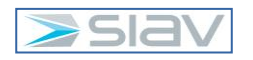

In alternativa all'uso del "modello di ricerca" esiste la funzione "Salva ricerca"

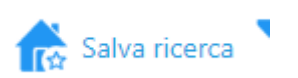

Essa permette di salvare la ricerca sull'area di lavoro di Archiflow

Premendo quindi il pulsante "Salva ricerca" appare questa maschera

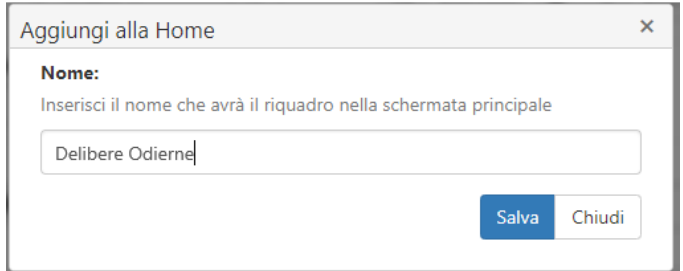

La ricerca così salvata viene riportata nella Home di Archiflow nel seguente modo

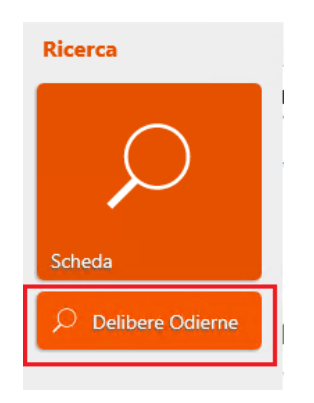

Se premo tale ricerca equivale a lanciare la ricerca con l'effetto di ottenere direttamente la lista delle schede che rispondono alla condizione di ricerca salvata

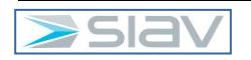

### **ASST Santi Paolo e Carlo Specifiche processo:** - **Analisi Implementazione Repertorio Contratti**

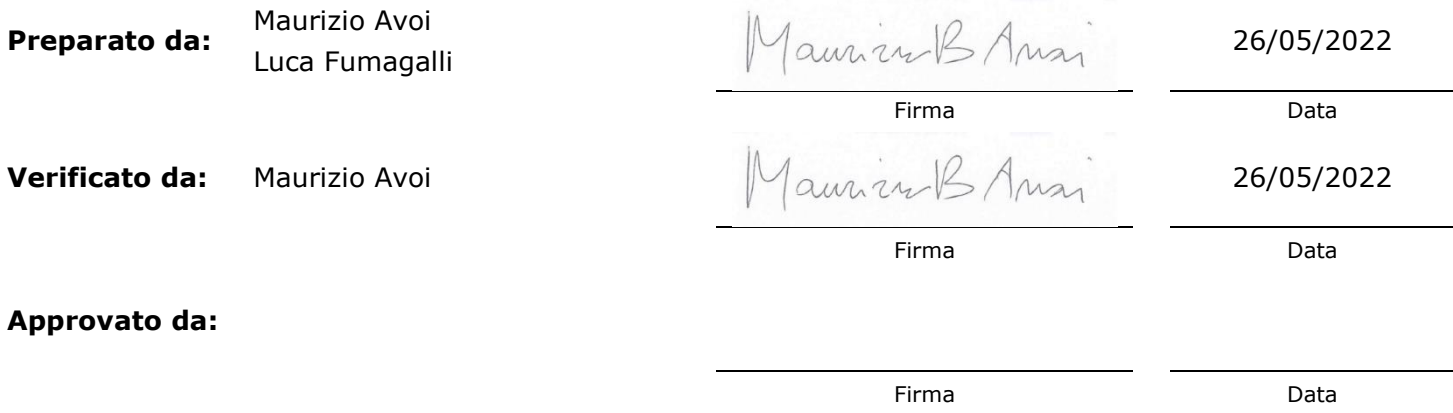

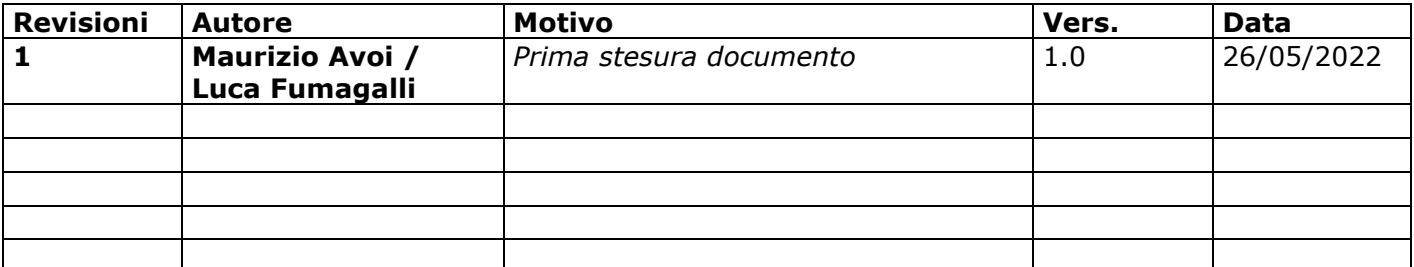

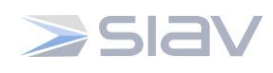

#### **1. Sommario**

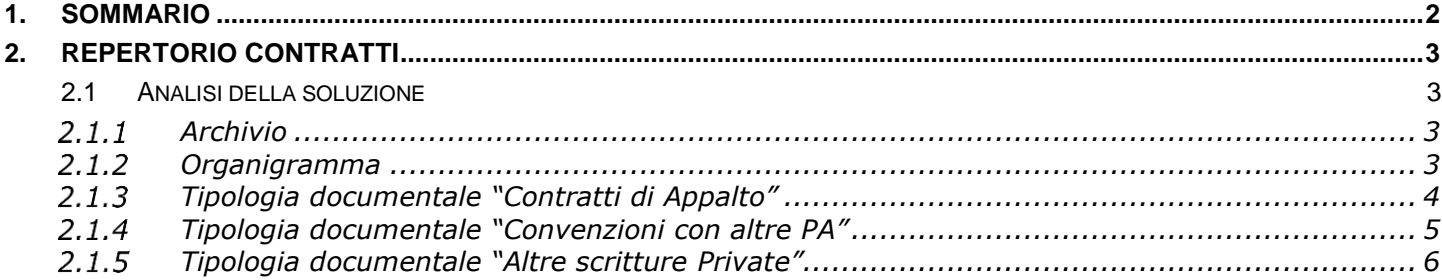

 $\overline{\phantom{a}}$ 

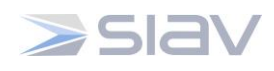

Pagina 3 di 6

#### **2. Repertorio Contratti**

#### **2.1 Analisi della soluzione**

È stato condiviso con l'ASST Santi Paolo e Carlo il documento "Best Practice - Metadati Tipologia Contratti.pdf" dove sono descritte le 5 possibili tipologie documentali implementabili da una pubblica amministrazione relativamente alla gestione dei repertori Contratti.

ASST Santi Paolo e Carlo ha comunicato a SIAV che le tipologie documentali da implementare sono le seguenti:

- Contratti di Appalto
- Convezioni con altre PA
- Altre scritture Private

Nei paragrafi a seguire si riportano i dettagli dell'implementazione.

#### *Archivio*

Viene definito un archivio unico, denominato "Repertorio Contratti", per le due tipologie documentali.

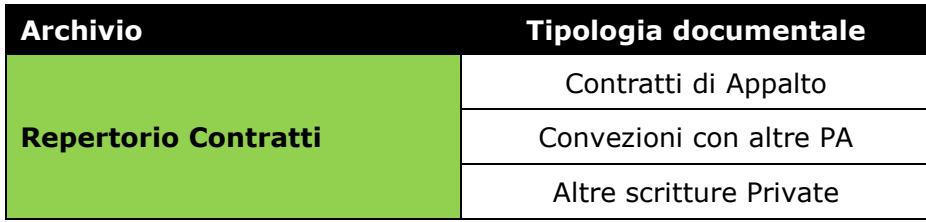

#### *Organigramma*

La struttura che inserirà i contratti nelle tre tipologie documentali è la seguente:

a. UOC Affari Generali

Le strutture a cui verrà data visibilità delle schede in sola lettura sono:

- I. Direttore Amministrativo e Segreteria
- II. Direttore Generale e Segreteria
- III. Direttore Socio sanitario e Segreteria
- IV. Direttore Sanitario e Segreteria
- V. La struttura indicata nel campo "Ufficio/Dipartimento/Servizio".

Gli utenti abilitati sono i medesimi che operano sulle stesse strutture per il Protocollo.

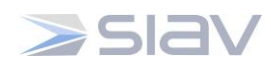

#### *Tipologia documentale "Contratti di Appalto"*

Si riportano di seguito i metadati che costituiscono la tipologia documentale "Contratti di Appalto"

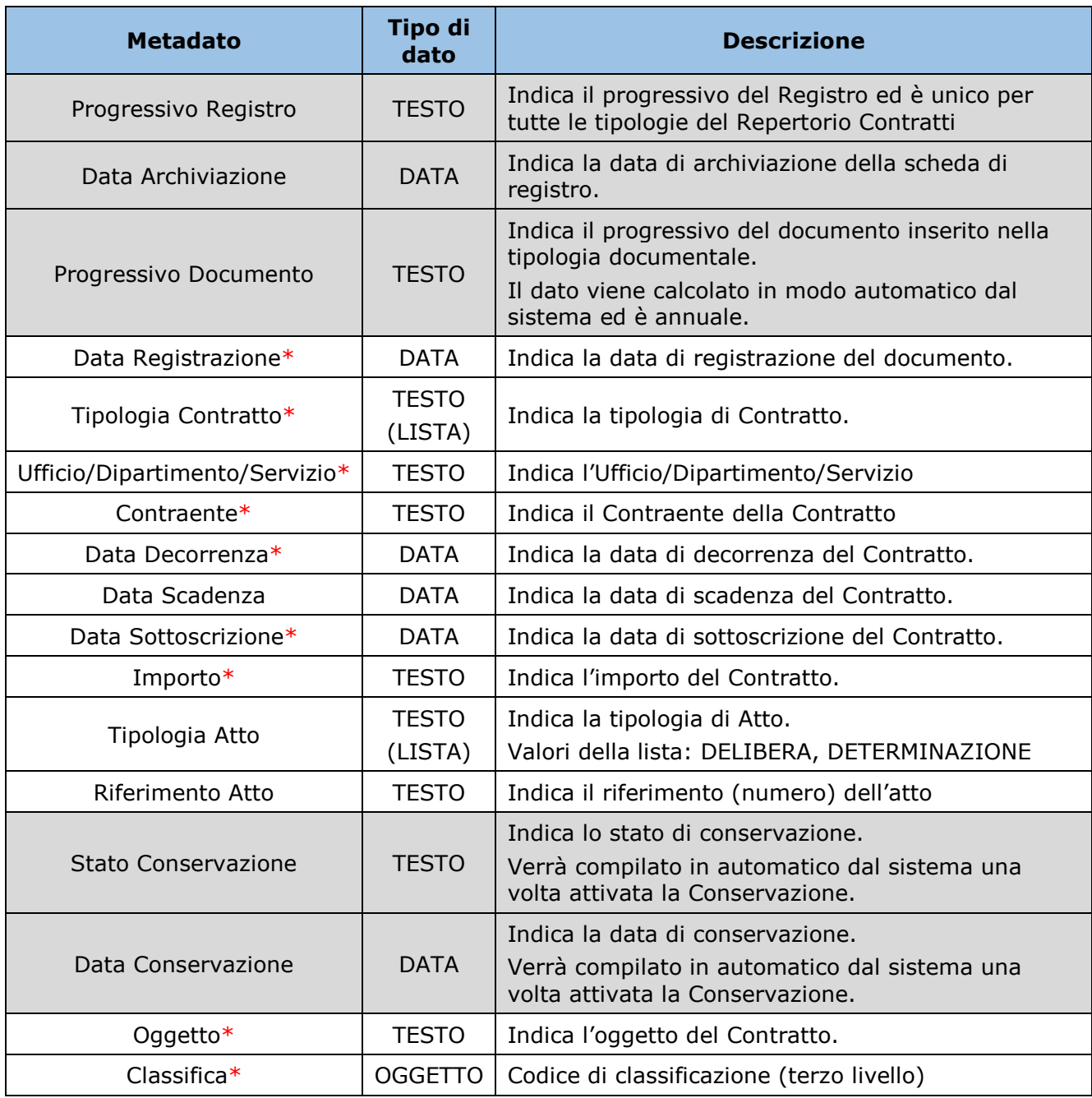

L'asterisco (\*) denota i campi obbligatoriamente valorizzati (da utente o da sistema). Opzioni della tipologia documentale:

- Versionamento degli indici della scheda
- Versionamento del documento principale

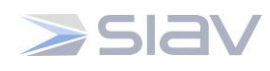

#### *Tipologia documentale "Convenzioni con altre PA"*

Si riportano di seguito i metadati che costituiscono la tipologia documentale "Convenzioni con altre PA"

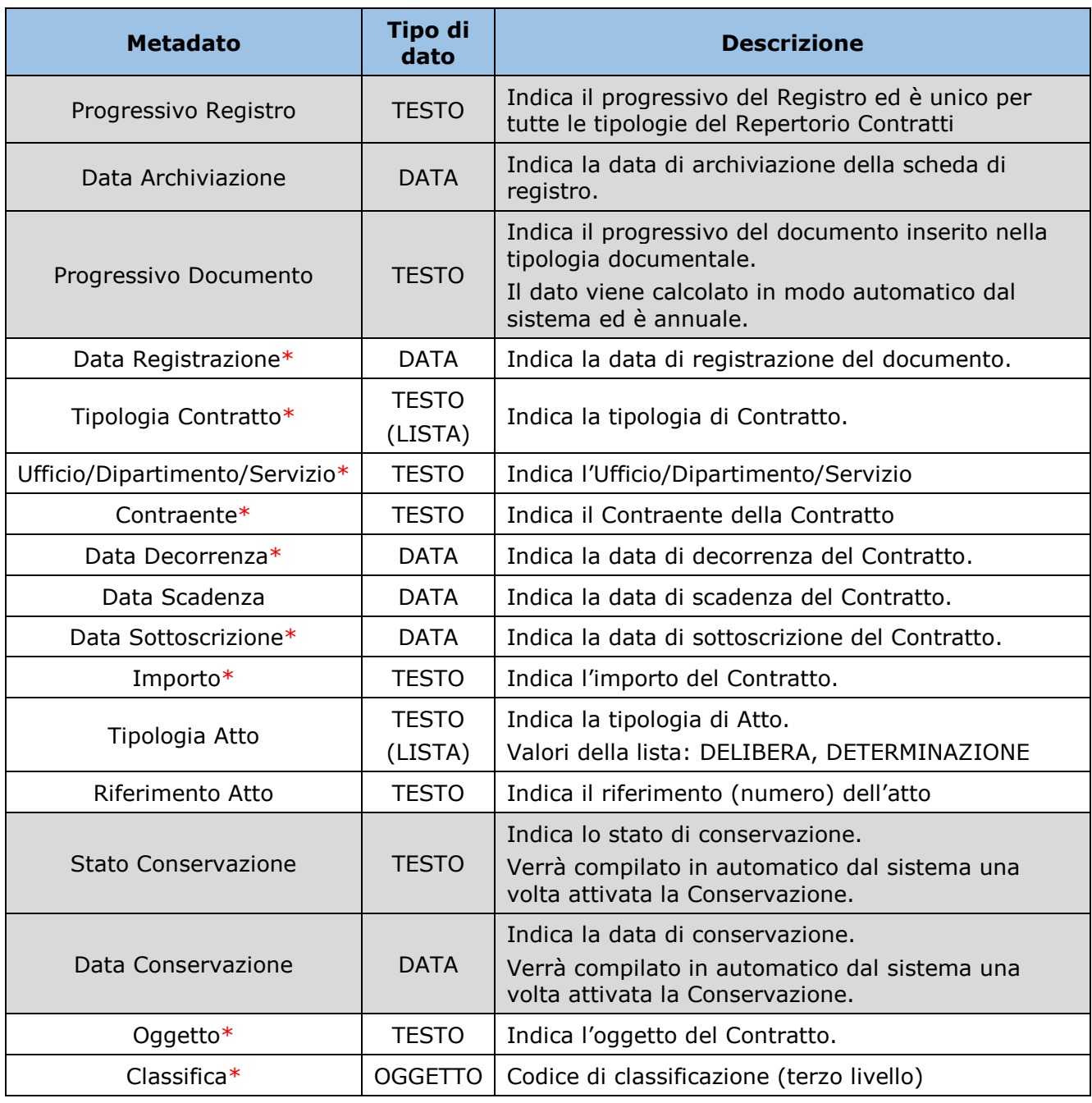

L'asterisco (\*) denota i campi obbligatoriamente valorizzati (da utente o da sistema).

Opzioni della tipologia documentale:

- Versionamento degli indici della scheda
- Versionamento del documento principale

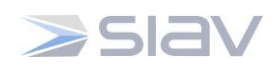

#### *Tipologia documentale "Altre scritture Private"*

Si riportano di seguito i metadati che costituiscono la tipologia documentale "Altre scritture Private":

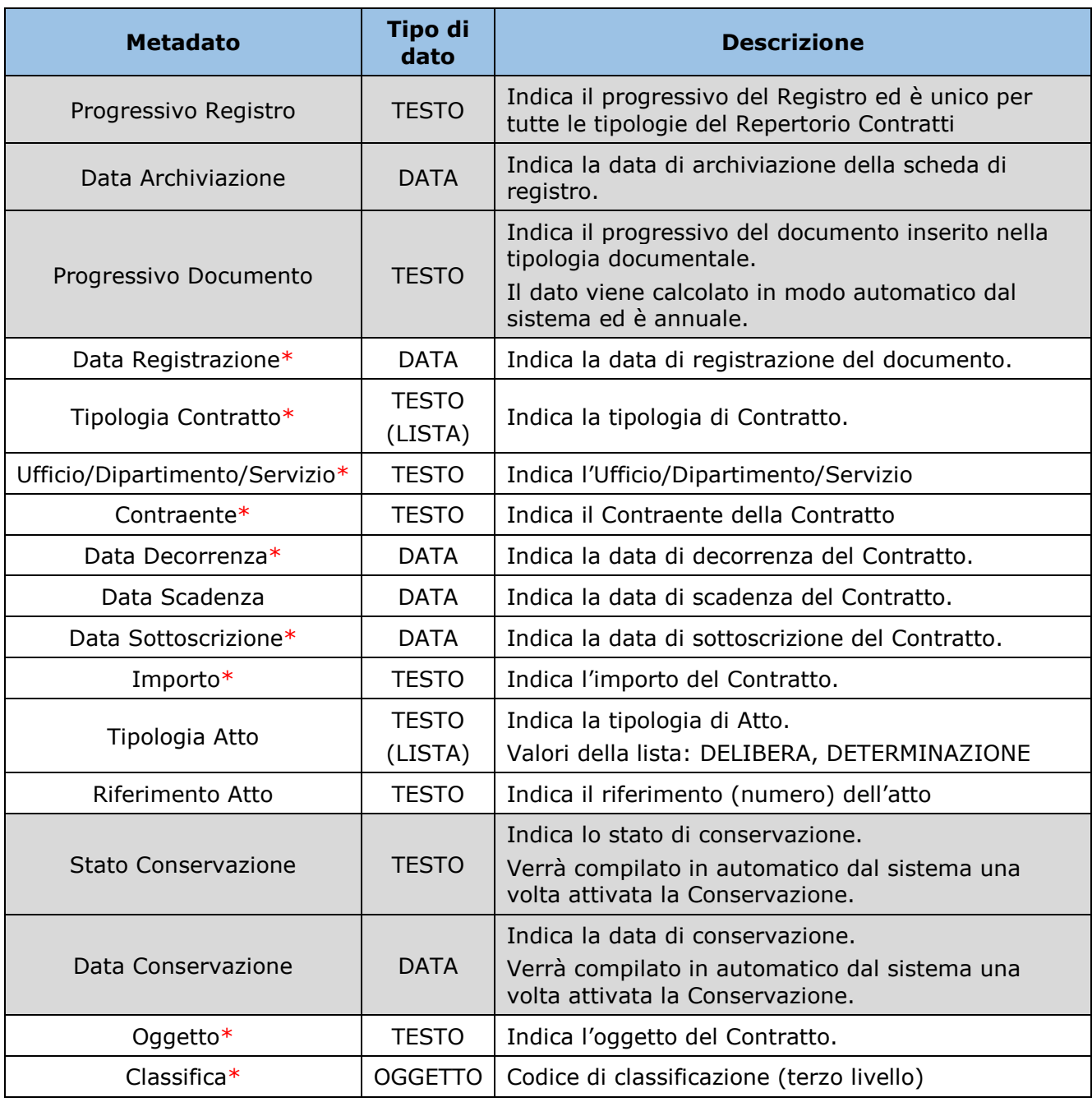

L'asterisco (\*) denota i campi obbligatoriamente valorizzati (da utente o da sistema).

Opzioni della tipologia documentale:

- Versionamento degli indici della scheda
- Versionamento del documento principale

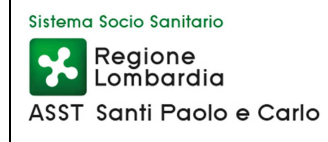

### **MANUALE DI CONSERVAZIONE**

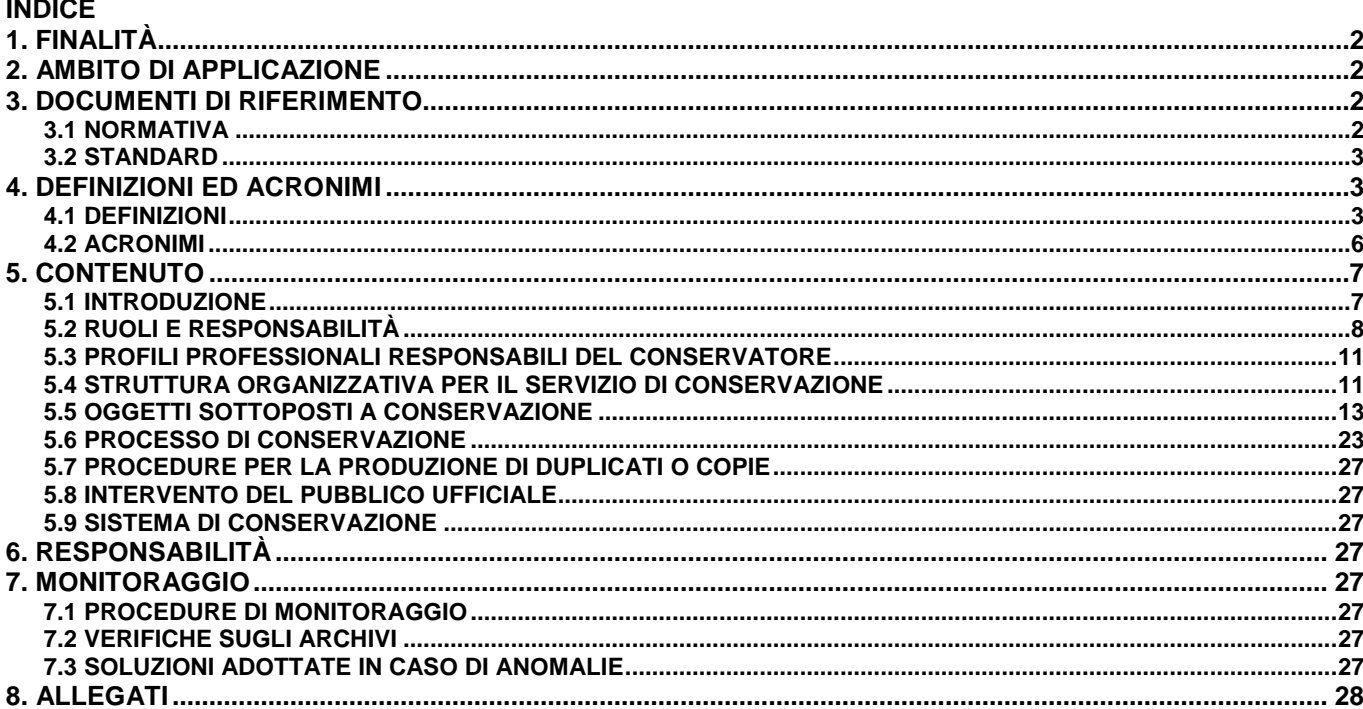

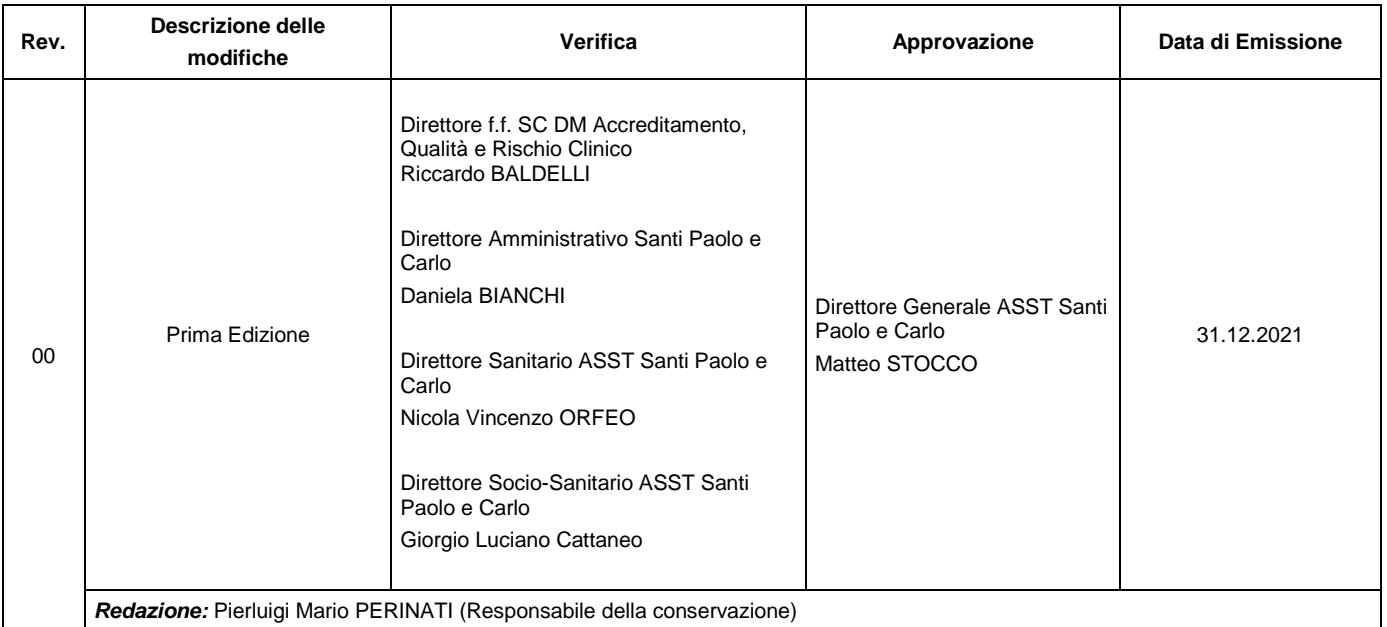

Firma autografa sostituita a mezzo stampa, ai sensi dell'art. 3, comma 2, del D. Lgs. n. 39/1993 l'originale firmato è depositato presso<br>la SS Qualità e gestione del Rischio Clinico.

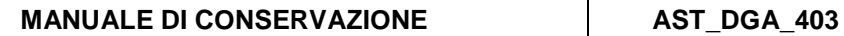

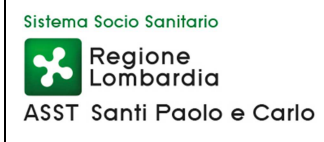

#### **1. FINALITÀ**

Il presente Manuale di Conservazione (d'ora in poi Manuale) descrive il processo di Conservazione dei documenti digitali della ASST Santi Paolo e Carlo (d'ora in poi ASST), che sottopone a conservazione digitale alcune tipologie documentali, affidando il processo di conservazione in outsourcing ai conservatori ai sensi dell'art. 44-bis del CAD (art. 5, comma 3).

#### **2. AMBITO DI APPLICAZIONE**

Il Manuale si applica in tutta la ASST Santi Paolo e Carlo.

#### **3. DOCUMENTI DI RIFERIMENTO**

#### **3.1 NORMATIVA**

Alla data odierna l'elenco dei principali riferimenti normativi italiani in materia, ordinati secondo il criterio della gerarchia delle fonti, è costituito da:

- Codice Civile [Libro Quinto Del lavoro, Titolo II Del lavoro nell'impresa, Capo III Delle imprese commerciali e delle altre imprese soggette a registrazione, Sezione III Disposizioni particolari per le imprese commerciali, Paragrafo 2 Delle scritture contabili], articolo 2215 bis - Documentazione informatica.
- Legge del 7 agosto 1990, n. 241 e s.m.i. Nuove norme in materia di procedimento amministrativo e di diritto di accesso ai documenti amministrativi.
- Decreto del Presidente della Repubblica del 28 dicembre 2000, n. 445 e s.m.i. Testo Unico delle disposizioni legislative e regolamentari in materia di documentazione amministrativa.
- Regolamento (UE) 2016/679 del Parlamento Europeo e del Consiglio del 27 aprile 2016 (GDPR) relativo alla protezione delle persone fisiche con riguardo al trattamento dei dati personali, nonché alla libera circolazione di tali dati e che abroga la direttiva 95/46/CE (regolamento generale sulla protezione dei dati).
- Decreto Legislativo 10 agosto 2018, n. 101 che ha dettato disposizioni per l'adeguamento della normativa nazionale alle disposizioni del regolamento (UE) 2016/679 del Parlamento europeo e del Consiglio, del 27 aprile 2016.
- Decreto Legislativo del 30 giugno 2003, n. 196 e s.m.i. Codice in materia di protezione dei dati personali.
- Decreto Legislativo del 22 gennaio 2004, n. 42 e s.m.i. Codice dei Beni Culturali e del Paesaggio.
- Decreto Legislativo del 7 marzo 2005 n. 82 e s.m.i Codice dell'amministrazione digitale (CAD).
- Decreto del Presidente del Consiglio dei Ministri del 22 febbraio 2013 Regole tecniche in materia di generazione, apposizione e verifica delle firme elettroniche avanzate, qualificate e digitali ai sensi degli articoli 20, comma 3, 24, comma 4, 28, comma 3, 32, comma3, lettera b), 35, comma 2, 36, comma 2, e 71.[ 20 ] Manuale di conservazione
- Decreto del Ministero dell'Economia e delle Finanze del 17 giugno 2014 Modalità di assolvimento degli obblighi fiscali relativi ai documenti informatici ed alla loro riproduzione su diversi tipi di supporto - articolo 21, comma 5, del decreto legislativo n. 82/2005
- Circolare AgID del 9 aprile 2018, n. 2 Criteri per la qualificazione dei Cloud Service Provider per la PA
- Circolare AgID del 9 aprile 2018, n. 3 Criteri per la qualificazione di servizi SaaS per il Cloud della PA
- Linee Guida sulla formazione, gestione e conservazione dei documenti informatici, pubblicate da AgID il 9 settembre 2020 e relativi allegati
- Circolare AgID n. 2/2021 del 29 marzo 2021, recante integrazioni alla circolare AgID n. 2 del 9 aprile 2018 «Criteri per la qualificazione dei Cloud Service Provider per la PA» e alla circolare AgID n. 3 del 9 aprile 2018 «Criteri per la qualificazione di servizi SaaS per il Cloud della PA».
- Titolario e Massimario del Sistema Sociosanitario lombardo già Sistema Sanitario e Sociosanitario di Regione Lombardia (ver. 04/2018)
- Deliberazione n. 574 del 21/03/2019 avente ad oggetto: "Adesione all'accordo quadro aggiudicato da Lispa per il servizio di conservazione digitale a norma dei documenti informatici – gara 6/2017/li e stipula contratto esecutivo con Rti: Aruba Pec Spa, Eos Reply Srl, Gmed Srl per un importo complessivo di euro 361.534,80 iva inclusa – CIG 7823444E36"
- Deliberazione n. 3061 del 31/12/2020 avente ad oggetto: "Attivazione del servizio di conservazione digitale a norma dei documenti informatici di cui all'accordo quadro aggiudicato da Lispa – gara 6/2017/li affidato con delibera n. 574/2019 al Rti: Aruba Pec Spa, Eos Reply Srl, Gmed Srl dal 15/12/2020 e copertura dei costi di attivazione per complessivi € 44.949,68 iva inclusa – CIG 7823444E36"
- Deliberazione n. 2970 del 23/12/2020 avente ad oggetto: "Organizzazione del sistema di conservazione digitale a norma dei documenti informatici dell'ASST Santi Paolo e Carlo"
- Piano di Business Continuity e Disaster recovery dell'ASST Santi Paolo e Carlo del 30/1/2020
- Manuale di conservazione di Aruba Pec S. p. A. Versione 1.6 data approvazione 17/04/2019

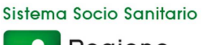

#### **3.2 STANDARD**

Di seguito sono riportati i principali standard e specifiche tecniche di riferimento nell'ambito della conservazione di documenti informatici e documenti amministrativi informatici. Dove non sono indicate una versione e/o una data specifica, si intende fare riferimento alla più recente versione disponibile del documento citato:

- UNI 11386 Standard SInCRO Supporto all'Interoperabilità nella Conservazione e nel Recupero degli Oggetti digitali.
- ISO 14721 OAIS (Open Archival Information System), Sistema informativo aperto per l'archiviazione.
- ISO 15836 Information and documentation The Dublin Core metadata element set, Sistema di metadata del Dublin Core
- ISO/TR 18492 Long-term preservation of electronic document-based information.
- ISO 20652 Space data and information transfer systems Producer-Archive interface Methodology abstract standard.
- ISO 20104 Space data and information transfer systems Producer-Archive Interface Specification (PAIS).
- ISO/CD TR 26102 Requirements for long-term preservation of electronic records.
- SIARD Software Independent Archiving of Relational Databases 2.0
- Ministère de la culture et de la communication, Service interministériel des Archives de France, Standard d'échange de donnéès pour l'archivage. Transfert – Communication – Élimination – Restitution - Modification, ver. 2.1, 2018
- METS Metadata Encoding and Transmission Standard
- PREMIS PREservation Metadata: Implementation Strategies.
- $\bullet$  EAD (3)/ISAD (G)
- EAC (CPF)/ISAAR (CPF)/NIERA (CPF)
- SCONS2/EAG/ISDIAH
- ISO 16363 Space data and information transfer systems -- Audit and certification of trustworthy digital repositories
- ISO 16919 Space data and information trans:fer systems -- Requirements for bodies providing audit and certification of candidate trustworthy digital repositories
- ISO 17068 Information and documentation -- Trusted third party repository for digital records
- ISO/IEC 27001 Information technology Security techniques Information security management systems Requirements, Requisiti di un ISMS (Information Security Management System);
- ISO/IEC 27017 Information technology -- Security techniques -- Code of practice for information security controls based on ISO/IEC 27002 for cloud services;
- ISO/IEC 27018 Information technology -- Security techniques -- Code of practice for protection of personally identifiable information (PII) in public clouds acting as PII processors;
- ETSI TS 101 533-1 V1.2.1 Technical Specification, Electronic Signatures and Infrastructures (ESI); Information Preservation Systems Security; Part 1: Requirements for Implementation and Management, Requisiti per realizzare e gestire sistemi sicuri e affidabili per la conservazione elettronica delle informazioni;
- ETSI TR 101 533-2 V1.2.1 Technical Report, Electronic Signatures and Infrastructures (ESI); Information Preservation Systems Security; Part 2: Guidelines for Assessors, Linee guida per valutare sistemi sicuri e affidabili per la conservazione elettronica delle informazioni

#### **4. DEFINIZIONI ED ACRONIMI**

#### **4.1 DEFINIZIONI**

Di seguito si riporta la tabella contenente in ordine alfabetico il glossario dei termini e delle definizioni.

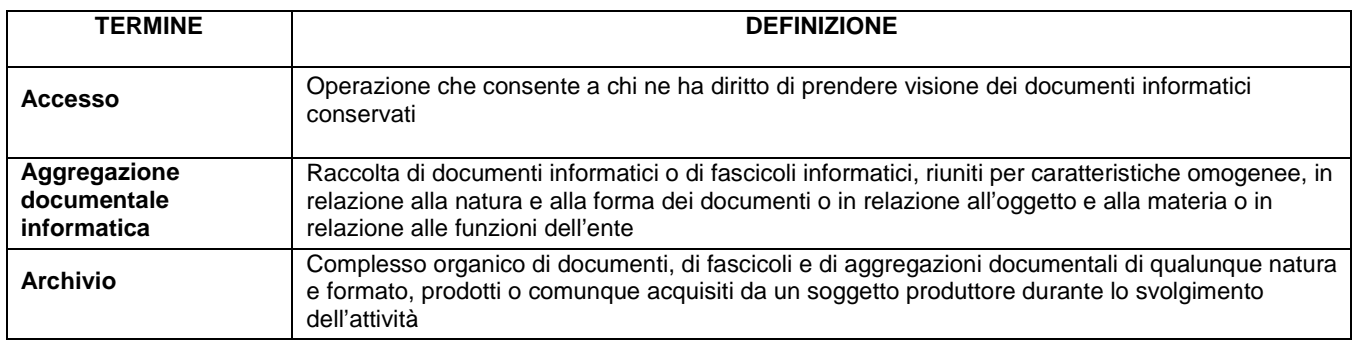

Sistema Socio Sanitario

#### **MANUALE DI CONSERVAZIONE AST\_DGA\_403**

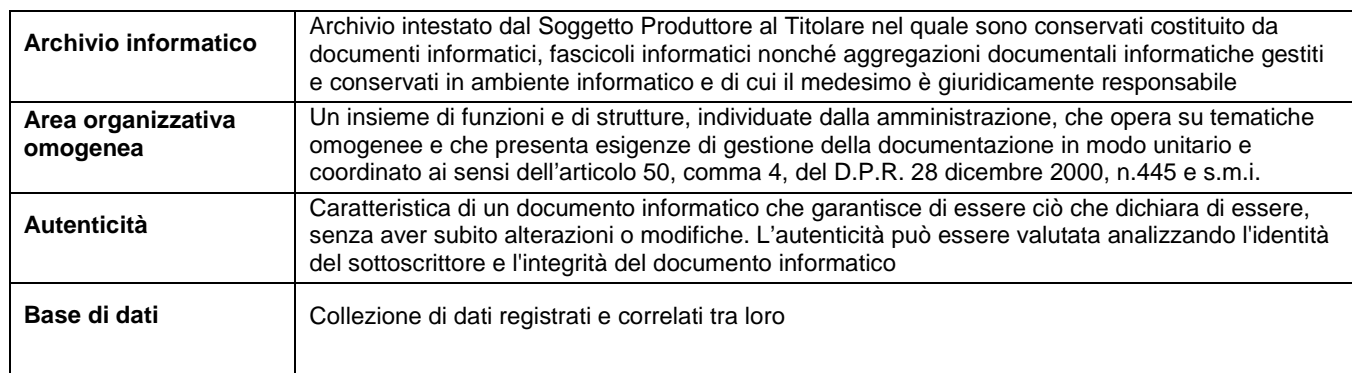

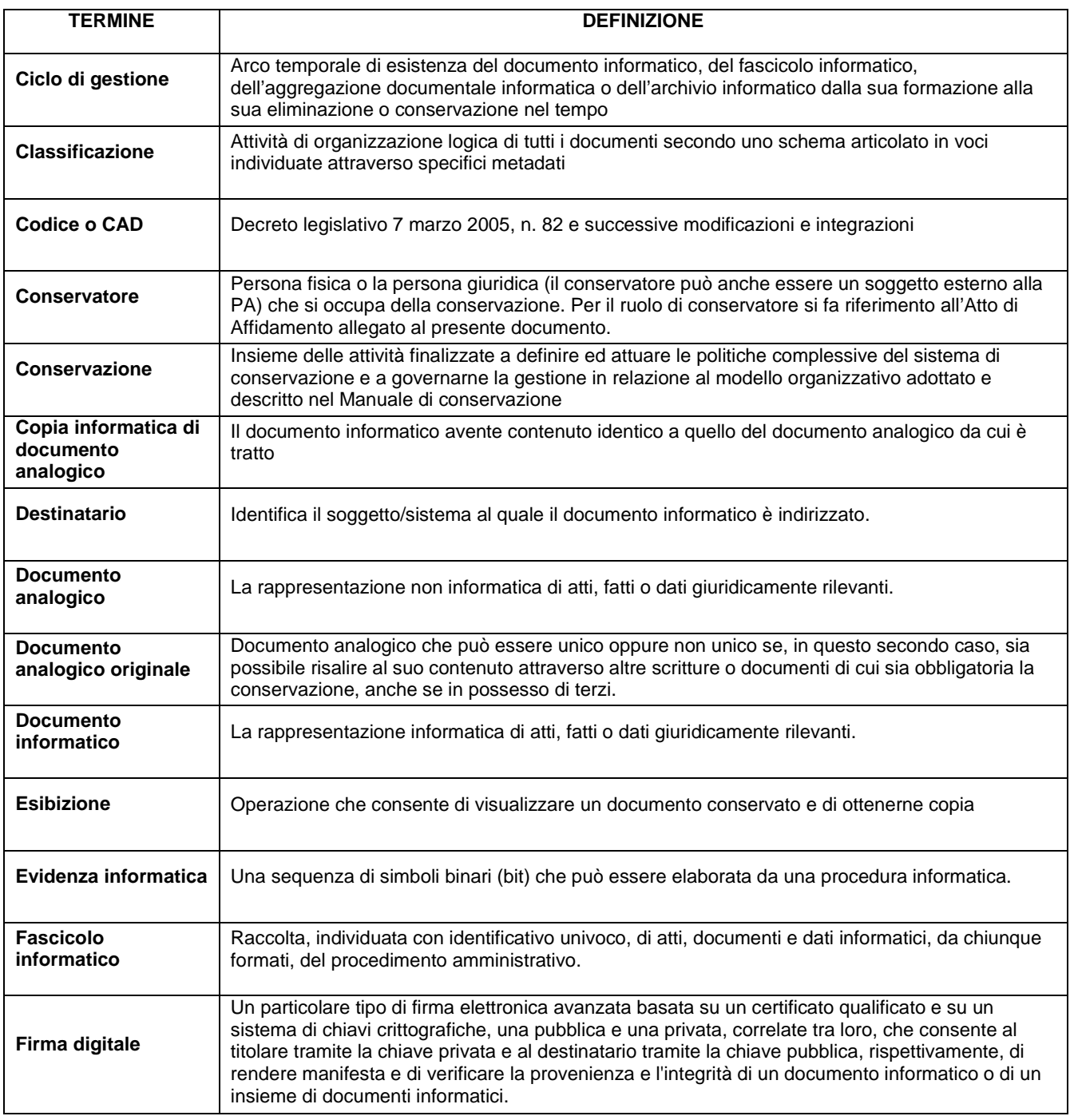

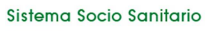

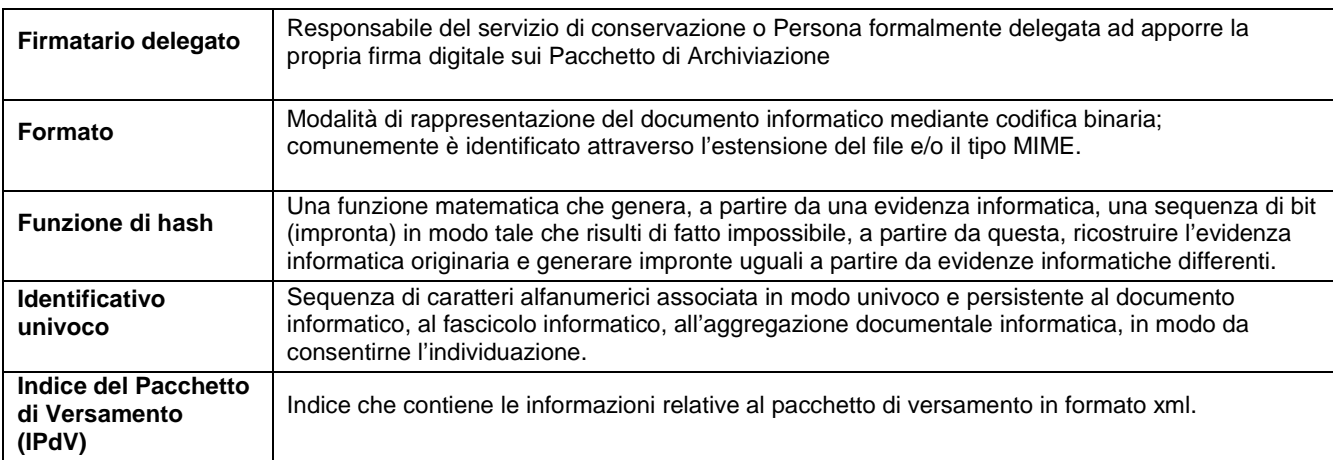

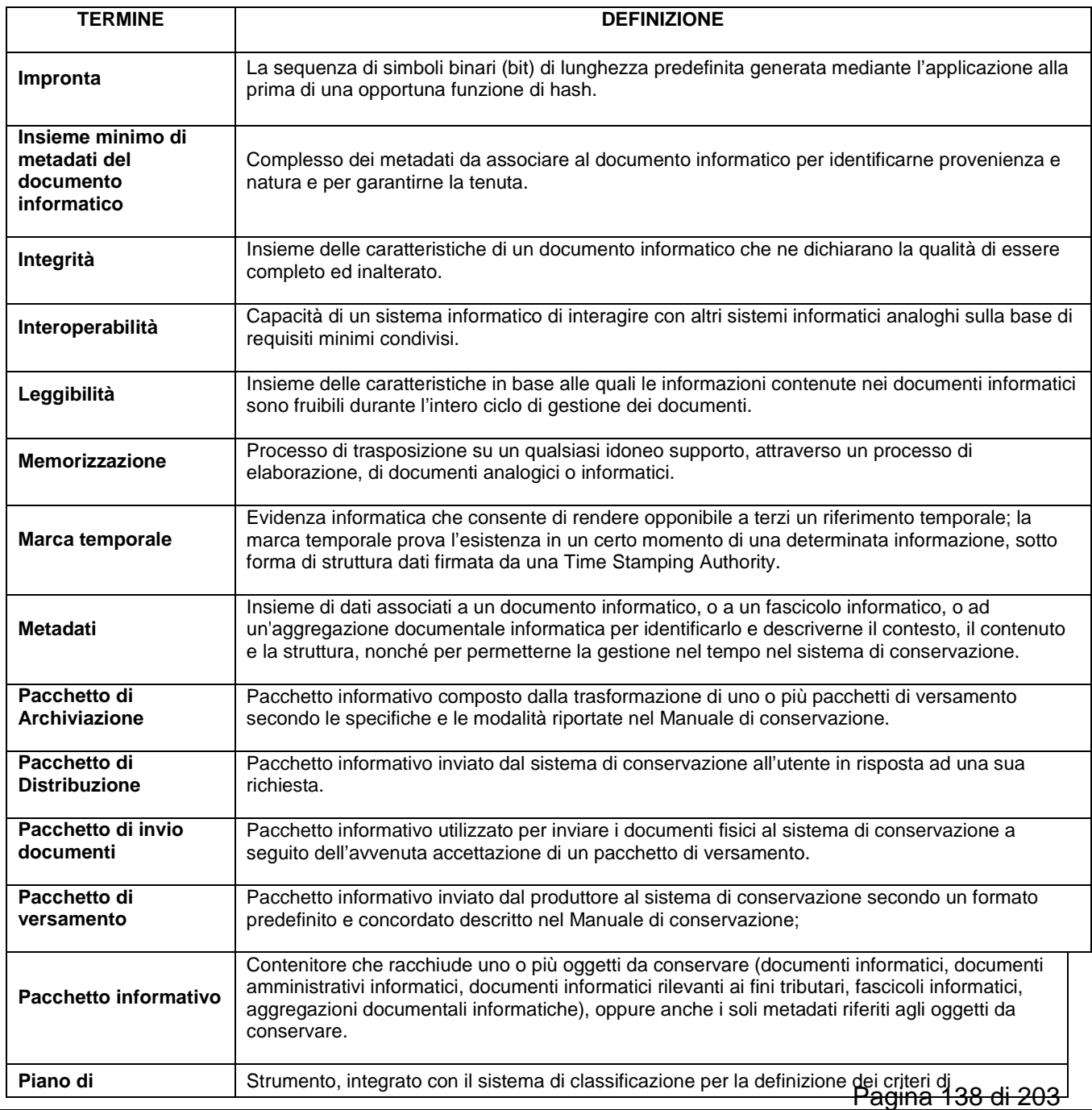

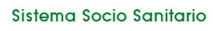

#### **MANUALE DI CONSERVAZIONE AST\_DGA\_403**

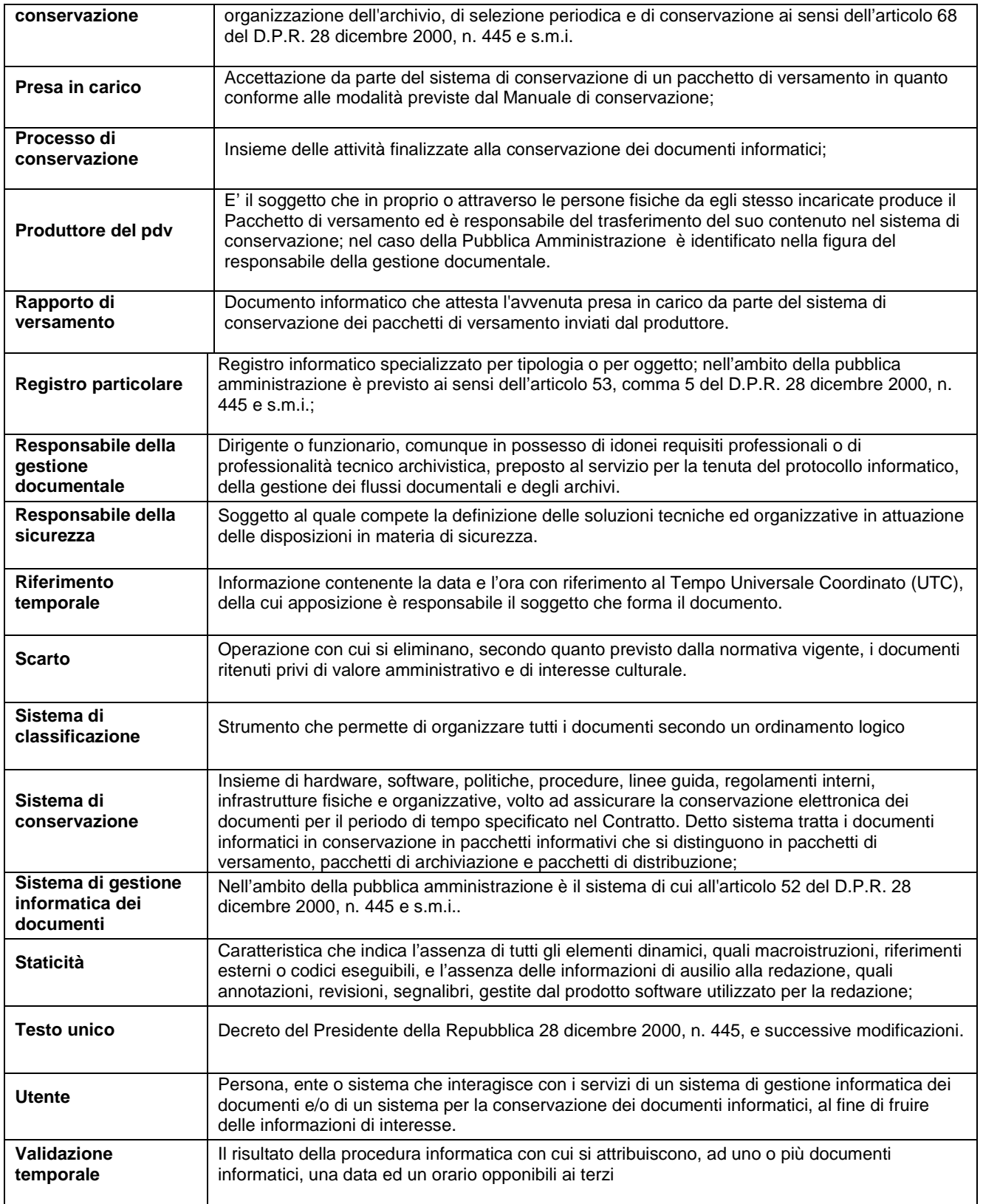

#### **4.2 ACRONIMI**

Di seguito si riporta la tabella contenente in ordine alfabetico gli acronimi e la loro descrizione.

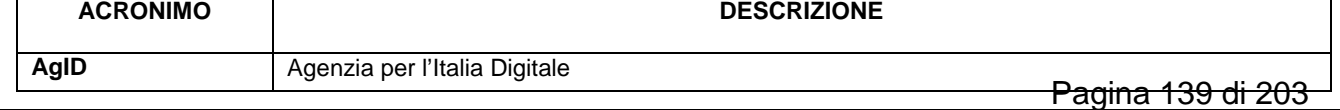

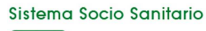

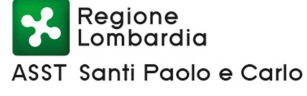

#### **MANUALE DI CONSERVAZIONE AST\_DGA\_403**

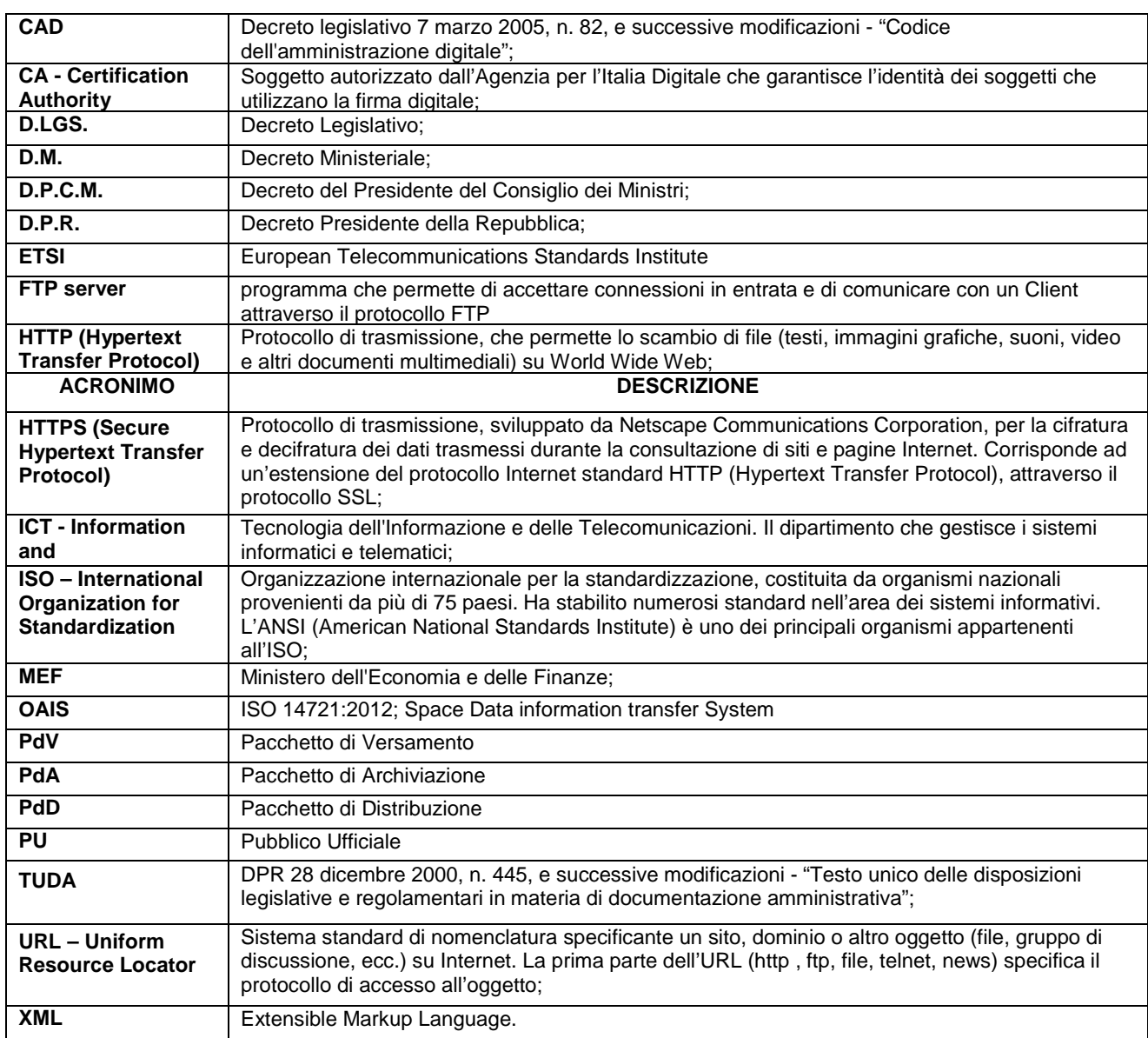

#### **5. CONTENUTO**

#### **5.1 INTRODUZIONE**

In linea con quanto indicato nelle "Linee Guida AgID sulla formazione, gestione e conservazione dei documenti informatici" emesse da AgID, il documento illustra l'organizzazione, i soggetti coinvolti e i ruoli svolti dagli stessi, il modello di funzionamento, le procedure, la descrizione dei processi, la descrizione delle architetture e delle infrastrutture utilizzate, le misure di sicurezza adottate e ogni altra informazione utile alla gestione e alla verifica del funzionamento nel tempo, del sistema di conservazione.

In particolare, nel presente Manuale sono riportati:

- i dati dei soggetti che nel tempo hanno assunto la responsabilità del servizio di conservazione, descrivendo in modo puntuale, in caso di affidamento, i soggetti, le funzioni e gli ambiti oggetto dell'affidamento stesso;
- la struttura organizzativa comprensiva delle funzioni, delle responsabilità e degli obblighi dei diversi soggetti che intervengono nel processo di conservazione;
- la descrizione delle tipologie dei documenti informatici sottoponibili a conservazione, comprensiva dell'indicazione dei formati gestiti, dei metadati da associare alle diverse tipologie di documenti e delle eventuali eccezioni;
- la descrizione delle modalità di presa in carico di uno o più pacchetti di versamento, comprensiva della predisposizione del rapporto di versamento e della descrizione dei controlli effettuati su ciascuno specifico formato adottato; Pagina 140 di 203

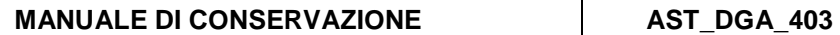

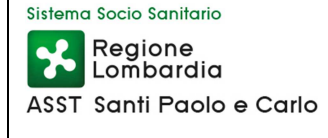

- la descrizione del processo di conservazione e del trattamento dei pacchetti di archiviazione;
- la modalità di svolgimento del processo di esibizione e di esportazione dal sistema di conservazione con la produzione del pacchetto di distribuzione;
- la descrizione del sistema di conservazione, comprensivo di tutte le componenti tecnologiche, fisiche e logiche, opportunamente documentate e delle procedure di gestione e di evoluzione delle medesime;
- la descrizione delle procedure di monitoraggio della funzionalità del sistema di conservazione e delle verifiche sull'integrità degli archivi con l'evidenza delle soluzioni adottate in caso di anomalie;
- la descrizione delle procedure per la produzione di duplicati o copie;
- i tempi entro i quali le diverse tipologie di documenti informatici devono essere oggetto di scarto/cancellazione;
- le modalità con cui viene richiesta la presenza di un pubblico ufficiale, indicando anche quali sono i casi per i quali è previsto il suo intervento;
- le normative in vigore nei luoghi dove sono conservati i documenti.

Il presente Manuale integra, per le parti specifiche di competenza della ASST, il Manuale di conservazione del Conservatore a cui si rimanda.

Sono comunque individuati e pubblicati nel presente Manuale i tempi di versamento, le tipologie documentali trattate, i metadati, le modalità di trasmissione dei PdV e le tempistiche di selezione e scarto dei propri documenti informatici.

Al presente Manuale non sono allegati i documenti riportati di seguito, ma che sono comunque versati in conservazione unitamente al presente Manuale:

• **Specificità di contratto:** È il disciplinare tecnico che contiene le specifiche forniture del servizio di Conservazione per i produttori dei documenti. È parte integrante del contratto di servizi sottoscritto tra le parti e del Manuale di Conservazione, contenente i requisiti essenziali del Servizio, le relative specifiche tecnico-funzionali e procedurali per le varie fase del sevizio (attivazione, versamento, conservazione, post-produzione, distribuzione) oltre ai livelli di Servizio (SLA); tale documento è redatto in fase di analisi, prima del primo processo di Conservazione. Ogni variazione delle modalità di erogazione del Servizio, dovuta a richieste della ASST o a evoluzioni del Sistema di Conservazione, comporta la necessità di aggiornare le Specificità del Contratto.

Come previsto dalle Linee Guida sulla formazione, gestione e conservazione dei documenti informatici, pubblicate da AgID il 9 settembre 2020, il Manuale è adottato con provvedimento formale e pubblicato sul sito istituzionale della ASST nell'area "Amministrazione trasparente", prevista dall'art. 9 del d.lgs. 33/2013.

Nella tabella successiva sono indicati i dati identificativi della ASST.

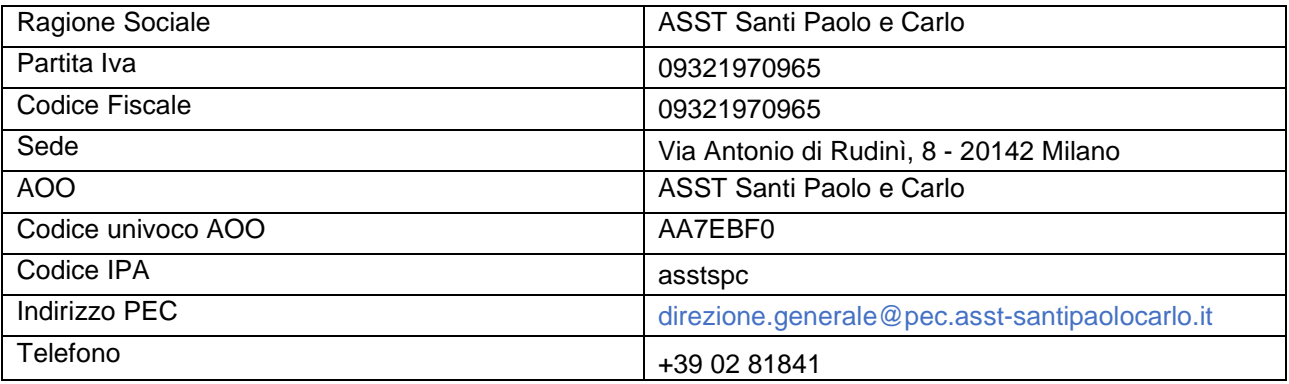

#### **5.2 RUOLI E RESPONSABILITÀ**

In linea con quanto indicato dalle Linee Guida sulla formazione, gestione e conservazione dei documenti informatici, pubblicate da AgID, la ASST individua i seguenti ruoli principali nel processo di conservazione:

**Titolare dell'oggetto della conservazione:** struttura organizzativa che ha la titolarità dei documenti da conservare, ovvero l'ASST Santi Paolo Carlo.

**Regione**<br>**Lombardia** ASST Santi Paolo e Carlo

Sistema Socio Sanitario

**Produttore dei PdV**: assicura la trasmissione del pacchetto di versamento al sistema di conservazione, secondo le modalità operative definite nel manuale; provvede a generare e trasmettere al sistema di conservazione i pacchetti di versamento nelle modalità e con i formati concordati con il conservatore e nel manuale; provvede a verificare il buon esito della operazione di trasferimento al sistema di conservazione tramite la presa visione del rapporto di versamento prodotto dal sistema di conservazione stesso. Per il soggetto produttore del PdV si fa riferimento alle delibere allegate al presente documento.

**Utente abilitato**: può richiedere al sistema di conservazione l'accesso ai documenti per acquisire le informazioni di interesse nei limiti previsti dalla legge e nelle modalità previste dal manuale. Gli utenti abilitati sono indicati all'interno delle specificità di contratto allegate al presente documento.

**Responsabile della conservazione:** Il responsabile della conservazione opera secondo quanto previsto dall'art. 44, comma 1-quater, del CAD (L'art. 44, comma 1-quater, del CAD prevede che: "Il responsabile della conservazione, che opera d'intesa con il responsabile del trattamento dei dati personali, con il responsabile della sicurezza e con il responsabile dei sistemi informativi, può affidare, ai sensi dell'articolo 34, comma 1-bis, lettera b), la conservazione dei documenti informatici ad altri soggetti, pubblici o privati, che offrono idonee garanzie organizzative, e tecnologiche e di protezione dei dati personali. Il responsabile della conservazione della pubblica amministrazione, che opera d'intesa, oltre che con i responsabili di cui al comma 1-bis, anche con il responsabile della gestione documentale, effettua la conservazione dei documenti informatici secondo quanto previsto all'articolo 34, comma 1 bis".). Il responsabile della conservazione definisce e attua le politiche complessive del sistema di conservazione e ne governa la gestione con piena responsabilità ed autonomia.

In particolare, il responsabile della conservazione della ASST si occupa delle seguenti attività:

- definisce le politiche di conservazione, in conformità alla normativa vigente e tenuto conto degli standard internazionali;
- sottoscrive il rapporto di versamento, secondo le modalità previste dal manuale;
- assicura la presenza di un pubblico ufficiale, nei casi in cui sia richiesto il suo intervento, garantendo allo stesso l'assistenza e le risorse necessarie per l'espletamento delle attività al medesimo attribuite;
- provvede per le amministrazioni statali centrali e periferiche a versare i documenti informatici, le aggregazioni informatiche e gli archivi informatici, nonché gli strumenti che ne garantiscono la consultazione, rispettivamente all'Archivio centrale dello Stato e agli archivi di Stato territorialmente competenti, secondo le tempistiche fissate dall'art. 41, comma 1, del Codice dei beni culturali;
- predispone il manuale di conservazione e ne cura l'aggiornamento periodico in presenza di cambiamenti normativi, organizzativi, procedurali o tecnologici rilevanti.

Il Responsabile della conservazione ha delegato al responsabile del servizio di conservazione del conservatore le seguenti funzioni e attività specificate nell'Atto di Affidamento:

- definisce le caratteristiche e i requisiti del sistema di conservazione in funzione della tipologia dei documenti da conservare individuati nel Capitolato tecnico alla Gara 06/2017/LI, della quale tiene evidenza, in conformità alla normativa vigente, al Manuale di Conservazione ed alle Specificità di Contratto, la definizione degli aspetti tecnico-operativi nonché le modalità di trasferimento da parte della ASST dei documenti informatici versati in conservazione;
- gestisce il processo di conservazione garantendo nel tempo la conformità alla normativa vigente;
- genera il rapporto di versamento, secondo le modalità previste dal Manuale di Conservazione del conservatore;
- genera e sottoscrive il pacchetto di distribuzione con Firma Digitale nei casi previsti dal Manuale di Conservazione del conservatore;
- effettua il monitoraggio della corretta funzionalità del sistema di conservazione;
- assicura la verifica periodica, con cadenza non superiore ai cinque anni, dell'integrità degli archivi e della leggibilità degli stessi;
- adotta misure per rilevare tempestivamente l'eventuale degrado dei sistemi di memorizzazione e delle registrazioni, al fine di garantire la conservazione e l'accesso ai documenti informatici, e, ove necessario, per ripristinare la corretta funzionalità; il conservatore adotta analoghe misure con riguardo all'obsolescenza dei formati;
- provvede alla duplicazione o copia dei documenti informatici in relazione all'evolversi del contesto tecnologico, secondo quanto previsto dal Manuale di Conservazione del conservatore;

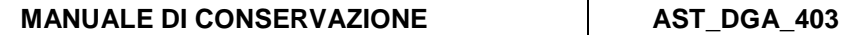

- adotta le misure necessarie per la sicurezza fisica e logica del sistema di conservazione come previsto dalle Linee Guida sulla formazione, gestione e conservazione dei documenti informatici;
- richiede la presenza di un pubblico ufficiale, nei casi in cui sia richiesto il suo intervento, garantendo allo stesso l'assistenza per l'espletamento delle attività al medesimo attribuite;
- assicura agli organismi competenti previsti dalle norme vigenti l'assistenza e le risorse necessarie per l'espletamento delle attività di verifica e di vigilanza;
- in presenza di cambiamenti normativi, organizzativi, procedurali o tecnologici rilevanti, cura l'aggiornamento periodico del Manuale di Conservazione del conservatore.

Rimane in ogni caso inteso che la responsabilità giuridica generale sui processi di conservazione, non essendo delegabile, rimane in capo al responsabile della conservazione della ASST, chiamato altresì a svolgere le necessarie attività di verifica e controllo in ossequio alle norme vigenti sui servizi affidati in outsourcing dalle PA. Per il nominativo del Responsabile della Conservazione si fa riferimento alle delibere allegate al presente documento.

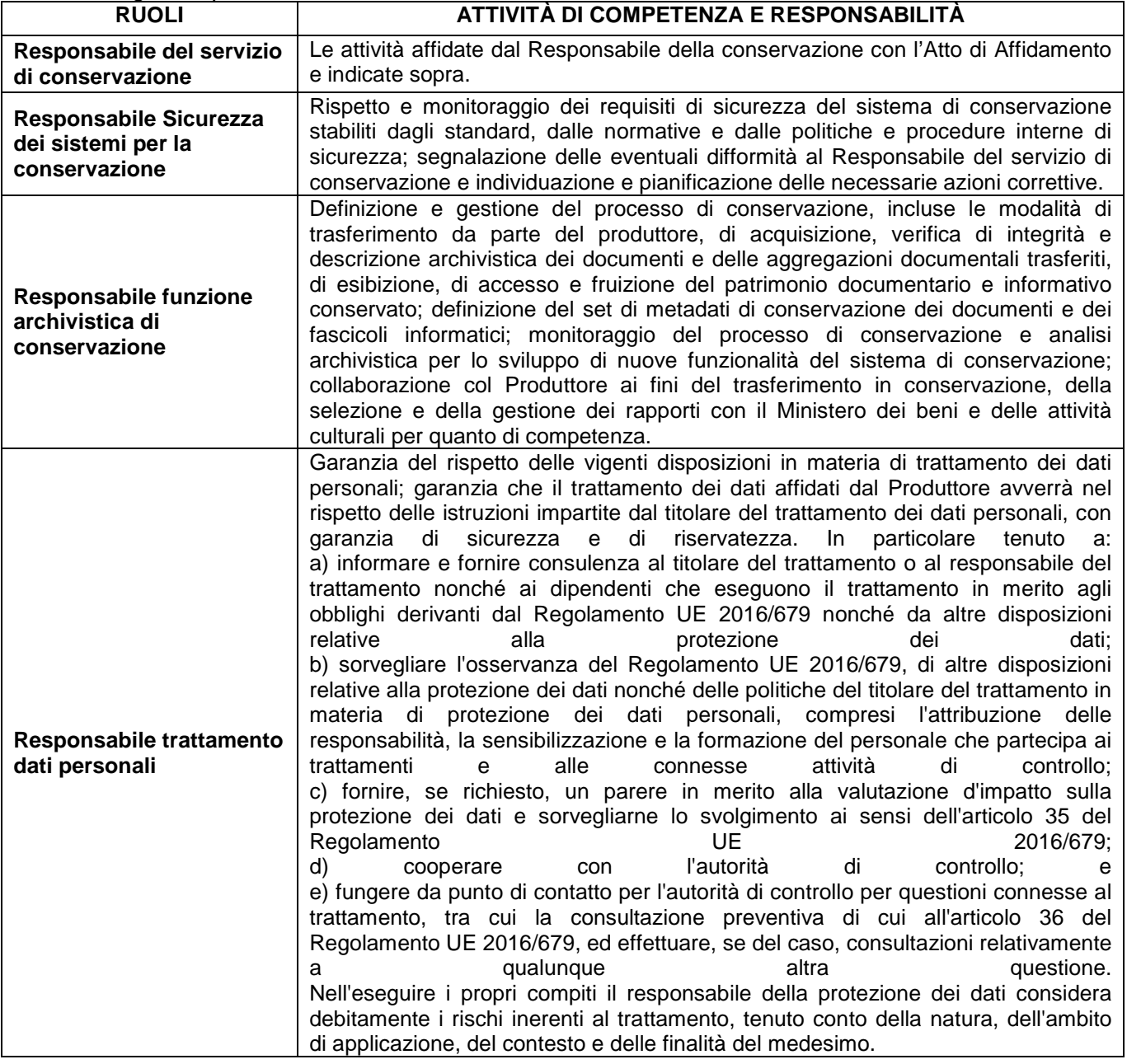

Sistema Socio Sanitario **X** Regione ASST Santi Paolo e Carlo

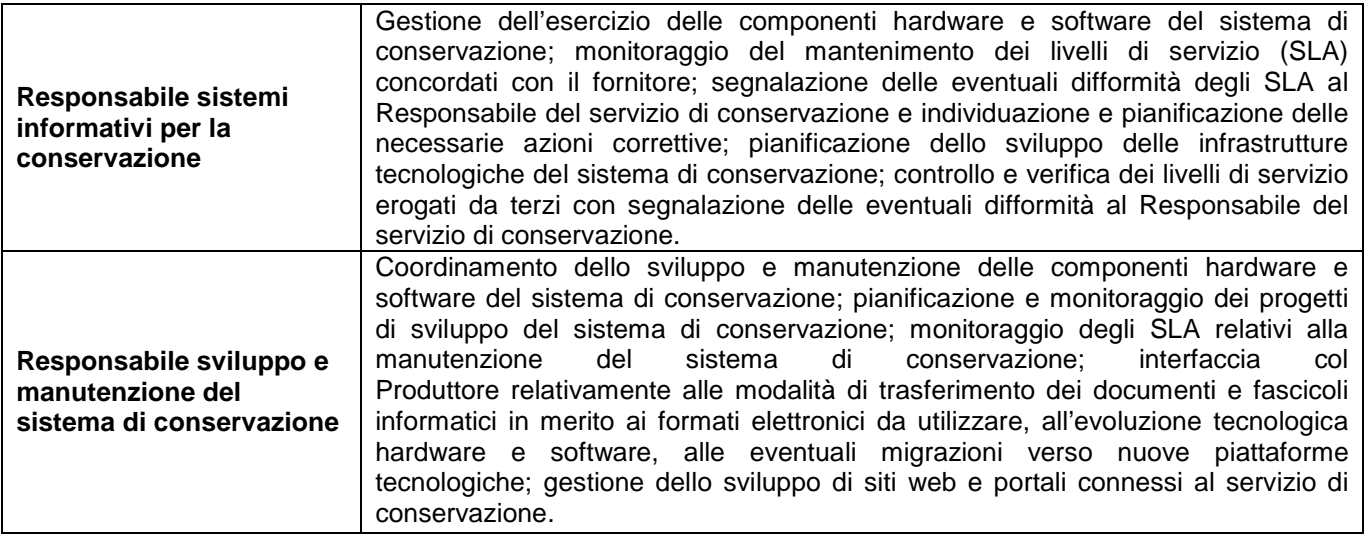

#### **5.3 PROFILI PROFESSIONALI RESPONSABILI DEL CONSERVATORE**

Il processo di conservazione prevede inoltre le seguenti figure responsabili:

- Responsabile del servizio di conservazione;
- Responsabile della funzione archivistica di conservazione;
- Responsabile del trattamento dei dati personali, ora Responsabile della protezione dei dati personali (DPO)
- Responsabile della sicurezza dei sistemi per la conservazione;
- Responsabile dei sistemi informativi per la conservazione;
- Responsabile dello sviluppo e della manutenzione del sistema di conservazione

Per le attività associate a ciascuna delle figure elencate fare riferimento alla tabella sotto.

Per i nominativi e relativi dati dei soggetti che nel tempo hanno assunto particolari funzioni e responsabilità con riferimento al sistema di conservazione, si rimanda al Manuale di conservazione del conservatore.

#### **5.4 STRUTTURA ORGANIZZATIVA PER IL SERVIZIO DI CONSERVAZIONE**

In questo capitolo sono indicate le strutture organizzative coinvolte nel servizio di conservazione comprese le responsabilità, che intervengono nelle principali funzioni che riguardano il servizio di conservazione.

#### **5.4.1 STRUTTURE ORGANIZZATIVE**

Il Produttore è il titolare delle unità documentarie informatiche poste in conservazione e, attraverso il proprio Responsabile della conservazione, definisce e attua le politiche complessive del Sistema di conservazione governandone la gestione con piena responsabilità ed autonomia, in relazione al modello organizzativo adottato affida al Conservatore la gestione del servizio di conservazione secondo quanto previsto dalla normativa in materia.

La scelta adottata dalla ASST è quella del modello in outsourcing per la fornitura del servizio di conservazione tramite adesione a gara regionale 6/2017/LI.

Il Sistema di conservazione garantisce l'autenticità, l'integrità, l'affidabilità, la leggibilità e la reperibilità degli oggetti conservati dal momento della loro presa in carico dal Produttore, fino all'eventuale scarto indipendentemente dall'evolversi del contesto tecnologico e organizzativo.

Il ruolo del conservatore come Responsabile del sistema di conservazione è definito nel testo del contratto esecutivo sottoscritto fra ASST e il conservatore in cui si dichiara che, nel rispetto delle norme di legge, è individuato come Responsabile del sistema di conservazione degli oggetti informatici trasferiti in base al contratto stesso.

In quanto soggetto responsabile, il conservatore si occupa delle politiche complessive del Sistema di conservazione e ne determina l'ambito di sviluppo e le competenze. A tal fine provvede alla
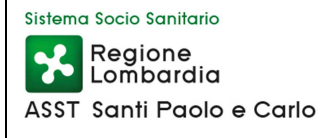

pianificazione strategica, alla ricerca dei finanziamenti, alla revisione periodica dei risultati conseguiti e ad ogni altra attività gestionale mirata a coordinare lo sviluppo del Sistema.

Nella Tabella successiva sono dettagliate le funzioni e le responsabilità in capo a ciascun soggetto coinvolto nel processo di conservazione.

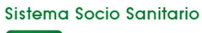

**X** Regione ASST Santi Paolo e Carlo

#### **MANUALE DI CONSERVAZIONE AST\_DGA\_403**

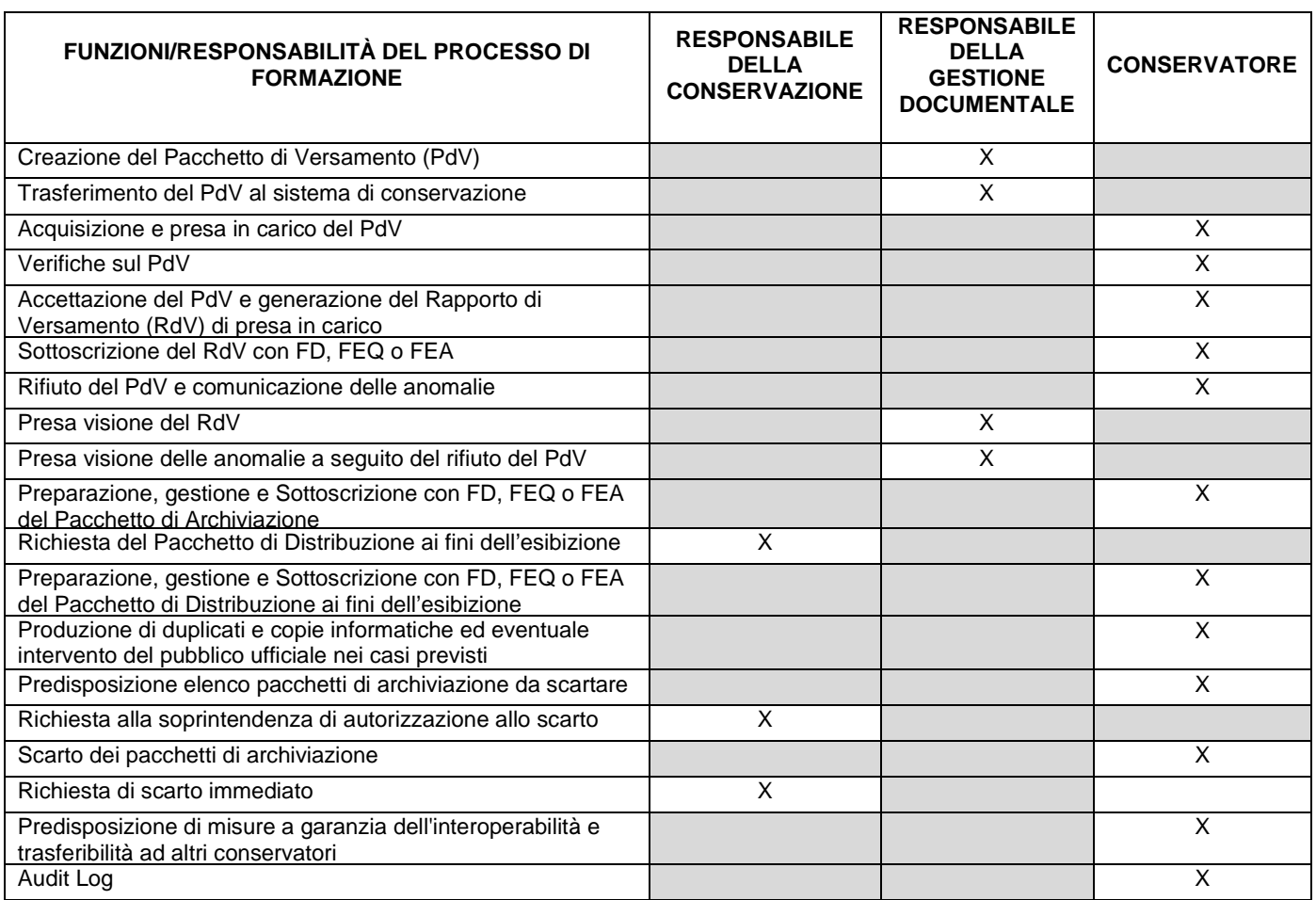

# **5.5 OGGETTI SOTTOPOSTI A CONSERVAZIONE**

In questo capitolo sono descritte le tipologie degli oggetti e dei pacchetti in essi contenuti sottoposti a conservazione.

#### **5.5.1 OGGETTI CONSERVATI**

Nel paragrafo sono elencate e descritte le tipologie di documenti sottoposti a conservazione e le relative politiche di conservazione. Per ciascuna tipologia sono elencati e descritti i relativi formati (comprensivi della relativa versione) dei file utilizzati.

Si rimanda agli allegati "Specificità del contratto" per i metadati associati a ciascuna tipologia di documento e per le modalità adottate per garantire la leggibilità dei formati gestiti, i visualizzatori relativi ai formati gestiti e le modalità con cui il sistema di conservazione ne garantisce la leggibilità nel tempo.

Le tipologie di documento oggetto di conservazione per il servizio erogato dal conservatore per la ASST sono:

- **documenti informatici:** sono la "rappresentazione informatica di atti, fatti o dati giuridicamente rilevanti" come definito dal Codice dell'Amministrazione Digitale;
- **documenti amministrativi informatici**: costituenti atti amministrativi con rilevanza interna al procedimento amministrativo;
- **documenti clinici**: possono contenere informazioni su osservazioni cliniche dirette, quali rivelazioni di anamnesi, segni vitali o sintomi, osservazioni indirette, derivanti, ad esempio da diagnostica strumentale, esami di laboratorio o rappresentazione iconografica di resoconti radiologici, oppure opinioni mediche quali valutazioni di osservazioni cliniche, consulti e consulenze, obiettivi da raggiungere o piani diagnostico terapeutici, azioni di natura clinico-sanitaria atte a generare osservazioni cliniche ed opinioni mediche.

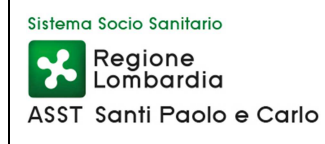

La Tabella successiva riassume le classi documentali gestite dal conservatore.

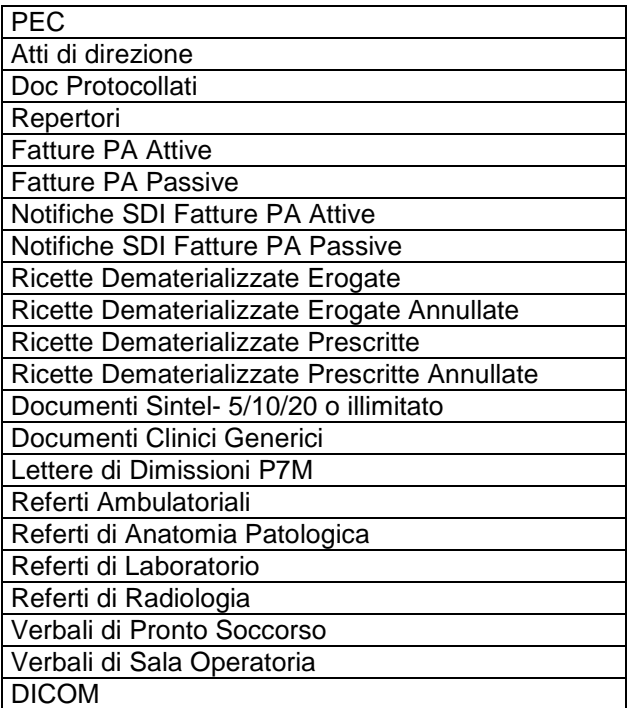

Per ciascuna classe documentale sono riportati di seguito i dettagli.

#### **5.5.1.1 PEC**

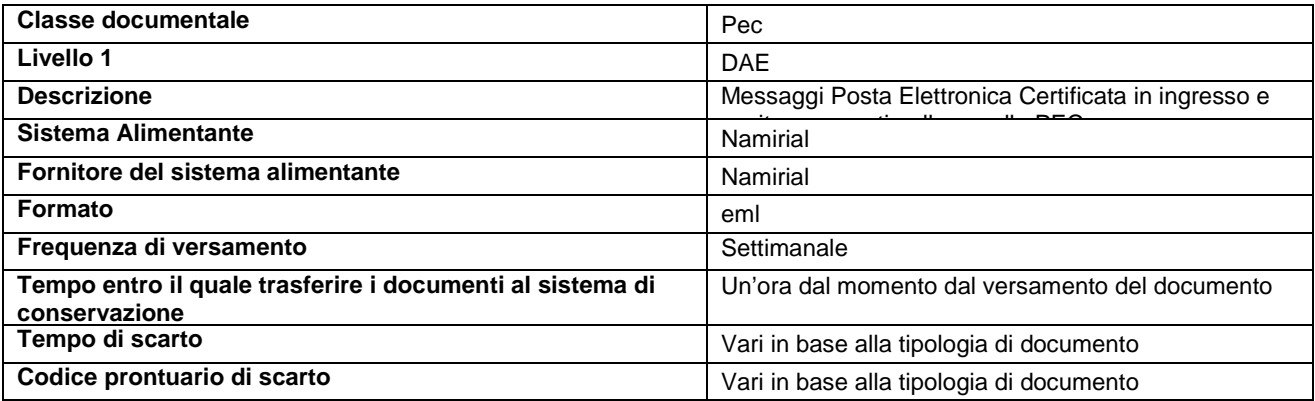

#### **5.5.1.2 ATTI DI DIREZIONE**

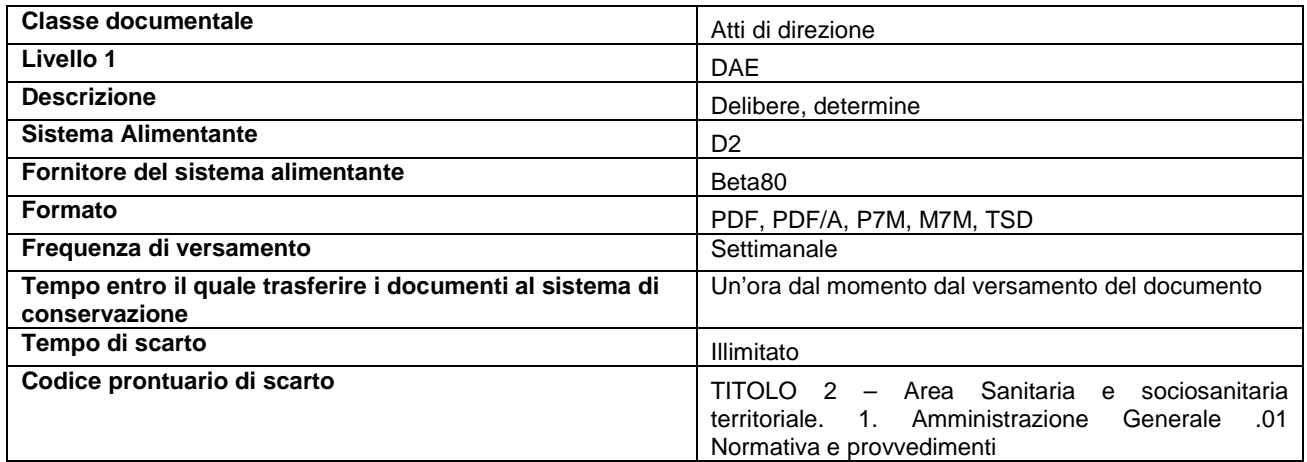

#### **5.5.1.3 DOCUMENTI PROTOCOLLATI**

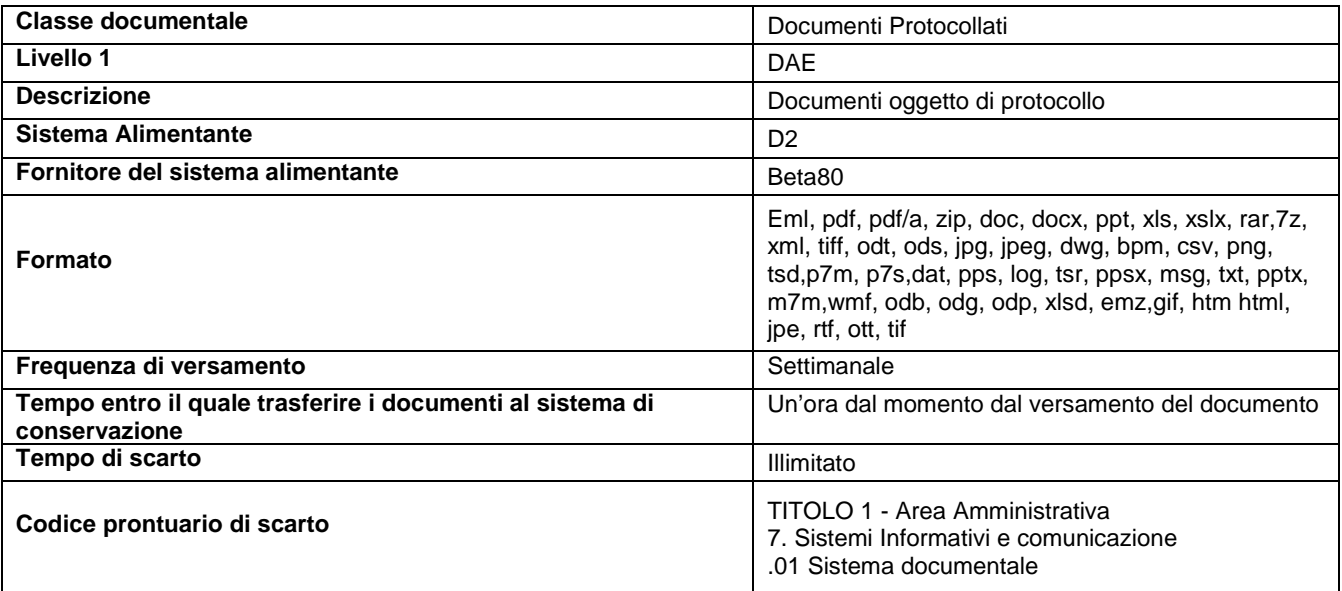

#### **5.5.1.4 REPERTORI**

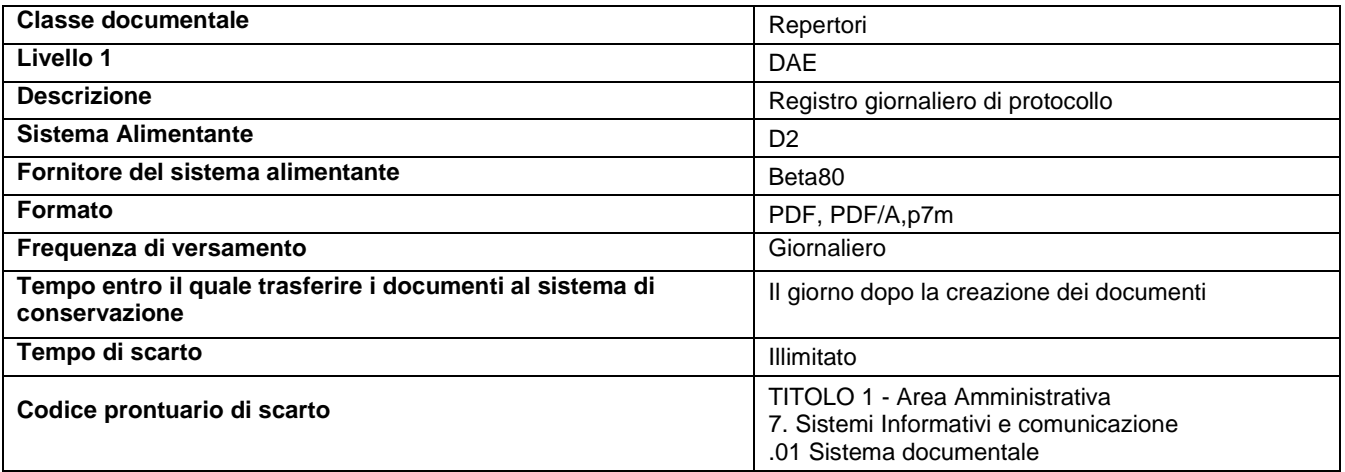

#### **5.5.1.5 FATTURE PA ATTIVE**

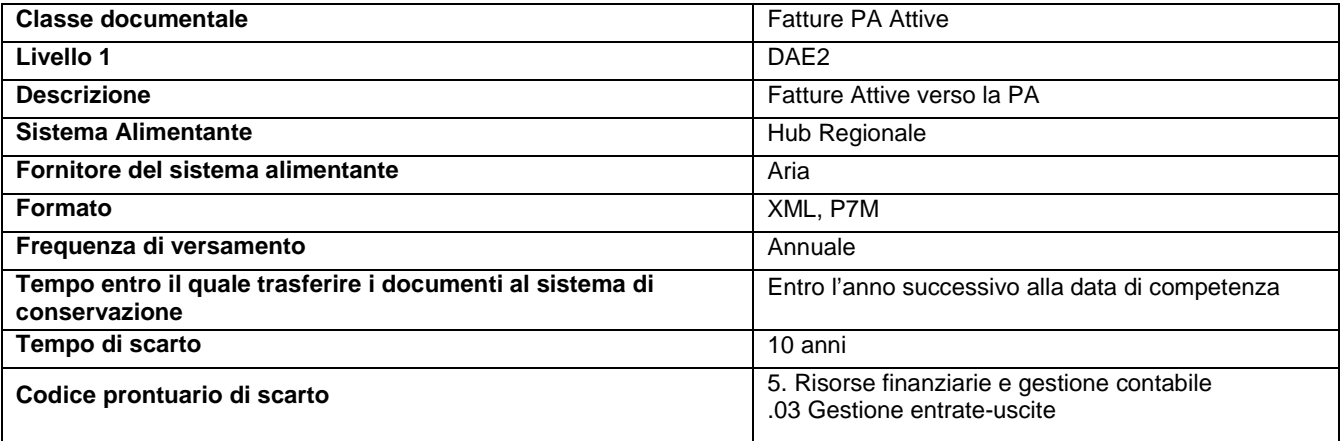

#### **5.5.1.6 FATTURE PA PASSIVE**

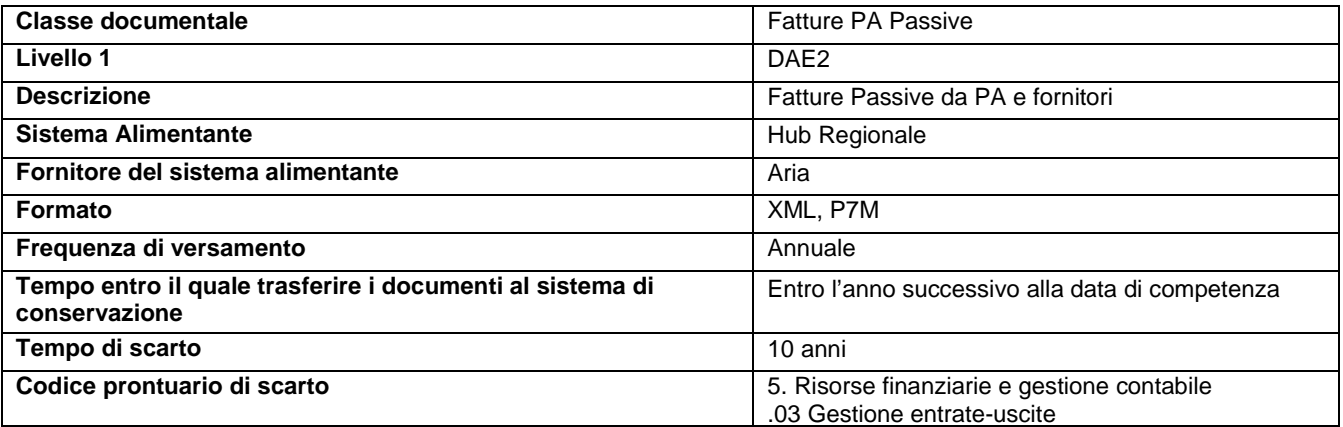

#### **5.5.1.7 NOTIFICHE SDI FATTURE PA ATTIVE**

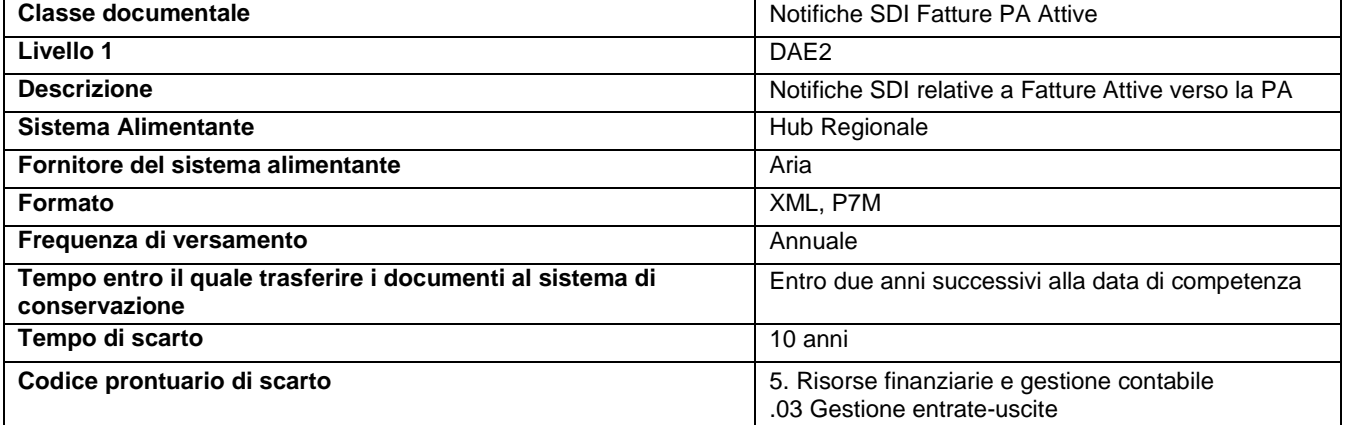

#### **5.5.1.8 NOTIFICHE SDI FATTURE PA PASSIVE**

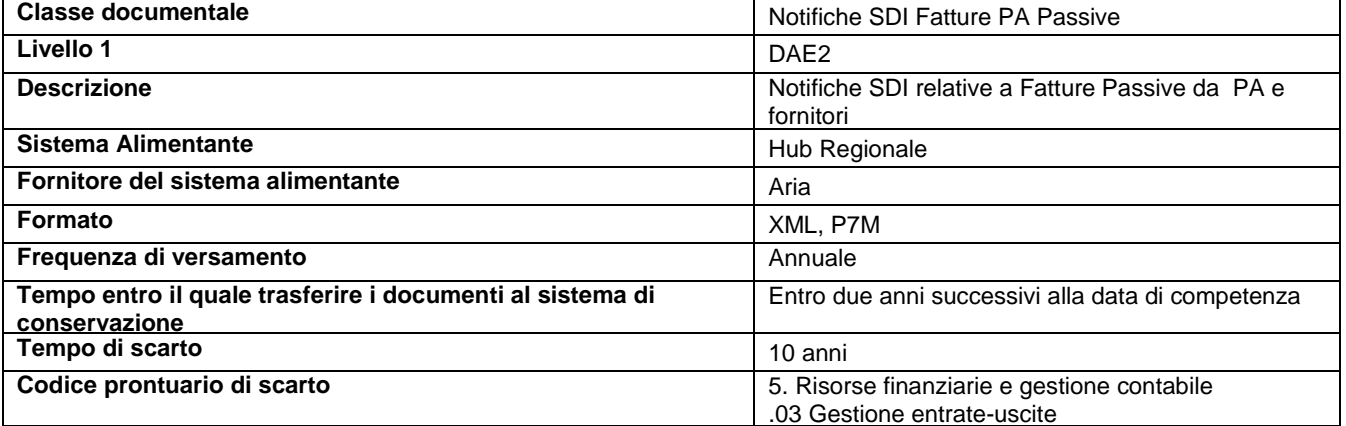

#### **5.5.1.9 RICETTE DEMATERIALIZZATE EROGATE**

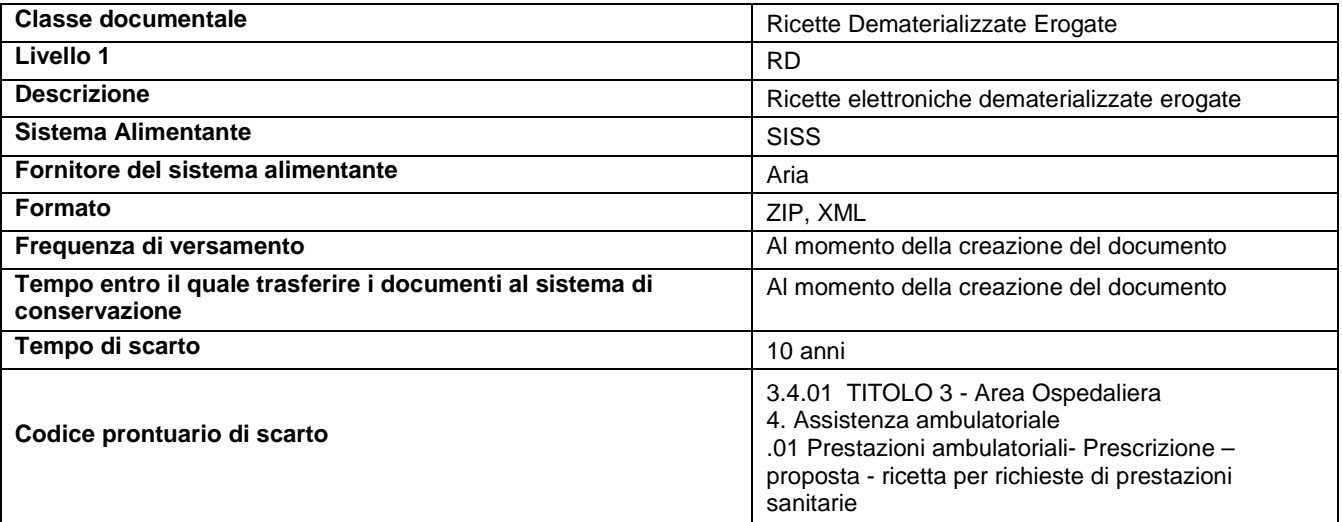

#### **5.5.1.10 RICETTE DEMATERIALIZZATE EROGATE ANNULLATE**

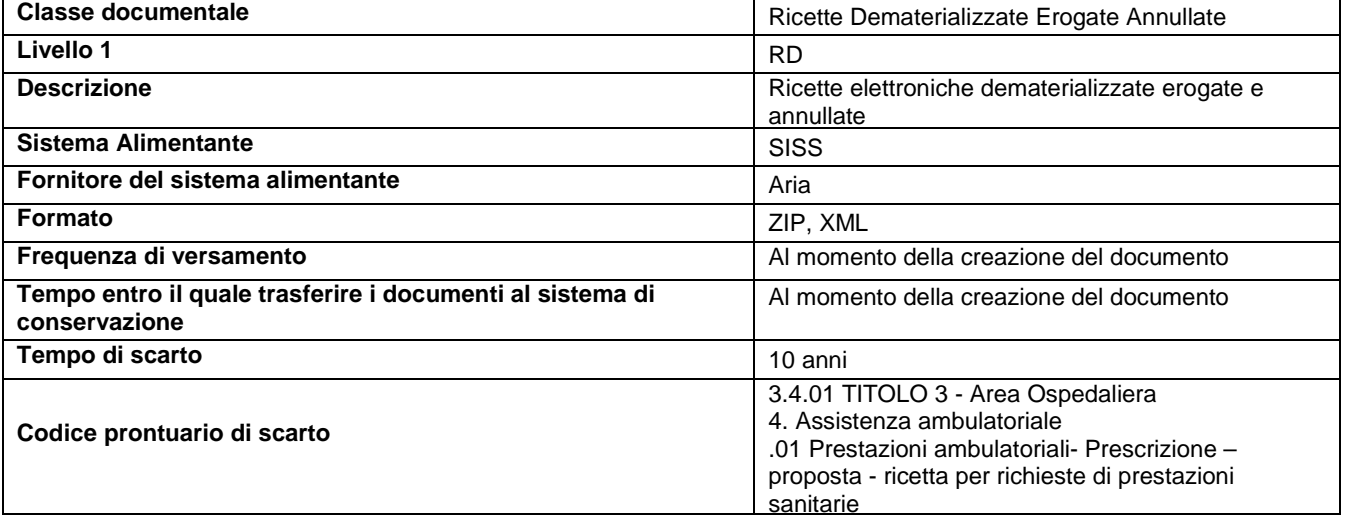

#### **5.5.1.11 RICETTE DEMATERIALIZZATE PRESCRITTE**

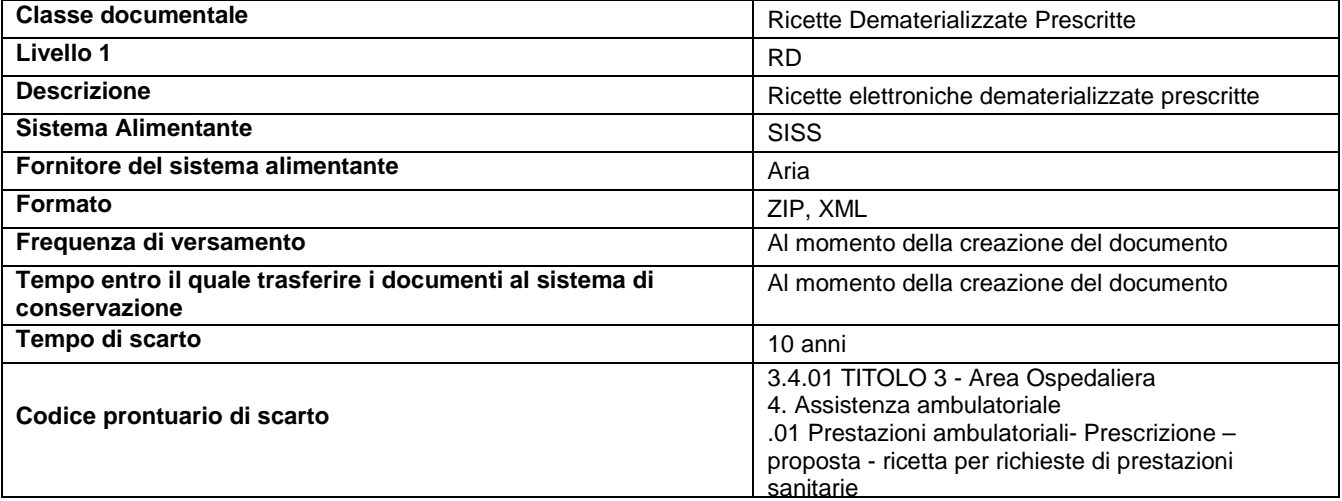

#### **5.5.1.12 RICETTE DEMATERIALIZZATE PRESCRITTE ANNULLATE**

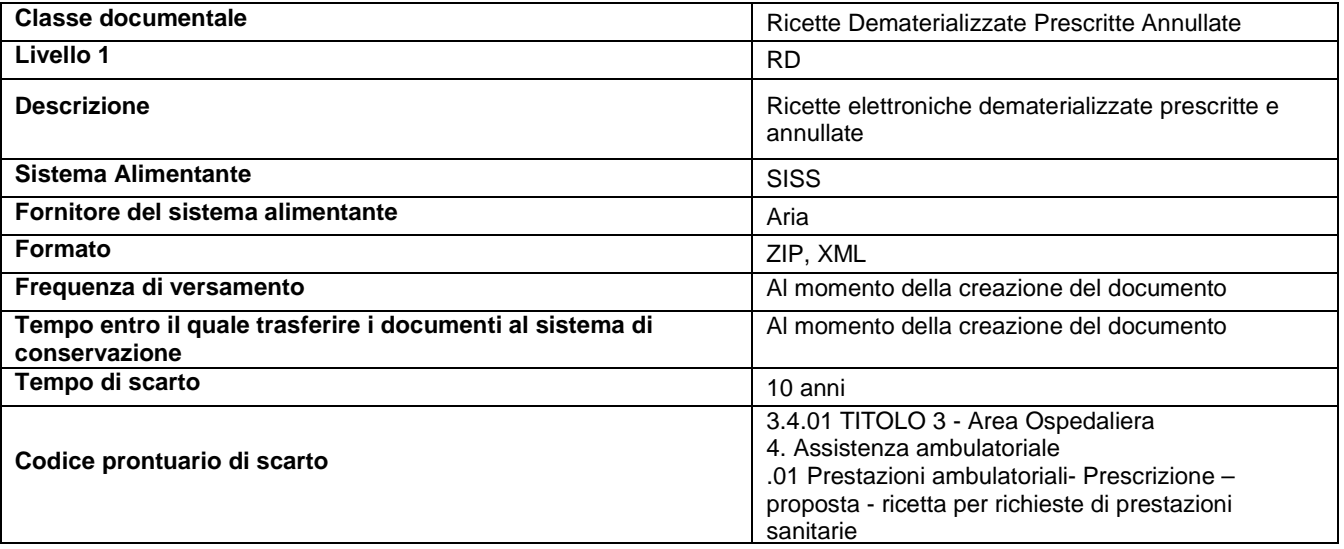

#### **5.5.1.12 DOCUMENTI SINTEL- 5/10/20 O ILLIMITATO**

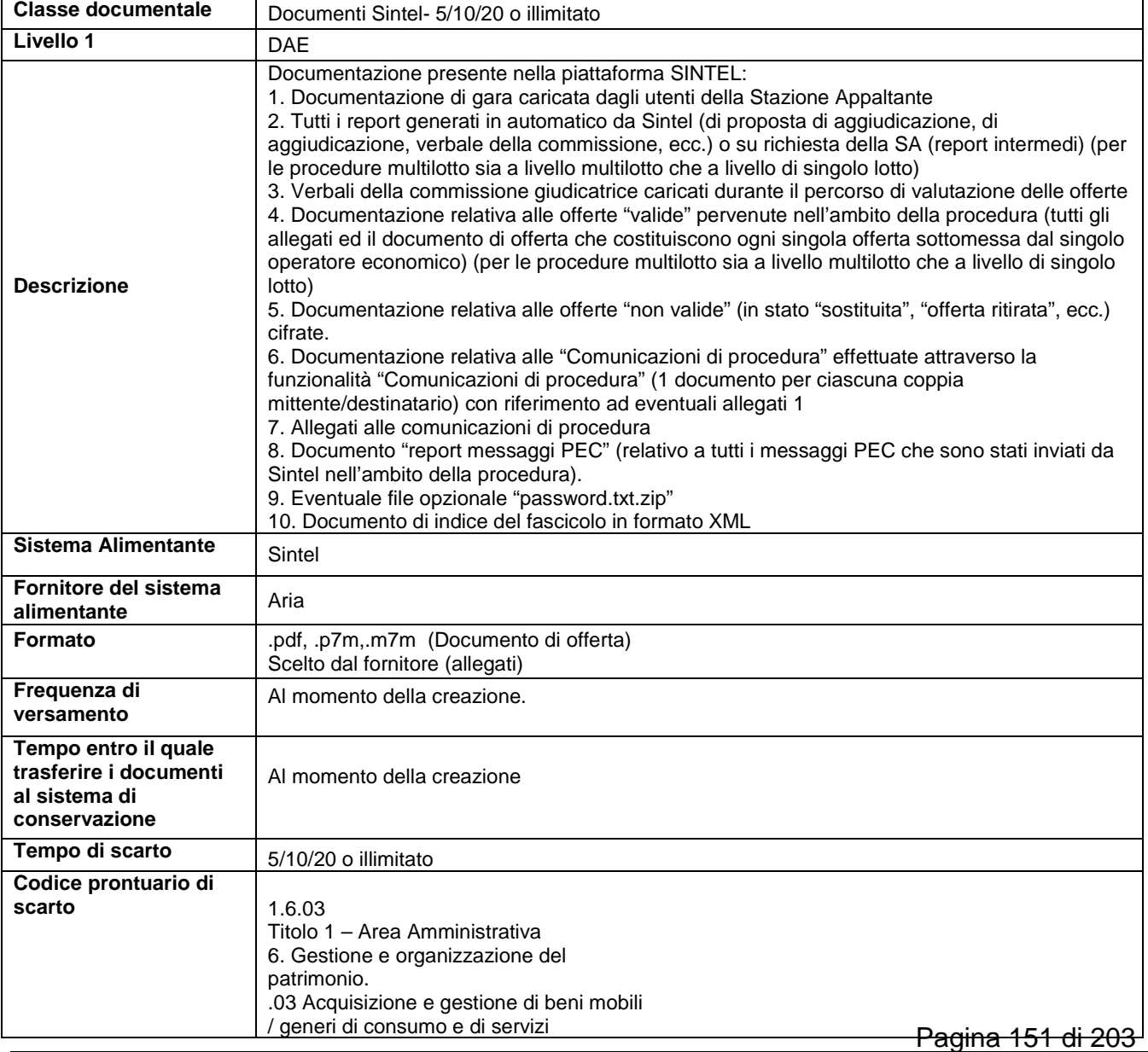

#### **5.5.1.13 DOCUMENTI CLINICI GENERICI**

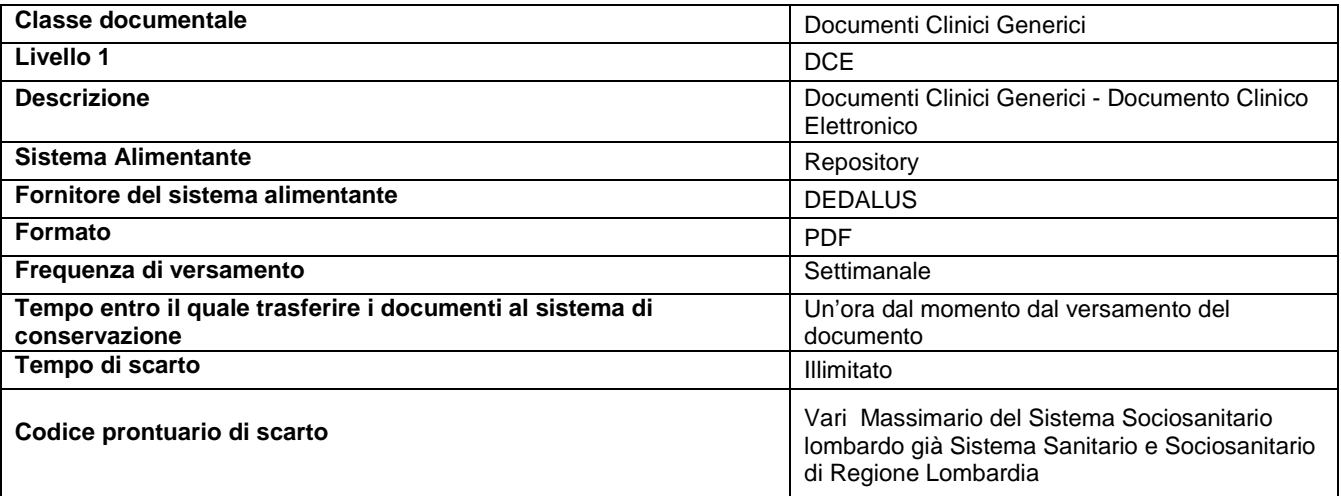

#### **5.5.1.14 LETTERE DI DIMISSIONE**

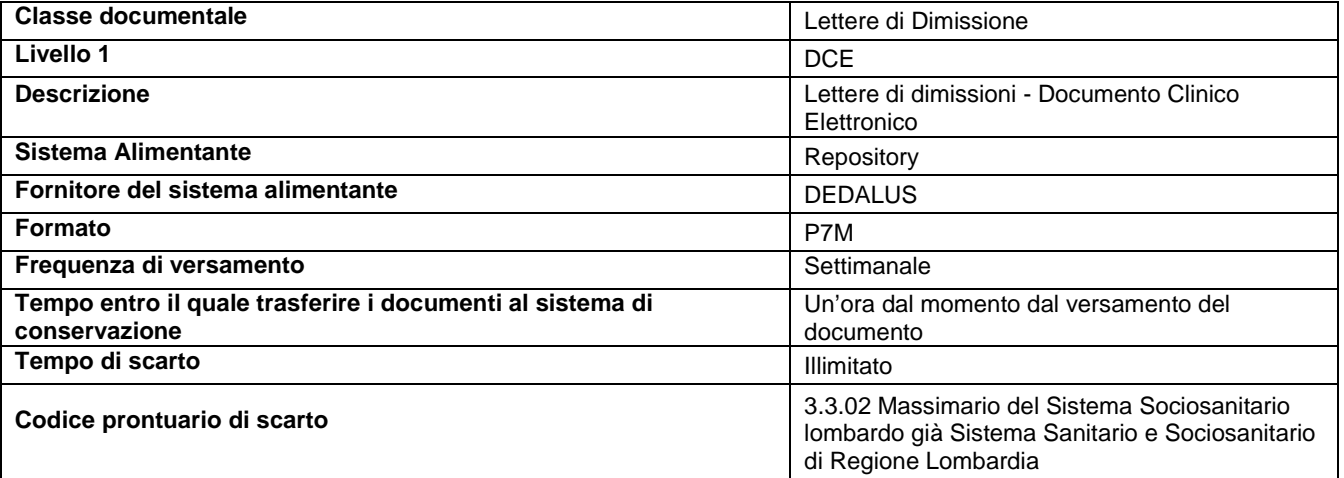

#### **5.5.1.15 REFERTI AMBULATORIALI**

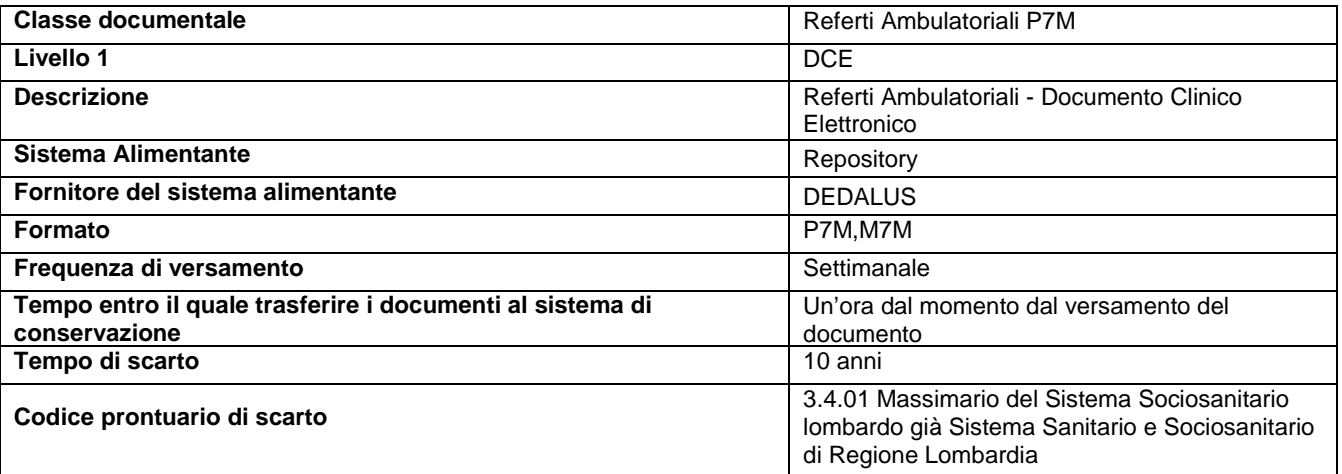

#### **5.5.1.16 REFERTI ANATOMIA PATOLOGICA**

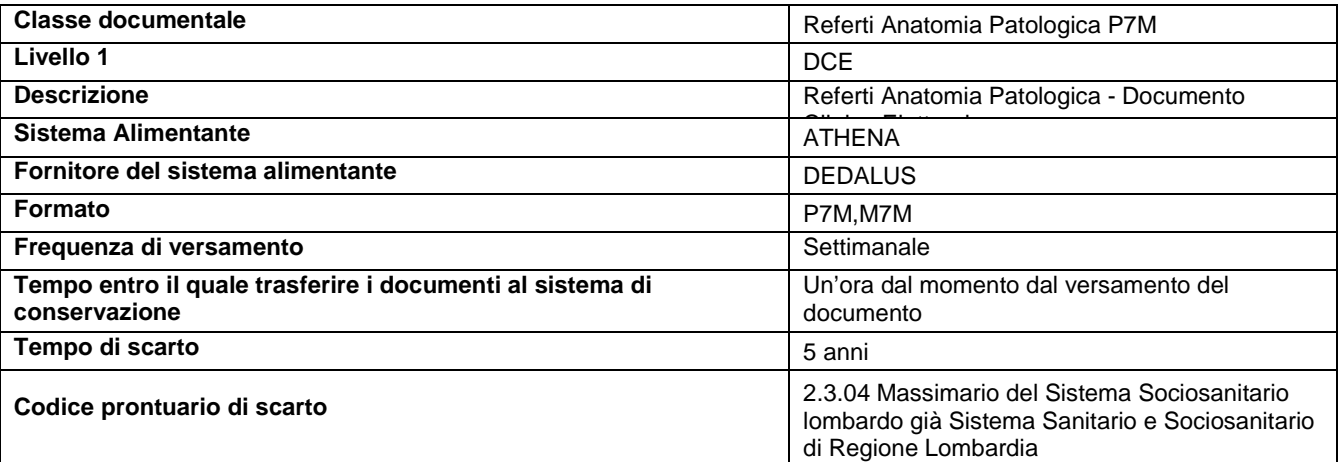

#### **5.5.1.17 REFERTI DI LABORATORIO**

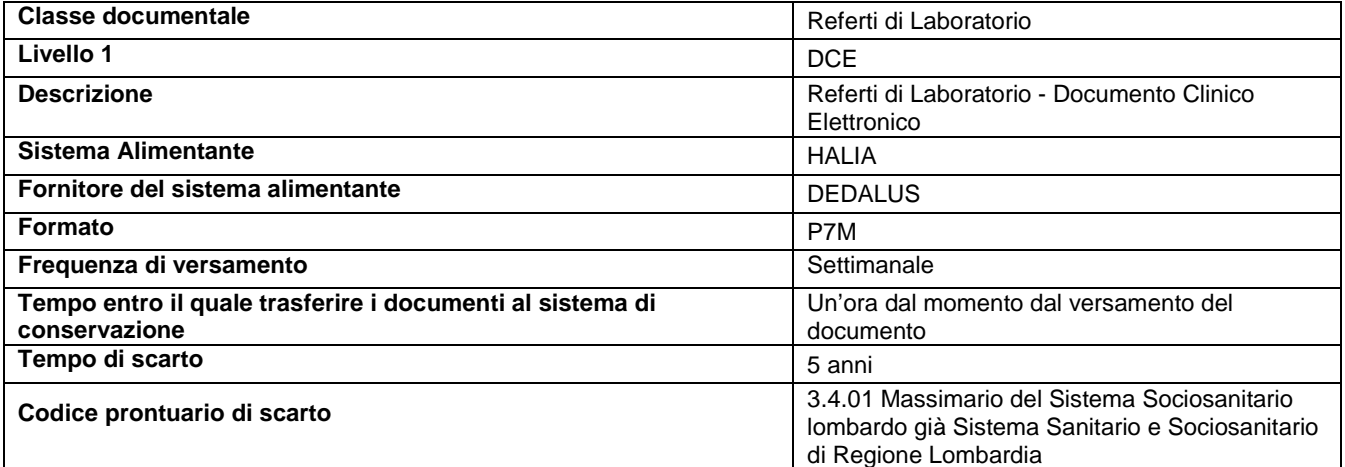

#### **5.5.1.18 REFERTI DI RADIOLOGIA**

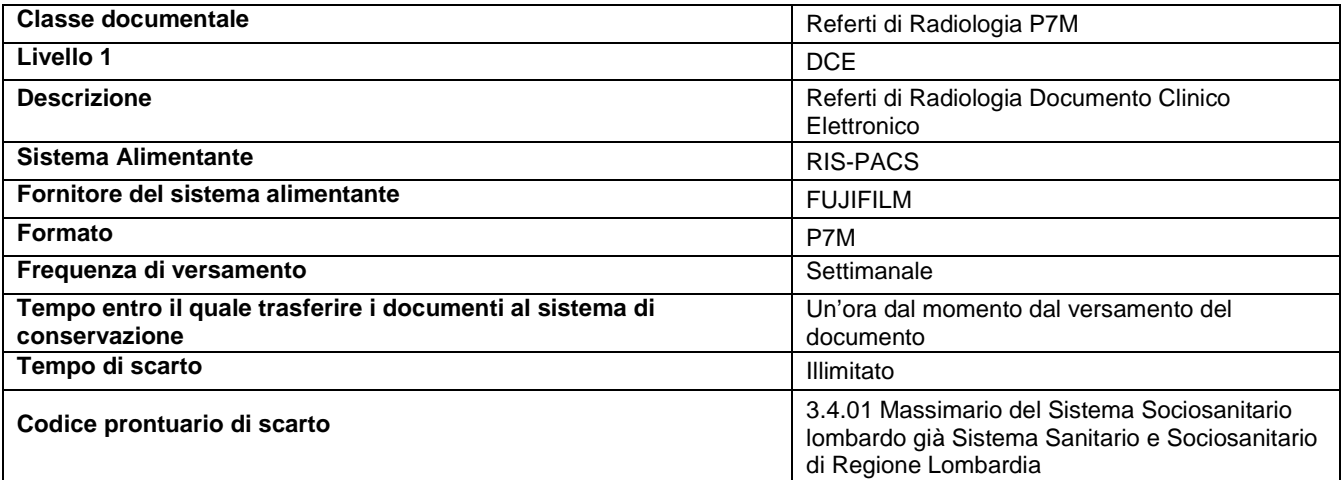

#### **5.5.1.19 VERBALI DI PRONTO SOCCORSO**

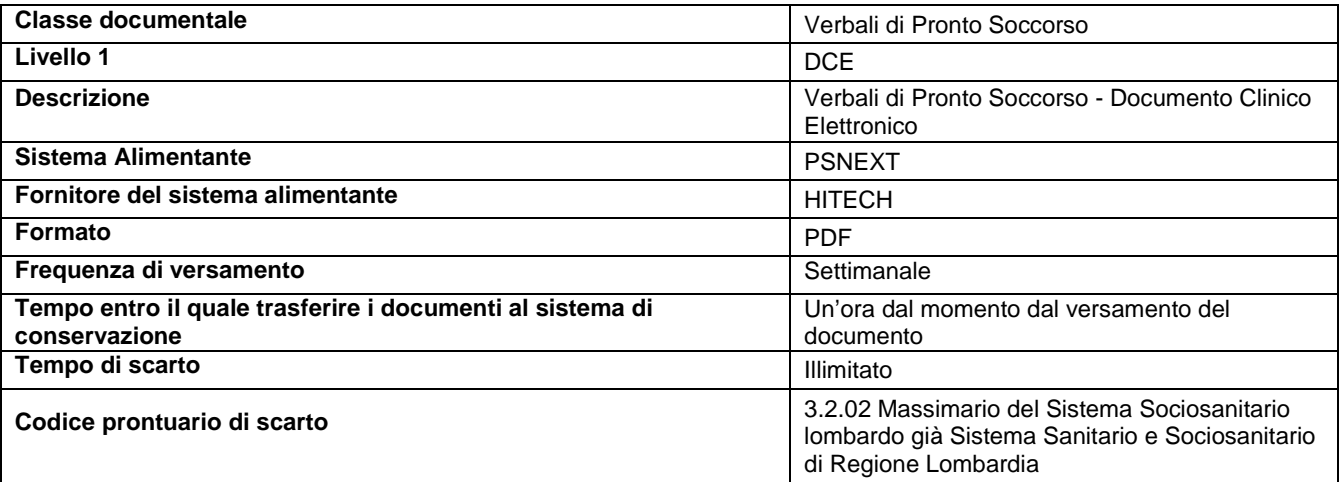

#### **5.5.1.20 VERBALI DI SALA OPERATORIA**

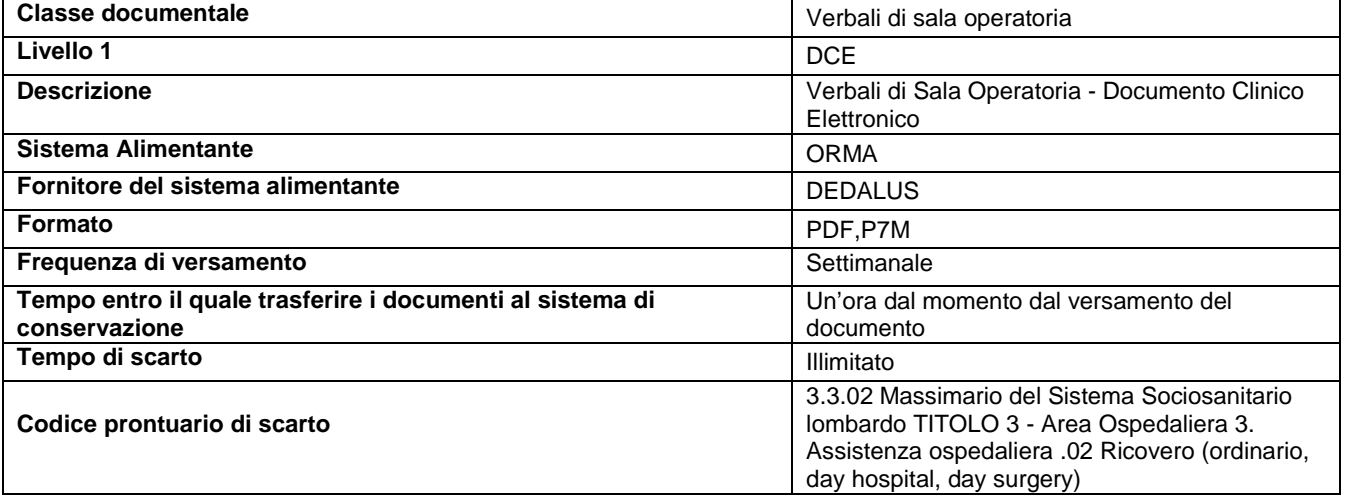

#### **5.5.1.21 DICOM**

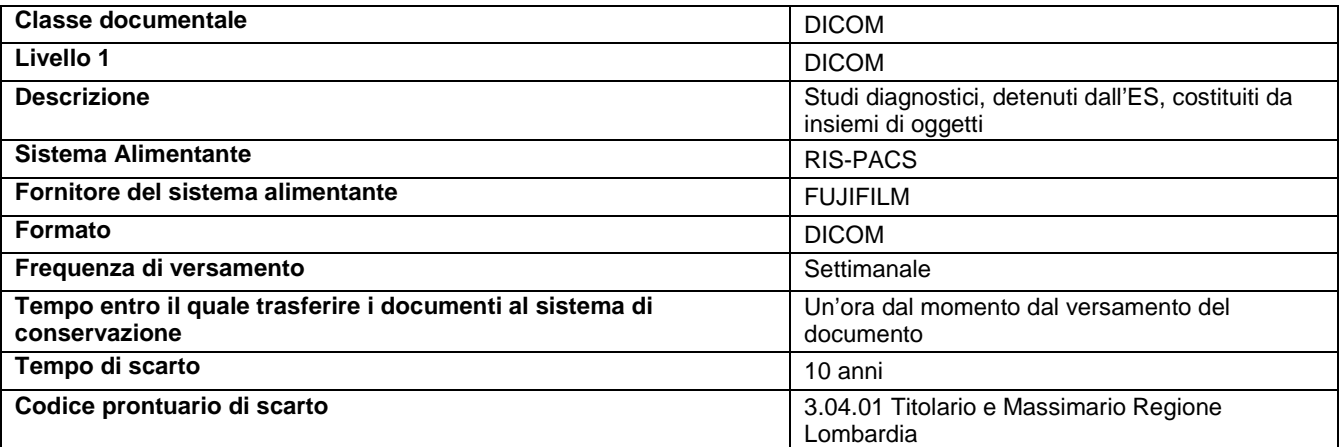

#### **5.5.2 METADATI MINIMI DEI DOCUMENTI CONSERVATI**

Le Linee guida AgID sulla formazione, gestione e conservazione, illustrano i metadati minimi obbligatori relativi al documento informatico, documento amministrativo informatico e aggregazioni documentali informatiche, ovvero sono elencate le informazioni che ne caratterizzano l'identificazione certa del documento. Tali informazioni (metadati) sono organizzate in file xml, associate indissolubilmente al documento secondo quanto disposto dalle regole tecniche attualmente in vigore. I metadati minimi obbligatori per ciascuna classe documentale, ed eventuali informazioni aggiuntive a corredo del documento, sono indicati nelle Specificità di Contratto a cui si fa riferimento.

#### **5.5.3 PACCHETTI INFORMATIVI**

#### **5.5.3.1 PACCHETTO DI VERSAMENTO**

In questo paragrafo è fornita la struttura dati dei pacchetti di versamento gestiti.

- In particolare, un pacchetto di versamento (PdV) è composto dalle seguenti parti:
- documento/i stesso oggetto della conservazione;
- file di metadati relativo ai documenti da conservare;
- Indice del Pacchetto di Versamento (IPdV), cioè un'evidenza informatica (file .xml), che descrive il versamento stesso e i documenti che ne fanno parte attraverso l'uso di metadati.

In linea con gli standard, l'indice del pacchetto di versamento si caratterizza per le seguenti sezioni:

- **Area di identificazione del PDV**: in cui è obbligatorio l'indicazione del pdvid ovvero l'identificativo univoco del PDV.
- Area di identificazione dei documenti costituenti il pacchetto: composta dai seguenti elementi:
	- o metadati obbligatori
	- o metadati extra-info

Per ogni documento da versare, sono necessari i seguenti dati per l'identificazione del documento: • nome file

- algoritmo di hashing per la generazione dell'impronta
- impronta del documento

Inoltre, poiché il sistema di conservazione controlla la tipologia di documento per valutarne l'aderenza alle condizioni espresse in fase di contratto, è indicato il MIME type del documento.

Per rimanere poi aderenti alla norma vigente è anche indicato un identificativo univoco dei singoli documenti del pacchetto e la data di chiusura degli stessi.

L'ultima parte dell'Indice contiene un insieme di metadati extra-info, così come definiti in fase contrattuale col Conservatore e indicati nelle specificità di contratto.

#### **5.5.3.2 PACCHETTO DI ARCHIVIAZIONE**

Per la descrizione della struttura dati del pacchetto di archiviazione completa delle ulteriori strutture collegate ai diversi elementi "MoreInfo" previsti dallo standard SInCRO, si rimanda al manuale della conservazione del Conservatore.

#### **5.5.3.3 PACCHETTO DI DISTRIBUZIONE**

Per la descrizione delle tipologie di pacchetto di distribuzione gestite e relativa struttura dati, si rimanda al manuale della conservazione del Conservatore.

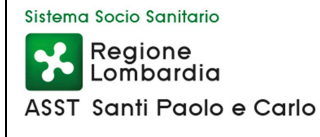

### **5.6 PROCESSO DI CONSERVAZIONE**

Il processo di conservazione consta di più fasi, di seguito elencate in tabella:

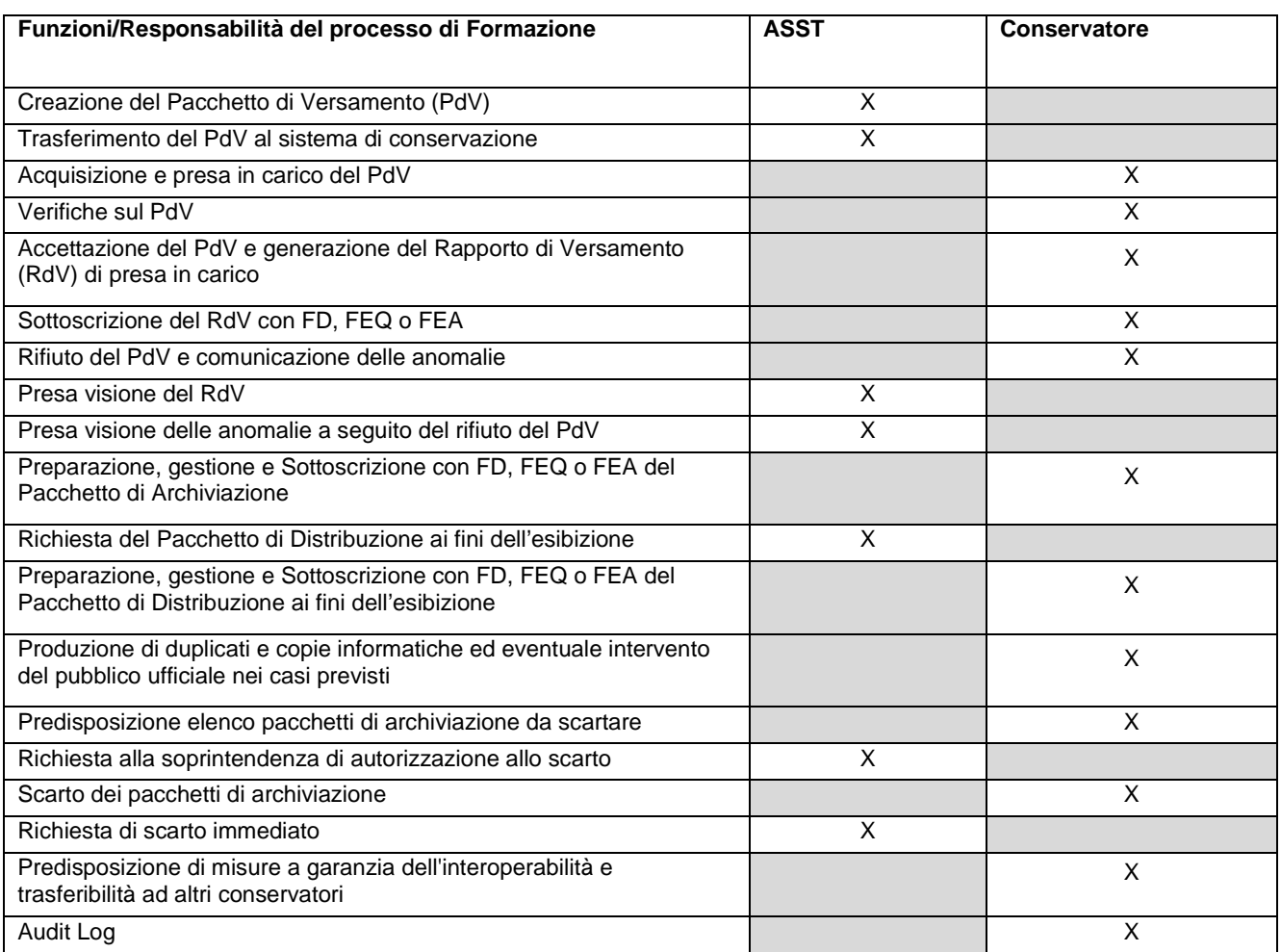

Per la descrizione delle fasi del processo di conservazione in carico al Conservatore si rimanda al Manuale della Conservazione del conservatore.

Nei paragrafi successivi sono altresì descritte le fasi inerenti il processo di conservazione in carico alla ASST.

#### **5.6.1 CREAZIONE DEL PDV E TRASFERIMENTO AL SISTEMA DI CONSERVAZIONE**

L'operazione di creazione dei Pacchetti di Versamento (PdV) consiste nella messa a disposizione del sistema di conservazione dei documenti oggetto di conservazione e dei relativi metadati in formato idoneo e definito.

La ASST ha la possibilità di creare e trasferire al sistema di conservazione un PdV tramite almeno una delle seguenti modalità:

- **Web Services:** la creazione del pacchetto è effettuata dal sistema alimentante tramite appositi Web Services che mettono a disposizione il/i documento/i corredato/i dei relativi metadati formato csv/json. Nel caso di invio di più documenti questi sono inseriti all'interno di un archivio zip.
- **Protocollo FTPS:** la creazione del PdV tramite questa modalità prevede la creazione di un'utenza specifica legata all'ente produttore per la quale viene abilitato tale canale. L'accesso avviene tramite l'utilizzo delle proprie credenziali ("utenza" e "password"), fornite in fase di attivazione attraverso il protocollo FTPS che garantisce la comunicazione tramite modalità sicura e cifrata. Quando l'utente abilitato accede alla home directory è presente una cartella per ogni archivio su cui l'utenza risulta abilitata. La cartella corrisponde all'identificativo dell'archivio specifico. In fase di attivazione l'utenza può essere abilitata su una o più classi documentali. Le tipologie di documenti (mime type) che si

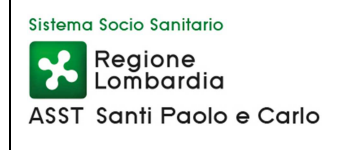

possono caricare sono quelle definite nel documento di Specificità di Contratto sottoscritto dalla ASST.

Per la generazione del PdV, la ASST provvede a creare una cartella all'interno dell'archivio specifico e deve avere la seguente struttura:

- Folder (Nome PdV):
	- o Documento 1
	- o Documento 2
	- o Documento n
	- o File di metadati
	- o File per presa in carico (READYTOGO.TXT)

Ogni PdV può contenere documenti relativi ad una sola classe documentale identificata tramite il bucketId. Il file di metadati può essere in formato json e csv e si deve chiamare rispettivamente metadata.json oppure metadata.csv. I documenti accettati devono avere tipo coerente con i mime type configurati per il bucketId definito nel file di metadati.

A differenza dei versamenti effettuati via WS (dove è necessario un parametro per indicare se viene fatto il versamento di un file singolo o di file multipli), i versamenti via FTP non hanno questa distinzione: tutti i file caricati in una directory FTP, ad esclusione dei metadati e di readytogo.txt, sono conservati (una volta che sono stati passati con successo i controlli di validazione del conservatore). Se viene caricato un file compresso (con estensione zip), sia da solo sia in aggiunta ad altri file, è considerato come uno dei file da conservare, quindi il suo contenuto non è estratto.

- **Dicom:** Per maggiori informazioni sullo standard e sugli acronimi utilizzati si prega di far riferimento alla documentazione ufficiale sul sito https://www.dicomstandard.org e http://www.ihe.net.
- **Manuale:** la ASST può creare il PdV direttamente dal sistema di conservazione tramite due procedure:
	- o Manuale guidata
	- o Manuale non guidata

Con il caricamento guidato è possibile versare un documento alla volta mentre nell'altro caso è possibile versare più documenti inseriti all'interno di uno zip e il file di indice in formato csv o json.

La ASST può inoltre usufruire dell'utilizzo del Flyadapter. il FlyAdapter fornisce un frontend locale che permette di rendere il collegamento tra sistema alimentante e componente centrale del sistema di conservazione (CSC) più efficace e performante svolgendo un ruolo "home-based services" direttamente nelle architetture della ASST. In particolare tale modalità prevede il versamento tramite rete locale della ASST direttamente sul Flyadapter che poi successivamente provvede in modo asincrono a versare sul CSC. Il vantaggio significativo è rappresentato dalla possibilità di avere un servizio Alwayson che non dipenda da elementi terzi quali connettività ed accesso internet che potrebbero rendere l'accesso intermittente da parte della ASST con conseguente ritardo nello svolgimento delle funzioni da parte del personale.

Il trasferimento del PdV dal sistema alimentante al sistema di conservazione inoltre può avvenire in:

- **Modalità passiva**: il sistema alimentante invia il PdV al sistema di conservazione
- **Modalità attiva**: il sistema di conservazione acquisisce il PdV dal sistema alimentante.

Il sistema di conservazione prende in carico un PdV solo dopo che tutte le sue parti (IPdV e relativi documenti) sono correttamente ricevute e superano con esito positivo i relativi controlli.

L'operazione è sancita dalla generazione di un Rapporto di Versamento (RdV) relativo a ciascun pacchetto di versamento effettuato, cioè un documento informatico in formato .xml marcato temporalmente e firmato dal responsabile del servizio di conservazione. In caso di riscontro di eventuali anomalie, il pacchetto di versamento viene rifiutato.

La produzione del Rapporto di Versamento (RdV) rappresenta formalmente la presa in carico del Pacchetto di Versamento (PdV) da parte del sistema di conservazione e la trasformazione di quest'ultimo in pacchetto di archiviazione, cioè un documento informatico che attesta il caricamento dei documenti in un determinato momento e la loro conservazione a norma di legge.

Per i documenti clinici, il sistema alimentante acquisisce il flag di ritorno a seguito della conservazione e la possibilità di inviare nuovamente eventuali documenti in errore.

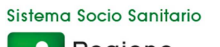

#### **MANUALE DI CONSERVAZIONE AST\_DGA\_403**

La tabella successiva indica le modalità di creazione del PdV e Trasferimento al sistema di conservazione per ciascuna classe documentale.

| conscreasione per clascana classe documentale.          |                               |                                                                               |                                                         |                                                        |                                                                                |
|---------------------------------------------------------|-------------------------------|-------------------------------------------------------------------------------|---------------------------------------------------------|--------------------------------------------------------|--------------------------------------------------------------------------------|
| <b>Classi</b><br>documentali                            | <b>Sistema</b><br>alimentante | Modalità<br>di<br>creazione<br><b>PDV</b><br>del<br>(Automatica<br>/ Manuale) | Modalità<br>di<br>trasferimento<br>(Attiva/<br>Passiva) | del<br><b>Utilizzo</b><br><b>FlyAdapter</b><br>(Si/No) | <b>Modalità</b><br>di<br>trasferimento<br>del<br>pacchetto<br>di<br>versamento |
| <b>PEC</b>                                              | <b>Namirial</b>               | automatica                                                                    | passiva                                                 |                                                        | Web Services SOAP,<br>Interfacce RESTful                                       |
| Atti di direzione                                       | D <sub>2</sub>                | automatica                                                                    | passiva                                                 |                                                        | Web Services SOAP,<br>Interfacce RESTful                                       |
| Doc Protocollati                                        | D <sub>2</sub>                |                                                                               |                                                         |                                                        | Web Services SOAP,<br>Interfacce RESTful                                       |
| Repertori                                               | D <sub>2</sub>                |                                                                               |                                                         |                                                        | Web Services SOAP,<br>Interfacce RESTful                                       |
| <b>Fatture PA Attive</b>                                | Hub<br>Regionale              | automatica                                                                    | passiva                                                 |                                                        | Web Services SOAP,<br>Interfacce RESTful                                       |
| PA<br>Fatture<br>Passive                                | Hub<br>Regionale              | automatica                                                                    | passiva                                                 |                                                        | Web Services SOAP,<br>Interfacce RESTful                                       |
| <b>SDI</b><br>Notifiche<br><b>Fatture PA Attive</b>     | <b>Hub</b><br>Regionale       | automatica                                                                    | passiva                                                 |                                                        | Web Services SOAP,<br>Interfacce RESTful                                       |
| Notifiche<br><b>SDI</b><br>Fatture<br>PA<br>Passive     | Hub<br>Regionale              | automatica                                                                    | passiva                                                 |                                                        | Web Services SOAP,<br>Interfacce RESTful                                       |
| Ricette<br>Dematerializzate<br>Erogate                  |                               |                                                                               |                                                         |                                                        | Web Services SOAP,<br>Interfacce RESTful                                       |
| <b>Ricette</b><br>Dematerializzate<br>Erogate Annullate |                               |                                                                               |                                                         |                                                        | <b>FTPS</b>                                                                    |
| <b>Ricette</b><br>Dematerializzate<br>Prescritte        |                               |                                                                               |                                                         |                                                        |                                                                                |
| Ricette<br>Dematerializzate<br>Prescritte<br>Annullate  |                               |                                                                               |                                                         |                                                        |                                                                                |
| Documenti Sintel-<br>5/10/20 o illimitato               | Sintel                        |                                                                               |                                                         |                                                        |                                                                                |
| Documenti Clinici<br>Generici                           |                               |                                                                               |                                                         |                                                        |                                                                                |
| di<br>Lettere<br>Dimissioni P7M                         |                               |                                                                               |                                                         |                                                        |                                                                                |
| Referti<br>Ambulatoriali                                |                               |                                                                               |                                                         |                                                        |                                                                                |
| Referti<br>di<br>Anatomia<br>Patologica                 |                               |                                                                               |                                                         |                                                        |                                                                                |
| Referti<br>di<br>Laboratorio                            |                               |                                                                               |                                                         |                                                        |                                                                                |
| Referti<br>di<br>Radiologia                             |                               |                                                                               |                                                         |                                                        |                                                                                |
| Verbali di Pronto<br>Soccorso                           |                               |                                                                               |                                                         |                                                        | Web Services SOAP,<br>Interfacce RESTful                                       |
| Verbali<br>di<br>Sala<br>Operatoria                     |                               |                                                                               |                                                         |                                                        | Web Services SOAP,<br>Interfacce RESTful                                       |
| <b>DICOM</b>                                            |                               |                                                                               |                                                         |                                                        | Web Services SOAP,<br>Interfacce RESTful                                       |

Pagina 158 di 203

# **5.6.2 PRESA VISIONE DEL RDV**

Sistema Socio Sanitario Regione<br>Lombardia

ASST Santi Paolo e Carlo

La presa visione del Rapporto di Versamento è responsabilità del soggetto Produttore.

Il produttore viene avvisato via email che è stato generato un RdV; tramite l'applicativo messo a disposizione dal Conservatore e con l'utenza a lui assegnata, può consultare l'RdV e verificare pertanto la correttezza dell'avvenuto versamento.

# **5.6.4 PRESA VISIONE DELLE ANOMALIE A SEGUITO DEL RIFIUTO DEL PDV**

Nel caso in cui il Rapporto di Versamento presenti un esito negativo il Produttore agisce in base al tipo di anomalia riscontrata:

- se l'anomalia riguarda un parametro del documento da archiviare, contatta il responsabile della struttura o dell'ufficio che ha generato il documento per la presa in carico e soluzione della problematica riscontrata
- se l'anomalia riguarda un mancato versamento per problemi legati alla trasmissione, alla rete o a qualche criticità riconducibile all'applicativo che genera il documento contatta il responsabile dei Sistemi Informativi Aziendali (SIA) per la presa in carico e soluzione della problematica riscontrata
- in caso anomalia non immediatamente riconducibile ad uno dei due casi precedenti contatta il responsabile del SIA per definire la causa dell'anomalia e chi eventualmente contattare ulteriormente per la presa in carico e soluzione della problematica riscontrata

Il Produttore una volta ricevuto riscontro che l'anomalia è stata risolta provvede a contattare il Conservatore per effettuare il corretto versamento del PdV scartato, se non è già stato effettuato un invio automatico da parte dell'applicativo che ha generato il documento.

# **5.6.5 RICHIESTA DEL PACCHETTO DI DISTRIBUZIONE AI FINI DELL'ESIBIZIONE**

Nel rispetto degli obblighi previsti in materia di esibizione documentale della normativa vigente, il sistema di conservazione garantisce la possibilità ai soggetti autorizzati all'accesso diretto, anche da remoto, al documento informatico conservato, attraverso la produzione di un pacchetto di distribuzione. Un utente autorizzato può interrogare il sistema per ricevere in uscita uno specifico Pacchetto di Distribuzione. L'utente utilizzerà le funzionalità di richiesta di esibizione di un documento o di un insieme di documenti, per ottenerne una replica esatta secondo i fini previsti dalla norma.

Per le modalità di produzione del Pacchetto di Distribuzione si fa riferimento al manuale d'uso del sistema di conservazione.

#### **5.6.6 RICHIESTA ALLA SOPRINTENDENZA DI AUTORIZZAZIONE ALLO SCARTO**

Nel rispetto degli obblighi previsti in materia di scarto della documentazione, la S. C Affari Generali si occupa predisposizione e dell'invio della richiesta di scarto della documentazione alla Soprintendenza ai Beni Culturali.

Una volta ricevuta dalla Soprintendenza l'autorizzazione allo scarto dei documenti o di parte di essi, il responsabile della Gestione Documentale invia l'elenco dei documenti oggetto di scarto al Conservatore. Il conservatore genera l'elenco dei l'elenco dei pacchetti di archiviazione contenenti i documenti destinati allo scarto e lo trasmette al Responsabile della Conservazione che ne verifica il rispetto dei termini temporali stabiliti dal piano di conservazione.

A seguito di verifica positiva comunica autorizza il Conservatore alla distruzione dei pacchetti di archiviazione.

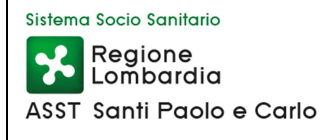

Si ricorda che i documenti oggetto di scarto e le relative aggregazioni documentali informatiche sottoposti a scarto nel sistema di conservazione devono essere distrutti anche in tutti i sistemi gestiti dall'ASST Santi Paolo e Carlo.

### **5.6.7 RICHIESTA DI SCARTO IMMEDIATO**

Attualmente non è previsto lo scarto immediato; la procedura sarà oggetto di implementazione nei prossimi mesi .

### **5.7 PROCEDURE PER LA PRODUZIONE DI DUPLICATI O COPIE**

Si rimanda al Manuale della conservazione del conservatore.

### **5.8 INTERVENTO DEL PUBBLICO UFFICIALE**

Si rimanda al Manuale della conservazione del conservatore.

#### **5.9 SISTEMA DI CONSERVAZIONE**

Il sistema di conservazione adottato è quello del conservatore. Per la sua descrizione si rimanda al Manuale della conservazione del conservatore.

#### **5.9.1 COMPONENTI LOGICHE**

Si rimanda al Manuale della conservazione del conservatore.

#### **5.9.2 COMPONENTI TECNOLOGICHE**

Si rimanda al Manuale della conservazione del conservatore.

### **5.9.3 COMPONENTI FISICHE**

Si rimanda al Manuale della conservazione del conservatore.

#### **5.9.4 PROCEDURE DI GESTIONE E DI EVOLUZIONE**

Si rimanda al Manuale della conservazione del conservatore.

# **6. RESPONSABILITÀ**

Per la descrizione delle responsabilità si rimanda ai paragrafi precedenti, in particolare al paragrafo 5.4.1 ed al paragrafo 5.6.

# **7. MONITORAGGIO**

I monitoraggi e i controlli sul sistema di conservazione sono operati dal conservatore e descritti nel Manuale della conservazione del conservatore.

#### **7.1 PROCEDURE DI MONITORAGGIO**

Si rimanda al Manuale della conservazione del conservatore.

#### **7.2 VERIFICHE SUGLI ARCHIVI**

Si rimanda al Manuale della conservazione del conservatore.

# **7.3 SOLUZIONI ADOTTATE IN CASO DI ANOMALIE**

Si rimanda al Manuale della conservazione del conservatore

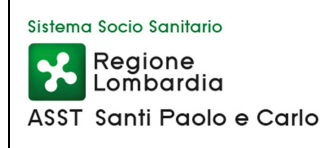

# **8. ALLEGATI Nessun allegato**

# **Titolario e Massimario del Sistema Sanitario e Sociosanitario di Regione Lombardia**

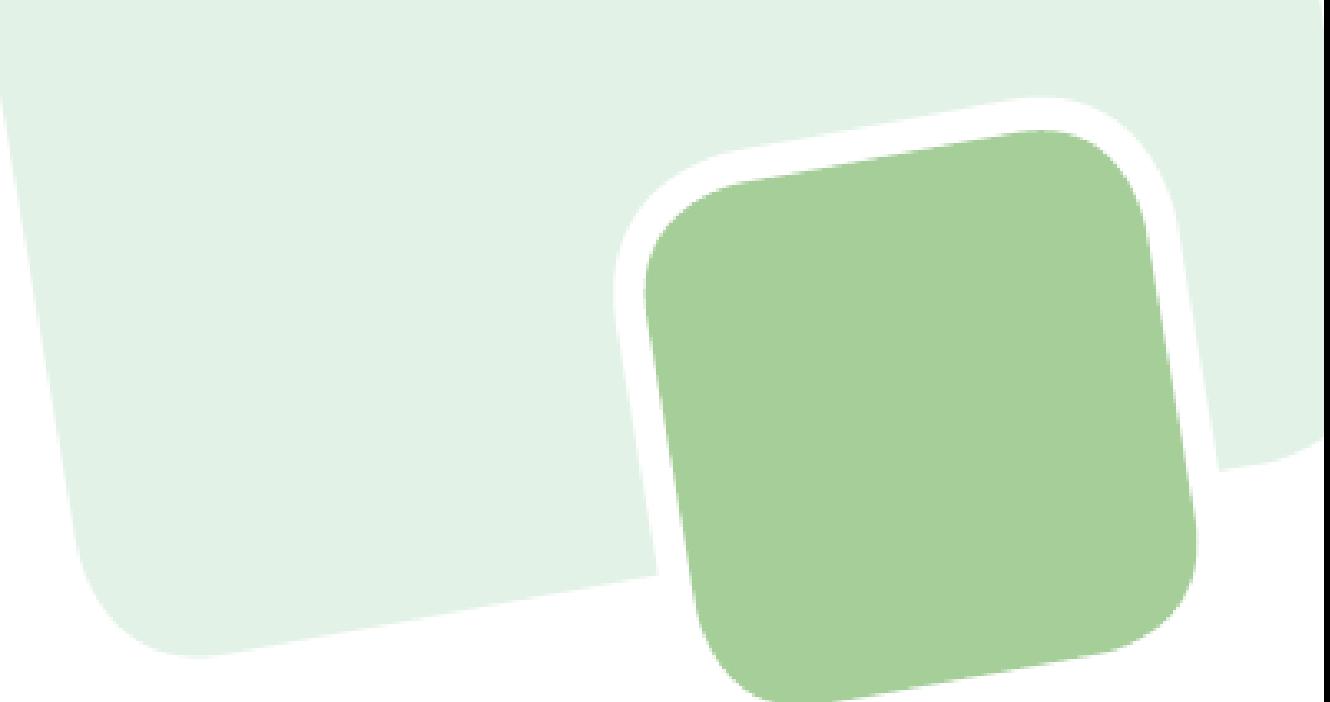

#### *Premessa*

Il *Titolario di classificazione e Piano di conservazione (Massimario di scarto) della documentazione sanitaria e sociosanitaria* sono stati redatti da Regione Lombardia in collaborazione con la Soprintendenza archivistica per la Lombardia, così come auspicato dal Decreto legislativo n. 42/2004 "Codice dei beni culturali e del paesaggio".

Tale progetto nasce dall'esigenza di dotare tutti gli enti sanitari e sociosanitari del Sistema Regionale lombardo di uno strumento di riferimento, che possa migliorare la qualità e la sicurezza dell'assistenza sanitaria e tutelare il patrimonio documentale.

La documentazione sanitaria testimonia gli eventi e le attività che si verificano durante i processi di assistenza. La memoria documentale costituisce un bene di straordinaria importanza sul piano clinico, scientifico e didattico, oltre che giuridico, sia per il cittadino, che se ne può servire per far valere i propri diritti, sia per la tutela dell'operato professionale degli operatori sanitari.

Gestire correttamente la documentazione sanitaria, sulla base di dati aggiornati e puntuali, contribuisce a integrare e a dare coerenza alle decisioni dei molteplici attori coinvolti nei processi di assistenza e ad accrescere la sicurezza del paziente.

Con la delibera n. 4659 del 09.01.2013 la Giunta Regionale, a seguito di parere positivo della Soprintendenza archivistica n. 5361 del 21.12.2012, ha approvato il "Manuale per la gestione della documentazione sanitaria e sociosanitaria" composto da due sezioni:

- la prima, denominata "documentazione sanitaria", contiene i requisiti minimi di contenuto per la validità della documentazione (referti, certificati, ecc.);
- la seconda, definita "gestione documentale", descrive il ciclo di vita della documentazione sanitaria e sociosanitaria. Nell'ambito di tale sezione è stato inserito il "Titolario" e il "Massimario di scarto" della predetta documentazione.

Con tale deliberazione la Giunta di Regione Lombardia, oltre ad approvare il documento, ha disposto la prosecuzione dei lavori per quanto riguarda la classificazione della documentazione amministrativa prodotta in ambito sanitario e sociosanitario.

Il criterio di classificazione individuato è quello dell'approccio per funzioni e processi, che risponde alle esigenze di assicurare validità, sicurezza e completezza alle informazioni contenute nella documentazione prodotta coerentemente con l'organizzazione sanitaria di cui alla Legge Regionale n. 33/2009.

Il modello proposto è costituito da tre titoli ed è improntato a quello della *Schola Salernitana*. Ogni titolo è ordinato in classi che evidenziano i grandi ambiti di riferimento. Ogni classe è articolata in sottoclassi che rappresentano il processo di produzione assistenziale, a prescindere dalla realtà organizzativa nella quale si sviluppa.

Il primo titolo individua principalmente l'attività istituzionale e organizzativa di ogni ente regionale a carattere sanitario o sociosanitario; in esso sono state limitate le voci di classificazione a livello più alto, per lasciare alle singole organizzazioni la possibilità di elaborare voci di livello successivo, al fine di garantire una migliore aderenza ai singoli modelli organizzativi. I titoli 2 e 3 sono specificamente dedicati all'attività sanitaria e socio sanitaria .

Rispetto alla prima versione del gennaio 2013 alcune voci correlate sono state modificate/integrate secondo le indicazioni della Soprintendenza archivistica. La voce *Aspetti generali, organizzativi e gestionali* si ripete più volte all'interno dei titoli 2 e 3 perché ciascuna struttura, in cui si articola il complesso sistema sanitario e socio sanitario regionale lombardo, possa classificare nella classe relativa all'ambito delle proprie specifiche funzioni la documentazione attinente.

Ogni singola voce di classificazione è accompagnata da un elenco, non esaustivo, di tipologie documentarie che ne specificano il contenuto.

Per un approfondimento relativo alla gestione documentale in ambito sanitario e socio sanitario lombardo si rimanda al *Manuale per la documentazione sanitaria e sociosanitaria, Sezione II, La gestione documentale*, Milano 2013.

In ordine alla documentazione sanitaria il vero valore aggiunto origina dall'obiettivo di tentare di "dare un nome" in base al processo di produzione alle tipologie documentali prodotte.

#### *Metodo*

La redazione del Titolario di classificazione e del Massimario di scarto ha previsto una prima fase di ricostruzione del paradigma dell'evoluzione normativa di tutti i documenti prodotti dal sistema sanitario e sociosanitario lombardo e dei relativi tempi minimi di conservazione.

Successivamente sono stati coinvolti esperti della materia di riferimento dei processi di produzione, al fine di verificare la accuratezza dell'elenco di documenti redatto dal gruppo di lavoro.

Per ciascuna tipologia documentale, per la quale non era previsto per legge il tempo di conservazione, è stato identificato il termine temporale applicando una matrice che incrocia il valore sanitario e il valore giuridico di ciascun documento, stabilendo un valore del documento quantificato in tempo di conservazione minimo. Infine i tempi minimi di conservazione per tipologia documentale sono stati comparati a quelli di altri piani di conservazione.

Vale la pena precisare che il tempo di conservazione minimo è indicativo, pertanto ogni ente del sistema sanitario e sociosanitario può, per esigenze organizzative, conservare i documenti per un tempo superiore a quello fissato.

In ordine al titolo 1 "Area amministrativa" il gruppo di lavoro ha individuato come punto di riferimento i piani di classificazione pubblicati nei siti della Pubblica Amministrazione (Comuni, Province, Regioni, altre Aziende sanitarie) e su indicazione della Soprintendenza archivistica ha tenuto conto dei titolari delle ASL di Brescia, Milano e Pavia.

I titoli 2 e 3, già approvati nella Giunta del 9 gennaio 2013, sono stati illustrati in un Convegno dedicato al "Nuovo Manuale della Documentazione sanitaria e sociosanitaria di Regione Lombardia", organizzato da Direzione Generale Salute di Regione Lombardia, alla presenza del Soprintendente Archivistico per la Lombardia, Maurizio Savoja, nelle due edizioni del 5 Febbraio 2013 e del 11 Marzo 2013.

L'intero Titolario e il Massimario di scarto (titoli 1, 2, 3) sono stati oggetto di consultazione pubblica.

Con l'approvazione definitiva della Giunta Regionale e della Soprintendenza archivistica per la Lombardia il Titolario e il Massimario di scarto, operativi dal 1 gennaio 2014, divengono uno strumento di riferimento vincolante per tutto il sistema regionale sanitario e sociosanitario, consentendo così ad ogni azienda, ente o struttura di classificare i documenti prodotti secondo i propri compiti istituzionali e successivamente organizzare i propri archivi.

Il Titolario di classificazione e il Massimario di scarto costituiscono un elaborato complesso che ha visto il **coinvolgimento di molte figure professionali** (archivisti, comunicatori, informatici, giuristi, medici e tecnici amministrativi) **e di diverse strutture e realtà professionali afferenti agli ambiti sanitari e sociosanitari** quali Regione Lombardia, Enti del sistema sanitario e sociosanitario regionale, collegi dei profili professionali, Lombardia Informatica, Ministero per i Beni e le Attività Culturali - Soprintendenza Archivistica per la Lombardia, Università degli Studi di Milano, Joint Commission International.

Di seguito si riportano le composizioni dei gruppi di lavoro approvati con decreto della Direzione Generale Salute:

**Decreto Direzione Generale Sanità n. 382/2012** "Ricostituzione e integrazione del Gruppo di Lavoro costituito con DDG Sanità n. 2919 del 31.03.2011, ai fini dell'elaborazione del documento *"Manuale della Documentazione Sanitaria":* 

- **Paola Giuliani**: Direttore di Struttura Complessa Qualità dell'ASL Milano, nonché Dirigente Medico presso l'U.O. Governo dei servizi sanitari territoriali e politiche di appropriatezza e controllo della D.G. Sanità, già primo autore del "*Manuale della Cartella Clinica - 2° edizione 2007*" (Coordinatore del Gruppo di lavoro);
- **Luca Merlino**: Dirigente dell'U.O. Governo dei servizi sanitari territoriali e politiche di appropriatezza e controllo della D.G. Sanità (con funzioni di Presidente);
- **Gabriella Negrini**: Direttore Medico Sanitario dell'Azienda Unità Sanitaria Locale di Bologna Est, già autore del "*Manuale della Cartella Clinica – 2° edizione 2007*";
- **Filippo Azzali**: Consulente Medico Joint Commission International;
- **Francesca Agnes**: Dirigente Medico Struttura Complessa Qualità dell'ASL Milano;
- **Antonio Bonaldi**: Direttore Sanitario dell'A.O. San Gerardo Monza;
- **Fabio Focarile**: Dirigente Medico di Direzione Sanitaria dell'A.O. I.C.P.;
- **Simone Paolucci**: Funzionario responsabile dell'Area supporto normativo e privacy office Direzione Siss - Lombardia Informatica;
- **Marco Pantera**: Funzionario "Linee guida Direzione Siss" Lombardia Informatica;
- **Antonella Maria Piga**: Ricercatore confermato di Medicina Legale presso l'Università degli Studi di Milano;
- **Marco Rossi**: Dirigente Medico Struttura Complessa Qualità dell'ASL di Milano;
- **Roberto Castelli**: Funzionario "Linee guida Direzione Siss" Lombardia Informatica;
- **Bianca Ricciardella**: Dirigente Medico di Direzione Sanitaria di Presidio, Responsabile della Struttura Semplice Qualità e Accreditamento dell'A.O. San Gerardo di Monza;
- **Daniela Quetti**: Funzionario dell'Area supporto normativo e privacy office Direzione Siss -Lombardia Informatica;
- **Maddalena Minoja**: Dirigente della Struttura Medicina convenzionata territoriale, progetti di qualità e ricerca della D.G. Sanità;
- **Federica Falcone**: Funzionario presso l'U.O. Governo dei servizi sanitari territoriali e politiche di appropriatezza e controllo della D.G. Sanità (con funzioni di Segreteria).

**Decreto Direzione Generale Sanità n. 1728/2013** "Ricostituzione del Gruppo di Lavoro previsto dalla DGR n. 1323 del 16.02.2011, ai fini del completamento del titolario e del massimario del *"Manuale della Documentazione Sanitaria e sociosanitaria",* approvato con DGR n.4659 del 9.1.2013, per quanto concerne l'articolazione relativa alla documentazione amministrativa":

- **Paola Giuliani**: Direttore di Struttura Complessa Qualità dell'ASL Milano, nonché Dirigente Medico presso l'U.O. Governo dei servizi sanitari territoriali e politiche di appropriatezza e controllo della D.G. Sanità, già primo autore del *"Manuale della Cartella Clinica – 2° edizione* 2007" (Coordinatore del gruppo di lavoro);
- **Luca Merlino**: Dirigente dell'U.O. Governo dei servizi sanitari territoriali e politiche di appropriatezza e controllo della D.G. Sanità (con funzioni di Presidente);
- **Laura Garofalo:** Direzione Centrale Legale Legislativo Istituzionali e Controlli;
- **Lucia Branca:** Dirigente Servizio Affari Generali, ASL di Brescia;
- **Luigi Cajazzo:** Direttore Amministrativo IRCCS Istituto Nazionale dei Tumori;
- **Lorenzo Clerici**: U.O.C Affari Generali e Relazioni Istituzionali, ASL di Pavia;
- **Valentino Colao:** Direttore Amministrativo A.O. San Gerardo di Monza;
- **Giovanni Cialone:** Direttore di Struttura Complessa Affari Generali, ASL di Milano;
- **Luca Degani:** Avvocato;
- **Mauro Livraga:** Archivista di Stato, funzionario Soprintendenza archivistica per la Lombardia;
- **Paola Palmieri:** Dirigente Direzione Generale Famiglia;
- **Marco Rossi**: Dirigente Medico Struttura Complessa Qualità, ASL di Milano;
- **Mariacristina Taverna:** Responsabile U.O.C. Affari Generali e Relazioni Istituzionali, Direttore Dipartimento Amministrativo, ASL di Pavia;
- **Marcella Viscione:** Dirigente Affari generali, ASL di Milano;
- **Marco Pantera**: Funzionario "Linee guida Direzione Siss" Lombardia Informatica;
- **Simone Paolucci**: Funzionario responsabile dell'Area supporto normativo e privacy office Direzione Siss - Lombardia Informatica;
- **Roberta Veneri,** Funzionario presso la Struttura Progetto SISS-CRS della D.G. Sanità;
- **Federica Falcone:** Funzionario U.O. Governo dei servizi sanitari territoriali e politiche di appropriatezza e controllo della D.G. Sanità (con funzioni di Segreteria).

Il ruolo di raccordo con la Soprintendenza archivistica della Lombardia è stato svolto dal **Segretario di Giunta dr. Marco Pilloni** con **l'avv. Laura Garofalo** nell'ottica della continuità e della sistematicità del processo di dematerializzazione avviato da Regione Lombardia unitamente allo studio degli istituti giuridici collegati alla digitalizzazione e conservazione della documentazione oggetto del titolario di classificazione.

L'analisi della documentazione socio sanitaria ancorata alle funzioni di cui al titolo 2 è stata coordinata dal **Direttore Vicario della DG Famiglia dr.ssa Rosella Petrali.** 

# Titolario<br>di classificazione

Pagina 167 di 203

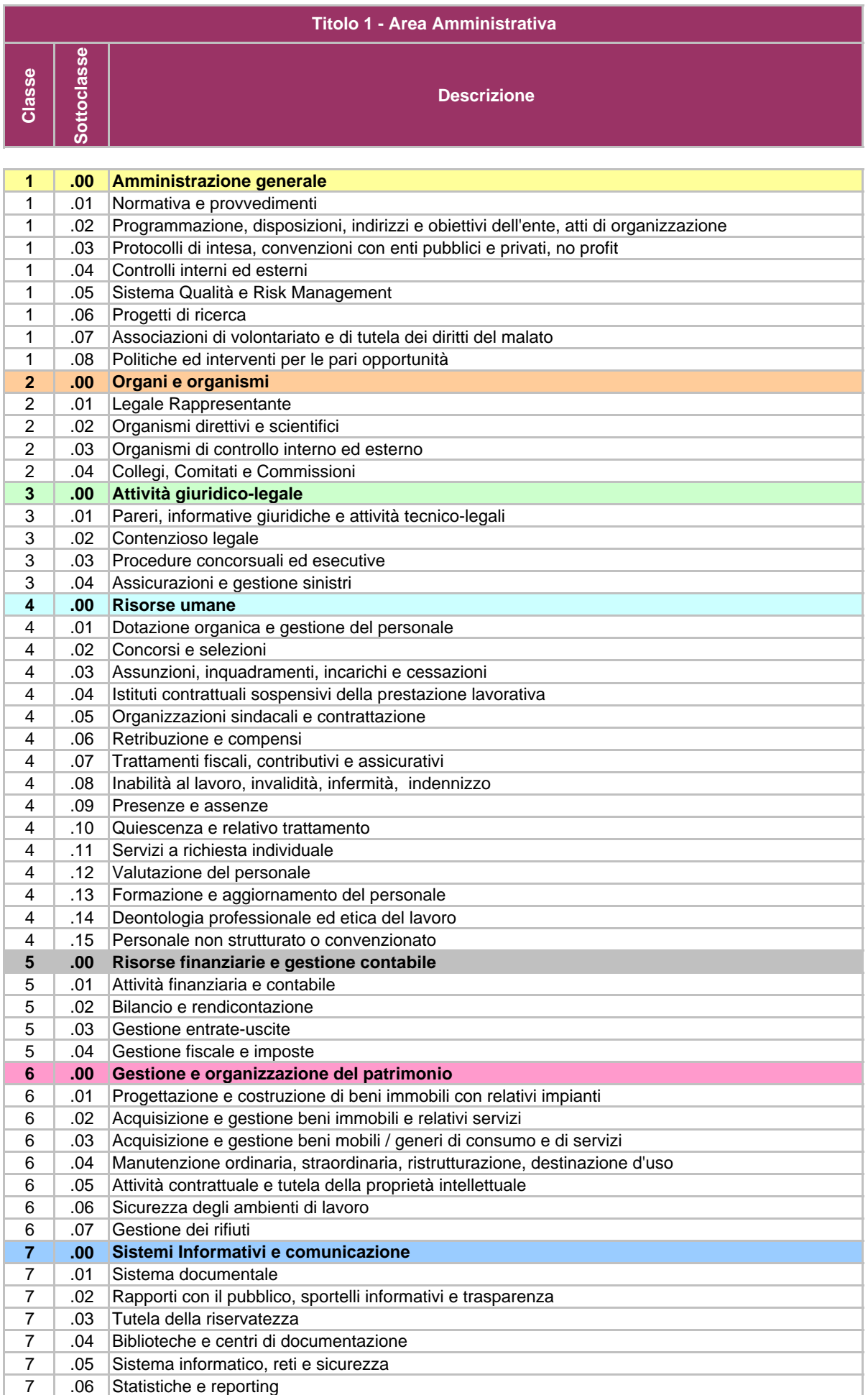

#### **Titolo 2 - Area Sanitaria e Socio-Sanitaria Territoriale**

**Classe**

**Sottoclasse**

**Sottoclasse** 

**Descrizione**

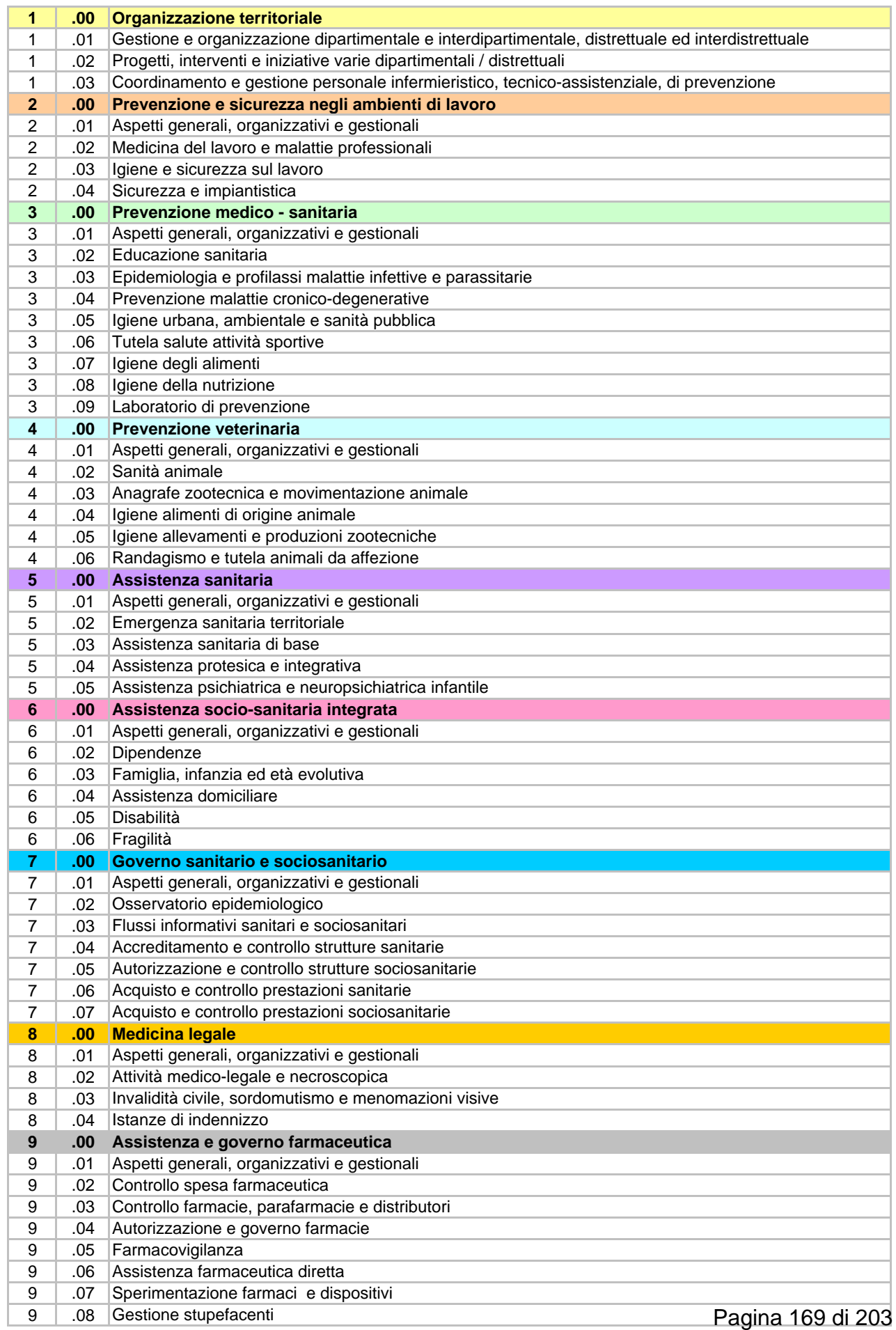

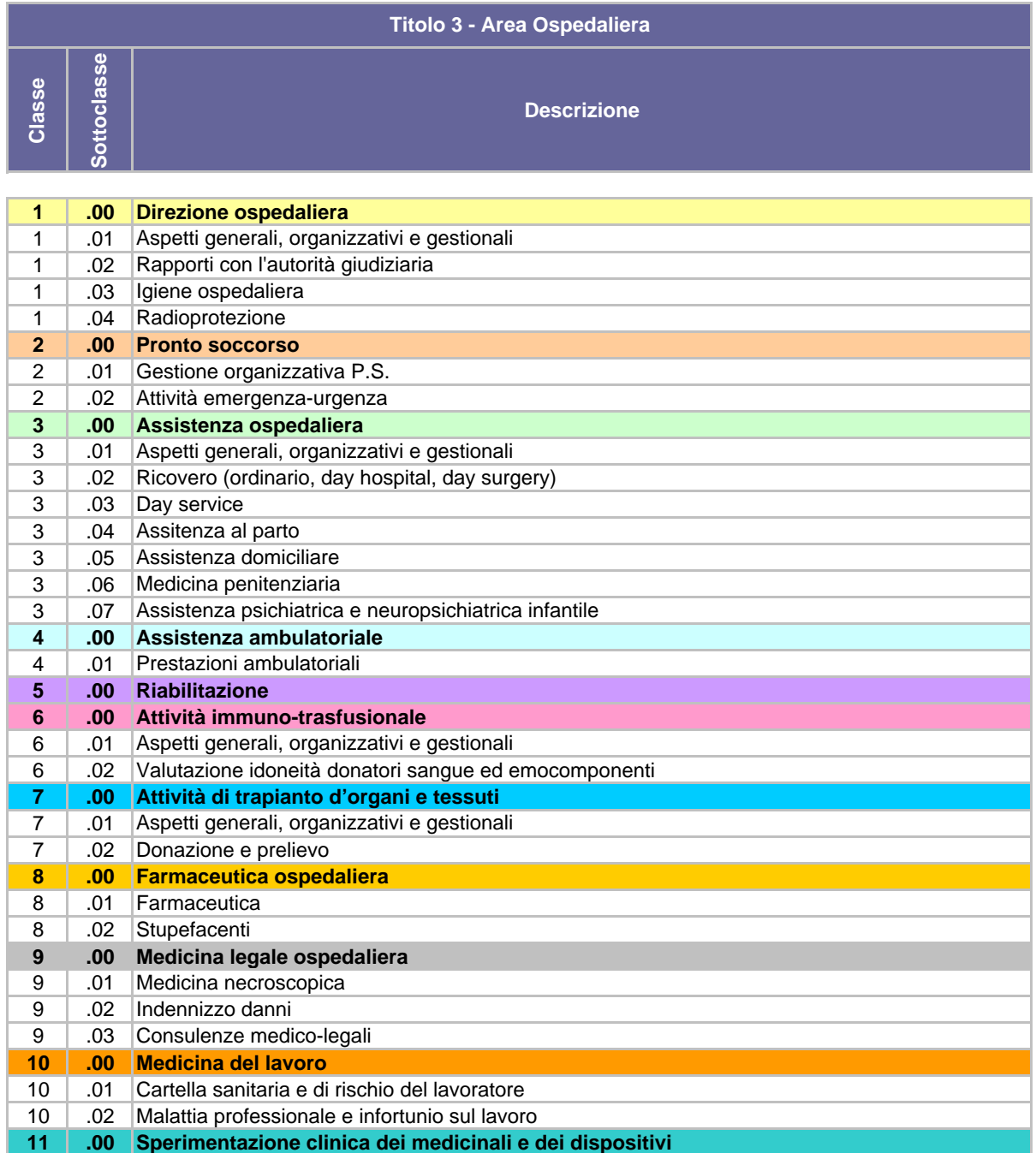

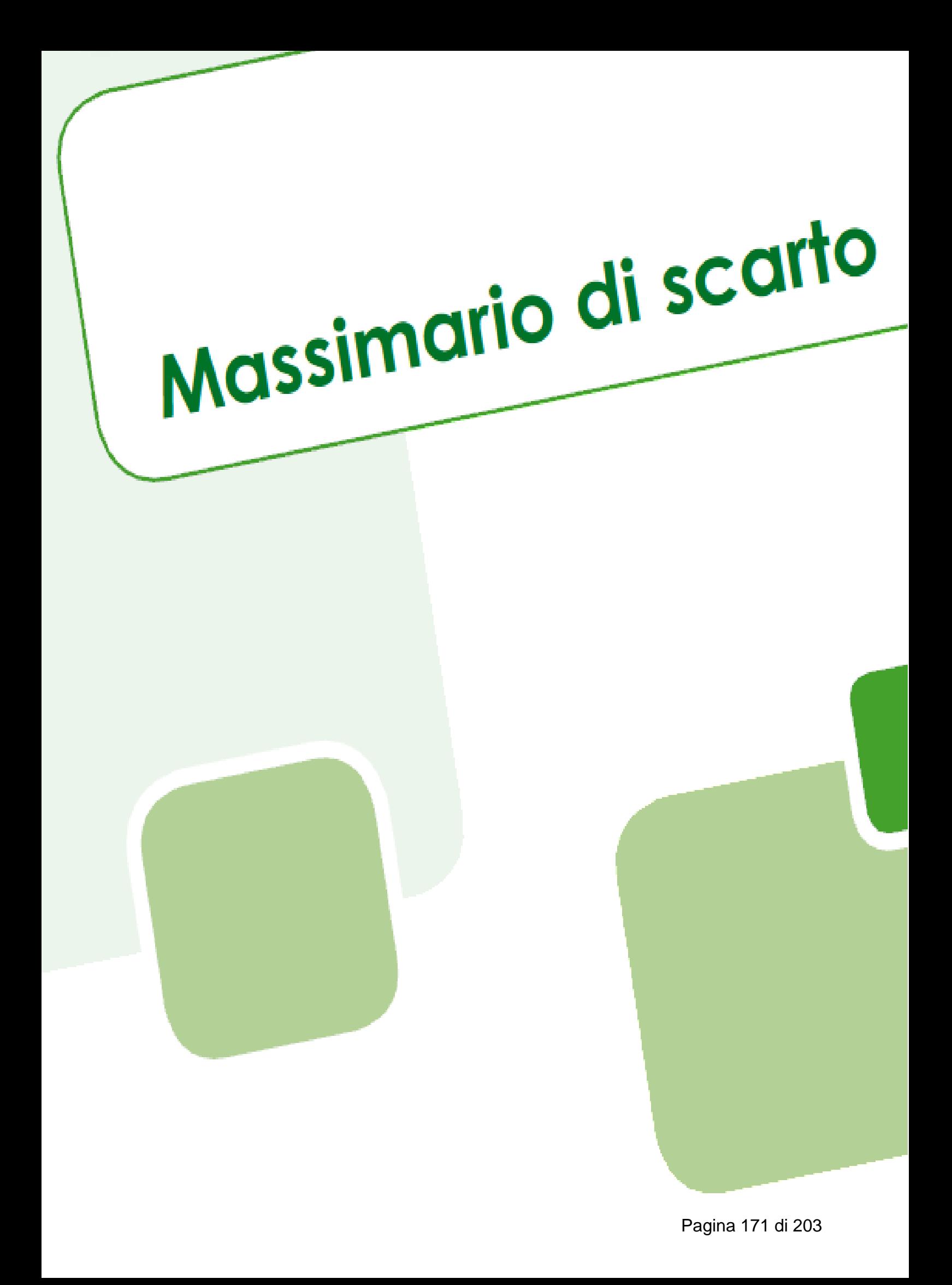

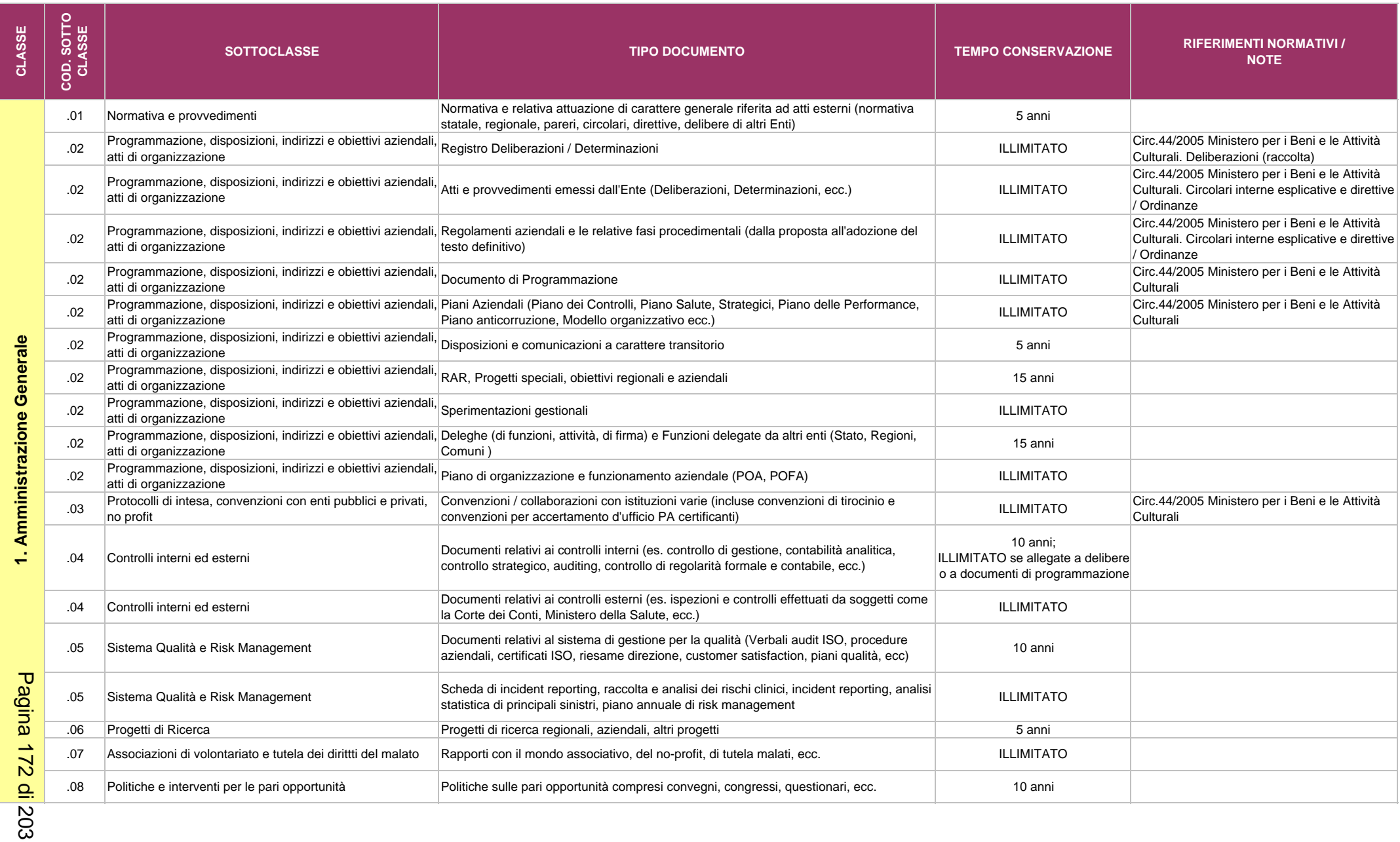

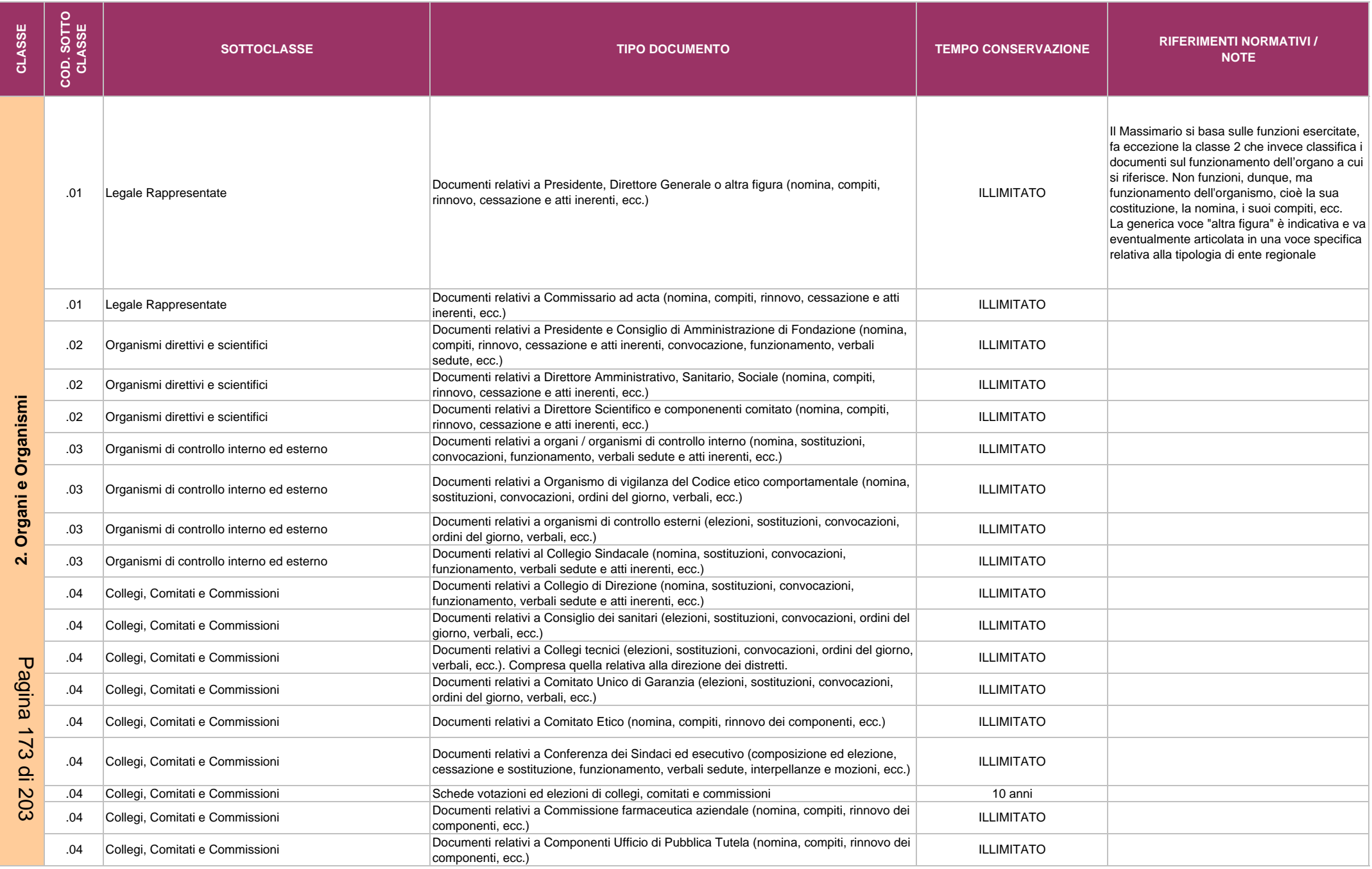

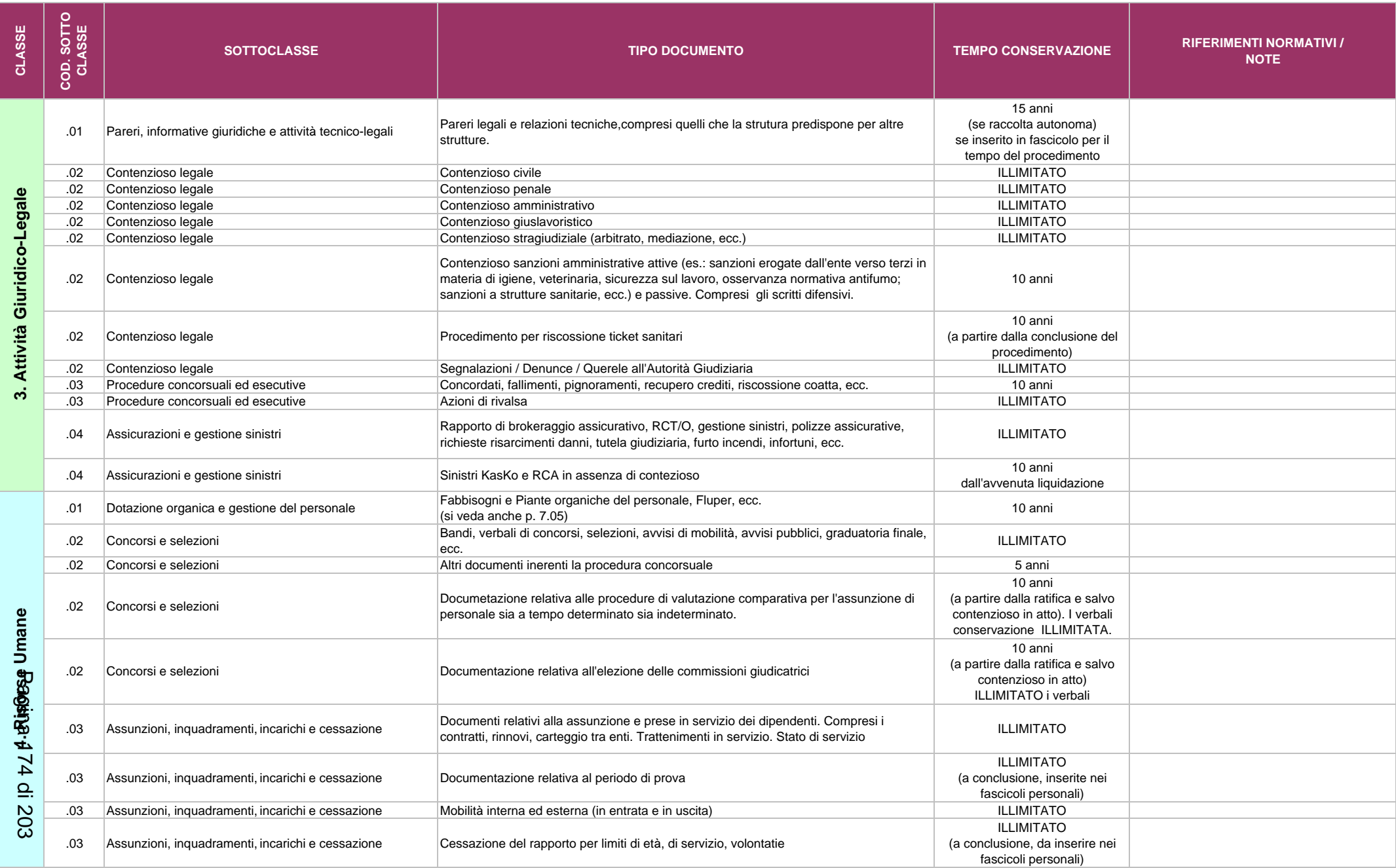

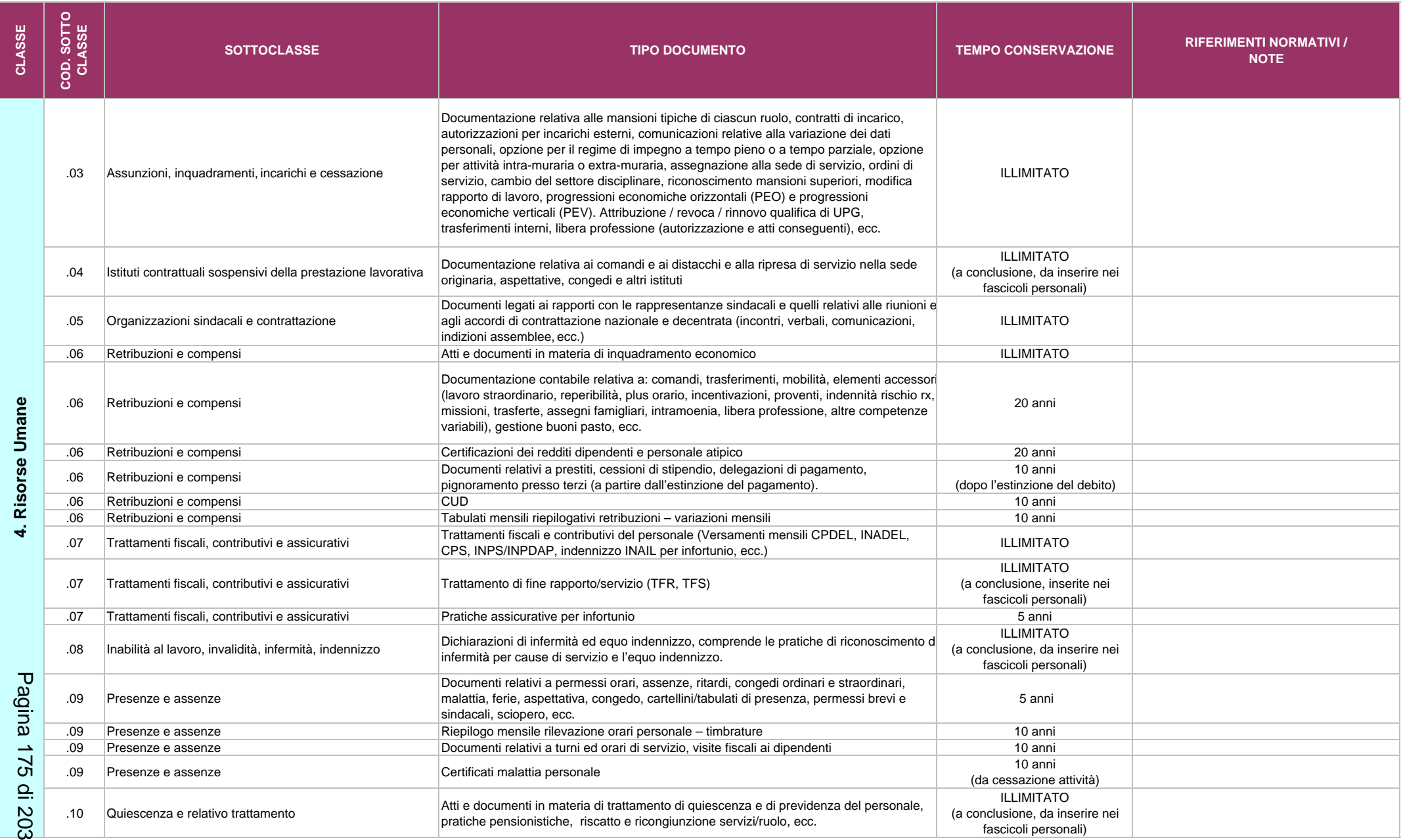

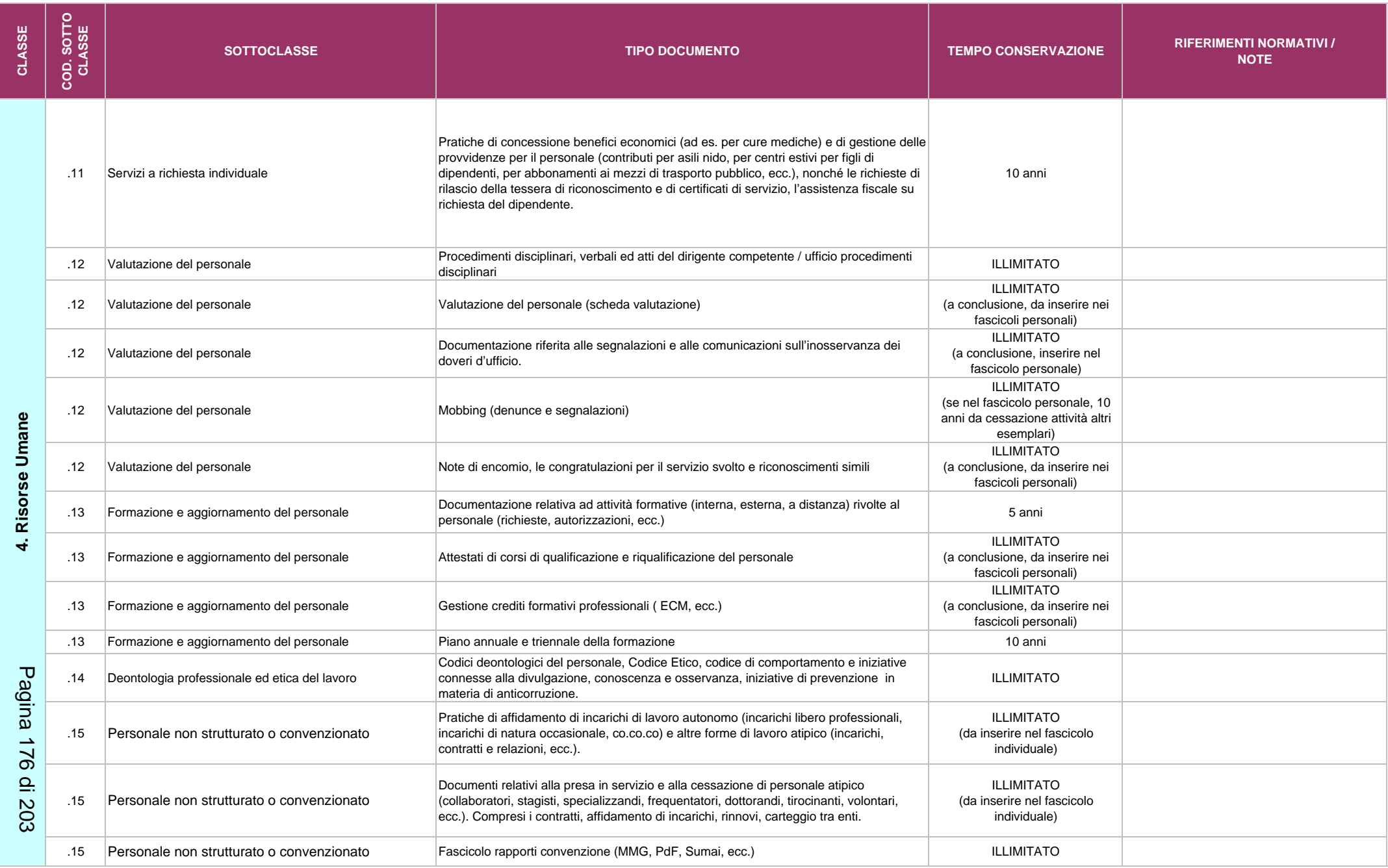

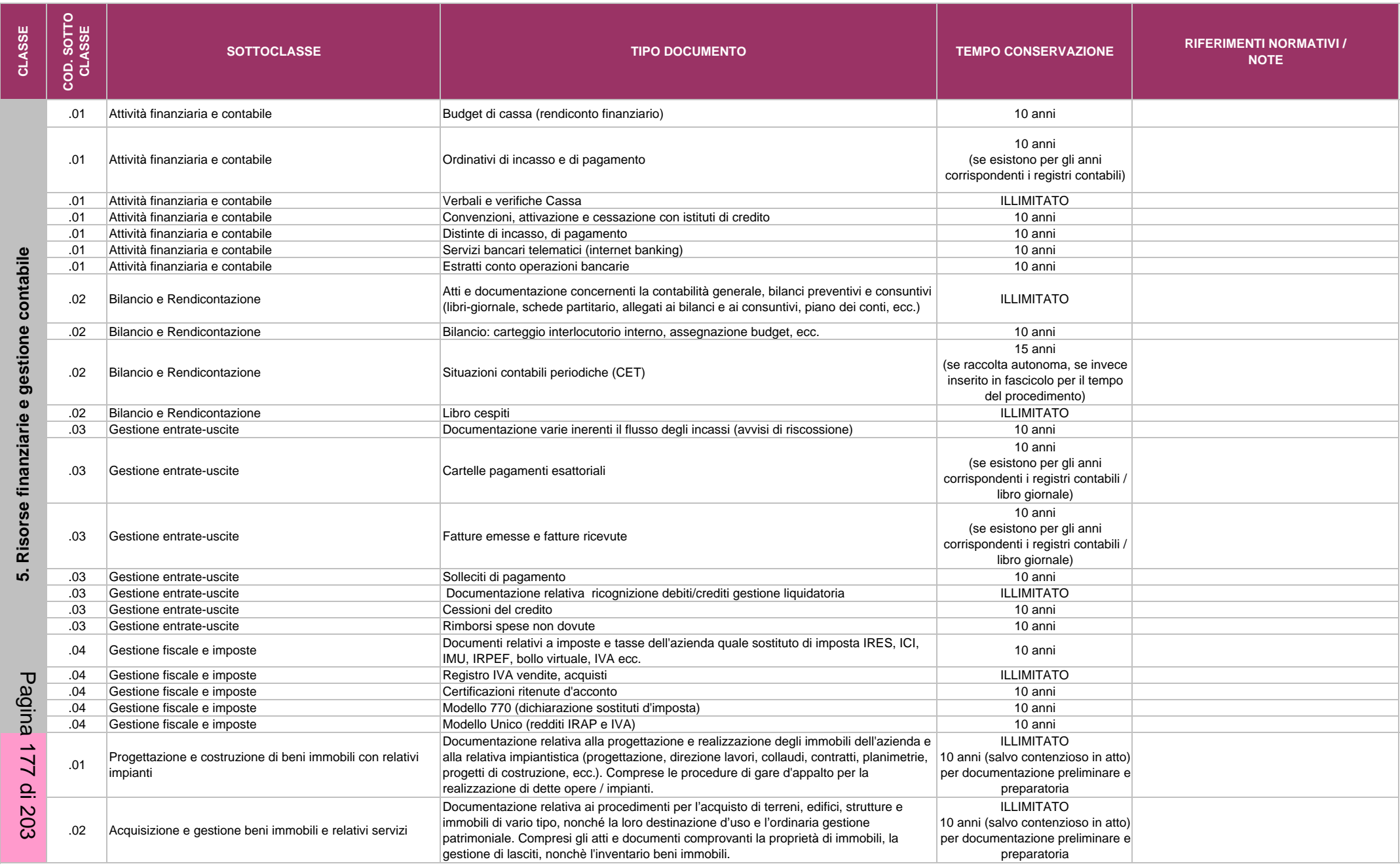

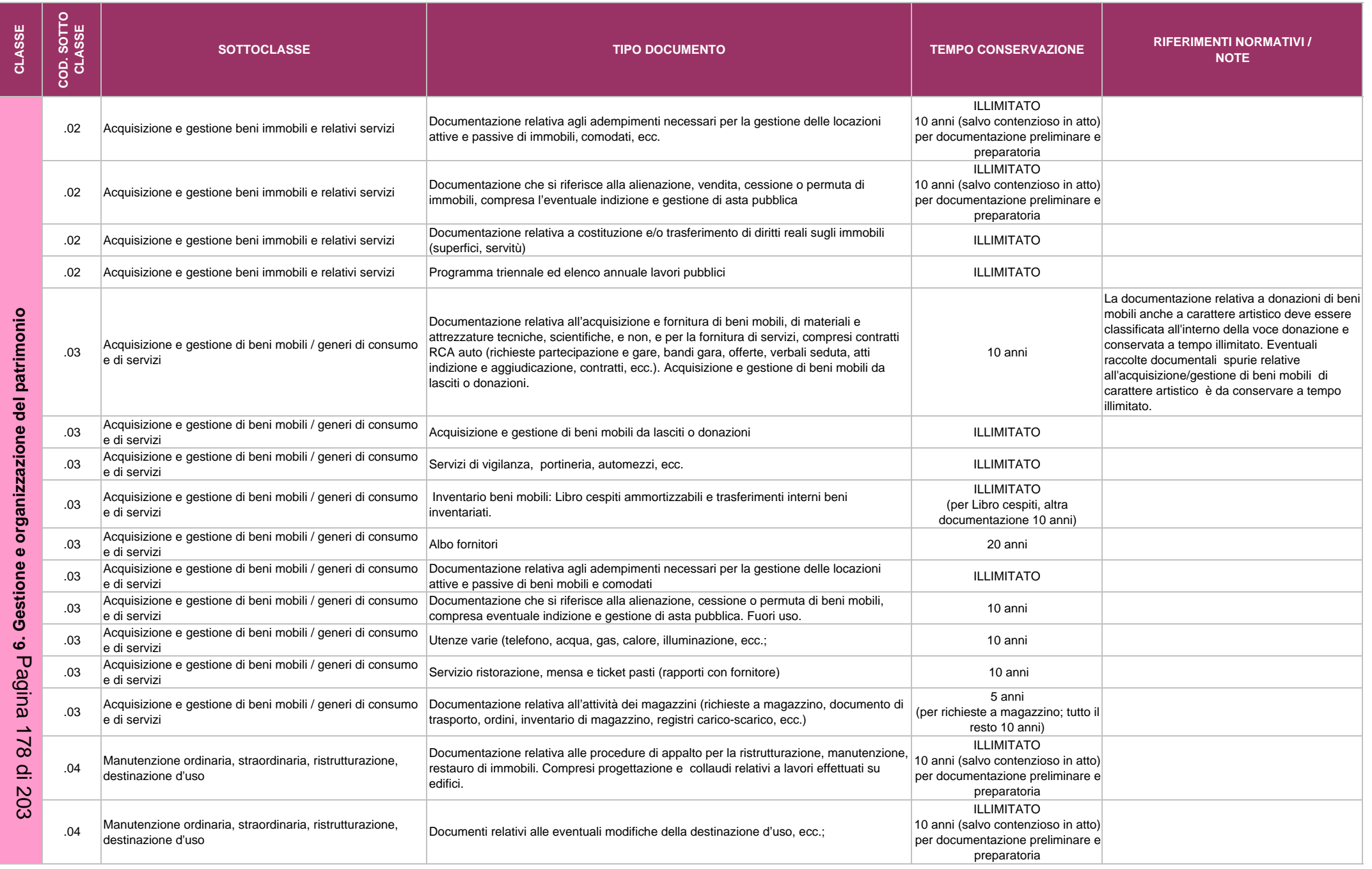

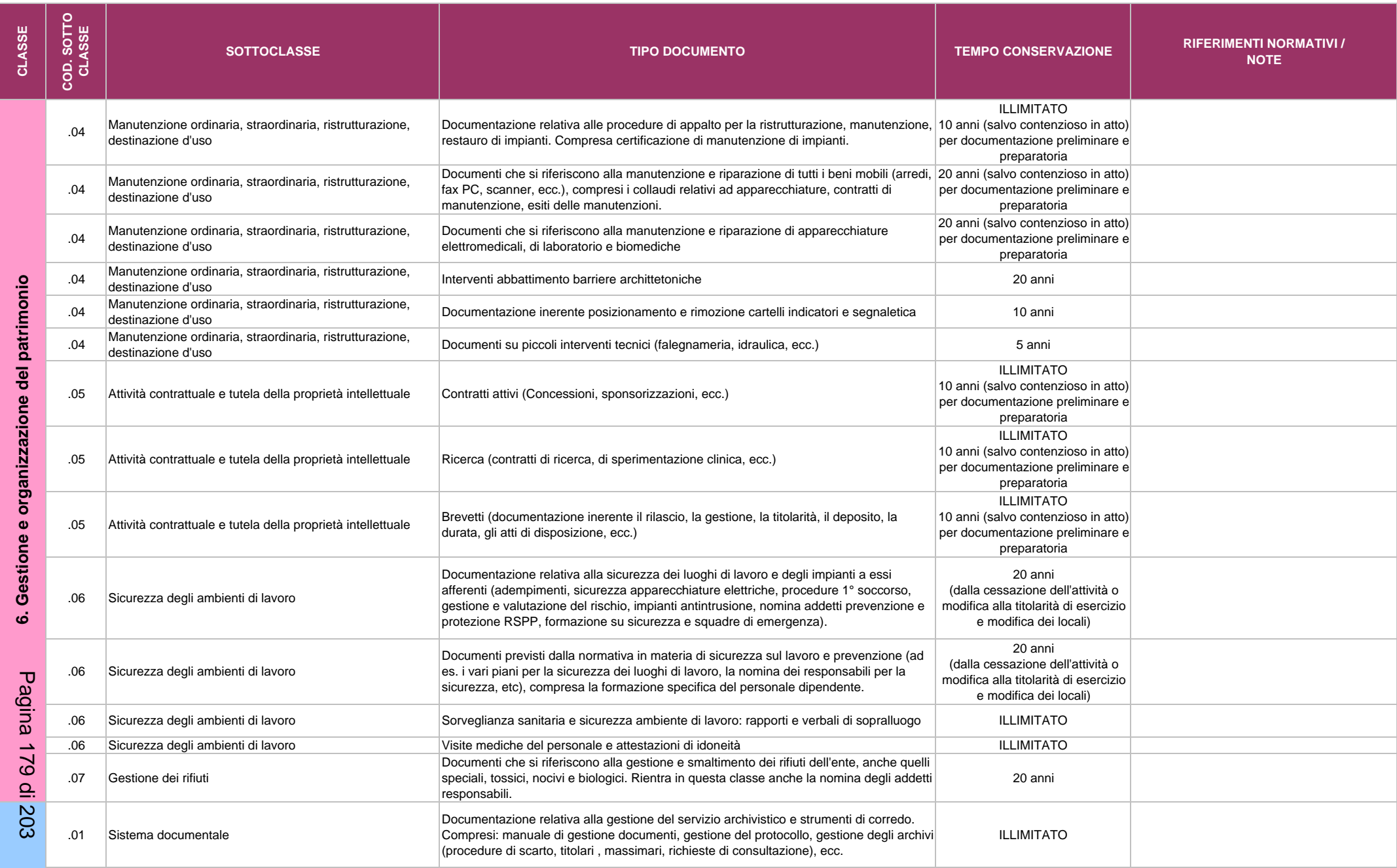

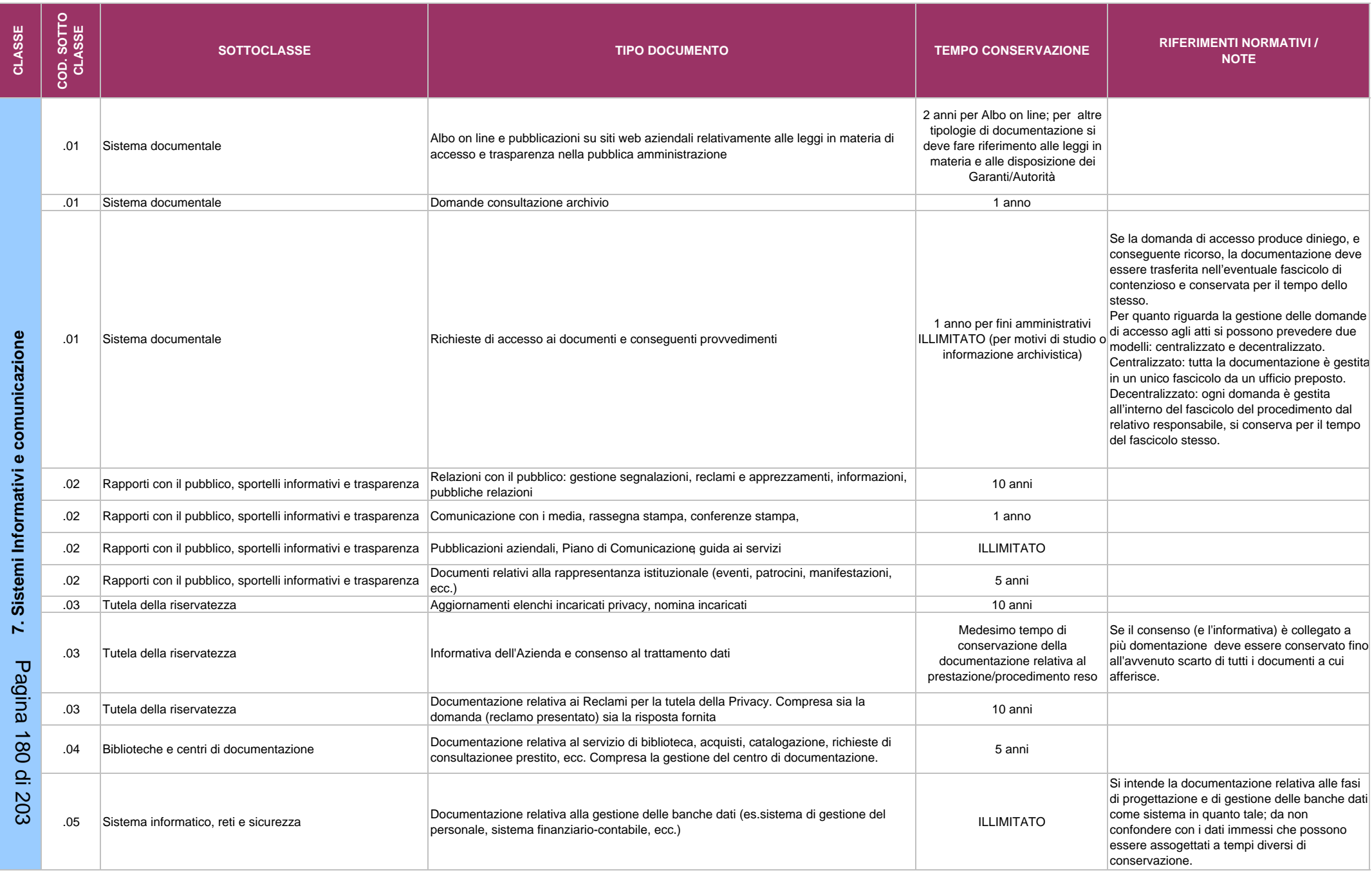
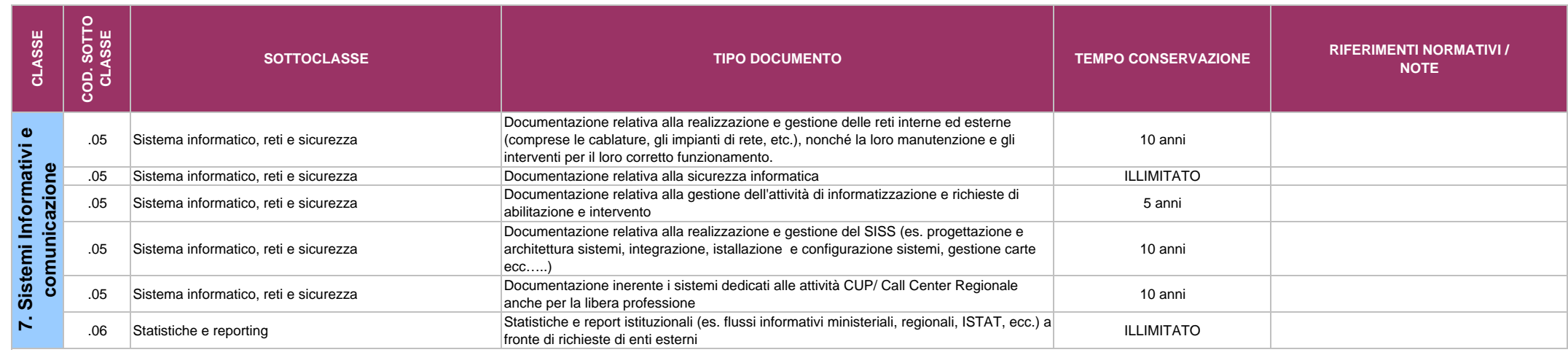

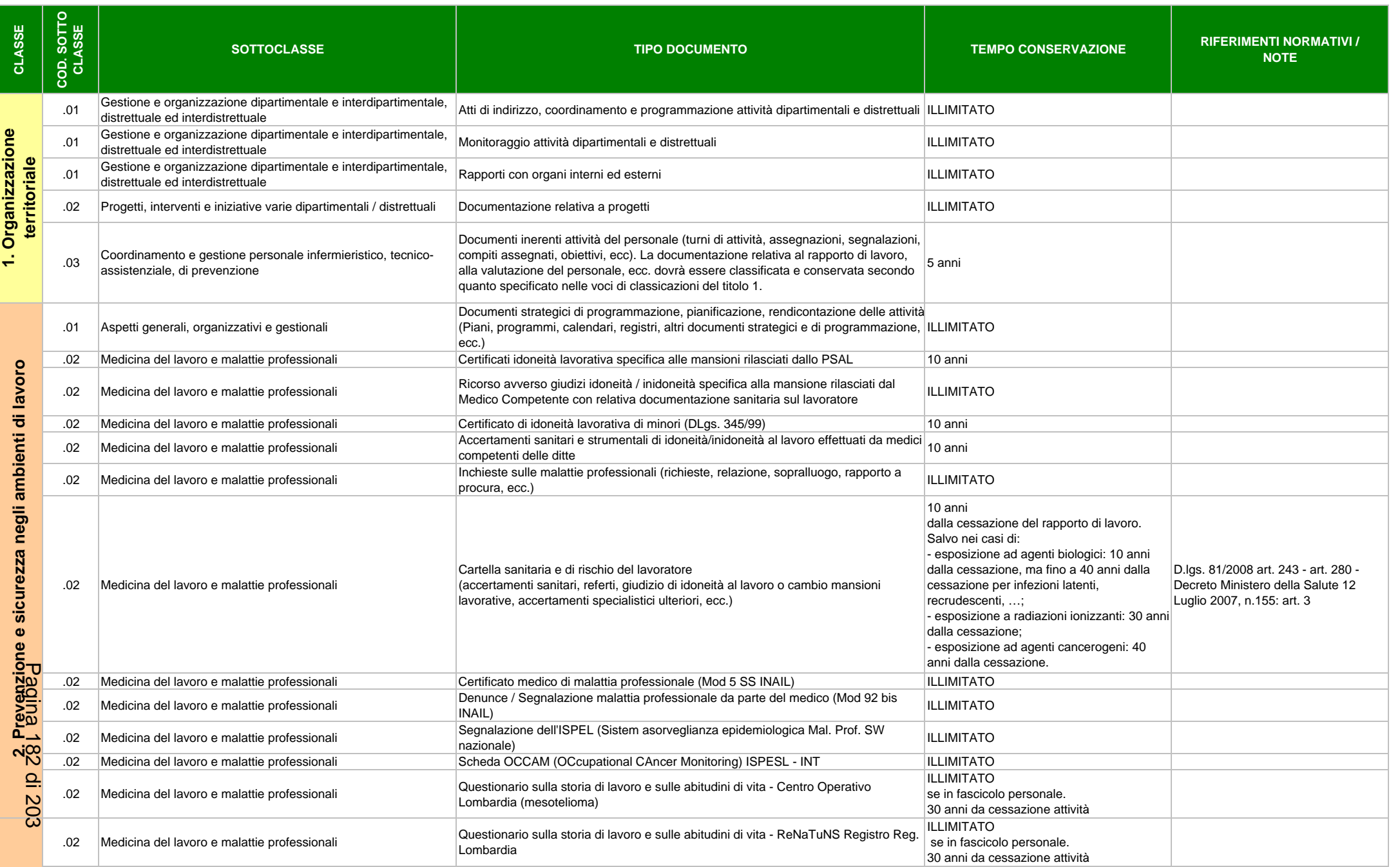

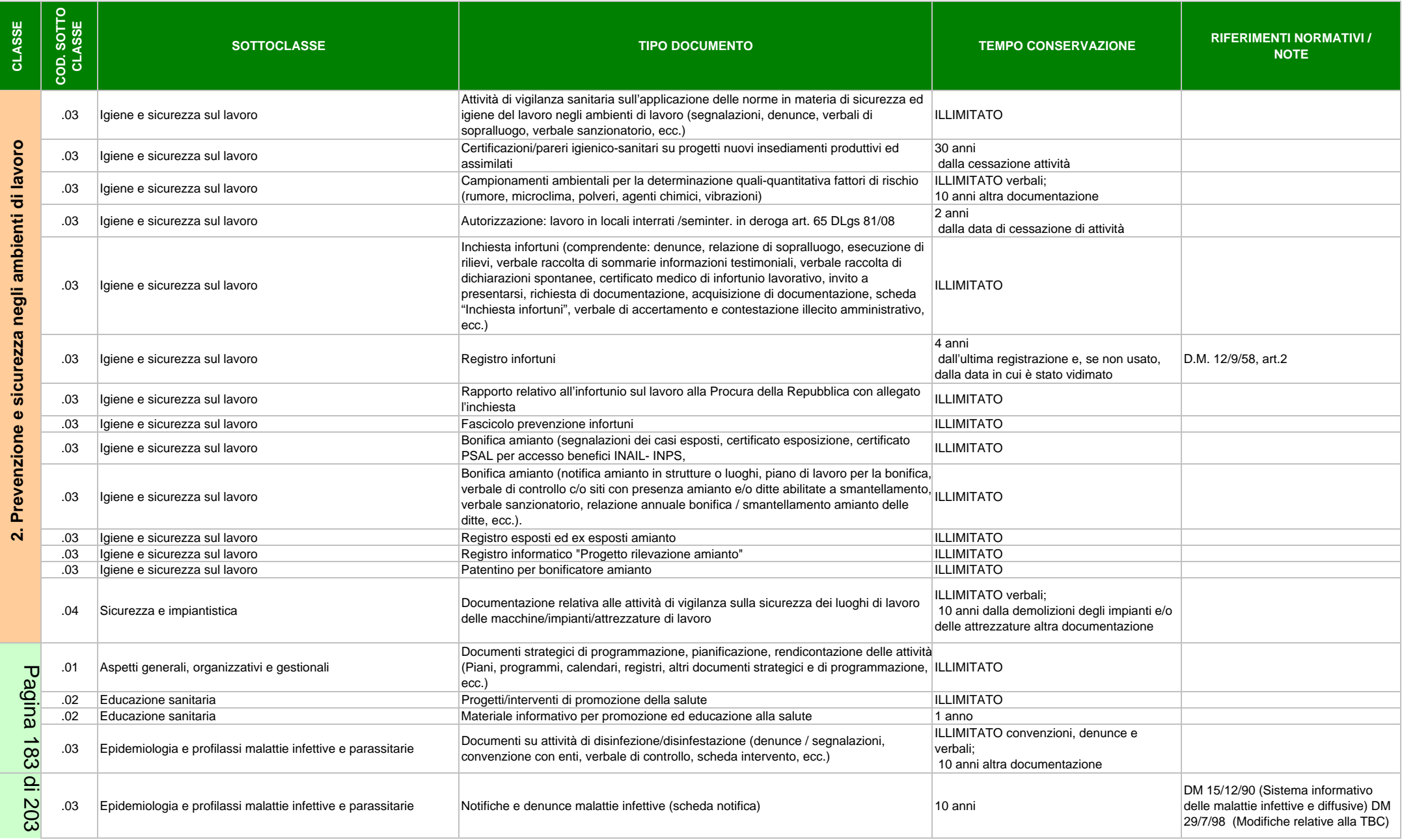

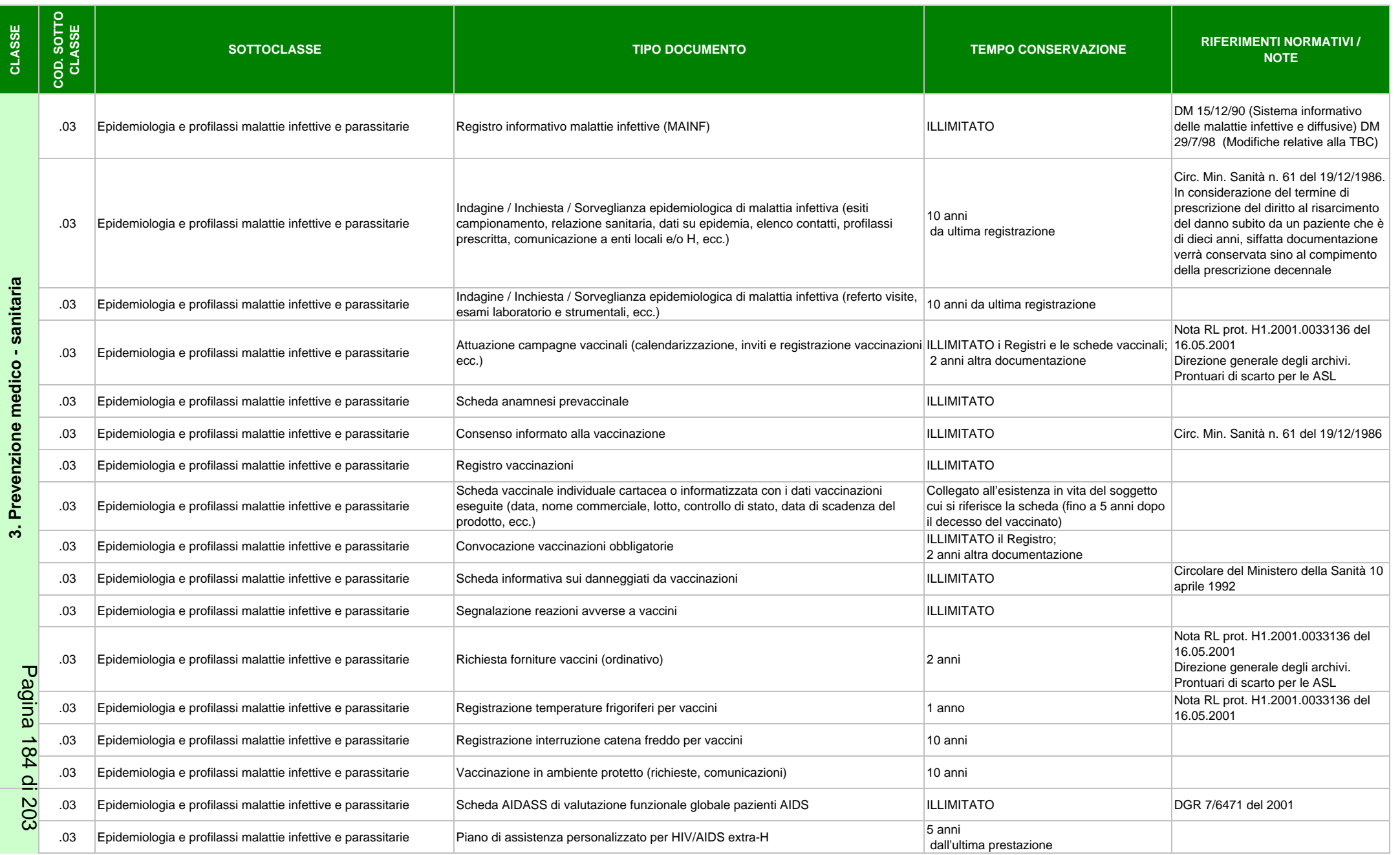

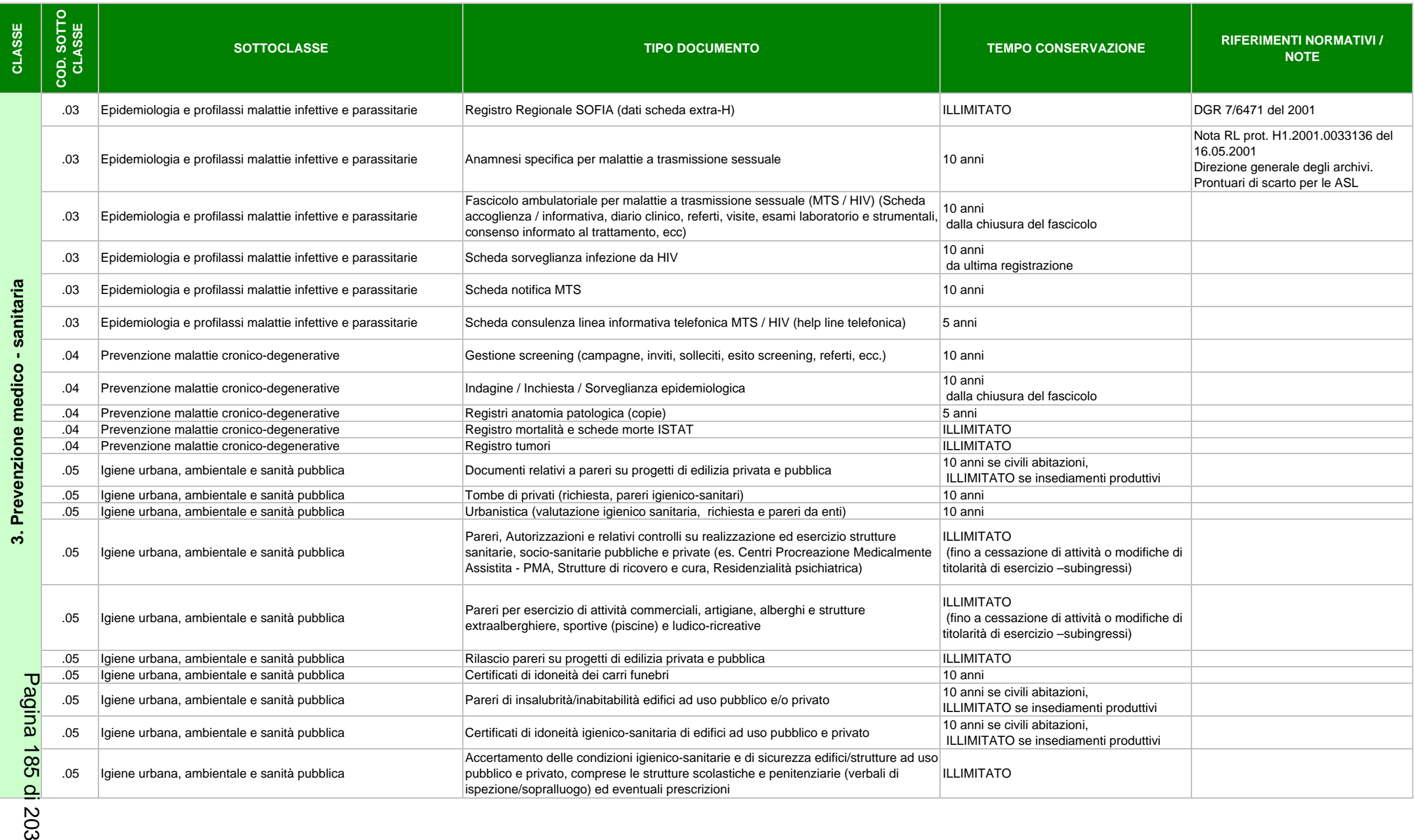

203

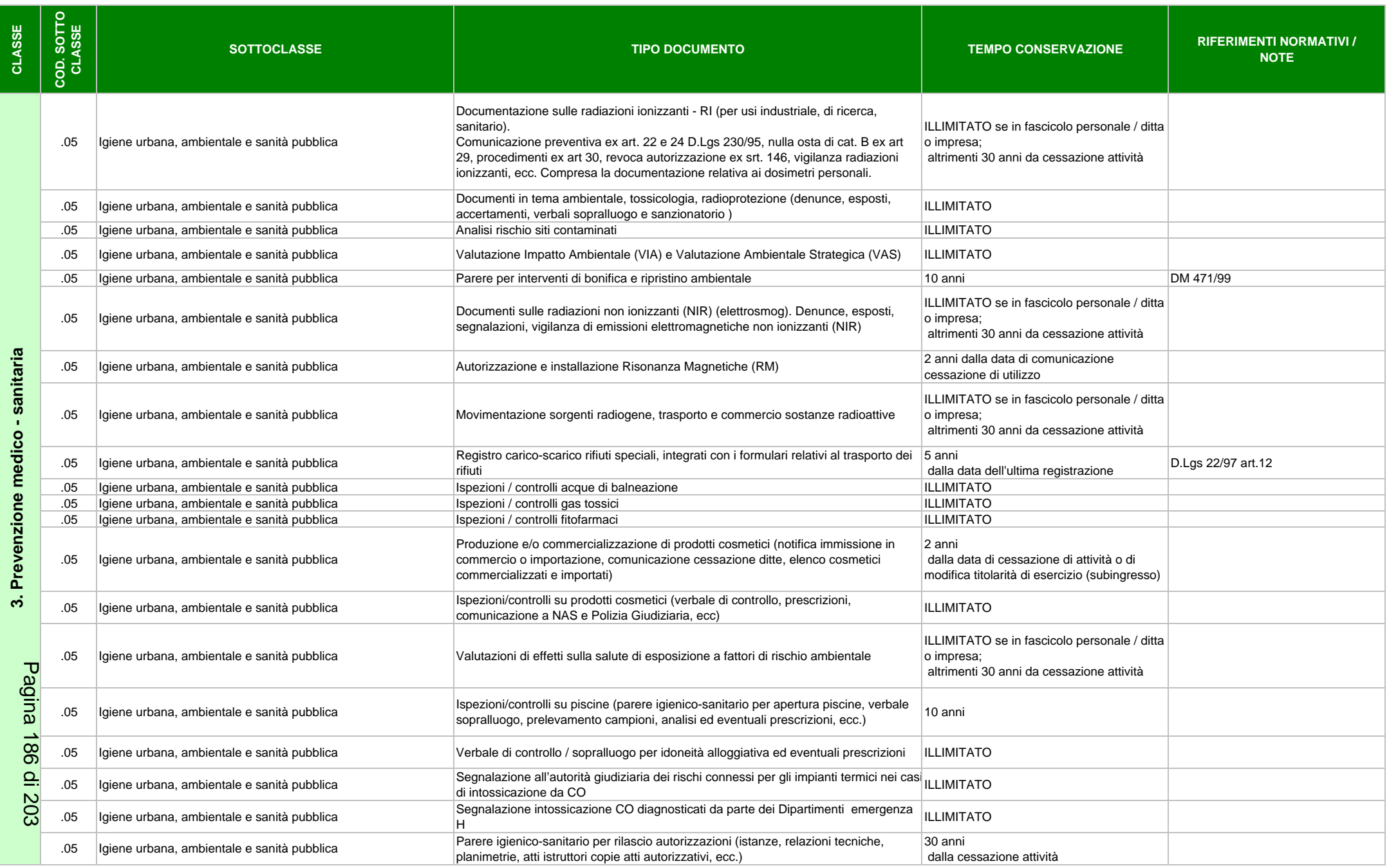

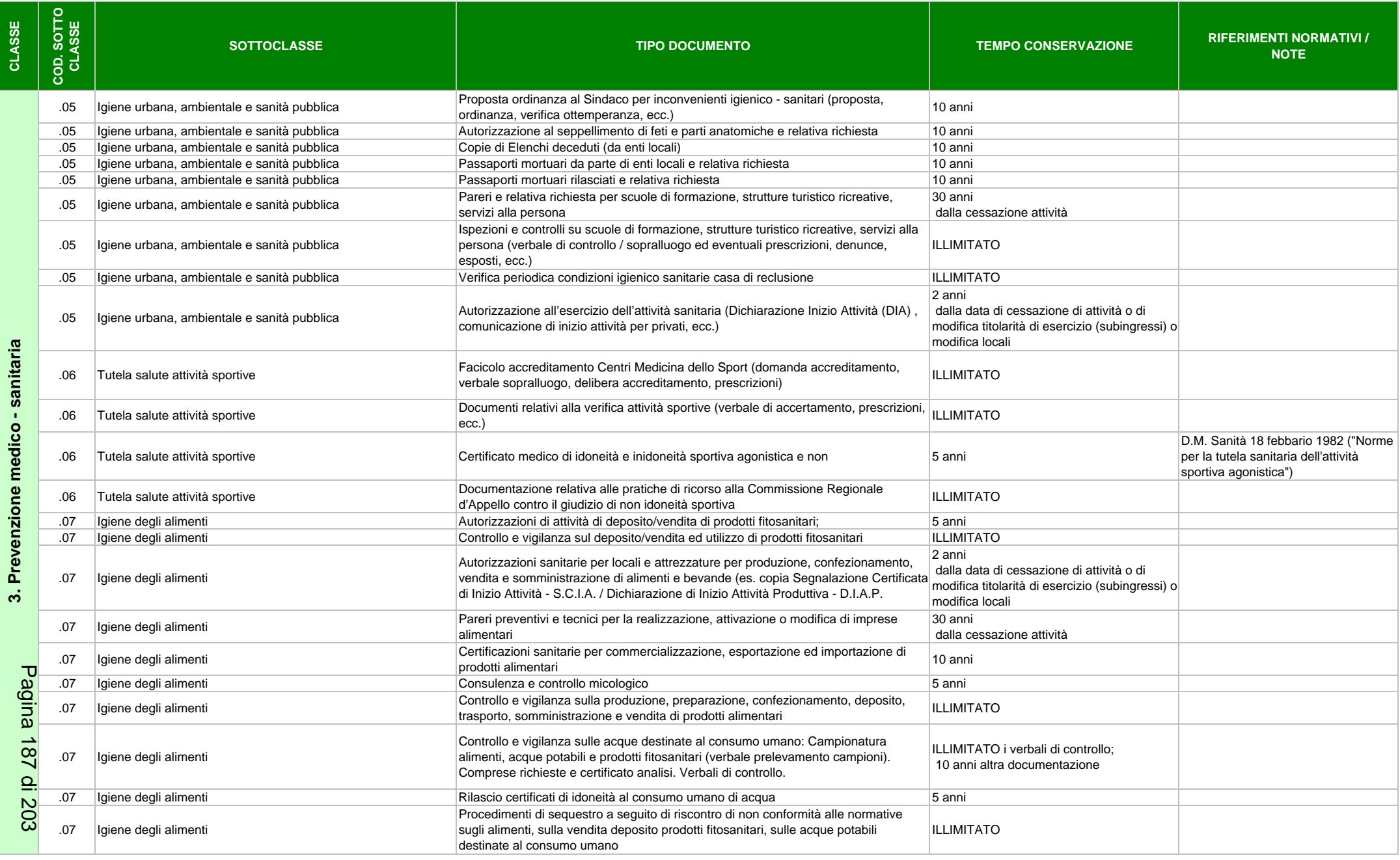

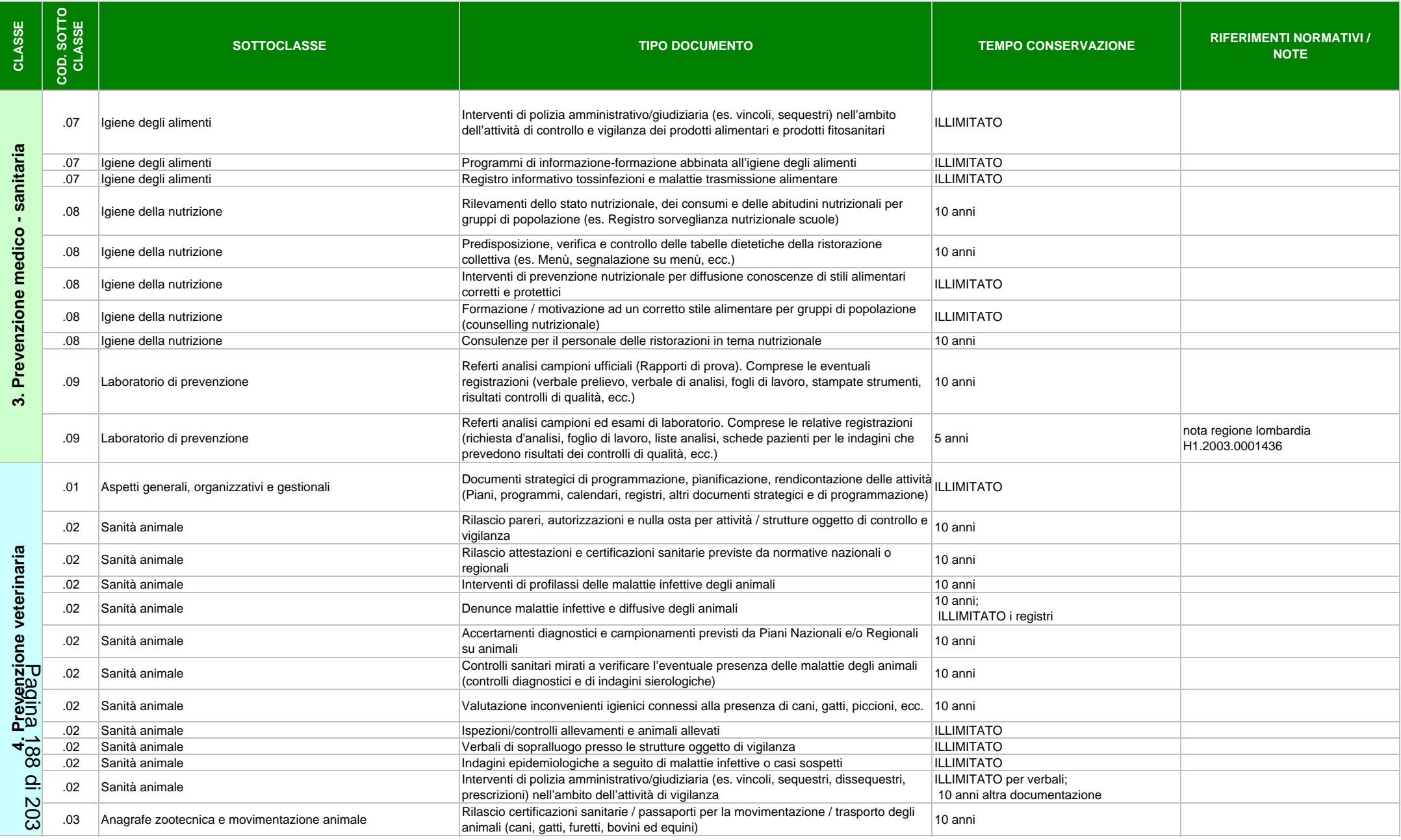

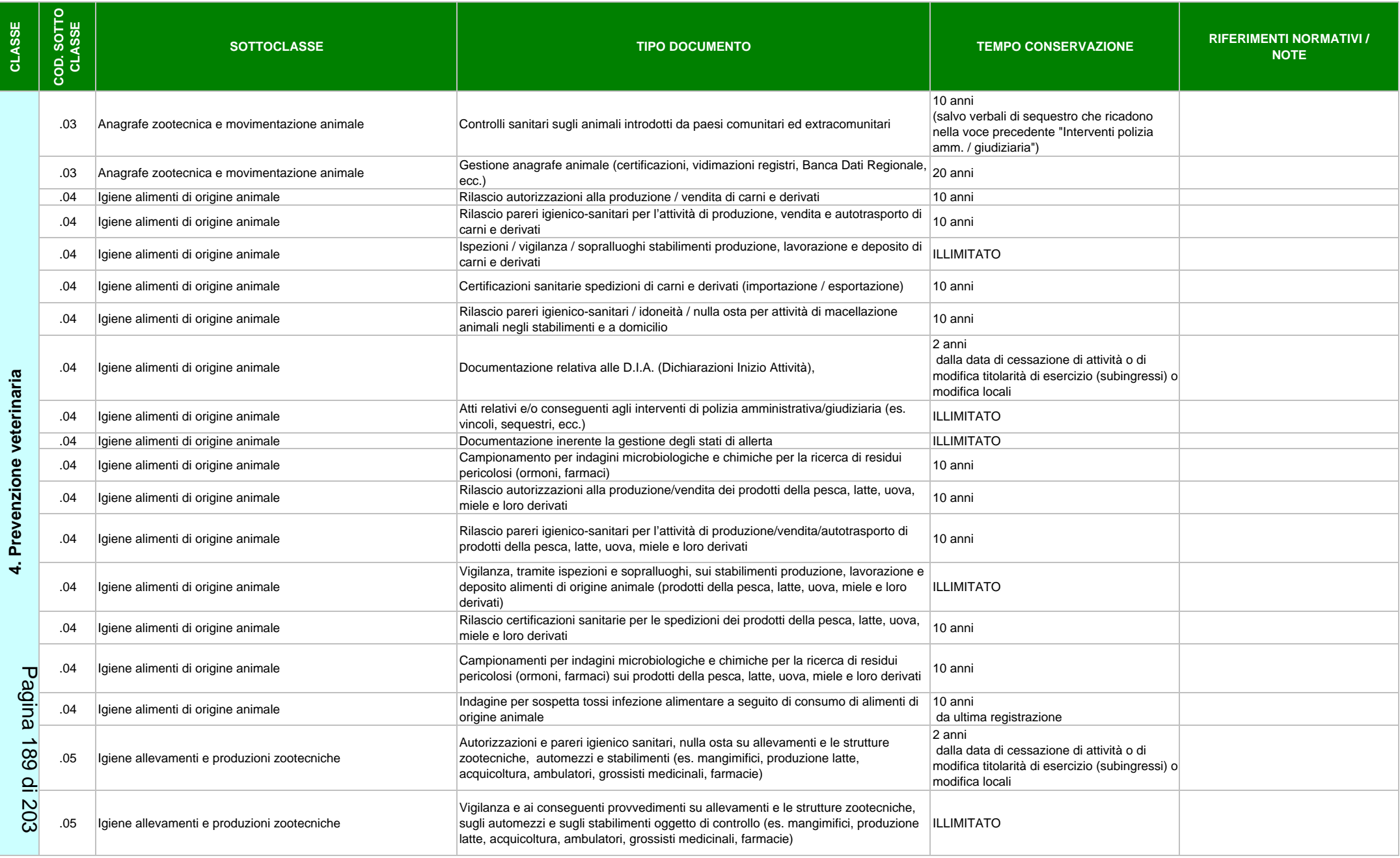

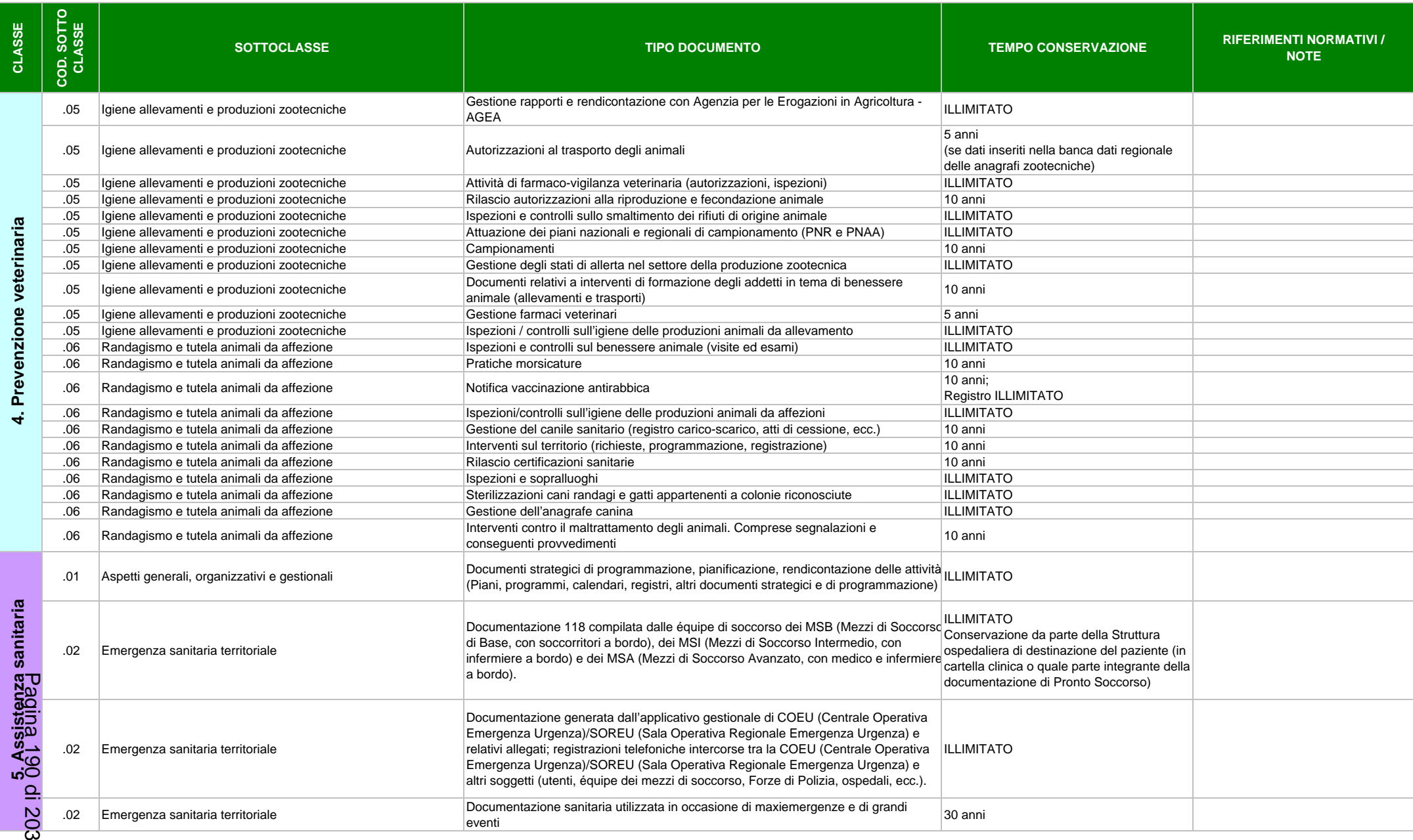

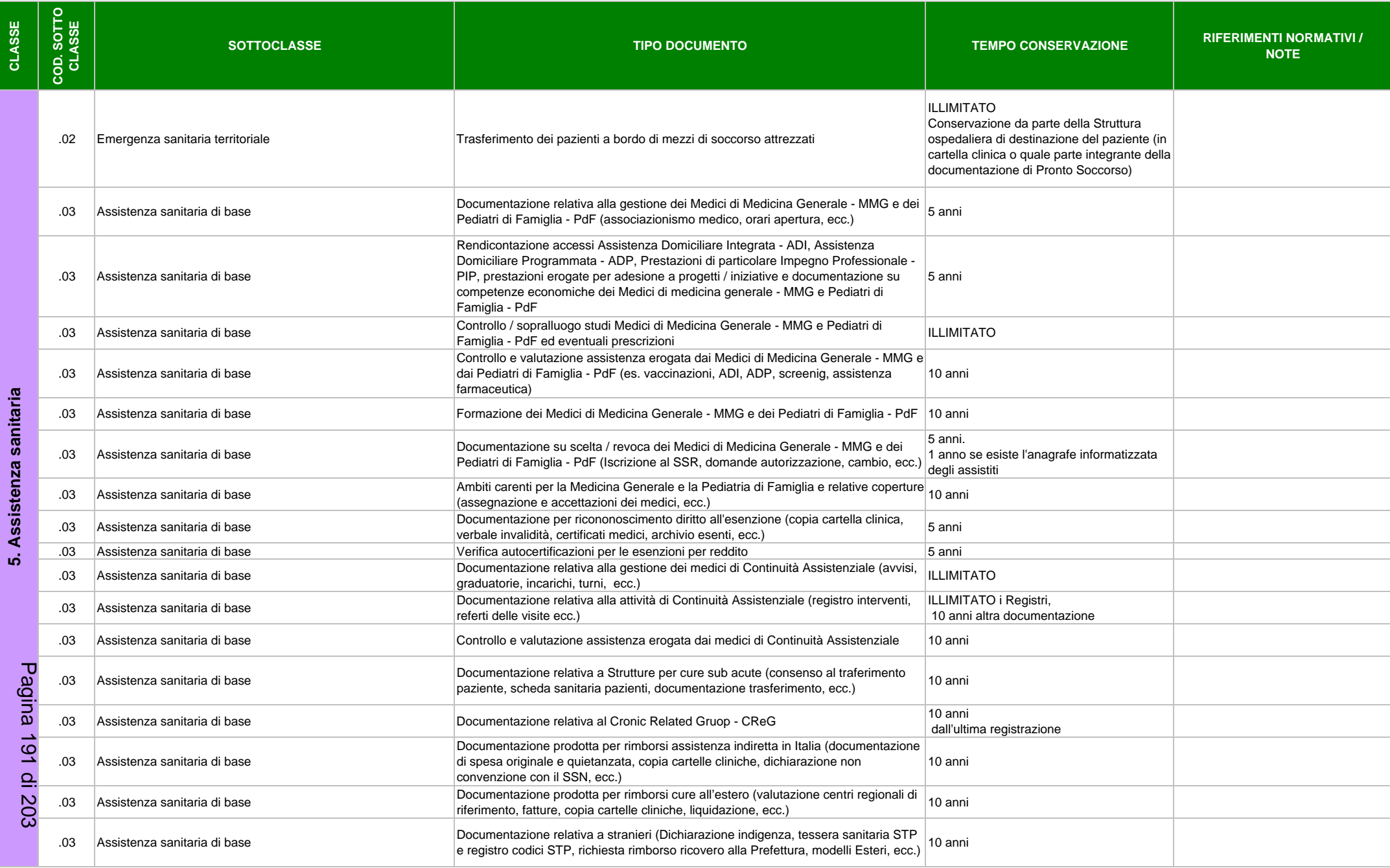

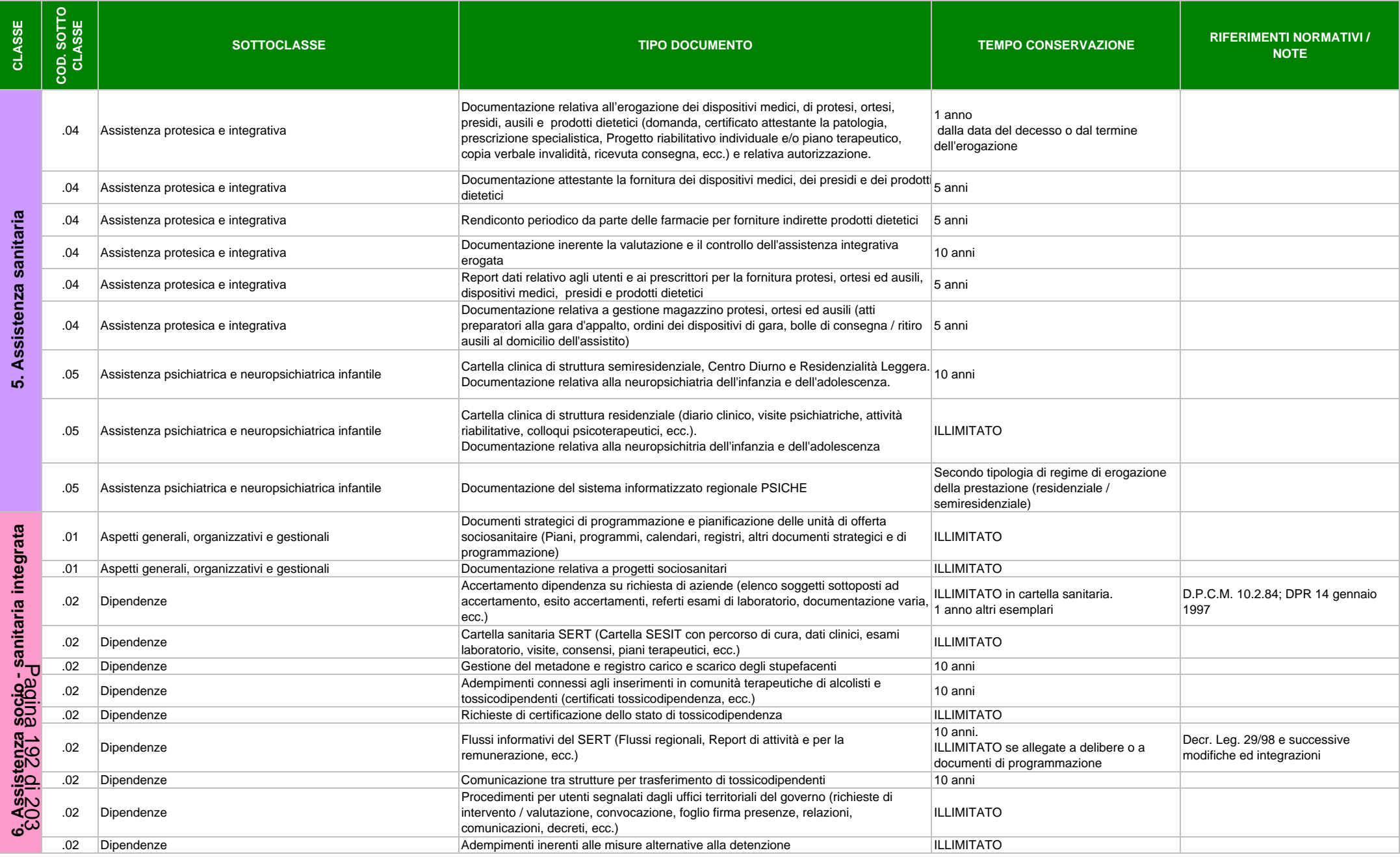

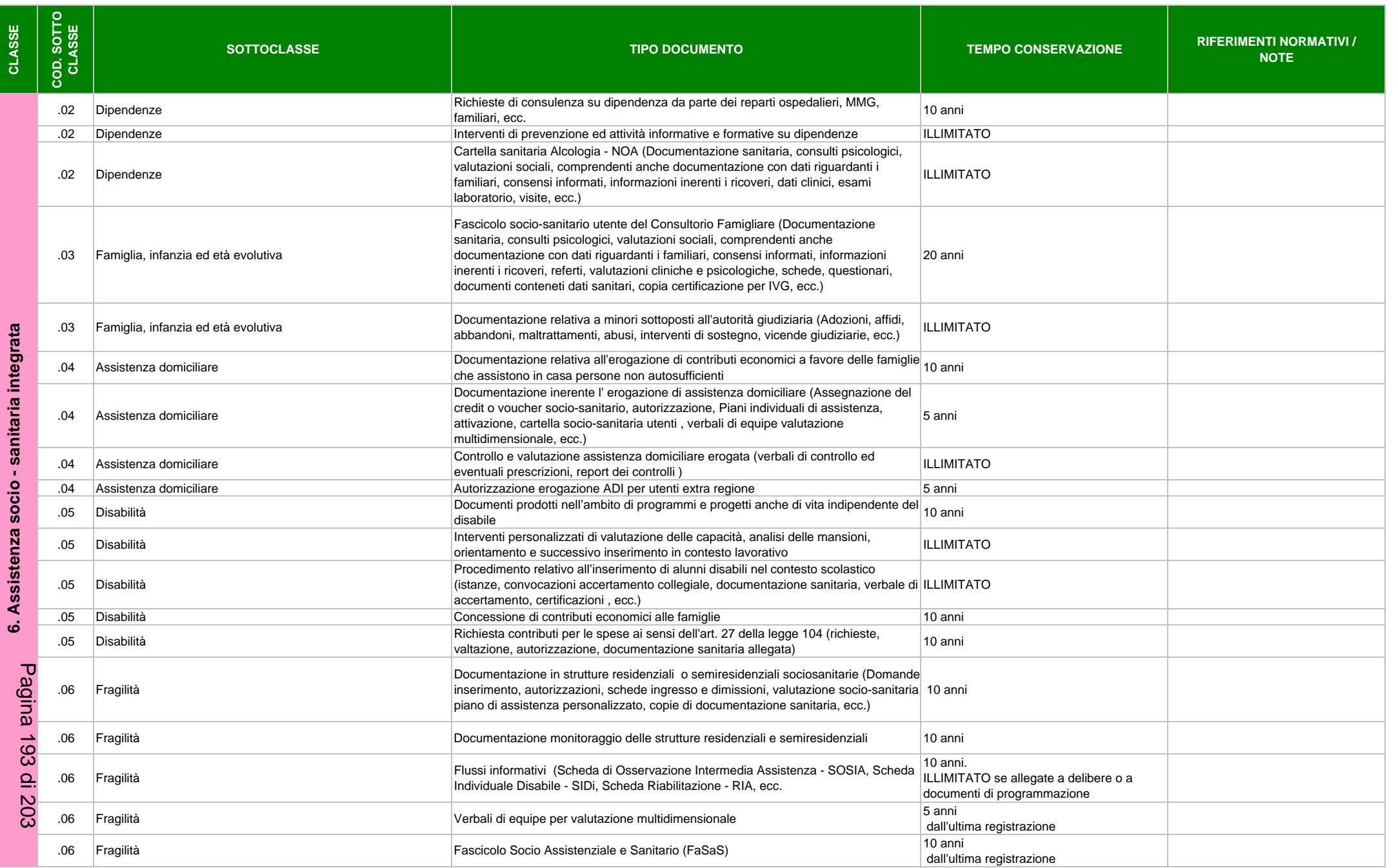

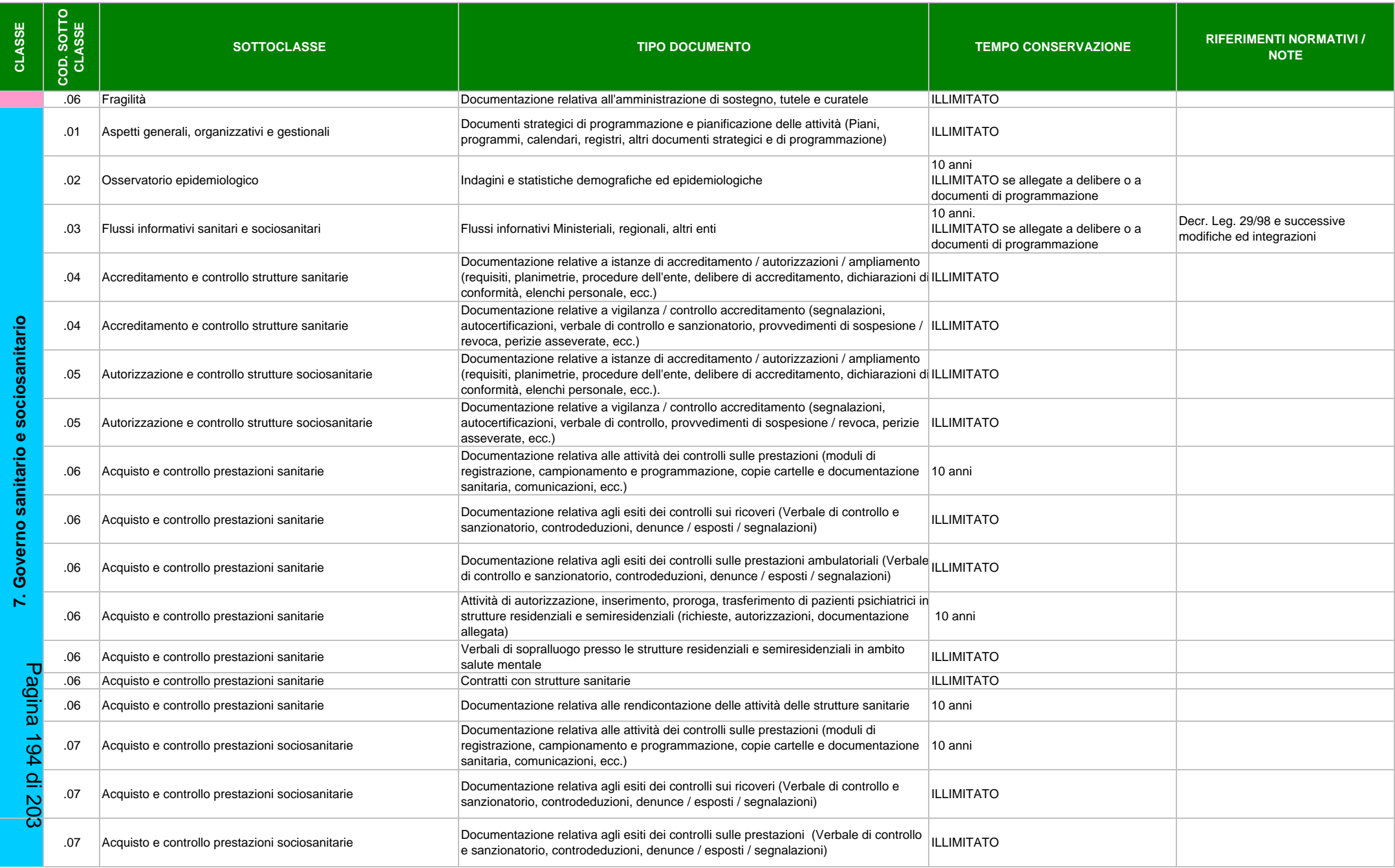

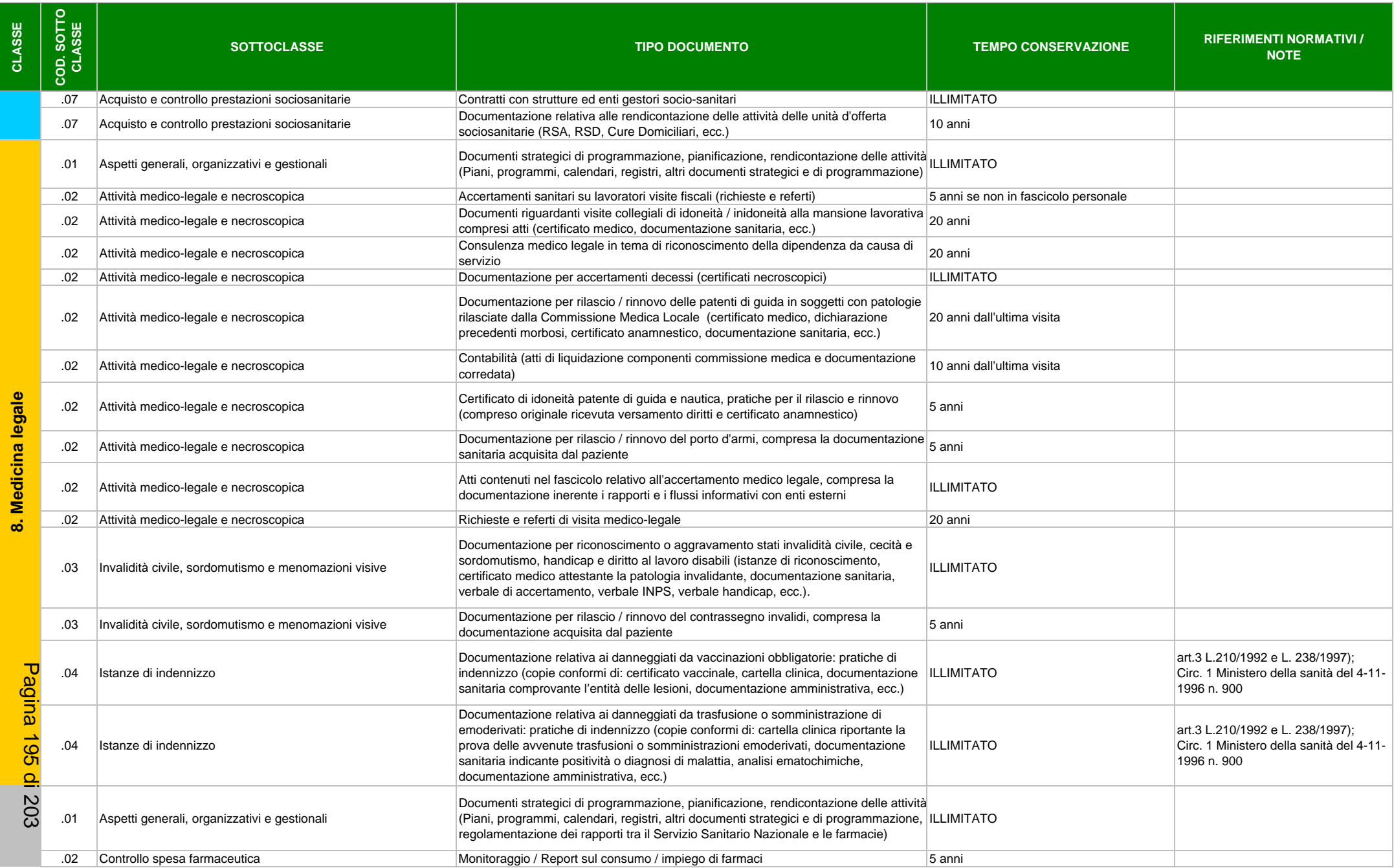

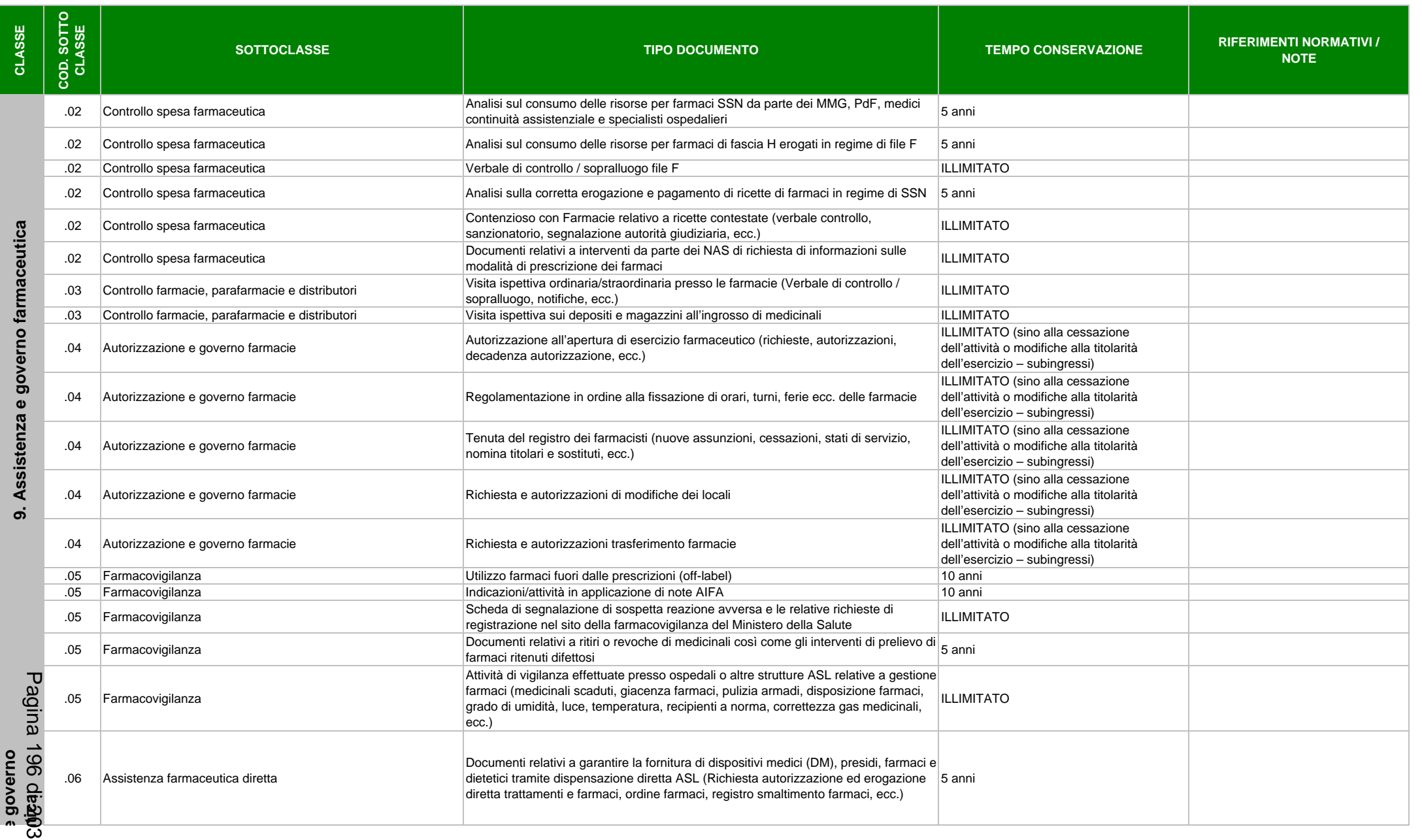

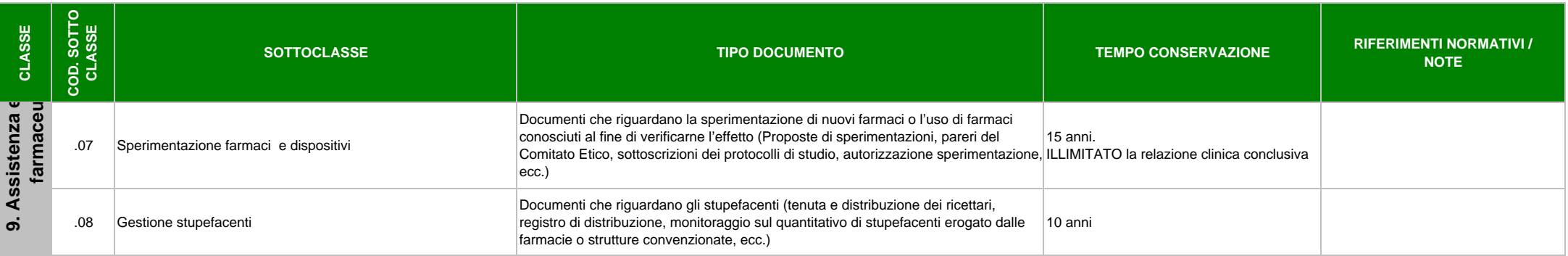

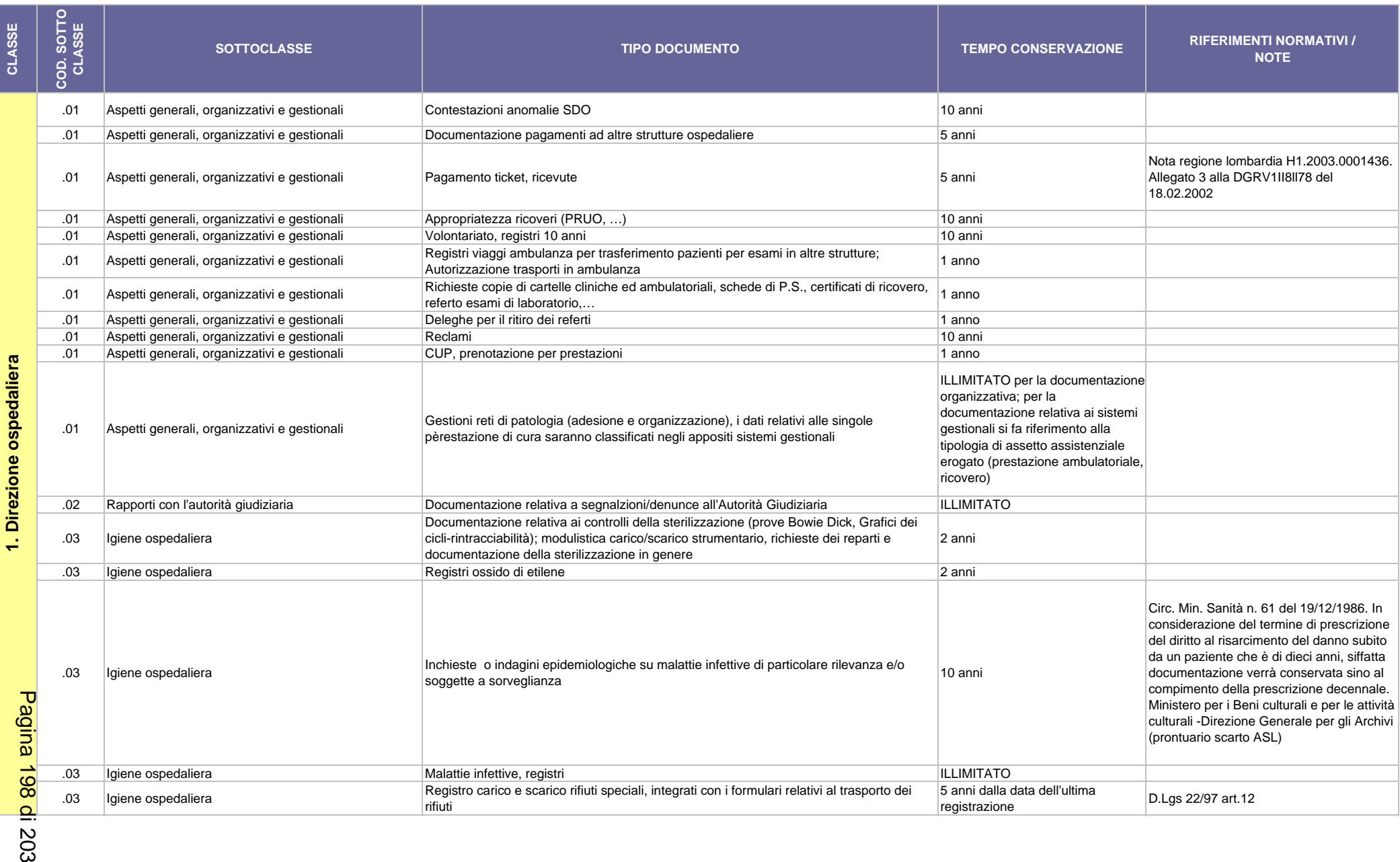

203

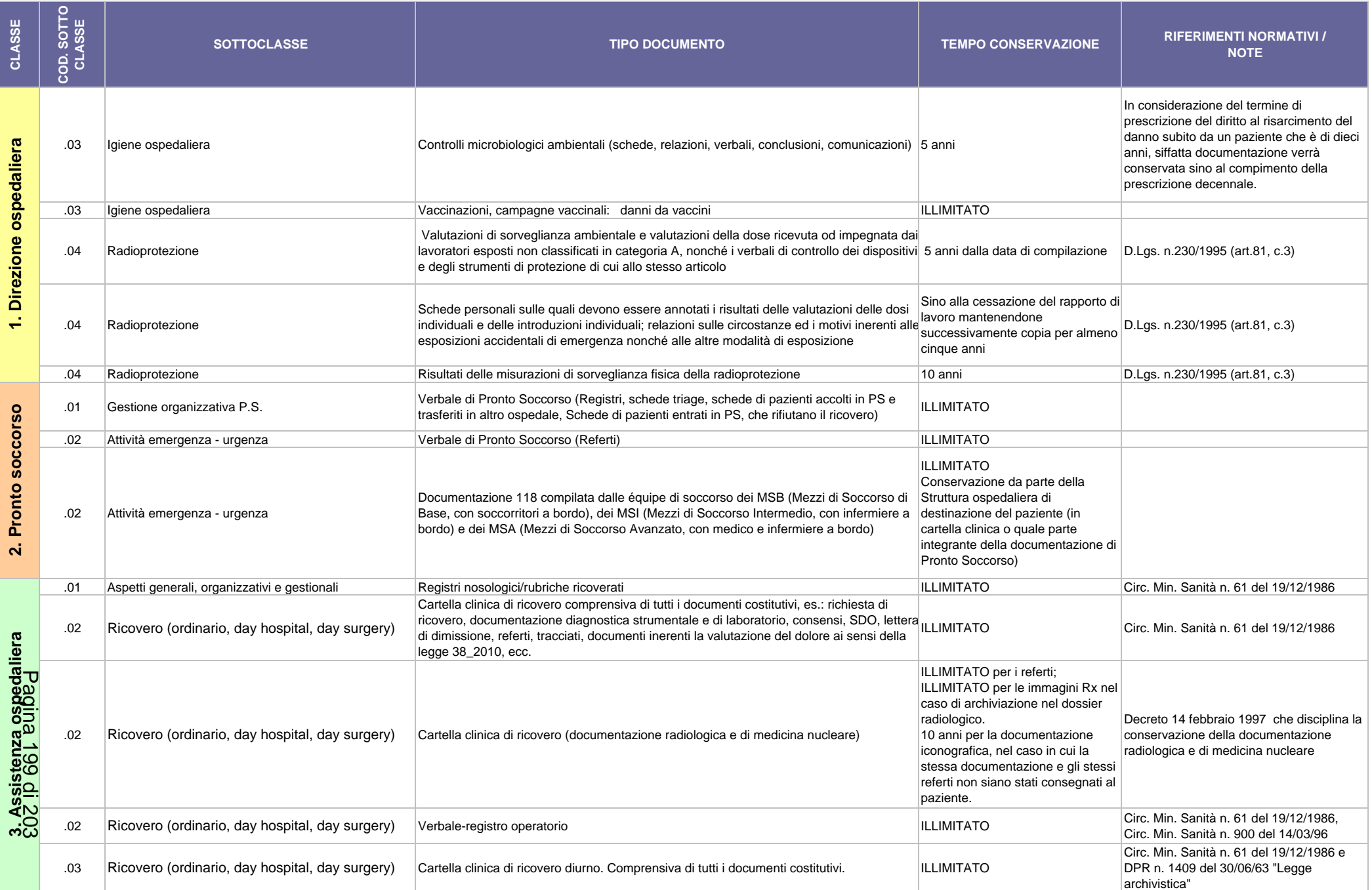

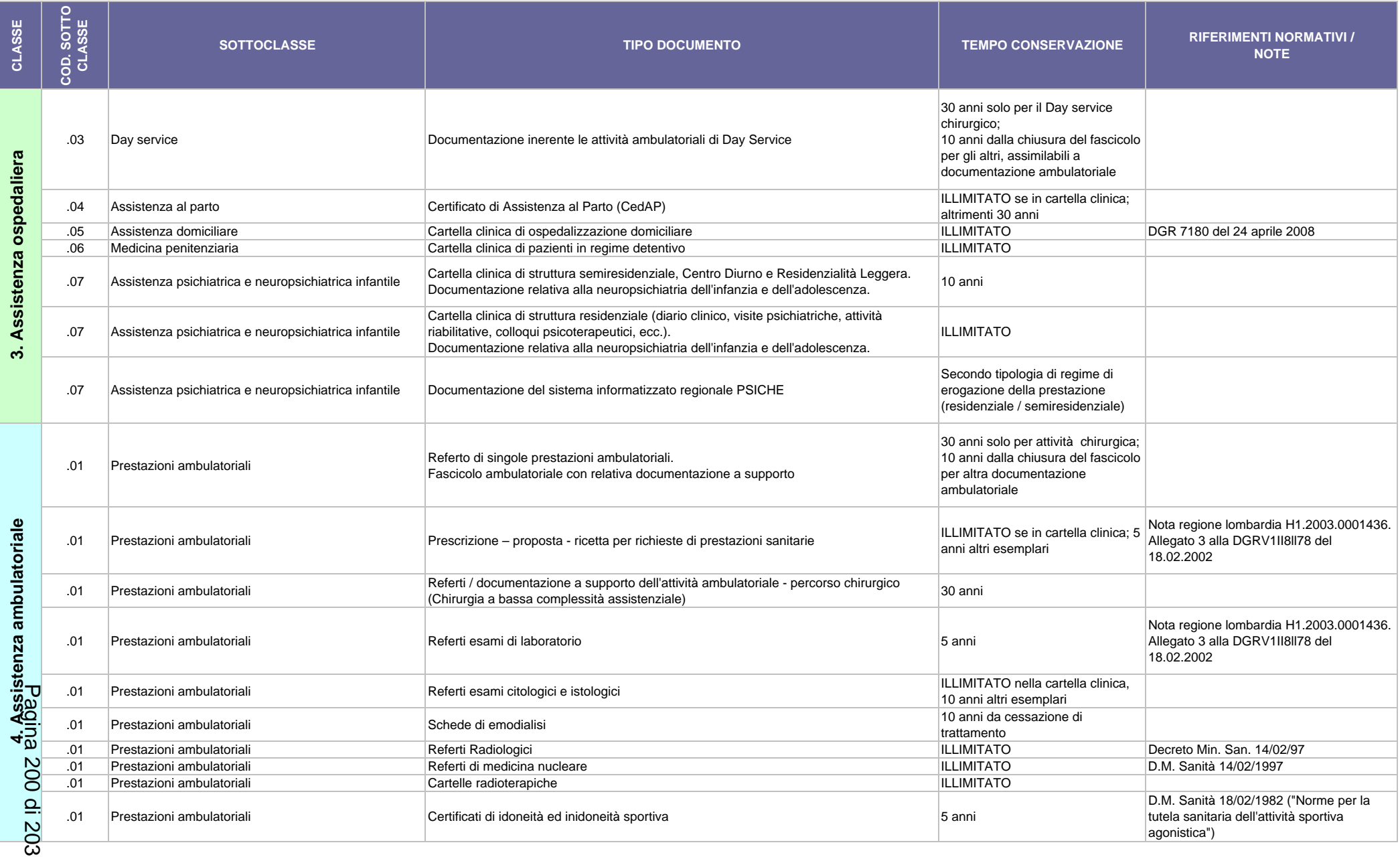

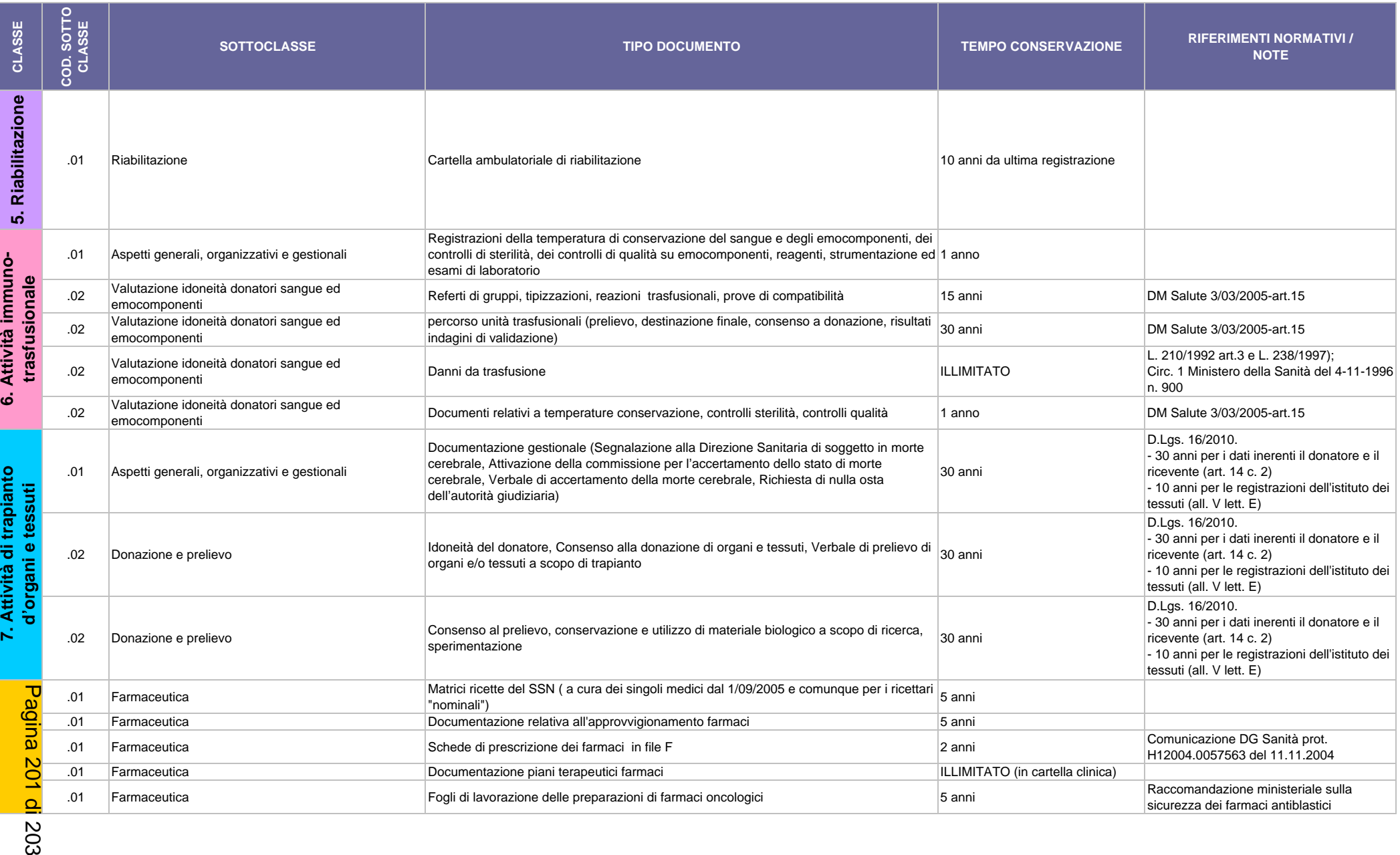

203

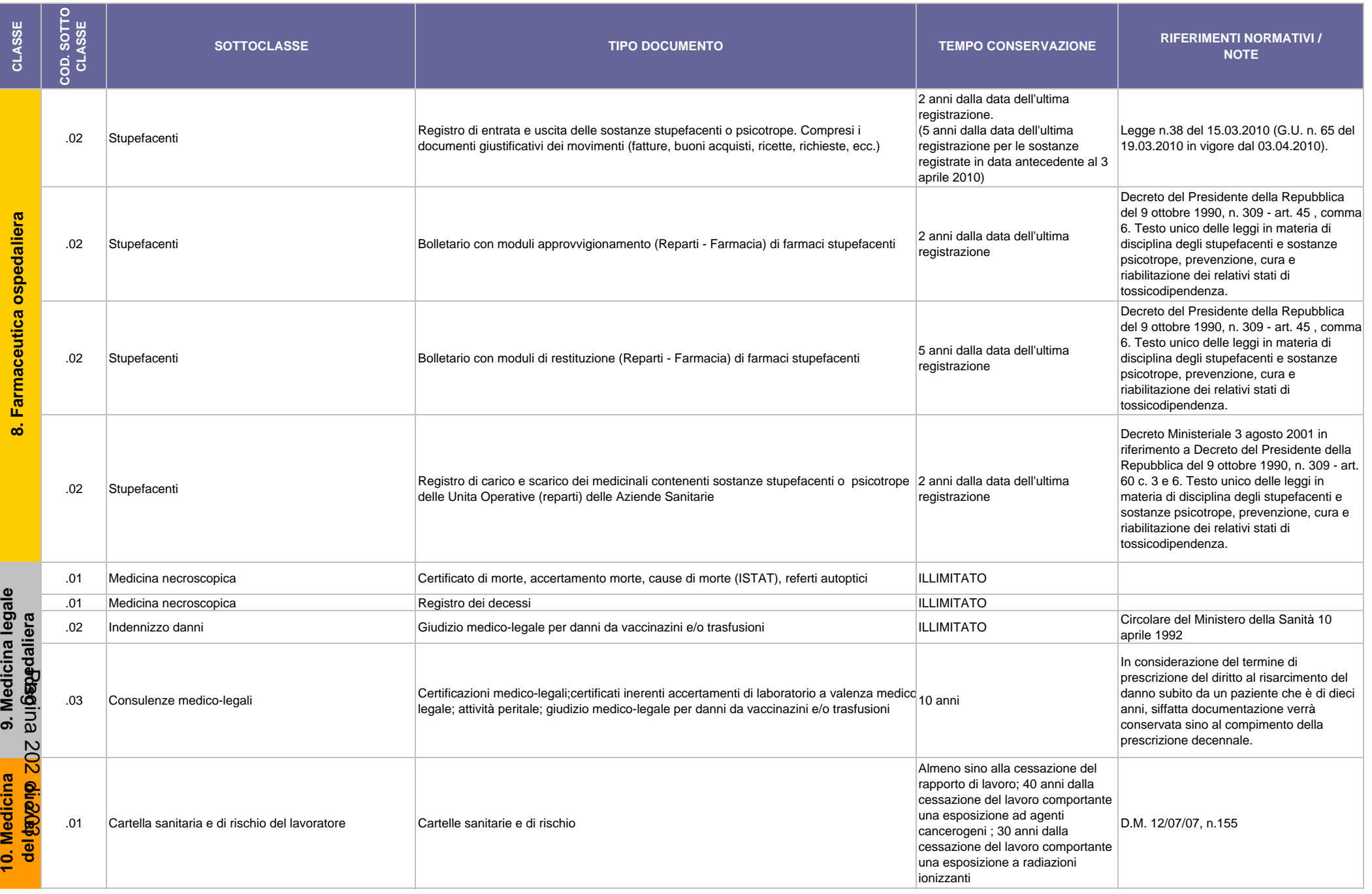

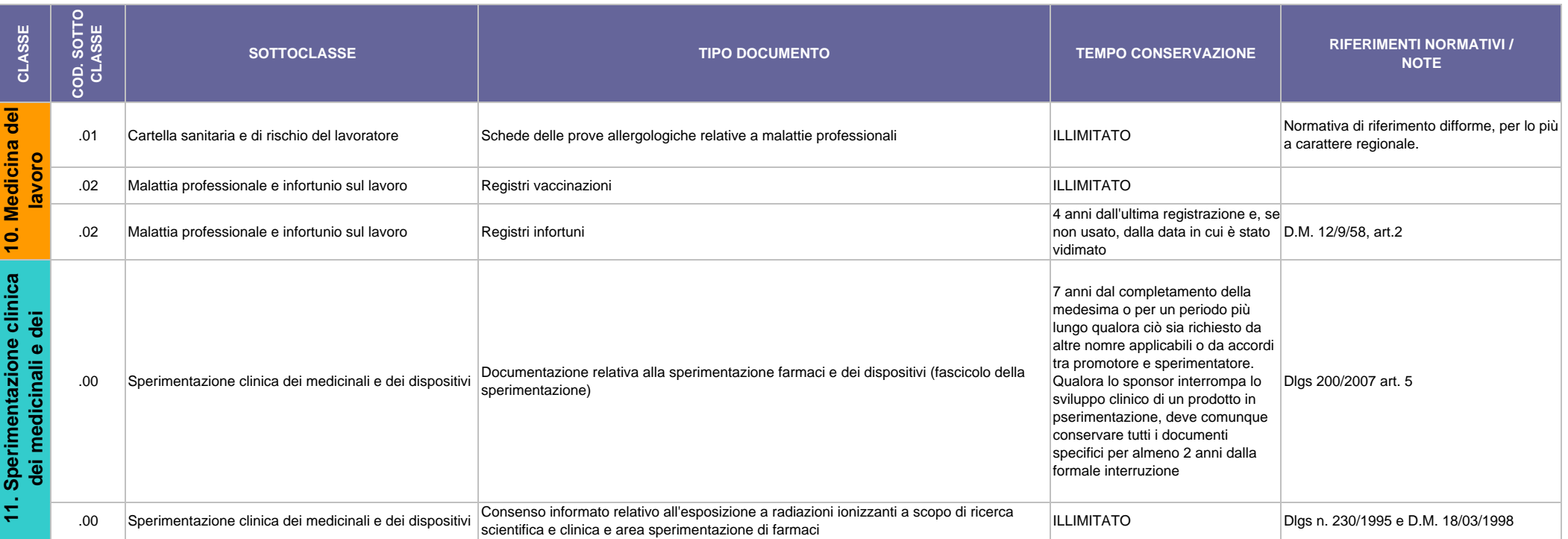